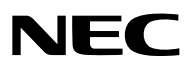

*Proyector portátil*

# *PA600X/PA500X/ PA550W/PA500U*

*Manual del usuario*

- • Macintosh, Mac OS X y PowerBook son marcas comerciales de Apple Inc. registradas en los EE.UU. y otros países.
- • Microsoft, Windows, Windows Vista, Internet Explorer, .NET Framework y PowerPoint son marcas comerciales registradas o marcas comerciales de Microsoft Corporation en los Estados Unidos y/o en otros países.
- • MicroSaver es una marca comercial registrada de Kensington Computer Products Group, una división de las marcas ACCO.
- • Adobe, Adobe PDF, Adobe Reader, y Acrobat son marcas comerciales registradas o marcas comerciales de Adobe Systems Incorporated en los Estados Unidos y/o en otros países.
- • Virtual Remote Tool utiliza WinI2C/DDC library, © Nicomsoft Ltd.
- • HDMI, el logotipo de HDMI y High-Definition Multimedia Interface son marcas comerciales o marcas comerciales registradas de HDMI Licensing LLC.

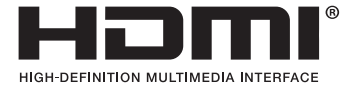

• DisplayPort, el logotipo DisplayPort Certified, VESA, y el logotipo VESA son marcas comerciales de Video Electronics Standards Association, registradas en los EE.UU. y en otros países.

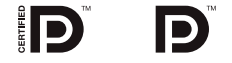

- • La marca PJLink es una marca aplicada para derechos de marcas en Japón, los Estados Unidos de América y otros países y áreas.
- • Wi-Fi®, Wi-Fi Alliance®, y Wi-Fi Protected Access (WPA, WPA2)® son marcas registradas de la Wi-Fi Alliance.
- • Blu-ray es una marca comercial de Blu-ray Disc Association.
- • CRESTRON y ROOMVIEW son marcas comerciales registradas de Crestron Electronics, Inc. en los Estados Unidos y en otros países.
- • Otros productos y nombres de empresas mencionadas en este manual del usuario puede que sean las marcas comerciales o marcas comerciales registradas de sus respectivos titulares.

### **NOTAS**

- (1) El contenido de esta guía no se puede volver a imprimir ni en parte ni en su totalidad sin permiso.
- (2) El contenido de esta guía está sujeto a cambios sin previo aviso.
- (3) Se ha tomado mucho cuidado en la preparación de este manual; sin embargo, si encontrara algunas partes dudosas, errores u omisiones, le rogamos nos contacte.
- (4) A pesar del artículo (3), NEC no se hará responsable de ninguna reclamación sobre la pérdida de beneficios u otros asuntos que puedan resultar del uso del proyector.

# <span id="page-2-0"></span>Precauciones

# Precaución

Lea con cuidado este manual antes de utilizar el proyector NEC y tenga el manual a mano para poder consultarlo más adelante.

# **PRECAUCIÓN**

Para desactivar la alimentación asegúrese de extraer el enchufe de la toma de red eléctrica.

La toma de red debe estar lo más cerca posible del equipo, y además debe ser fácilmente accesible.

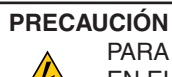

PARA EVITAR DESCARGAS ELÉCTRICAS, NO ABRA LA CAJA. EN EL INTERIOR HAY COMPONENTES CON ALTA TENSIÓN. ACUDA A PERSONAL DE SERVICIO CUALIFICADO.

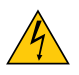

Este símbolo advierte al usuario de la presencia de tensión sin aislamiento dentro del equipo suficiente como para causar descargas eléctricas. Por lo tanto, es peligroso realizar cualquier tipo de contacto con cualquier pieza del interior del equipo.

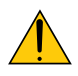

Este símbolo alerta al usuario de la presencia de información importante concerniente al funcionamiento y mantenimiento del equipo.

Debe leerse atentamente la información para evitar problemas.

**ADVERTENCIA:** PARA EVITAR FUEGO O DESCARGAS ELÉCTRICAS, NO EXPONGA ESTE EQUIPO A LA LLUVIA NI A LA HUMEDAD. NO UTILICE EL ENCHUFE DE ESTE EQUIPO CON UN CABLE ALARGADOR O EN UNA TOMA DE PARED A MENOS QUE LOS CONTACTOS SE PUEDAN INSERTAR COMPLETAMENTE.

# **PRECAUCIÓN**

Evite visualizar imágenes estacionarias (congeladas) durante períodos de tiempo prolongados.

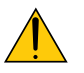

De lo contrario, puede ocurrir que tales imágenes permanezcan temporalmente en la superficie del panel de la pantalla de cristal líquido (LCD).

Si sucediera esto, continúe usando el proyector. El fondo estático de las imágenes anteriores desaparecerá.

# Cómo deshacerse del producto utilizado

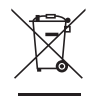

La legislación de la UE puesta en práctica en cada estado miembro requiere que los productos eléctricos y electrónicos que lleven la marca (izquierda) deben de deshacerse separadamente de la basura normal. Esto incluye proyectores y sus accesorios eléctricos o lámparas. Cuando se deshaga de tales productos, siga los consejos de su autoridad local o pregunte en la tienda en la que adquirió el producto.

Después de recoger los productos utilizados, se vuelven a utilizar y a reciclar de forma adecuada. Este esfuerzo nos ayuda a reducir los deshechos así como los impactos negativos, tales como el que el mercurio de las lámparas lleva a cabo en la salud humana y en el medioambiente, a un nivel mínimo. La marca en los productos eléctricos y electrónicos se aplica sólo a los actuales estados miembros de

la Unión Europea.

# Importante para su seguridad

Estas instrucciones de seguridad son para garantizar una larga vida de su proyector y para evitar incendios y descargas eléctricas. Léalas detenidamente y respete todas las advertencias.

# $\Lambda$  Instalación

- No coloque el proyector en las siguientes condiciones:
	- en una mesa con ruedas, soporte o mesa inestables.
	- cerca de agua, baños o habitaciones húmedas.
	- bajo la luz directa del sol, cerca de calefacciones o dispositivos que radien calor.
	- en un entorno polvoriento, con humo o con vapor.
	- sobre una hoja de papel o paño, alfombrillas o alfombras.
- Si desea instalar el proyector en el techo:
	- No intente instalar el proyector usted mismo.
	- El proyector debe de ser instalado por técnicos cualificados para asegurar un funcionamiento adecuado y reducir el riesgo de lesiones corporales.
	- Además, el techo debe de ser lo suficientemente fuerte como para soportar el proyector y la instalación debe de realizarse de acuerdo con las normas de edificios locales.
	- Por favor consulte a su distribuidor para mayor información.

# **ADVERTENCIA**

- • No cubra la lente con el protector de lente ni con ningún otro objeto similar mientras el proyector esté encendido. En caso contrario, el calor que emite la luz proyectada podría derretir el protector.
- • No sitúe ningún objeto sensible al calor delante de la lente del proyector. En caso contrario, el calor que emite la luz proyectada podría derretir el objeto.

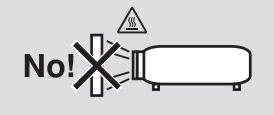

No incline el proyector hacia la derecha o izquierda. De lo contrario podría producirse un funcionamiento erróneo. No existe límite para el ángulo de inclinación superior o inferior. Seleccione una opción apropiada para [MODO DE VENTILADOR] en conformidad con el ángulo de instalación.

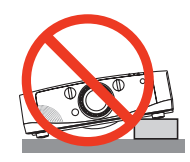

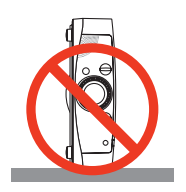

# Precauciones ante fuegos y descargas eléctricas  $\sqrt{2}$

- Asegúrese de que existe una ventilación suficiente que los ventiladores no presentan obstrucciones para evitar la acumulación de calor en el interior del proyector. Deje un mínimo de 4 pulgadas (10 cm) de espacio entre su proyector y las paredes que lo rodean.
- • No intente tocar la salida de ventilación de la parte izquierda delantera (mirando el proyector de frente), pues puede calentarse mientras el proyector esté encendido e inmediatamente después de que se apague. Piezas del proyector podrían llegar a calentarse temporalmente si se apaga el proyector con el botón POWER o si desconecta el suministro de alimentación CA durante la operación del proyector de forma normal. Tenga precaución al recoger el proyector.

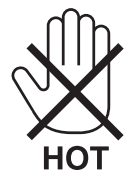

- • Evite que objetos extraños, como clips y trozos de papel, caigan sobre el proyector. No intente recuperar ningún objeto que pueda haber caído en el proyector. No inserte ningún objeto metálico, como un cable o un destornillador, en el proyector. Si algún objeto cayese en el interior de su proyector, desconéctelo inmediatamente y deje que un miembro del personal de servicio técnico retire el objeto de su proyector.
- No coloque ningún objeto su proyector.
- • No toque el enchufe de alimentación durante una tormenta. De lo contrario, podria recibir una descarga eléctrica o podria producirse un incendio.
- • El proyector está diseñado para funcionar con una fuente de alimentación de 100 a 240 V de CA a 50/60 Hz. Asegúrese de que su fuente de alimentación cumple estos requisitos antes de utilizar el proyector.
- • No mire directamente a la lente mientras el proyector está encendido. Podría producir lesiones graves en sus ojos.

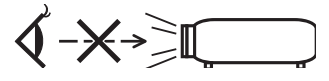

- • Mantenga cualquier objeto similar a una lupa fuera de la trayectoria de la luz del proyector. La luz proyectada desde la lente es extensiva, de modo que cualquier objeto anómalo que pueda redirigir la luz que sale de la lente puede provocar resultados impredecibles, como fuego o lesiones en los ojos.
- • No sitúe ningún objeto sensible al calor delante del ventilador. En caso contrario, podría derretirse el objeto o se podría quemar las manos debido al calor que expulsa el ventilador.
- • Manipule el cable de alimentación con cuidado. Un cable de alimentación dañado o deshilachado puede causar descargas eléctricas o un incendio.
	- No utilice ningún otro cable de alimentación que el suministrado.
	- No doble ni tire excesivamente del cable de alimentación.
	- No coloque el cable de alimentación debajo del proyector o debajo de ningún objeto pesado.
	- No cubra el cable de alimentación con materiales blandos tales como alfombrillas.
	- No caliente el cable de alimentación.
	- No manipule el cable de alimentación con las manos mojadas.
- • Apague el proyector, desenchufe el cable de alimentación y lleve el proyector a un servicio tecnico cualifi cado si ocurren las siguientes condiciones:
	- Cuando el cable de alimentación o enchufe está dañado o deshilachado.
	- Si se ha derramado líquido dentro del proyector o si ha estado expuesto a la lluvia o al agua.
	- Si el proyector no funciona de forma normal cuando siga las siguientes instrucciones descritas en el manual del usuario.
	- Si el proyector se ha caído o si se ha dañado la caja.
	- Si el proyector muestra un cambio en el rendimiento que indiquen que necesita servicio.
- • Desconecte el cable de alimentación y demás cables antes de transportar el proyector.
- • Desactive el proyector y desenchufe el cable de alimentación antes de limpiar la caja o reemplazar la lámpara.
- • Apague el proyector y desenchufe el cable de alimentación si el proyector no se utilizara por un largo periodo de tiempo.
- Cuando utilice un cable LAN:

 Por seguridad, no realice la conexión del conector para cableado de dispositivos periféricos que pueda tener un voltaje excesivo.

# **A** PRECAUCIÓN

- • No utilice la pata de inclinación con otro propósito que no sea el originalmente establecido. El uso incorrecto, como la sujeción de la pata de inclinación o colgar en una pared pueden dañar el proyector.
- • No envíe el estuche blando por servicios de entrega de paquetes o envíos de carga. Es posible que el proyector en el interior del estuche blando se dañe.
- • Seleccione el modo de ventilador [ALTO] si utiliza el proyector de forma continuada durante más de un día. (En el menú, seleccione [CONFIG.] - [OPCIONES(1)] → [MODO DE VENTILADOR] → [MODO] → [ALTO]).
- • No mueva el proyector tirando de la cubierta para cables. De lo contrario podría provocar la caída del proyector o causar lesiones.
- • Antes de utilizar Desconexión directa, asegúrese de que transcurran al menos 20 minutos inmediatamente después de encender el proyector y comenzar a visualizar una imagen.
- • No desenchufe el cable de alimentación de la toma de la pared ni del proyector si el proyector está encendido. De lo contrario podría dañar el conector IN de CA del proyector y (o) el enchufe del cable de alimentación.

 Para desactivar el suministro de energía de CA cuando el proyector está activado, utilice una cinta de alimentación equipada con un interruptor y un ruptor.

• No desactive la alimentación de CA durante 60 segundos después de que active la lámpara y mientras el indicador POWER parpadea en azul. De lo contrario la lámpara podría sufrir daños prematuros.

# Precauciones durante el manejo de la lente opcional

Cuando transporte el proyector con la lente, extraiga la lente antes de transportar el proyector. Coloque siempre la tapa anti-polvo en la lente si no está instalada en el proyector. La lente y el mecanismo de desplazamiento de la lente podrían dañarse debido a un manejo inapropiado durante el transporte.

Cuando transporte el proyector no agarre la lente.

De lo contrario podría provocar que el anillo de enfoque girase, lo que a su vez provocaría la caída accidental del proyector.

# Precauciones con el mendo a distancia

- Manipule el mando a distancia con cuidado.
- Si se moja el mando a distancia, límpielo y séquelo inmediatamente.
- Evite el calor y humedad excesivos.
- No cortocircuite, caliente o desmonte las baterías.
- No arroje las baterías al fuego.
- Cuando no vaya a usar el mando a distancia por un período prolongado de tiempo, retire las pilas.
- Asegúrese de que la polaridad (+/-) de las pilas sea correcta.
- No utilice pilas nuevas y usadas al mismo tiempo y no mezcle pilas de distinto tipo.
- Deseche las pilas utilizadas según las regulaciones locales.

# Sustitución de la lámpara

- Use la lámpara especificada para garantizar la seguridad y el desempeño.
- Para sustituir la lámpara, siga todas las instrucciones que aparecen en la página [159.](#page-169-0)
- Asegúrese de reponer la lámpara y el filtro cuando aparezca el mensaje **[LA LÁMPARA HA LLEGADO AL TÉ-RMINO DE SU VIDA ÚTIL. REEMPLACE LA LÁMPARA. USE LA LÁMPARA ESPECIFÍCADA PARA MAYOR SEGURIDAD Y RENDIMIENTO.]**. Si continúa utilizando la lámpara después de que ésta haya alcanzado el final de su vida útil, la bombilla de la lámpara podría estallar y las piezas de cristal podrían esparcirse por la caja de la lámpara. No toque los trozos de vidrio, pues podría cortarse.

 Si esto sucediera, póngase en contacto con su distribuidor para el recambio de la lámpara.

# **Características de una lámpara**

El proyector tiene una lámpara de mercurio de alta presión como fuente de luz. La característica de la lámpara es que el brillo va disminuyendo gradualmente con el paso del tiempo.

También si se enciende y se apaga la lámpara con mucha frecuencia aumentará la posibilidad de que brille menos.

# **PRECAUCIÓN:**

- • NO TOQUE LA LÁMPARA inmediatamente después de que ha estado en uso; estará extremadamente caliente. Apague el proyector y desconecte el cable de alimentación. Permita que la lámpara se enfríe durante al menos una hora antes de manipularla.
- • Al retirar la lámpara de un proyector instalado en el techo, asegúrese de que no se encuentre nadie debajo. Fragmentos de cristal podrían caerse si se ha quemado la lámpara.

# Acerca del modo de altitud elevada

- Ajuste [MODO DE VENTILADOR] en [ALTITUD ELEVADA] al utilizar el proyector en altitudes de aproximadamente 5500 pies/1600 metros o mayores. Utilizar el proyector en altitudes de aproximadamente 5500 pies/1600 metros sin ajustar en [ALTITUD ELEVADA] puede causar que el proyector se sobre caliente y que el protector pueda apagar. Si esto sucede, espere un par de minutos y encienda el proyector.
- Utilizar el proyector en altitudes inferiores a aproximadamente 5500 pies/1600 metros o menores y ajustando en [ALTITUD ELEVADA] puede causar que la lámpara se sobre enfríe, provocando que la imagen se mueva rápido. Cambie [MODO DE VENTILADOR] a [AUTO].
- Utilizar el provector en altitudes aproximadamente de 5500 pies/1600 metros o mayores puede acortar la vida de los componentes ópticos como por ejemplo la lámpara.

# Sobre los derechos de reproducción de las imágenes originales proyectadas:

No olvide que la utilización de este proyector para fines comerciales lucrativos o para atraer la atención del público en lugares como cafeterías u hoteles, y el empleo de la compresión o la expansión de la imagen en pantalla con las subsiguientes funciones, podría originar problemas por la violación de los derechos de reproducción protegidos por la ley de propiedad intelectual.

[RELACIÓN DE ASPECTO], [KEYSTONE], Función de aumento y otras funciones similares.

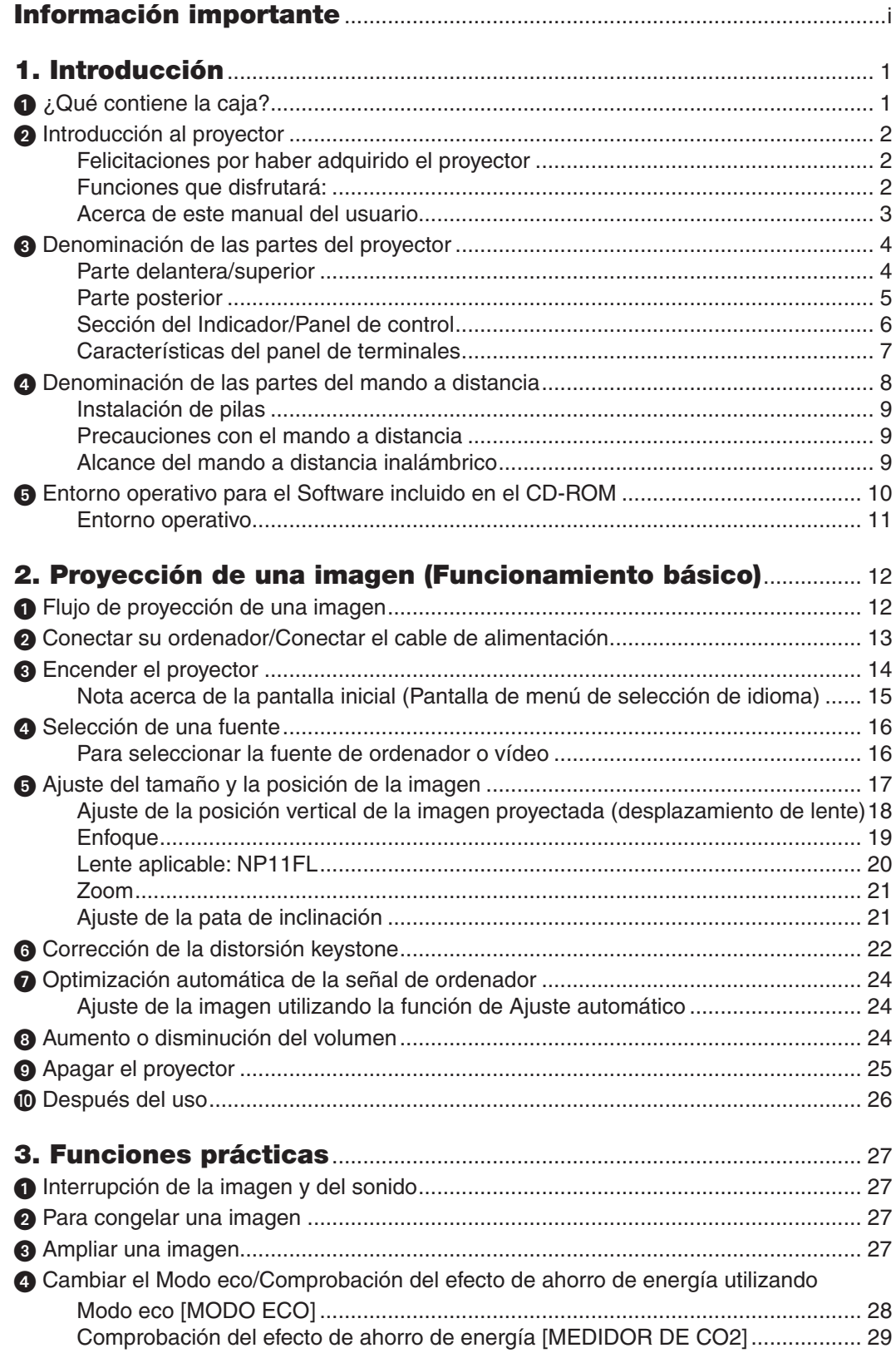

# Índice

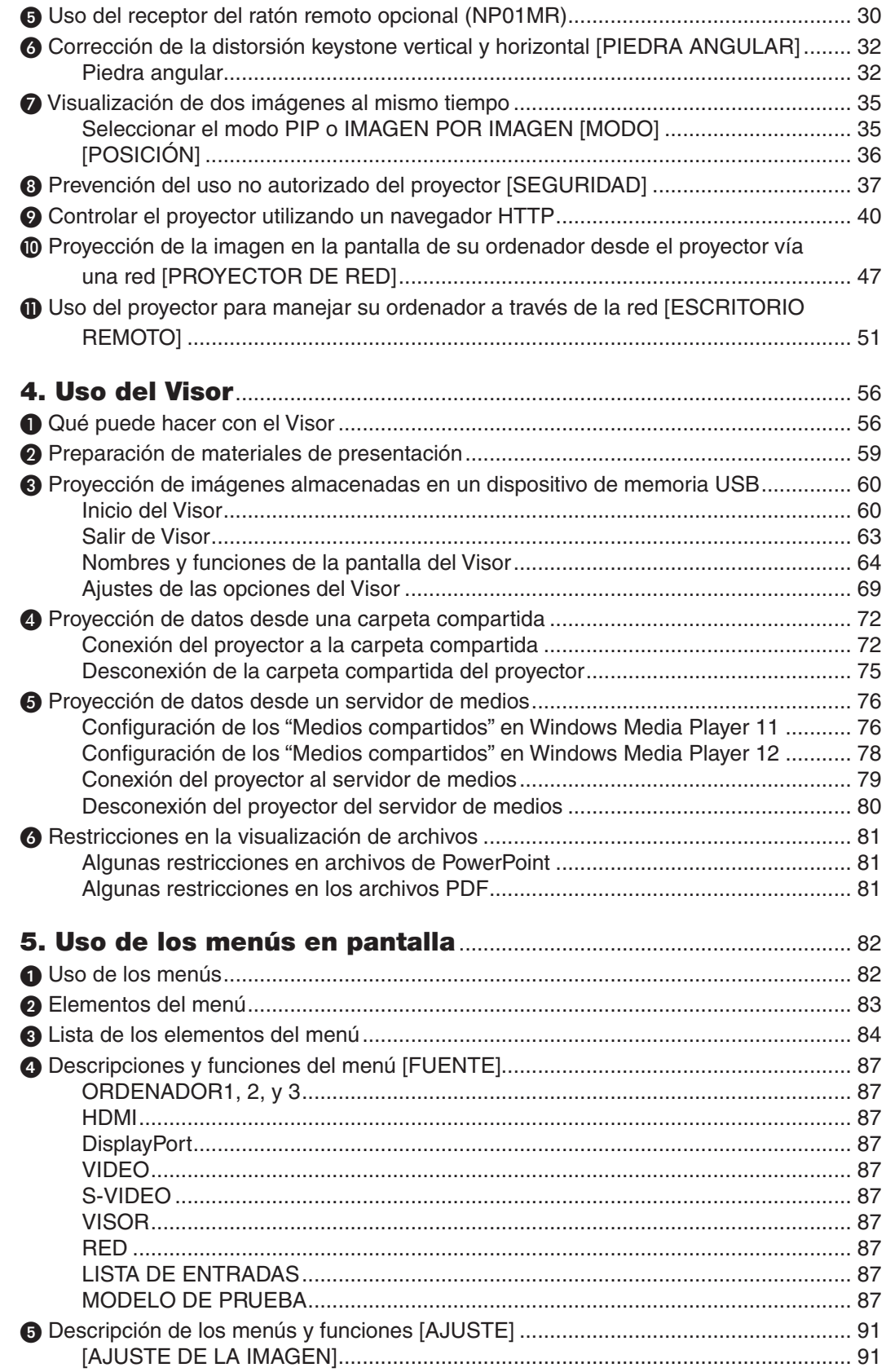

# Índice

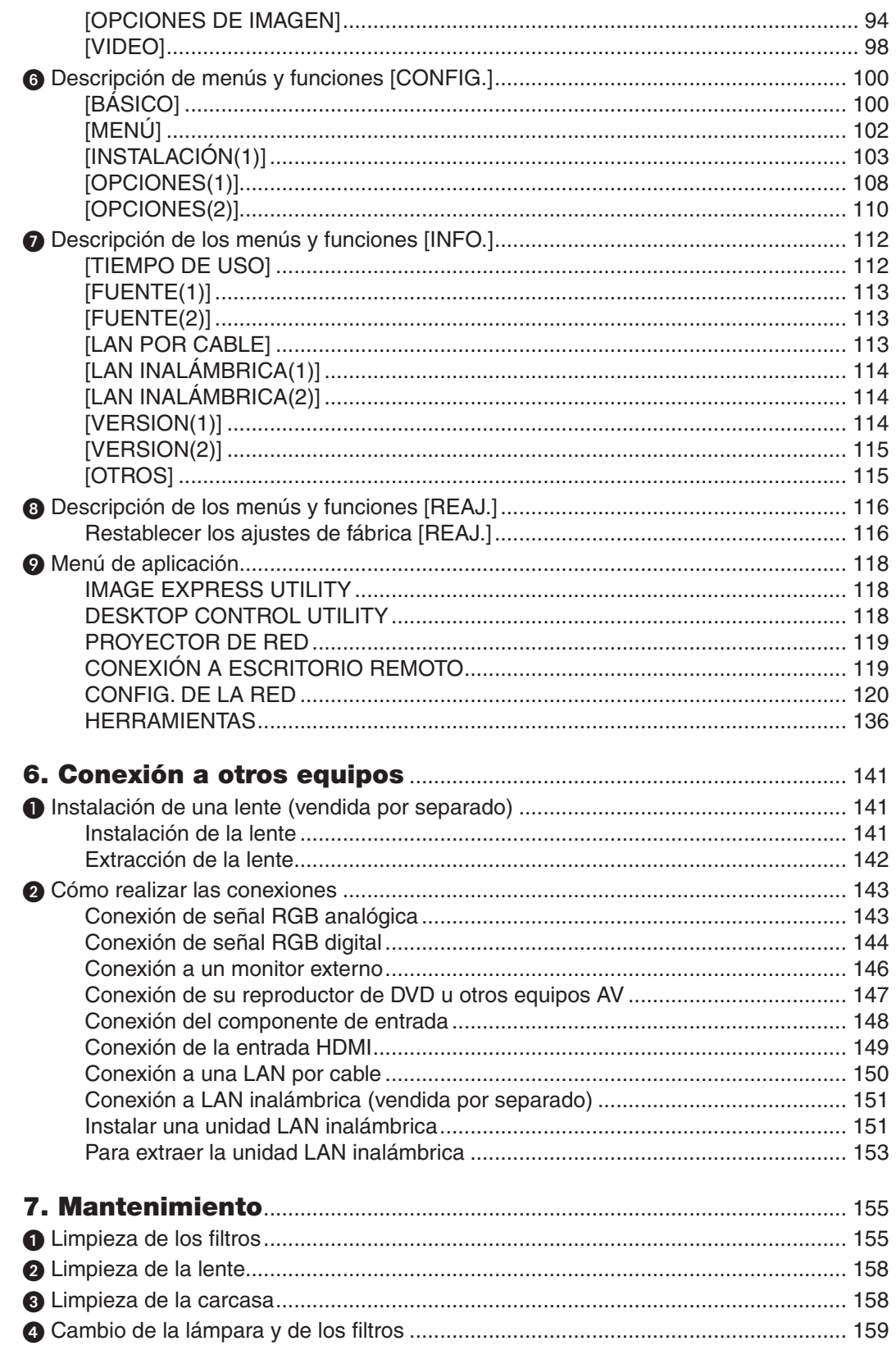

# Índice

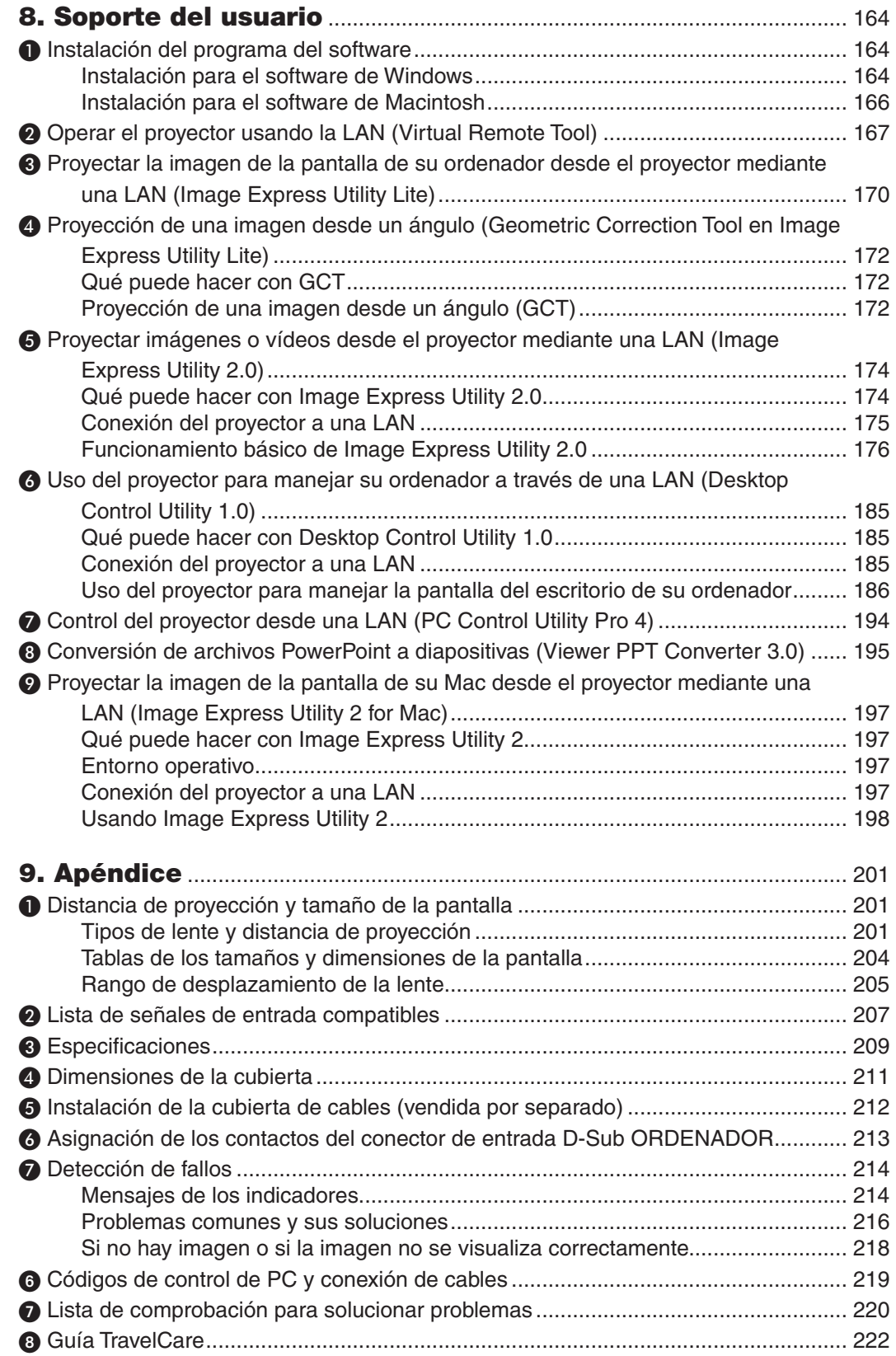

# <span id="page-11-0"></span>1. Introducción

# **1 ¿Qué contiene la caja?**

Asegúrese de que la caja contiene todos los elementos que aparecen en la lista. Si falta alguna pieza, póngase en contacto con su distribuidor.

Conserve la caja y los materiales de embalaje originales por si tiene que transportar el proyector.

*Proyector*

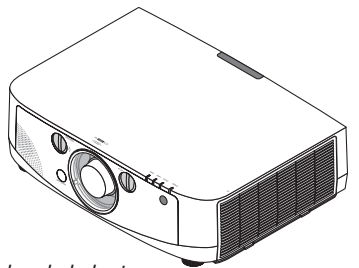

*Tapa antipolvo de la lente*

*\* El proyector se envía sin lente. Para más información sobre tipos de lentes y las distancias, consulte la página [201](#page-211-0).*

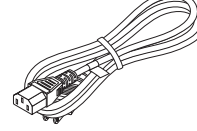

*Cable de alimentación (EE.UU.: 7N080241) (UE: 7N080022)*

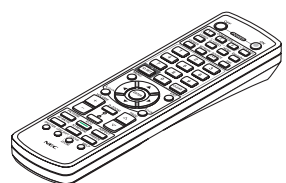

*Mando a distancia (7N900961)*

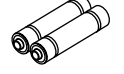

*Pilas alcalinas AA (x2)*

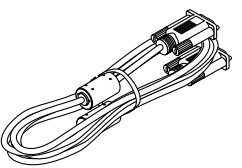

*Cable de ordenador (VGA) (7N520073)*

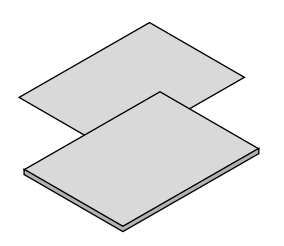

- • Información importante (para Norteamé*rica: 7N8N1551) (para el resto de países 7N8N1551 y 7N8N1562)*
- • Guía de instalación rápida (para Norteamé*rica: 7N8N1571) (para el resto de países 7N8N1571 y 7N8N1581)*

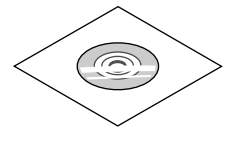

*CD-ROM del proyector NEC Manual del usuario (PDF) y software de utilidad (7N951595)*

**Sólo para Norteamérica** Tarjeta de registro Garantía limitada

**Para clientes en Europa:** Tiene a su disposición la Póliza de garantía en nuestra página web: www.nec-display-solutions.com

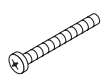

*Tornillo antirrobo de la lente (24V00841) Este tornillo dificulta la extracción de la lente montada en el proyector. (*→ *página [142](#page-152-0))*

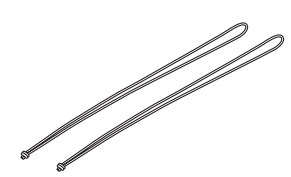

*Correas (24J23901) (para evitar que las cubiertas del filtro y la lámpara se caigan) (x2)*

*Colocar las correas en la lámpara y en las cubiertas del filtro evita que las mismas caigan al colgarse el proyector del techo.*

# <span id="page-12-0"></span>**2** Introducción al proyector

Esta sección incluye una descripción general de su nuevo proyector y describe sus características y controles.

# Felicitaciones por haber adquirido el proyector

Este proyector es uno de los mejores proyectores disponibles en la actualidad. El proyector le permite proyectar imágenes precisas de hasta 500 pulgadas (medición longitudinal) desde un ordenador PC o Macintosh (de sobremesa o portátil), un vídeo VCR, un reproductor de DVD o una cámara de documentos.

Puede usar el proyector en una mesa o carro; puede usar el proyector para proyectar imágenes desde detrás de la pantalla y el proyector puede instalarse de forma permanente en el techo\*1. El mando a distancia puede utilizarse sin necesidad de cables.

\*1 No intente instalar el proyector en el techo usted mismo.

 El proyector debe ser instalado por técnicos cualificados para asegurar un funcionamiento adecuado y reducir el riesgo de lesiones corporales.

 Además, el techo debe ser lo suficientemente fuerte como para resistir el peso del proyector y la instalación debe de realizarse de acuerdo con las normas de construcción locales. Para más información, consulte a su distribuidor.

### Funciones que disfrutará:

Proyector de alta resolución/alto brillo de cristal líquido

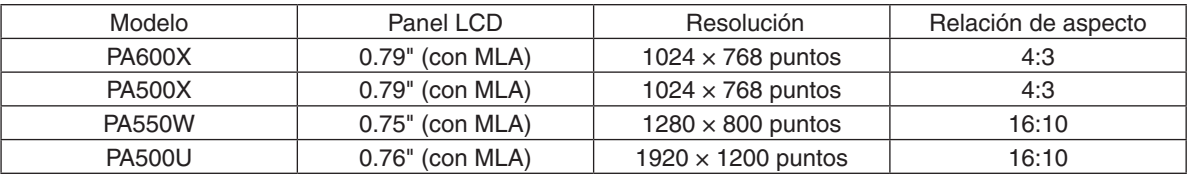

Los proyectores PA600X/PA500X/PA550W cubren señales de entrada de hasta WUXGA (1920 × 1200 puntos) gracias a la función Advanced AccuBlend.

Amplia gama de selección de lentes opcionales que se ajustan al lugar de instalación Este proyector es compatible con 5 tipos de lentes opcionales, proporcionando una selección de lentes adaptadas a una variedad de lugares de instalación y métodos de proyección.

 Además, las lentes pueden instalarse y extraerse instantáneamente.

 Tenga en cuenta que ninguna lente viene instalada en el momento del envío. Adquiera por separado lentes opcionales.

Función de desplazamiento de lente para ajustar fácilmente la posición de la imagen proyectada La posición de la imagen proyectada se mueve girando los dos diales ubicados en la parte delantera del proyector, uno para la dirección vertical y el otro para la dirección horizontal.

360° de ángulo de instalación (inclinable)

 Puede instalar el proyector en cualquier ángulo (360º).

 Sin embargo, tenga en cuenta que el ajuste de "modo de ventilador" debe cambiarse para ajustarse al ángulo de instalación.

 Igualmente, el proyector no puede instalarse inclinado hacia la derecha o hacia la izquierda.

Gran variedad de conectores de salida/entrada (HDMI, DisplayPort, BNC, etc.) y altavoz monoaural incorporado El proyector viene equipado con una gran variedad de conectores de entrada/salida: ordenador (analógico) 5 núcleos BNC, HDMI, DisplayPort,Video, S-Video, etc.(Los conectores de ordenador (analógico) y los BNC también son compatibles con entradas de componente.)

 Los conectores de entrada del proyector HDMI y DisplayPort son compatibles con HDCP.

 El proyector también viene equipado con un altavoz monoaural incorporado de 10 vatios.

Circuito de procesamiento de imágenes de alta calidad

 El procesador de vídeo Reon-VX se utiliza para proyectar imágenes de alta calidad.

<span id="page-13-0"></span>Diseño de ahorro energético con un consumo de energía en el modo de espera de 0,2 vatios

 Al ajustarse el modo de espera del menú en pantalla en "Ahorro de energía", el consumo de la alimentación en el modo de espera es de 0,2 vatios.

• "Modo eco" para un bajo consumo de alimentación y pantalla "Medidor de CO2"

 El proyector viene equipado con un "modo eco" para reducir el consumo de alimentación durante el uso. Además, el efecto de ahorro de energía una vez ajustado el modo eco se convierte en la cantidad de reducciones de emisiones de CO<sub>2</sub> lo cual se indica en el mensaje de confirmación visualizado al desconectarse la alimentación y en el menú de la pantalla de "Información" (MEDIDOR DE CO2).

Tiempo máximo de recambio de la lámpara de 4.000 horas (3.000 horas en el modo normal) y sin necesidad de limpiar filtros

 Al usarse en el modo eco, el tiempo de recambio\* de la lámpara se extiende hasta un máximo de 4.000 horas.

 \* Dicho tiempo no está garantizado.

Igualmente, el proyector utiliza filtros grandes de dos capas. Ya que estos se sustituyen por unos nuevos al cambiar la lámpara, no existe necesidad de limpiar los filtros de forma regular.

Función de conmutación sin corte para cambios de pantalla precisos al cambiar la señal de entrada (PA500U) únicamente)

 Al cambiar el conector de entrada, la imagen visualizada se mantiene hasta que finaliza el cambio, de manera que la nueva imagen puede cambiarse sin tener que hacer una pausa debido a la ausencia de señal.

Visualización simultánea de dos imágenes (PIP/IMAGEN POR IMAGEN)

 Con un único proyector se pueden proyectar simultáneamente dos imágenes.

 Existen dos tipos de disposiciones para las dos imágenes: "imagen sobre imagen" en donde una sub-imagen es visualizada en la imagen principal, e "imagen por imagen" en donde la imagen principal y las sub-imágenes son visualizadas la una al lado de la otra.

Función de seguridad para evitar el uso no autorizado

 El proyector está equipado con las siguientes funciones de seguridad:

- Seguridad por contraseña: Al configurarse una contraseña en el menú en pantalla, cada vez que se encienda el proyector aparecerá una pantalla de entrada de contraseña.
- Bloqueo antirrobo: se puede conectar al proyector un cable de seguridad compatible con los bloqueos Kensington.
- Barra de seguridad: el proyector posee un mecanismo que permite instalar un cable (o alambre) de seguridad.
- Compatibilidad LAN por cable/inalámbrica (la unidad LAN inalámbrica se vende por separado)

 El proyector viene equipado con un puerto LAN (RJ-45) para la conexión a una LAN por cable para la transferencia de imágenes desde un ordenador al proyector, permitiendo el control del proyector desde un ordenador, etc.

 Además, el proyector puede ser utilizado desde una LAN inalámbrica instalando la unidad LAN inalámbrica (NP02LM) vendida por separado.

Práctico software de utilidad (soporte del usuario) proporcionado de forma estándar

 El CD-ROM del proyector NEC incluye siete programas de software de utilidad (Virtual RemoteTool, Image Express Utility Lite, Image Express Utility 2.0, Desktop Control Utility 1.0, PC Control Utility Pro 4, Viewer PPT Converter 3.0, Image Express Utility 2 para Mac).

Función de visor LAN compatible

 Con el visor del proyector se podrán proyectar mediante la LAN por cable o inalámbrica imágenes fijas o en movimiento ubicadas en carpetas compartidas.

- El Visor es compatible con la función "compartir medios" de Windows Media Player 11.
- Compatible conCRESTRON ROOMVIEW

 El proyector es compatible con CRESTRON ROOMVIEW, lo que permite que múltiples dispositivos conectados en la red sean gestionados y controlados desde un ordenador.

### Acerca de este manual del usuario

La manera más rápida de comenzar es tomarse un tiempo y hacerlo todo bien desde el principio.Tómese unos minutos para revisar el manual del usuario. Esto le ahorrará tiempo más adelante. Al principio de cada sección encontrará una descripción general. Si la sección no es pertinente, pásela por alto.

# <span id="page-14-0"></span>Denominación de las partes del proyector

# Parte delantera/superior

La lente se vende por separado. La siguiente descripción detalla la unidad una vez instalada la lente NP13ZL.

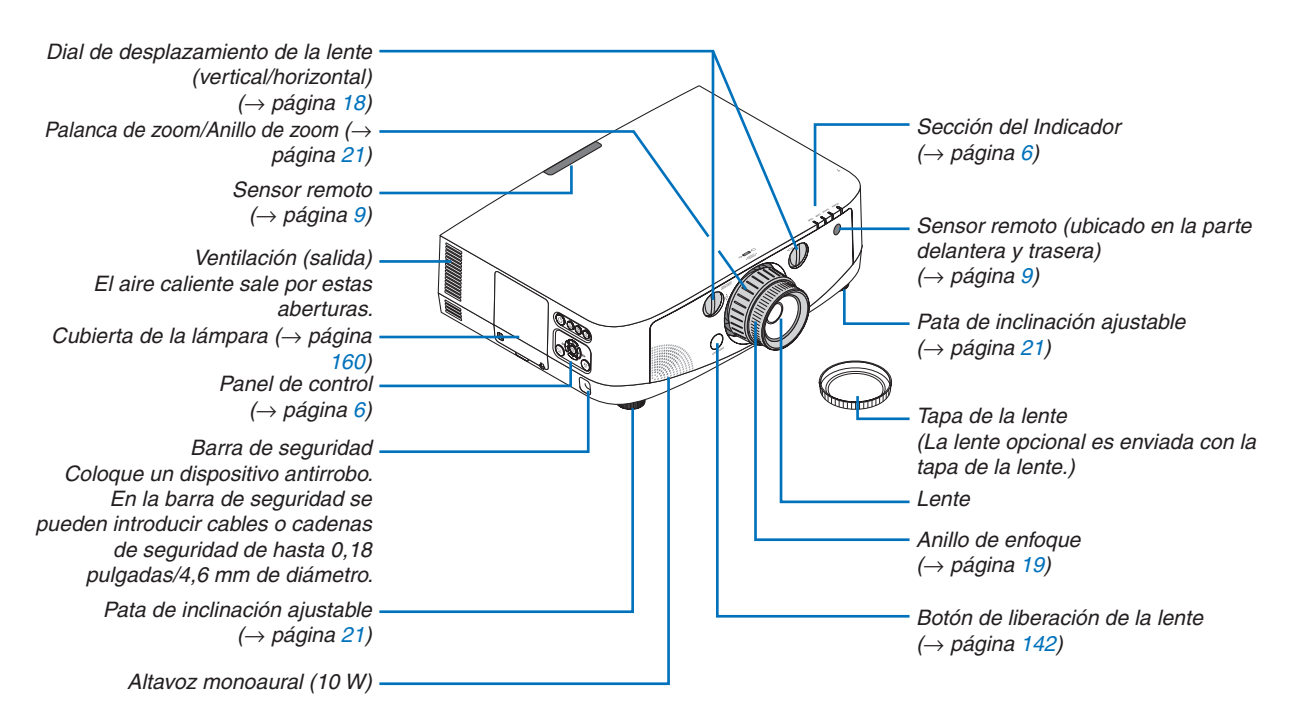

# **Correas de montaje**

*1. Monte las correas en la cubierta del filtro y de la lámpara tal y como muestra el siguiente diagrama.*

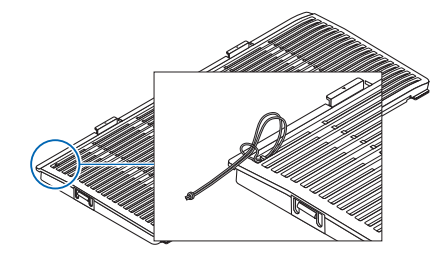

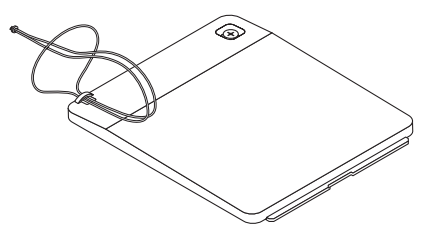

*2. Introduzca el nudo en la correa a través del orificio de la parte inferior del proyector y tire en la dirección indicada por la flecha para ajustar.*

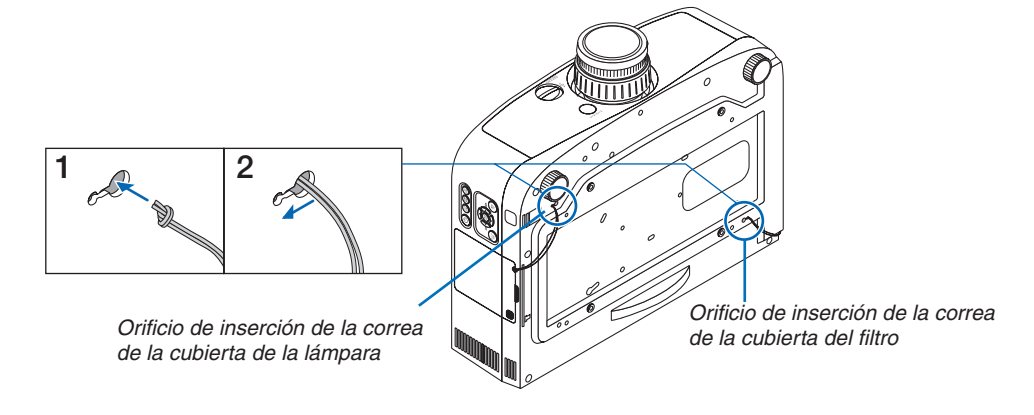

<span id="page-15-0"></span>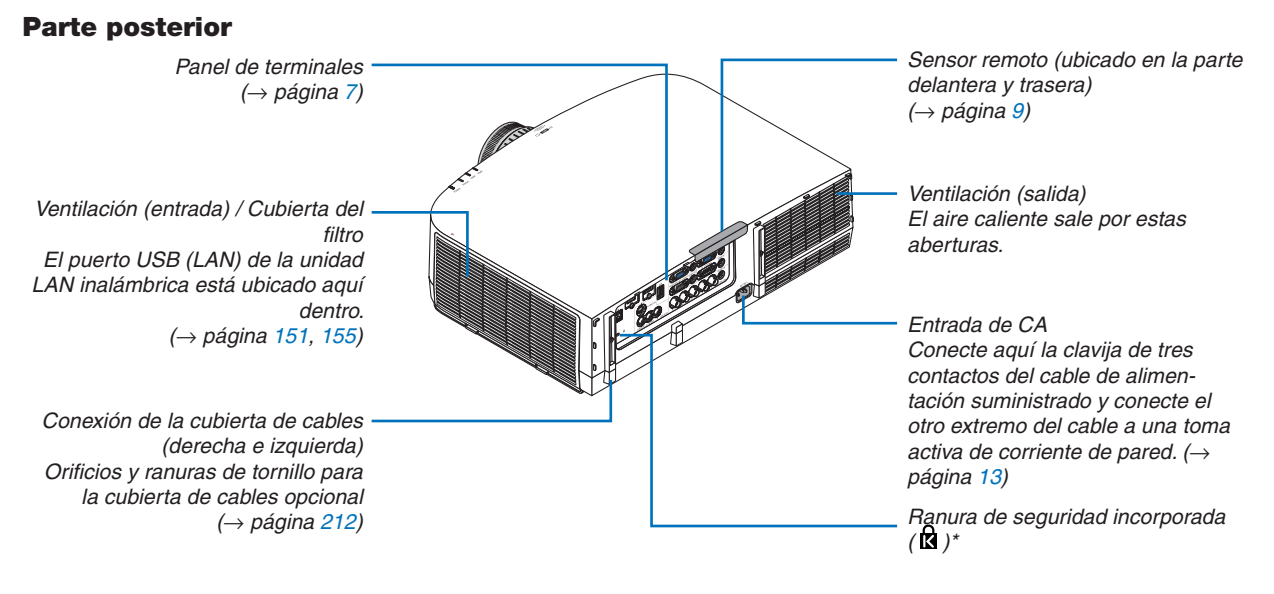

\* Esta ranura de seguridad es compatible con el sistema de seguridad MicroSaver®.

# <span id="page-16-0"></span>Sección del Indicador/Panel de control

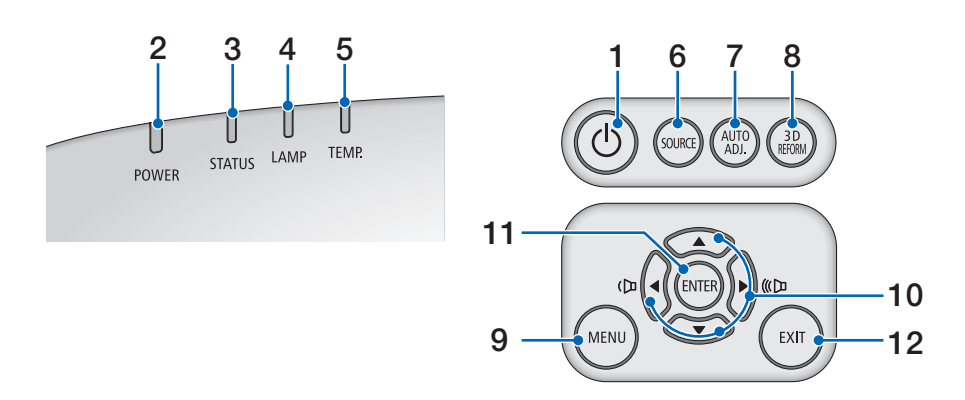

- **1. (**Botón (**POWER)** (→ páginas [1](#page-24-0)4, [25](#page-35-0))
- **2. Indicador POWER**(→ páginas [1](#page-23-0)3, [1](#page-24-0)4, [25,](#page-35-0) [21](#page-224-0)4)
- **3. Indicador STATUS**(→ página [21](#page-224-0)4)
- **4. Indicador LAMP** (→ páginas [159,](#page-169-0) [215](#page-225-0))
- **5. Indicador TEMP.** (→ página [215](#page-225-0))
- **6. Botón SOURCE**(→ página [16](#page-26-0))
- **7. Botón AUTO ADJ.** (→ página 2[4\)](#page-34-0)
- **8. Botón 3D REFORM**(→ página 3[2](#page-42-0))
- **9. Botón MENU**(→ página [82](#page-92-0))
- **10. AV < ►** / Botones de volumen < ►  $(\rightarrow)$  páginas 2[4\)](#page-34-0)
- **11. Botón ENTER**(→ página [82](#page-92-0))
- **12. Botón EXIT**(→ página [82](#page-92-0))

# <span id="page-17-0"></span>Características del panel de terminales

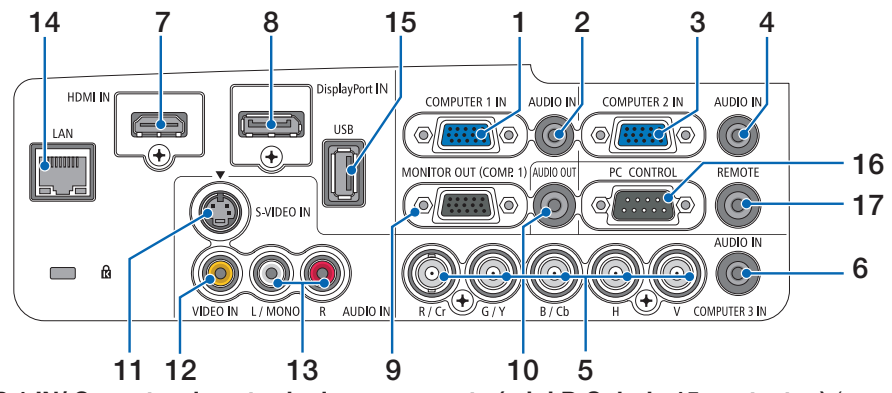

- **1. COMPUTER 1 IN/ Conector de entrada de componente (mini D-Sub de 15 contactos)** (→ páginas 1[3](#page-23-0), [143](#page-153-0), [14](#page-158-0)8)
- **2. Mini clavija (mini estéreo) COMPUTER 1 AUDIO IN**(→ páginas [143](#page-153-0), [14](#page-158-0)8)
- **3. COMPUTER 2 IN / Conector de entrada de componente (Mini D-Sub de 15 contactos)** (→ páginas [143](#page-153-0), [14](#page-158-0)8)
- **4. Mini clavija (mini estéreo) COMPUTER 2 AUDIO IN**(→ páginas [14](#page-155-0)5)
- **5. COMPUTER 3 IN/Componente (R/Cr, G/Y, B/Cb, H, V) conectores (BNC × 5)** (→ páginas [143](#page-153-0), [14](#page-158-0)8)
- **6. Mini clavija (mini estéreo) COMPUTER 3 AUDIO IN** (→ páginas [143](#page-153-0), [14](#page-158-0)8)
- **7. Conector (tipo A) HDMI IN** ( $\rightarrow$  páginas [144](#page-154-0), [14](#page-159-0)5, 149)
- **8. Conector de entrada DisplayPort** (→ páginas [144](#page-154-0))
- **9. Conector (mini D-Sub 15 contactos) MONITOR OUT (COMP. 1)** (→ página [14](#page-156-0)6)
- **10. Mini clavija (mini estéro) AUDIO OUT** (→ página [14](#page-156-0)6)
- **11. Conector S-VIDEO IN (mini DIN de 4 contactos) (→ página [14](#page-157-0)7)**
- **12. Conector (RCA)VIDEO IN** (→ página [14](#page-157-0)7)
- **13. VIDEO/S-VIDEO AUDIO IN L/MONO, R (RCA)** (→ página [14](#page-157-0)7)
- **14. Puerto LAN (RJ-45)** (→ página [150](#page-160-0))
- **15. Puerto USB (tipo A)** (→ páginas [60](#page-70-0))

### **16. Puerto (D-Sub 9 contactos) PC CONTROL**(→ página [219](#page-229-0))

 Utilice este puerto para conectar un PC o sistema de control. Esto le permite controlar el proyector utilizando el protocolo de comunicación serial. Si va a escribir su propio programa, los códigos de control de PC típicos se encuentran en la página [219.](#page-229-0)

#### **17. Conector (mini estéreo) REMOTE**

 Utilice este conector para el control remotor por cable del proyector usando el mando a distancia opcional NEC. Conecte el proyector y el mando a distancia opcional usando un cable para mando a distancia por cable comercialmente disponible.

*NOTA: Al conectar el cable del mando a distancia al conector REMOTE no se podrán realizar operaciones usando el mando a distancia por infrarrojos.*

<span id="page-18-0"></span>Denominación de las partes del mando a distancia

- 1 3 2 **POWER** 5 6 4 7 স্ম  $\Box$ 8  $-$ VIDEO **HDM** 11 こうしゃ しょうしゃ しょうしょう 9 10 NETWORK SOURCE  $\frac{P}{C}$ 12 15 同 図 13 14  $\mathbf{1}$  $\bf{2}$  $\overline{\mathbf{3}}$  $17.$  $\overline{4}$ 5 6  $\overline{\mathbf{8}}$  $\overline{9}$  $16 -$ CLEAR **D** SET  $\mathbf 0$ 19 EXIT<sub>(2)</sub> 18 20 21 22 23 24 26 25 27 29 28 32 30 31 33 36 34 **NEC** 35**BD-455E**
- **1. Transmisor infrarrojo**  $(\rightarrow)$  página [9](#page-19-0))
- **2. Botón POWER ON**  $(\rightarrow)$  página [1](#page-24-0)4)
- **3. Botón POWER OFF**  $(\rightarrow$  página [25](#page-35-0))
- **4, 5, 6. Botón COMPUTER 1/2/3**  $(\rightarrow$  página [16](#page-26-0))
- **7. Botón AUTO ADJ.**  $(\rightarrow$  página [2](#page-34-0)4)
- **8. Botón VIDEO**  $(\rightarrow)$  página [16](#page-26-0))
- **9. Botón S-VIDEO**  $(\rightarrow$  página [16](#page-26-0))
- **10. Botón HDMI**  $(\rightarrow$  página [16](#page-26-0))
- **11. Botón DisplayPort** (→ página [16](#page-26-0))
- **12. BotónVIEWER** (→ páginas [16,](#page-26-0) [60](#page-70-0))
- **13. Botón NETWORK** (→ página [16](#page-26-0))
- **14. Botón SOURCE** (→ página [16](#page-26-0))
- **15. Botón PIP** (→ página [16,](#page-26-0) 3[5](#page-45-0))
- **16. Botón ID SET** (→ página [107](#page-117-0))
- **17. Botón de teclado numérico/Botón CLEAR**  $(\rightarrow)$  página [107](#page-117-0))
- **18. Botón MENU**  $(\rightarrow$  página [82](#page-92-0))
- **19. Botón EXIT**  $(\rightarrow$  página [82](#page-92-0))
- **20. <b>AV Botón** (→ página [82](#page-92-0))
- **21. Botón ENTER**  $(\rightarrow$  página [82](#page-92-0))
- **22. Botón\* L-CLICK** (→ página 3[1](#page-41-0))
- **23. Botón\* R-CLICK** (→ página 3[1](#page-41-0))
- **[2](#page-34-0)4. Botón (+)(−) VOLUME** (→ página 24)
- **25. Botón (+)(–) D-ZOOM** (→ página [27](#page-37-0))
- **26. Botón\* PAGE /** (→ página 3[1](#page-41-0))
- **27. Botón PICTURE** (→ páginas [91](#page-101-0), [9](#page-103-0)3)
- **[28](#page-38-0). Botón ECO** (→ página 28)
- **29. Botón ASPECT** (→ página [96](#page-106-0))
- **30. Botón AV-MUTE** (→ página [27](#page-37-0))
- **31. Botón 3D REFORM** (→ página [3](#page-42-0)2)
- **32. Botón FREEZE** (→ página [27](#page-37-0))
- **33. Botón SHUTTER** (No disponible en esta gama de proyectores)
- **34. Botón LENS SHIFT** (No disponible en esta gama de proyectores)
- **35. Botón FOCUS/ZOOM** (No disponible en esta gama de proyectores)
- **36. Botón HELP** (→ página [112](#page-122-0))
- \* Los botones PAGE  $\forall/\triangle$ ,  $\blacktriangle \blacktriangledown$   $\blacktriangle \blacktriangleright$ , L-CLICK y R-CLICK solo funcionan si ha conectado un cable USB a su ordenador.

# <span id="page-19-0"></span>Instalación de pilas

la cubierta de la pila.

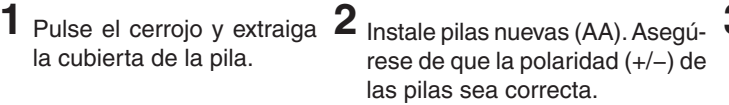

**3** Deslice la cubierta sobre las pilas hasta que encaje en posición.

*NOTA: No mezcle pilas nuevas y usadas y no mezcle pilas de distinto tipo.*

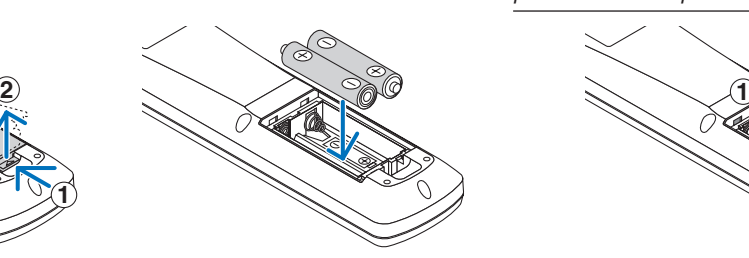

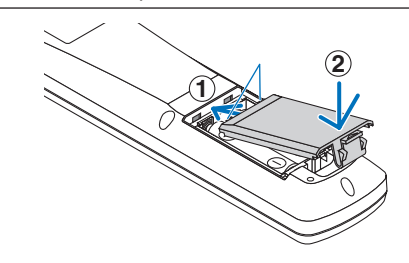

# Precauciones con el mando a distancia

- Manipule el mando a distancia con cuidado.
- Si se moja el mando a distancia, límpielo y séquelo inmediatamente.
- Evite el calor y humedad excesivos.
- No cortocircuite, caliente o desmonte las pilas.
- No arroje las pilas al fuego.
- Cuando no vaya a usar el mando a distancia por un período prolongado de tiempo, extraiga las pilas.
- Asegúrese de que la polaridad (+/-) de las pilas sea correcta.
- No utilice pilas nuevas y usadas al mismo tiempo y no mezcle pilas de distinto tipo.
- Deseche las pilas utilizadas según las regulaciones locales.

# Alcance del mando a distancia inalámbrico

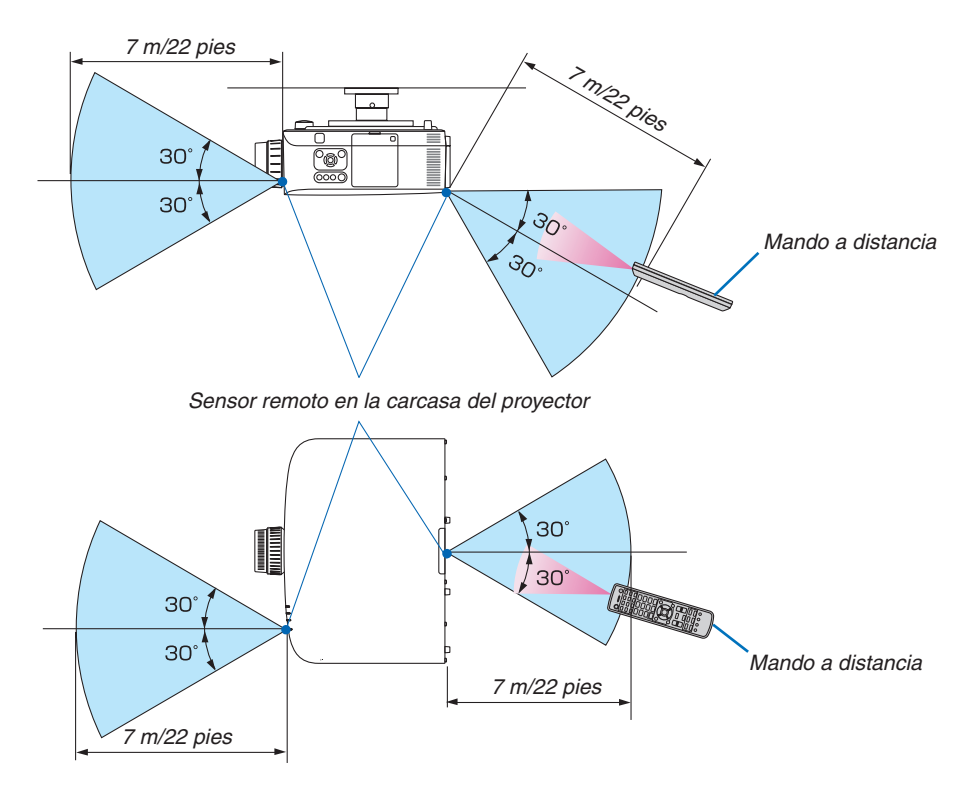

- La señal infrarroja tiene un alcance en línea recta a nivel de la vista de aproximadamente 22 pies/7 m, dentro de un ángulo de 60 grados respecto del sensor remoto situado en la carcasa del proyector.
- El proyector no responderá si hay objetos entre el mando a distancia y el sensor o si el sensor está expuesto a alguna luz fuerte. Las pilas débiles también pueden impedir que el mando a distancia controle correctamente el proyector.

# <span id="page-20-0"></span>Entorno operativo para el Software incluido en el CD-ROM

Nombre y características de los programas de Software incluidos

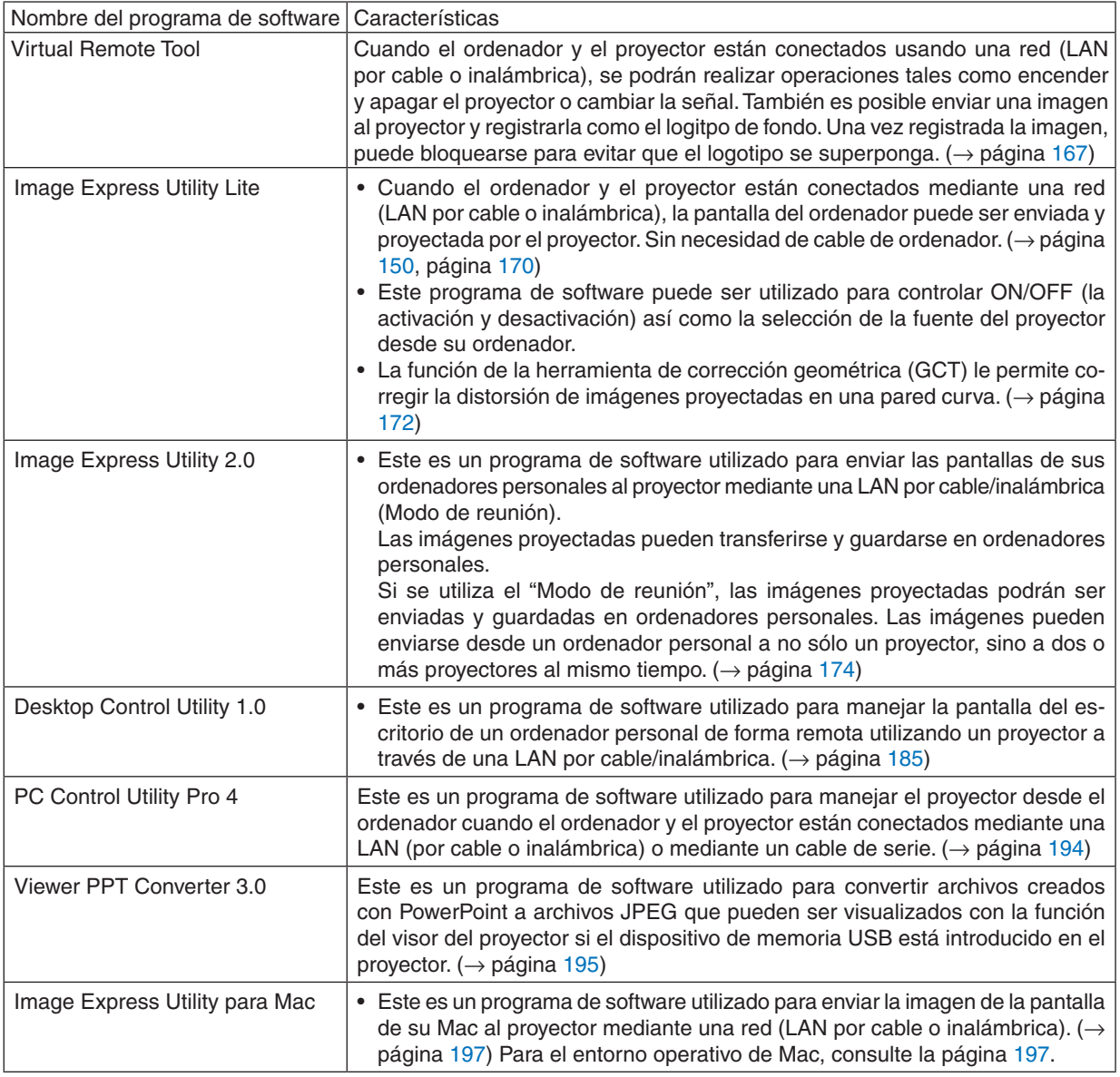

\* Para usar una conexión LAN inalámbrica, se requiere una unidad LAN inalámbrica opcional.

#### *NOTA:*

• Image Express Utility Lite e Image Express Utility for Macno son compatibles con el"Modo de reunión"incluido en Image Express Utility 2.0.

# **Servicio de descarga**

Para consultar información actualizada sobre estos programas de software, visite nuestro sitio web: URL: [http://www.nec-display.com/dl/en/index.htm](http://www.nec-display.com/dl/en/index.html)l

# <span id="page-21-0"></span>Entorno operativo

El siguiente es el entorno operativo de Image Express Utility Lite. Para más información sobre el entorno operativo de los otros programas del software, consulte la función de ayuda de cada programa del software.

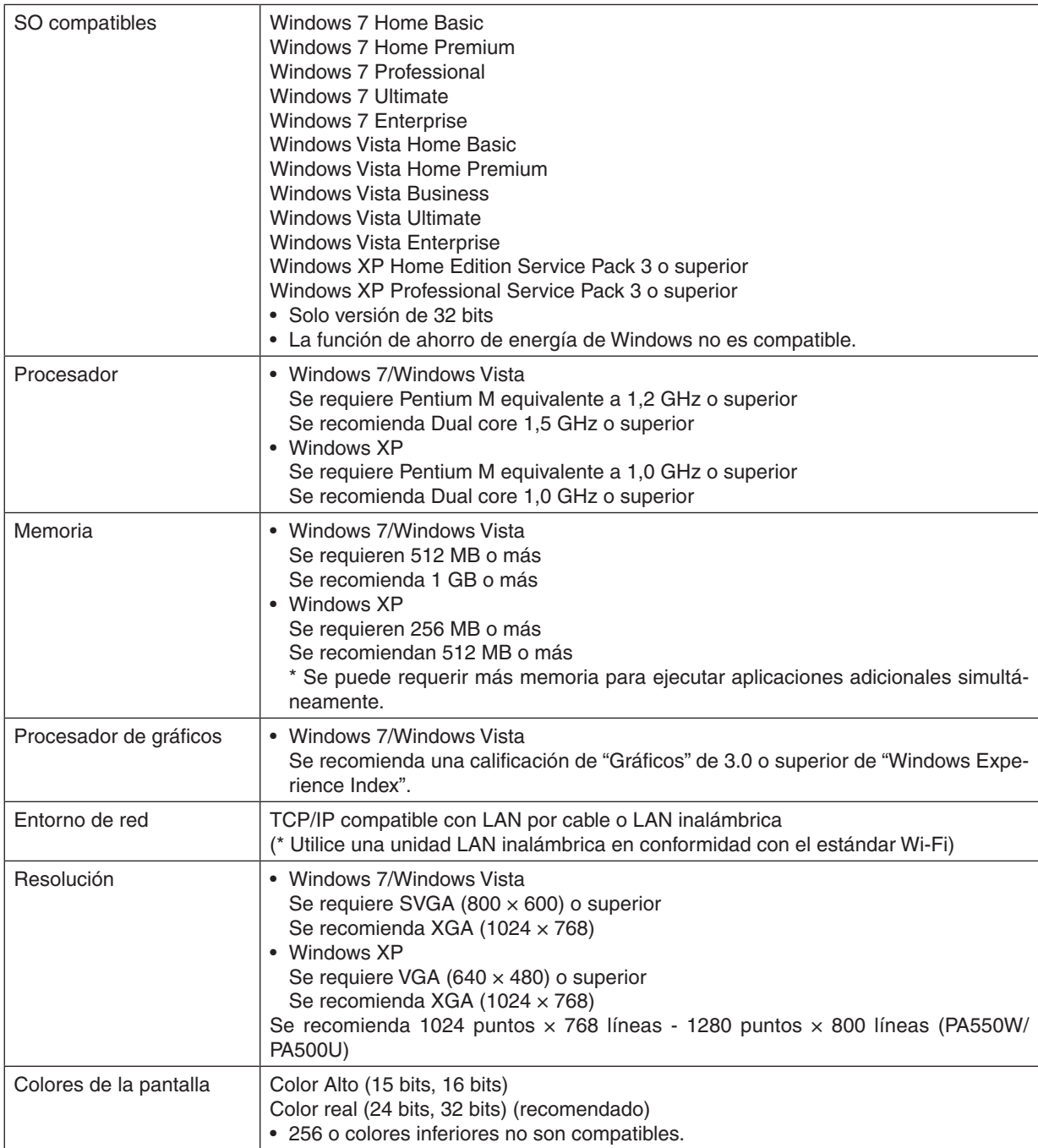

# <span id="page-22-0"></span>2. Proyección de una imagen (Funcionamiento básico)

En esta sección se describe la forma de encender el proyector y proyectar una imagen en la pantalla.

# Flujo de proyección de una imagen

# *Paso 1*

**• Conectar su ordenador / Conectar el cable de alimentación (**→ *página [13](#page-23-0))*

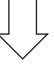

# *Paso 2*

**• Encender el proyector (**→ *página [14\)](#page-24-0)*

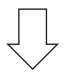

# *Paso 3*

**• Seleccionar una fuente (**→ *página [16\)](#page-26-0)*

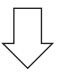

# *Paso 4*

- **• Ajustar el tamaño y posición de la imagen (**→ *página [17\)](#page-27-0)*
- **• Corregir la distorsión keystone [KEYSTONE] (**→ *página [22](#page-32-0))*

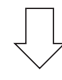

# *Paso 5*

- **• Ajustar una imagen y sonido**
	- *- Optimizar una señal de ordenador automáticamente (*→ *página [24](#page-34-0))*
	- *- Subir o bajar el volumen (*→ *página [24](#page-34-0))*

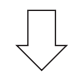

# *Paso 6*

**• Realizar una presentación**

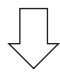

# *Paso 7*

**• Apagar el proyector (**→ *página [25](#page-35-0))*

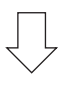

# *Paso 8*

**• Después del uso (**→ *página [26\)](#page-36-0)*

# <span id="page-23-0"></span>Conectar su ordenador/Conectar el cable de alimentación

# **1. Conectar su ordenador al proyector.**

*Esta sección le mostrará una conexión básica a un ordenador. Para más información sobre otras conexiones, consulte " Cómo realizar las conexiones" en la página [143](#page-153-0).*

 Conecte el cable de ordenador (VGA) entre el conector COMPUTER 1 IN del proyector y el puerto del ordenador *(mini D-Sub 15 contactos). Gire los dos tornillos de ajuste de ambos conectores para fijar el cable de ordenador (VGA).*

### **2. Conecte el cable de alimentación suministrado al proyector.**

 Primero, conecte el enchufe de tres contactos del cable de alimentación suministrado a la entrada AC IN del pro*yector, y a continuación conecte el otro enchufe del cable de alimentación suministrado a la toma de corriente de la pared.*

*El indicador de alimentación del proyector se iluminará en naranja\* (modo de espera).*

 El indicador STATUS también se iluminará en verde\*.

*\* Esto es aplicable para ambos indicadores si [NORMAL] es seleccionado para [MODO DE ESPERA]. Consulte la sección del indicador de alimentación.(*→ *página [214](#page-224-0))*

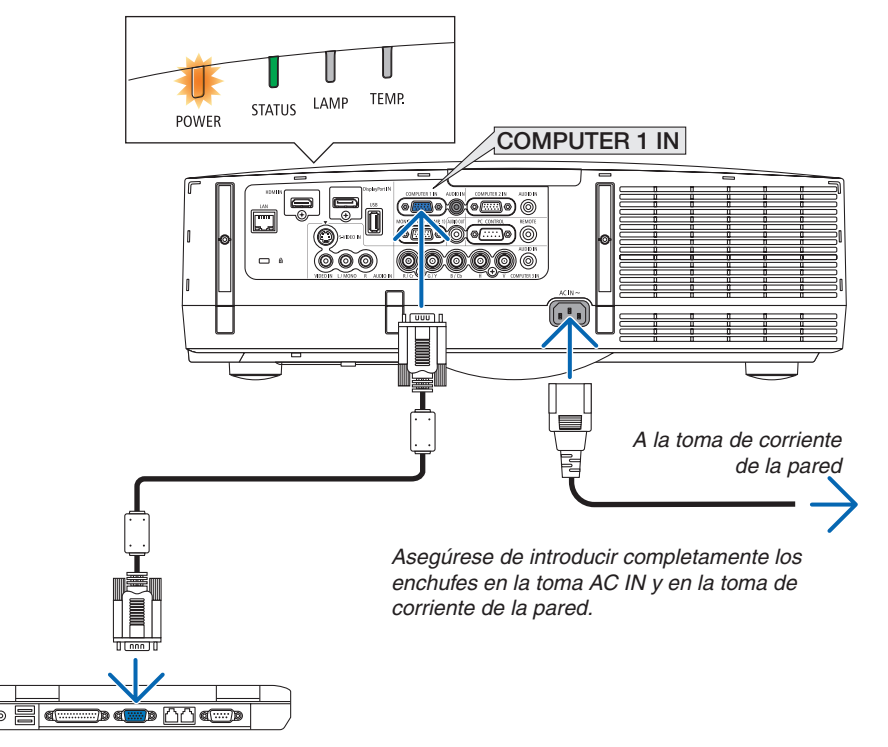

# **ADVERTENCIA:**

Algunas piezas del proyector podrían llegar a calentarse temporalmente si se apaga el proyector con el botón POWER o si desconecta el suministro de alimentación de CA durante la operación del proyector de forma normal. Tenga cuidado al recoger el proyector.

# <span id="page-24-0"></span>Encender el proyector

**1. Extraiga la tapa de la lente.**

#### *2. Pulse le botón* **(POWER) de la carcasa del proyector o el botón POWER ON del mando a distancia.**

*El indicador POWER se encenderá en azul y el proyector* 

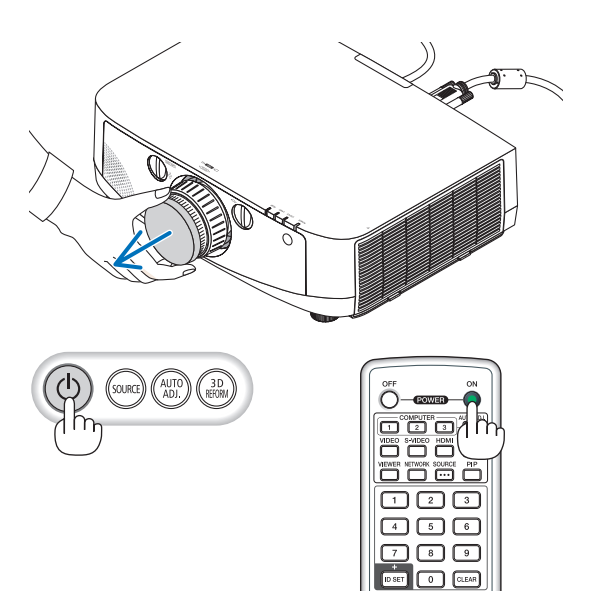

*estará listo para su uso.*

SUGERENCIA:

- • Si el mensaje "¡EL PROYECTOR ESTÁ BLOQUEADO! INTRO*-*DUZCA SU CONTRASEÑA." es visualizado, quiere decir que la característica [SEGURIDAD] está activada. (→ página *[37](#page-47-0))*
- Si se visualiza el mensaje ECO, quiere decir que [ACT.] ha sido seleccionado para [MENSAJE ECO]. (→ página [102](#page-112-0)*)*
- • Al pulsar botones tales como el botón de alimentación y el botón MENU se producirá un sonido. Para desactivar el sonido de pitido, seleccione [DESACT.] para [PITIDO] desde el menú. (→ página [10](#page-119-0)*9)*

Después de encender el proyector, asegúrese de *que el ordenador o la fuente de vídeo se encuentren encendidos.*

NOTA: Se visualizará una pantalla azul (con fondo azul) al no existir ninguna señal (según los ajustes predeterminados).

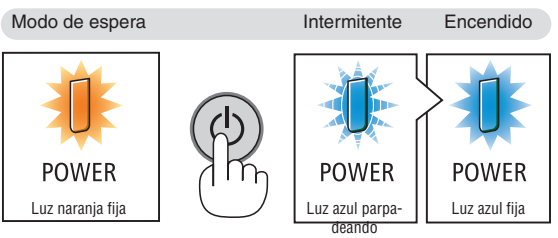

 $(\rightarrow$  página [21](#page-224-0)4)

# <span id="page-25-0"></span>Nota acerca de la pantalla inicial (Pantalla de menú de selección de idioma)

Cuando encienda el proyector por primera vez, accederá al menú inicial. Este menú le da la oportunidad de seleccionar uno de los 27 idiomas del menú.

**Para seleccionar un idioma del menú siga los pasos que se indican a continuación:**

*1.* Utilice el botón **△, ▼, ◀ o ▶** para seleccionar uno de *los 27 idiomas disponibles para el menú.*

| LANGUAGE PL                                                                                                    | PLEASE SELECT A MENU LANGUAGE.                                                                                   |                                                                                                    |
|----------------------------------------------------------------------------------------------------|----------------------------------------------------------------------------------------------------|----------------------------------------------------------------------------------------------------|
| $\bullet$<br><b>ENGLISH</b><br><b>DEUTSCH</b><br><b>FRANCAIS</b><br><b>ITALIANO</b><br>ESPAÑOL<br><b>SVENSKA</b><br>РУССКИЙ<br>عربى<br>日本語 | <b>DANSK</b><br>PORTUGUÊS<br>ČEŠTINA<br>MAGYAR<br><b>POLSKI</b><br>NEDERLANDS<br><b>БЪЛГАРСКИ</b><br>हिंदी<br>中文 | <b>SUOMI</b><br><b>NORSK</b><br>TÜRKCE<br>ROMÂNĂ<br><b>HRVATSKI</b><br><b>INDONESIA</b><br>EAAHNIKA<br>ไหย<br>한국어 |
| <b>ENTER HEXIT</b>                                                                                                    | <b>EXIT HEXIT</b><br>$•$ :SELECT                                                                                 | $\leftrightarrow$ :SELECT                                                                                         |

**2. Pulse el botón ENTER para ejecutar la selección.**

Después de hacerlo, puede continuar con las operaciones del menú.

Si lo desea, puede seleccionar el idioma del menú más adelante.

 $(\rightarrow$  [IDIOMA] en las páginas [85](#page-95-0) y [101](#page-111-0))

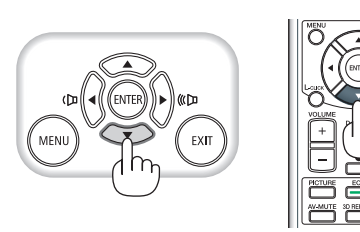

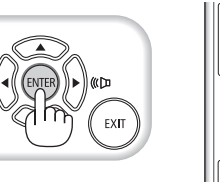

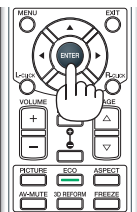

- • Volver a conectar la alimentación inmediatamente después de haberla desconectado (mediante la desconexión directa) mientras se estaba proyectando una imagen podría producir averías. Espere al menos 1 segundo antes de volver a conectar la alimentación.
- • Extraiga la tapa de la lente mientras la alimentación del proyector está activada. Si la tapa de la lente está instalada, podría deformarse debido a las altas temperaturas.
- • En los siguientes casos, el proyector no se encenderá.
	- - Si la temperatura interna del proyector es demasiado alta, el proyector detecta una temperatura excesivamente alta. En esta condición, el proyector no se encenderá para proteger el sistema interno. Si esto sucediera, espere hasta que los componentes *internos del proyector se enfríen.*
	- El proyector no se encenderá si la lámpara ha llegado al fin de su vida útil. Si esto sucediera, sustituya la lámpara.
	- - Si el indicador STATUS está iluminado en naranja con el botón de alimentación pulsado, quiere decir que [BLOQ. PANEL DE CONT.] está activado. Cancele el bloqueo desactivándolo. (→ página [10](#page-116-0)*6)*
	- Si la lámpara no se enciende, y si el indicador STATUS se enciende intermitentemente seis veces, espere un minuto completo antes de conectar alimentación.
- • Mientras el indicador POWER parpadee en cortos ciclos en azul, la alimentación no podrá ser desconectada utilizando el botón de alimentación.
- • Inmediatamente después de encender el proyector, la pantalla puede parpadear. Esto es normal. Espere entre 3 y 5 minutos hasta que la luz de la lámpara se estabilice.
- • Cuando se enciende el proyector, puede que tarde un poco en encenderse la luz de la lámpara.
- • Si enciende el proyector inmediatamente después de apagarse la lámpara o cuando la temperatura es elevada, los ventiladores funcionarán sin mostrar ninguna imagen durante algún tiempo y después el proyector mostrará la imagen.

# <span id="page-26-0"></span>**A Selección de una fuente**

# Para seleccionar la fuente de ordenador o vídeo

NOTA: Encienda la fuente del equipo de ordenador o video conectado al proyector.

# **Detección automática de la señal**

Pulse una vez el botón SOURCE. El proyector buscará la fuente de entrada disponible y la visualizará. La fuente de entrada cambiará de la siguiente manera:

 $ORDENADOR1 \rightarrow ORDENADOR2 \rightarrow ORDENADOR3 \rightarrow HDMI \rightarrow Dis$  $playPort \rightarrow VIDEO \rightarrow S-VIDEO \rightarrow VISOR \rightarrow ORDENADOR1 \rightarrow ...$ 

Cuando se muestra la pantalla FUENTE, puede pulsar el botón SOUR-CE unas cuantas veces para seleccionar la fuente de entrada.

SUGERENCIA: Si no hay ninguna señal de entrada disponible, la entrada será *omitida.*

# **Uso del mando a distancia**

Pulse alguno de los COMPUTER1, COMPUTER2, COMPUTER3, HDMI, DisplayPort, VIDEO, S-VIDEO, VIEWER, o NETWORK.

# **Seleccionar la fuente predeterminada**

Puede ajustar una fuente como fuente predeterminada de tal manera que se visualizará cada vez que el proyector se encienda.

### **1. Pulse el botón MENU.**

*Se visualizará el menú.*

- *2. Pulse dos veces el botón*  **para seleccionar [CONFIG.] y pulse** *el botón* H **o ENTER para seleccionar [BÁSICO].**
- *3. Pulse cinco veces el botón*  **para seleccionar [OPCIONES(2)].**
- *4. Pulse cinco veces el botón* H **para seleccionar [SELEC. FUENTE PREDET.] y pulse el botón ENTER***.*

*Se visualizará la pantalla [SELEC. FUENTE PREDET.].*

*(*→ *página [111\)](#page-121-0)*

- **5. Seleccione una fuente como la fuente predeterminada y pulse el botón ENTER.**
- **6. Pulse el botón EXIT varias veces hasta cerrar el menú.**
- **7. Reinicie el proyector.**

*La fuente que seleccionó en el paso 5 será proyectada.*

NOTA: Incluso si [AUTO] es activado, la [RED] no será seleccionada automáticamente. Para configurar su red como fuente predeterminada, seleccione [RED].

#### SUGERENCIA:

• Cuando el proyector se encuentra en modo de espera, al enviar una señal de ordenador desde un ordenador conectado a la entrada COMPUTER 1 IN, se encenderá el proyector y al mismo tiempo se proyectará la imagen del orde*nador.*

 ([AUTO POWER ON(COMP1/3)] → página *[111](#page-121-0))*

• En el teclado de Windows 7, una combinación de las teclas P y Windows le permitirá ajustar la pantalla externa fácil y rápidamente.

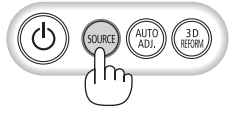

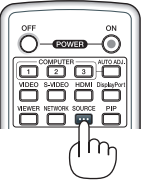

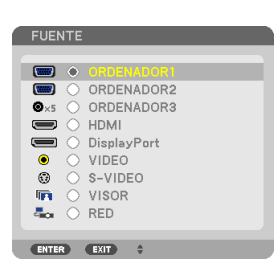

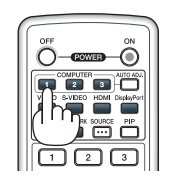

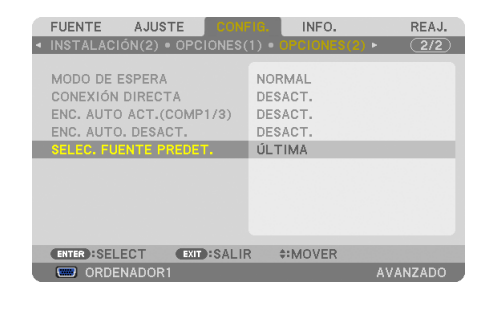

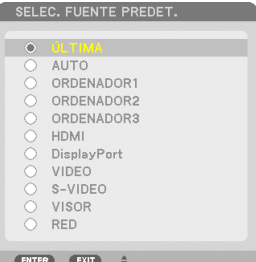

# <span id="page-27-0"></span>Ajuste del tamaño y la posición de la imagen

Puede utilizar el dial de desplazamiento de la lente, la palanca de la pata de inclinación ajustable, la palanca de zoom/ anillo del zoom y el anillo de enfoque para ajustar el tamaño y la posición de la imagen.

*Los dibujos y los cables no aparecen en las ilustraciones de este capítulo para mostrar los ejemplos con mayor claridad.*

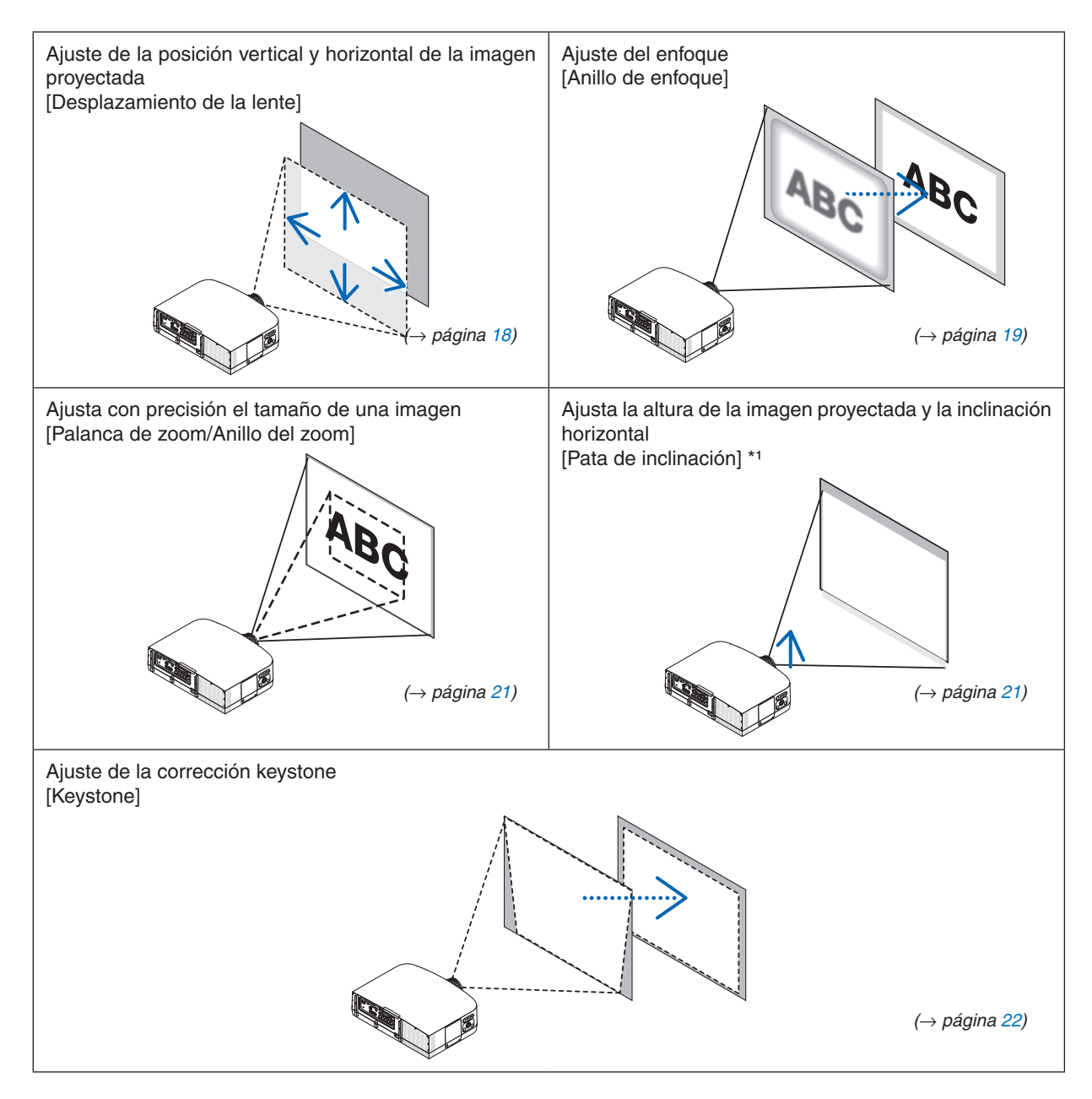

NOTA\*1: Ajuste la altura de la imagen proyectada usando la pata de inclinación cuando desee proyectar la imagen en una posición superior a la del rango de ajuste del desplazamiento de la lente.

# <span id="page-28-0"></span>Ajuste de la posición vertical de la imagen proyectada (desplazamiento de lente)

**ADVERTENCIA** Realice el ajuste por detrás o desde el lateral del proyector. Ajustar desde delante podría exponer sus ojos a una fuerte iluminación que podría dañarlos.

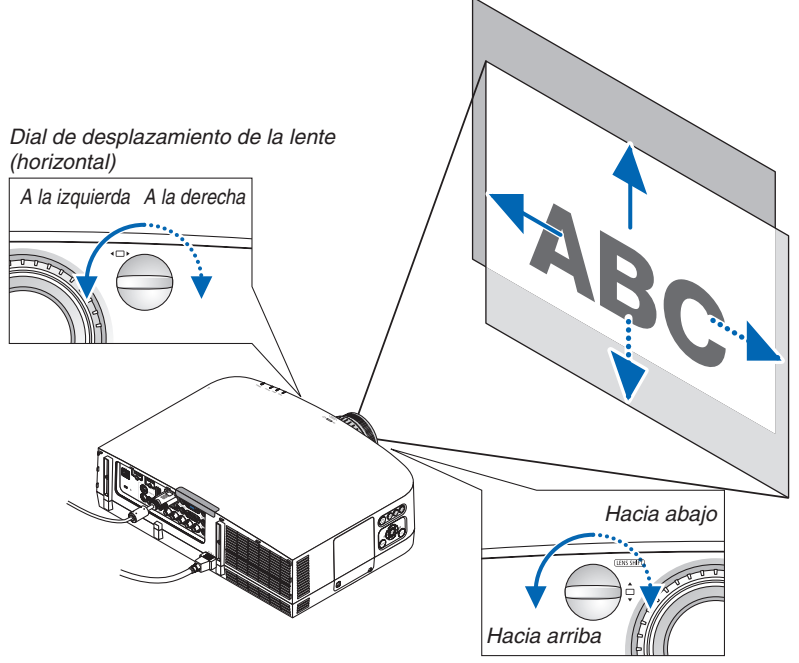

*Dial de desplazamiento de la lente (vertical)*

### Gire los diales de desplazamiento de la lente en la dirección de las manecillas del reloj o en dirección *opuesta.*

#### Dial vertical

Gírela en la dirección de las manecillas del reloj o en dirección opuesta para ajustar la posición de la proyección en dirección vertical.

Rango de giro aproximado: unos 6 giros en dirección contraria a las manecillas del reloj, unos 2 giros en la dirección de las manecillas del reloj cuando la lente esté en la posición central.

#### Dial horizontal

Gírela en la dirección de las manecillas del reloj o en dirección opuesta para ajustar la posición de la proyección en dirección horizontal.

Rango de giro aproximado: un 1 giro en dirección contraria a las manecillas del reloj, un 1 giro en la dirección de las manecillas del reloj cuando la lente esté en la posición central.

- • Los diales pueden girarse más de un giro completo, aunque la posición de la proyección no puede moverse más allá del rango indicado en la siguiente página.
- • Si la lente se desplaza al máximo de la dirección diagonal, los bordes de la pantalla se oscurecerán o ensombrecerán.
- • La función del desplazamiento de la lente no puede utilizarse al usar la lente opcional NP11FL.

# 2. Proyección de una imagen (Funcionamiento básico)

#### <span id="page-29-0"></span>SUGERENCIA:

- • El siguiente diagrama muestra el rango de ajuste de desplazamiento de la lente para PA600X y PA500X (modo de proyección: escritorio frontal). Para elevar la posición de la proyección aún más, utilice las patas de inclinación. (→ Página [2](#page-31-0)*1)*
- • Para PA550W/PA500U y el montaje en el techo/rango de ajuste del desplazamiento de la lente de proyección frontal, consulte la página [205](#page-215-0), [20](#page-216-0)*6.*

#### PA600X/PA500X

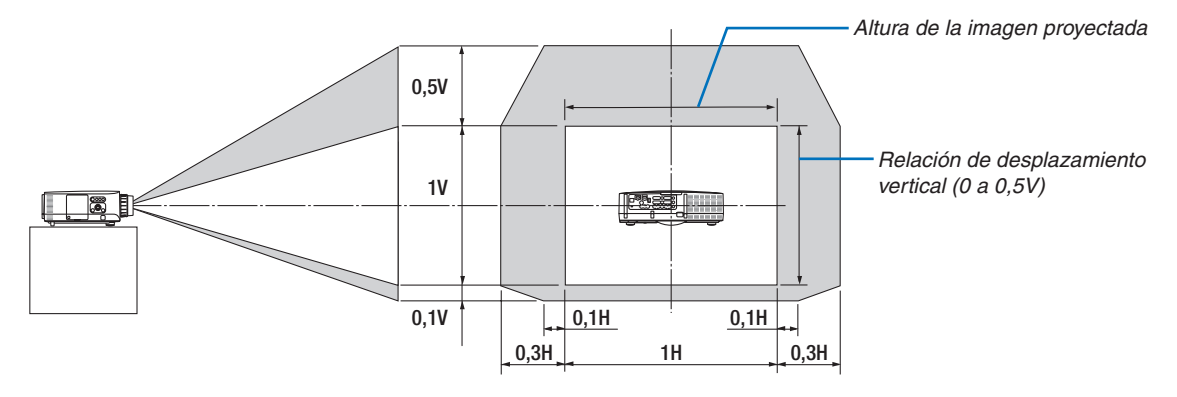

#### **Enfoque**

Lentes aplicables: NP12ZL/NP13ZL/NP14ZL/NP15ZL Utilice el anillo ENFOQUE para lograr el mejor enfoque.

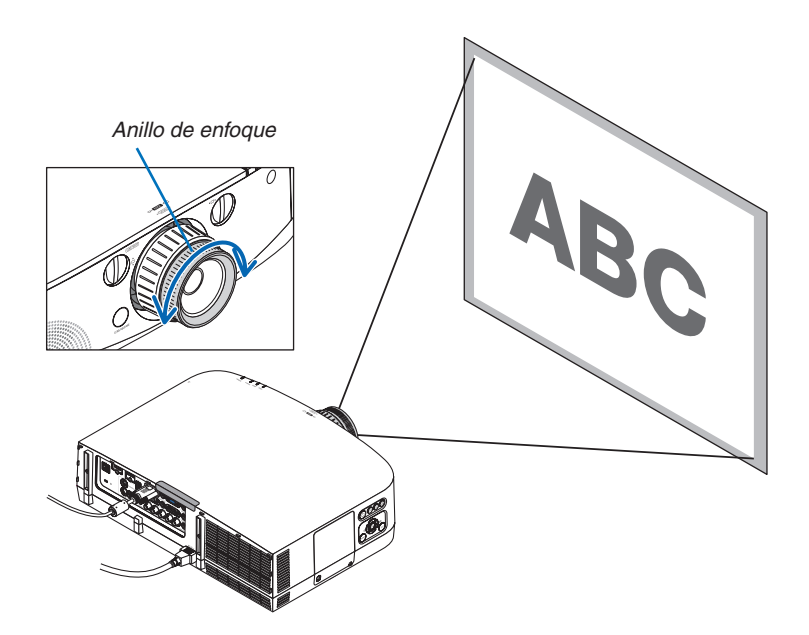

*Diales de desplazamiento de* 

*la lente*

# <span id="page-30-0"></span>Lente aplicable: NP11FL

Con la lente NP11FL, ajuste el enfoque y la distorsión de imagen. Preparaciones:

Gire los diales de desplazamiento de la lente (horizontal y vertical) ubicados en el proyector para volver a colocar el desplazamiento de lente en el centro.

Posición central aproximada de la lente (explicado aquí para el modo de proyección de escritorio frontal)

- Dial horizontal: Primero gire el dial hacia el extremo izquierdo, a continuación gírelo más de manera que la perilla esté en posición horizontal. Desde esta posición, gire el dial una vuelta completa en la dirección de las manecillas del reloj.
- Dial vertical: Primero gire el dial hacia el extremo inferior, a continuación gírelo más de manera que la perilla esté en posición horizontal. Desde esta posición, gire el dial 2 vueltas completas en dirección contraria a la de las manecillas del reloj.
- *1.* **Gire el anillo de distorsión hacia el extremo izquierdo.**
- **2. Gire la palanca de enfoque en dirección de las manecillas del reloj y en dirección contraria para ajustar el enfoque** *en el centro de la pantalla. 3. Utilice el anillo de distorsión para corregir la distorsión de*  (Dicha acción también enfocará los bordes de la pantalla.) *Anillo de distorsión Palanca de enfoque*
- **4. Utilice la palanca de enfoque para ajustar el enfoque** *general de la pantalla.*

*la pantalla.*

*\* Si el enfoque del centro de la pantalla está desajustado, gire ligeramente el anillo de distorsión en dirección contraria a las manecillas del reloj. El enfoque del centro de la pantalla ya puede ser ajustado con la palanca de enfoque.*

### <span id="page-31-0"></span>Zoom

Gire la palanca del zoom o el anillo del zoom en la dirección de las manecillas del reloj o en dirección opuesta. La lente opcional NP11FL no posee anillo de zoom.

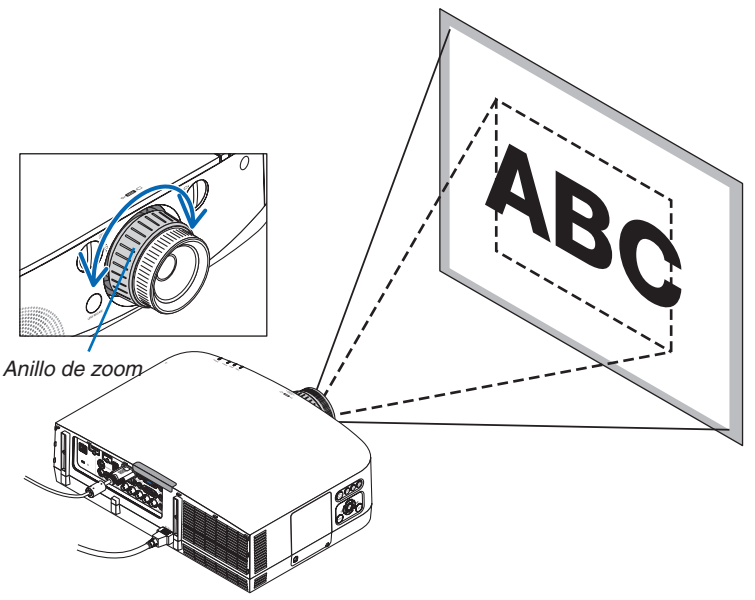

### Ajuste de la pata de inclinación

*1.* **Para ajustar gire las patas de inclinación izquierda y derecha. Al girarse, las patas de inclinación se alargan o acortan.**

 **La altura de la imagen proyectada es ajustada girando las patas de inclinación izquierda y derecha.**

 **Si la imagen proyectada está inclinada, gire una de las patas de** *inclinación para ajustar la imagen al mismo nivel.*

- *- Si la imagen proyectada está distorsionada, consulte "2-6 Corrección de la distorsión keystone" (*→ *página [22\)](#page-32-0).*
- *- Las patas de inclinación pueden alargarse hasta un máximo de 20 mm.*
- *- Las patas de inclinación pueden usarse para inclinar el proyector hasta un máximo de 4º.*

- • No alargue las patas de inclinación por encima de los 20 mm. De lo contrario provocará que la sección de montaje de las patas de inclinación sea inestable y podría provocar que las patas de inclinación se salgan del proyector.
- • No utilice las patas de inclinación para ningún otro propósito que el de ajustar el ángulo de proyección del proyector. Utilizar inadecuadamente las patas de inclinación, como por ejemplo transportando el proyector por las patas de inclinación o engancharlo a una pared usando las patas de inclinación, podría dañar el proyector.

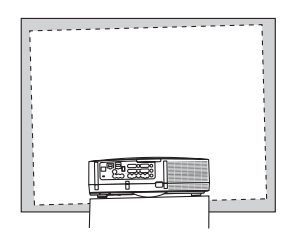

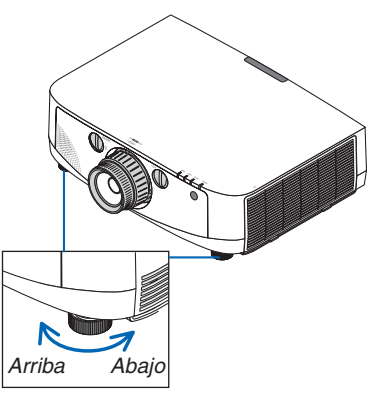

*Pata de inclinación*

# <span id="page-32-0"></span>**G Corrección de la distorsión keystone**

Se produce distorsión keystone cuando el proyector no está exactamente en perpendicular con la pantalla. Para resolverlo, puede utilizar la función "Keystone", una tecnología digital que puede ajustar la distorsión de tipo keystone, produciendo una imagen cuadrada nítida.

El siguiente procedimiento explica cómo utilizar la pantalla [KEYSTONE] desde el menú para corregir las distorsiones trapezoidales.

Cuando se coloca el proyector diagonalmente a la pantalla,

Cuando el proyector se configura en ángulo en relación a la pantalla, ajuste la opción horizontal del menú Keystone de manera de que la parte superior e inferior de la imagen proyectada estén en paralelo.

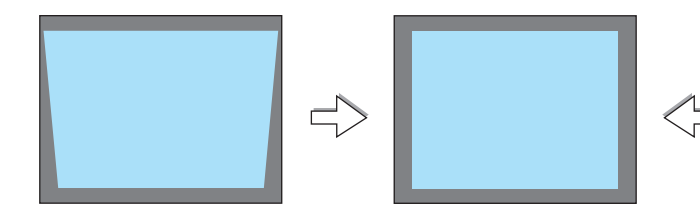

*1.* **Pulse el botón 3D REFORM en el proyector o en el mando a distan***cia.*

*La pantalla keystone se visualizará en la pantalla.*

*2. Pulse el botón*  **para seleccionar [VERTICAL] y a continuación**

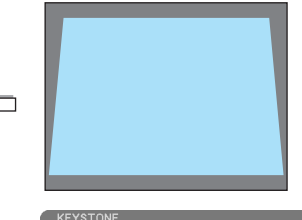

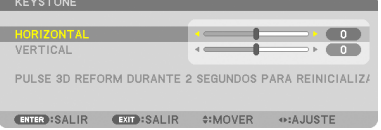

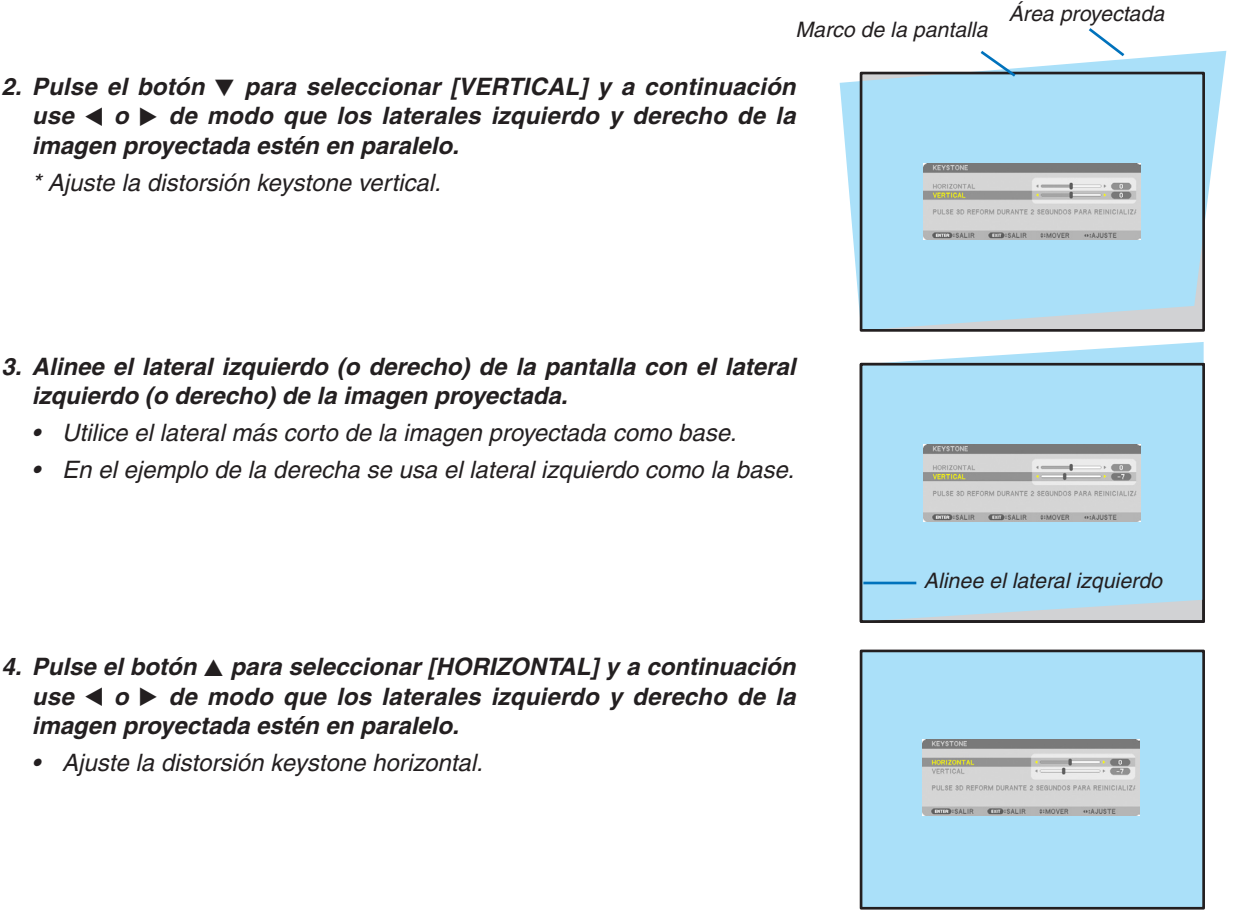

- *5.* **Repita los pasos 2 y 4 para corregir la distorsión keystone.**
- *6.* **Una vez completada la corrección keystone, pulse el botón EXIT.**

*Desaparecerá la pantalla keystone.*

• *Para volver a realizar la corrección keystone, pulse el botón 3D RE-FORM para visualizar la pantalla keystone y repita los pasos 1 a 6 anteriormente descritos.*

- • Si el ángulo de proyección es el mismo que el usado por última vez, los valores de la configuración de corrección anterior serán *retenidos en la memoria.*
- • Al realizar el paso 2, ajuste la posición de la imagen, de manera que la pantalla sea inferior a la zona del área proyectada.
- • Para restaurar los valores de ajuste de corrección de 3D Reform, mantenga pulsado durante al menos 2 segundos el botón 3D REFORM.
- Cada vez que pulse el botón 3D REFORM, el artículo cambiará de la siguiente manera: KEYSTONE  $\rightarrow$  PIEDRA ANGULAR  $\rightarrow$  $N$ *inguno*  $\rightarrow$  *KEYSTONE*  $\rightarrow$  ...
- Para más información sobre [PIEDRA ANGULAR], consulte "Corrección de la distorsión keystone horizontal y vertical (piedra angular)" en la página *3*[2](#page-42-0)*.*
- • El ajuste de la piedra angular no estará disponible durante el ajuste keystone. Para realizar el ajuste de la piedra angular, mantenga pulsado durante al menos 2 segundos el botón 3D REFORM para restaurar los valores de ajuste keystone. El ajuste keystone no estará disponible durante el ajuste de piedra angular. Para realizar el ajuste keystone, mantenga pulsado durante al menos 2 segundos el botón 3D REFORM para restaurar los valores de ajuste piedra angular.
- • La función 3D Reform puede hacer que la imagen aparezca ligeramente borrosa debido a que la corrección se realiza electróni*camente.*

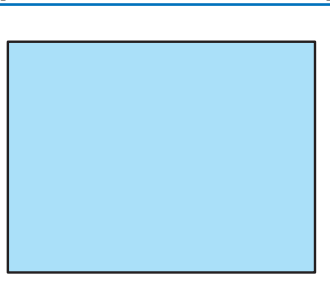

# <span id="page-34-0"></span>Optimización automática de la señal de ordenador

# Ajuste de la imagen utilizando la función de Ajuste automático

Optimización automática de una imagen de ordenador. (ORDENADOR1/ORDENADOR2/ORDENADOR3) Pulse el botón AUTO ADJ. para optimizar automáticamente una imagen de ordenador. Este ajuste puede ser necesario al conectar el ordenador por primera vez.

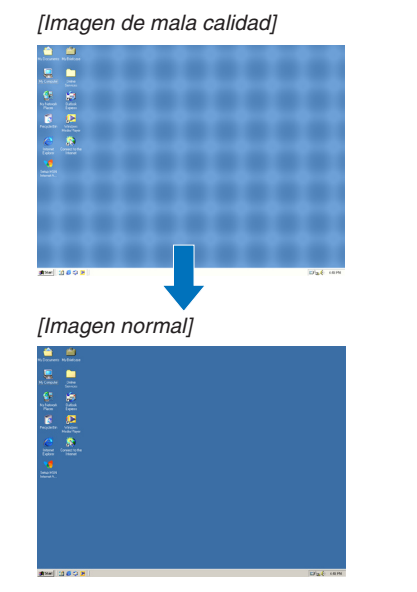

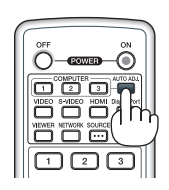

### *NOTA:*

Algunas señales pueden tardar en aparecer o pueden no visualizarse correctamente.

• Si la función de ajuste automático no puede optimizar la señal de ordenador, intente ajustar los parámetros [HORIZONTAL], [VERTICAL], [RELOJ], y [FASE] de forma manual. (→ página *[94](#page-104-0)*, *9*[5](#page-105-0)*)*

# Aumento o disminución del volumen

Se puede ajustar el nivel de sonido del altavoz del proyector.

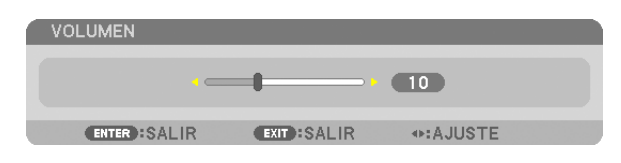

SUGERENCIA: Cuando no se visualiza ningún menú, los botones ◀ y ▶ en la *carcasa del proyector funcionan como control de volumen.*

- El control del volumen no se encuentra disponible con el botón <  $\circ$  **>** cuando se amplía una imagen utilizando el botón D-ZOOM (+) o cuando se visualiza el menú.
- • El control del volumen no está disponible con los botones  *o si se está*  utilizando el VISOR o RED.

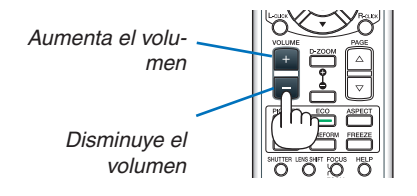

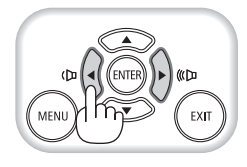

# <span id="page-35-0"></span>Apagar el proyector

**Para apagar el proyector:**

*1. Primero pulse el botón* **(POWER) de la carcasa del proyector o el botón POWER OFF del mando a distan***cia.*

 El mensaje [ALIMENTACIÓN DESACTIVADA / ¿ESTÁ USTED SEGURO? / SESIÓN-AHORRO DE CO2 0,000 *[g-CO2]] aparecerá.*

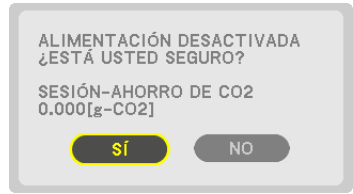

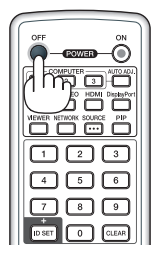

**2. En segundo lugar, pulse el botón ENTER o pulse el** *botón* **(POWER) o el botón POWER OFF de nuevo.**

*La lámpara se apagará y el proyector entrará en el modo de espera. Cuando se encuentre en el modo de espera, el indicador POWER se iluminará en naranja y el indicador STATUS se iluminará en verde cuando se seleccione [NORMAL] para [MODO DE ESPERA].*

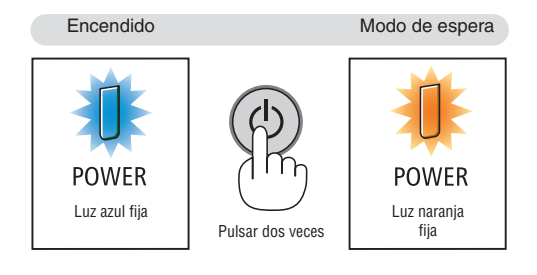

# **ADVERTENCIA:**

Algunas piezas del proyector podrían llegar a calentarse temporalmente si se apaga el proyector con el botón POWER o si desconecta el suministro de alimentación de CA durante la operación del proyector de forma normal. Tenga cuidado al recoger el proyector.

- • Mientras el indicador POWER parpadee en cortos ciclos en azul, la alimentación no podrá ser desconectada.
- • No podrá desconectar la alimentación durante los primeros 60 segundos tras encenderlo y visualizar una imagen.
- • Espere al menos 20 minutos tras conectar la alimentación (tras iniciar la proyección) antes de desactivar la alimentación de CA mientras una imagen está siendo proyectada o mientras el ventilador está en funcionamiento.
- • No desenchufe el cable de alimentación del proyector ni de la toma de corriente de la pared mientras se está proyectando una imagen. De lo contrario podría deteriorar el conector de entrada de CA del proyector o los contactos del enchufe de alimentación. Para desactivar la alimentación de CA mientras se está proyectando una imagen utilice la cinta de alimentación, el disyuntor, *etc.*
- Después de realizar ajustes o cambios y cerrar el menú, no desconecte el suministro de alimentación de CA antes de que transcurran 10 segundos. De lo contrario, los cambios y ajustes realizados pueden perderse.
# Después del uso

**Preparación: Asegúrese de que el proyector esté apagado.**

- **1. Desenchufe el cable de alimentación.**
- **2. Desconecte todos los demás cables.**
	- • Extraiga la memoria USB si está introducida en el proyector.
- *3. Monte la tapa de la lente en la lente.*
- *4.* **Antes de mover el proyector, atornille las patas de inclinación si han sido extendidas.**

# **1** Interrupción de la imagen y del sonido

Pulse el botón AV-MUTE para interrumpir brevemente la reproducción de la imagen, del sonido, y del pitido. Vuelva a pulsar el botón para restaurar la imagen y el sonido.

La función de ahorro de energía del proyector funcionará durante 10 segundos después de apagarse la imagen. Como resultado, la potencia de la lámpara se reducirá.

# *NOTA:*

• Al restaurar la imagen, incluso si pulsa el botón AV-MUTE inmediatamente después del inicio de la función de ahorro de energía, el brillo de la lámpara podría no ser restaurado a su nivel original.

# **2 Para congelar una imagen**

Pulse el botón FREEZE para congelar una imagen. Púlselo de nuevo para reanudar el movimiento.

NOTA: La imagen se congela, pero la reproducción del vídeo original continúa.

# Ampliar una imagen

Puede ampliar la imagen hasta cuatro veces.

NOTA: La ampliación máxima puede ser cuatro veces menor, en función de la señal.

Para ello:

**1. Pulse el botón D-ZOOM (+) para ampliar la imagen.**

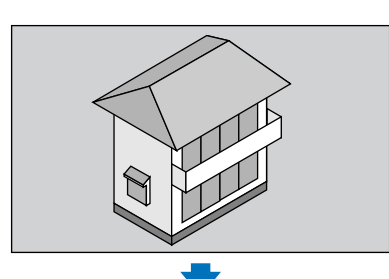

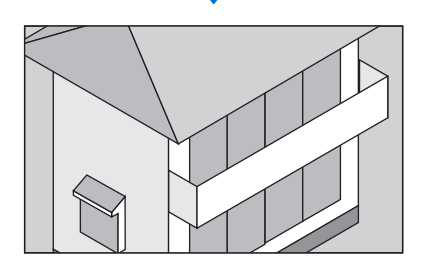

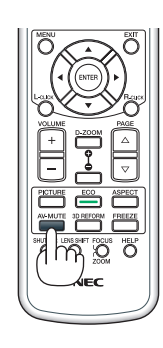

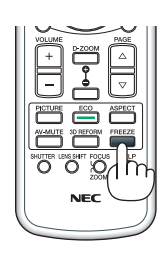

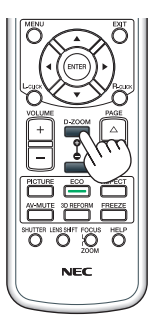

# *2. Pulse el botón .*

*El área de la imagen ampliada se moverá*

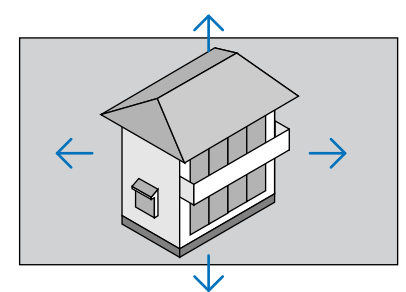

# **3. Pulse el botón D-ZOOM (−).**

*Cada vez que pulse el botón D-ZOOM (−), la imagen se reducirá. NOTA:*

- • Se ampliará o se reducirá la imagen en el centro de la pantalla.
- • Al visualizar el menú se cancelará la ampliación actual.

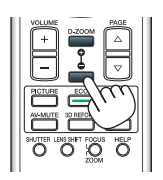

# Cambiar el Modo eco/Comprobación del efecto de ahorro de energía utilizando Modo eco [MODO ECO]

Esta función le permite seleccionar dos modos de brillo para la lámpara: Modo DESACT.Y ACT. La vida útil de la lámpara se alargará activando [MODO ECO].

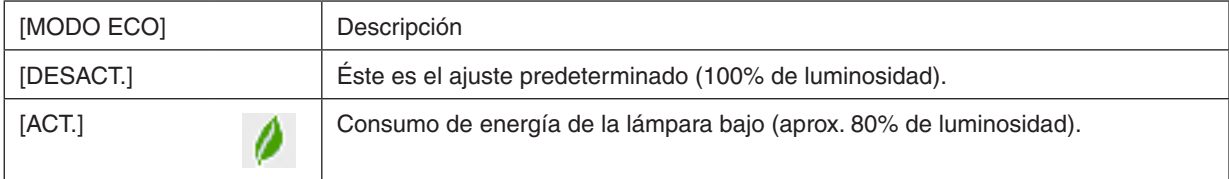

Para activar el [MODO ECO], realice lo siguiente:

- *1.* **Pulse el botón ECO del mando a distancia para visualizar la pantalla [MODO ECO].**
- *2. Utilice los botones o*  **para seleccionar [ACT.].**
- *3.* **Pulse el botón ENTER.**

*Para cambiar de [ACT.] a [DESACT.], vaya al paso 2 y seleccione [DESACT.]. Repita el paso 3.*

*NOTA:*

- • Se puede cambiar el [MODO ECO] utilizando el menú. Seleccione [CONFIG.]  $\rightarrow$  [BÁSICO]  $\rightarrow$  [MODO ECO].
- • La vida restante y las horas de uso de la lámpara se pueden comprobar en [TIEMPO DE USO]. Seleccione [INFO.] → [TIEMPO DE USO].
- • [MODO ECO] está ajustado siempre a [DESACT.] durante 1 minuto inmediatamente después de encender la lámpara. La condición de la lámpara no se verá afectada, incluso si se cambia [MODO ECO].
- • Tras un período de 1 minuto desde que el proyector muestra una pantalla azul, negra o el logotipo, [MODO ECO] cambiará automáticamente a [ACT.].
- • Si el proyector se calienta en el modo [DESACT.], el [MODO ECO] podría cambiar automáticamente al modo [ACT.] para proteger el proyector. Ello se conoce como "Modo ECO forzado". Cuando el proyector se encuentra en el Modo eco forzado, el brillo de la imagen disminuye ligeramente y el indicador TEMP. se ilumina en naranja. Al mismo tiempo, el símbolo del termómetro [ $\Box$ ] es visualizado en la parte inferior derecha de la pantalla.

 Cuando se restablece la temperatura normal en el proyector, el Modo eco forzado se cancela y [MODO ECO] vuelve al modo *[*DESACT.].

# Comprobación del efecto de ahorro de energía [MEDIDOR DE CO2]

Esta característica mostrará el efecto de ahorro de energía en términos de reducción de la emisión de CO<sub>2</sub> (kg) cuando el [MODO ECO] del proyector se ajusta a [DESACT.], o [ACT.]. Esta característica se llama [MEDIDOR DE CO2].

Hay dos mensajes: [AHORROTOTAL DE CO2] y [SESIÓN-AHORRO DE CO2].El mensaje [AHORROTOTAL DE CO2] muestra la cantidad total de la reducción de la emisión de CO<sub>2</sub> desde el momento del transporte hasta la actualidad. Puede comprobar la información en [TIEMPO DE USO] desde [INFO.] del menú. (→ página [112](#page-122-0))

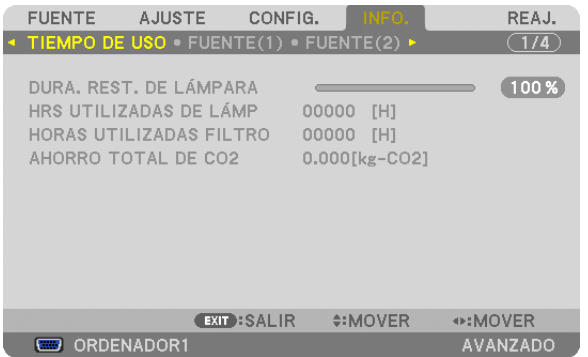

El mensaje [SESIÓN-AHORRO DE CO2] muestra la cantidad de reducción de la emisión de CO<sub>2</sub> en el momento del cambio a MODO ECO inmediatamente después de la activación y desactivación de la energía. Se visualizará el mensaje [SESIÓN-AHORRO DE CO2] en el mensaje [ALIMENTACIÓN DESACTIVADA / ¿ESTÁ USTED SEGURO ?] en el momento de la desactivación de la energía.

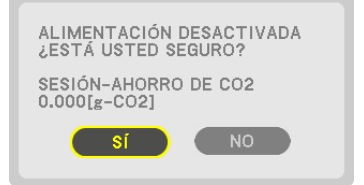

# SUGERENCIA:

• La fórmula que se muestra a continuación se utiliza para calcular la cantidad de reducción de la emisión de CO2*.* La cantidad de reducción de emisiones de CO<sub>2</sub> = (Consumo de alimentación en DESACT. para MODO ECO – Consumo de alimentación *en* ACT. *para* MODO ECO) × factor de conversión de CO2.\* Si la imagen se desactiva usando el botón AV-MUTE, la cantidad de reducción de las emisiones de  $CO<sub>2</sub>$  también aumentará.

- \* El cálculo de la cantidad de reducción de la emisión de CO2 se basa en una publicación de la OCDE "Emisiones de CO2 *por la*  combustión de combustible, Edición 2008".
- El [AHORRO TOTAL DE CO2] se calcula en base a ahorros registrados en intervalos de 15 minutos.
- • Esta fórmula no se aplicará al consumo de energía que no se vea afectado por el hecho de que [MODO ECO] esté activado o *desactivado.*

# Uso del receptor del ratón remoto opcional (NP01MR)

El receptor del ratón remoto opcional le permite manejar las funciones del ratón de su ordenador con el mando a distancia. Resulta muy útil al visualizar presentaciones creadas desde su ordenador.

# **Conexión del receptor del ratón remoto a su ordenador**

Si desea utilizar la función de ratón remoto, conecte el receptor del ratón y el ordenador. El receptor del ratón puede conectarse directamente al ordenador usando el puerto USB del ordenador (tipo A).

NOTA: Dependiendo del tipo de conexión o sistema operativo instalado en su ordenador, podrían tener que reiniciar el ordenador *o cambiar los ajustes del ordenador.*

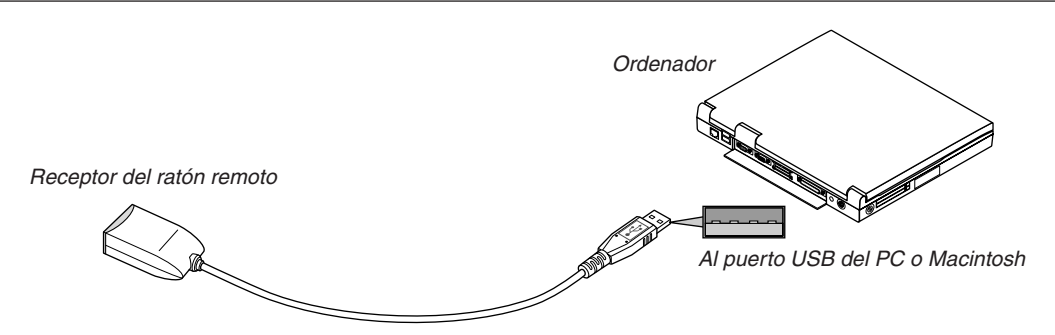

# **Al manejar un ordenador mediante el receptor de ratón remoto**

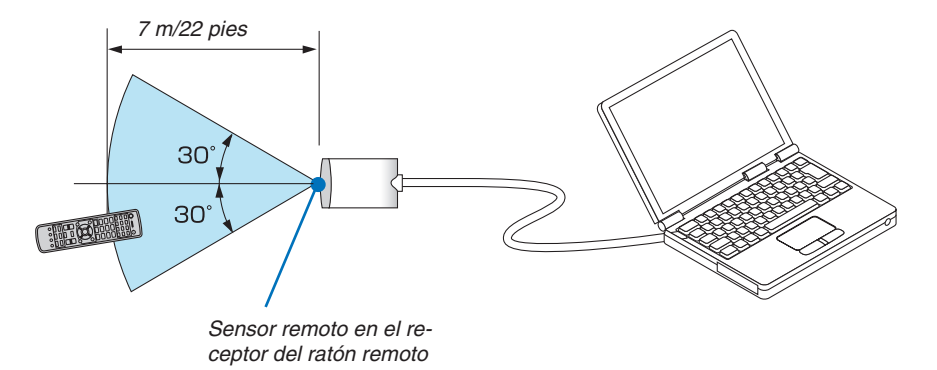

# **Al conectarse usando el terminal USB**

Para PC, el receptor del ratón únicamente se puede utilizar con un sistema operativo Windows XP\*, Windows Vista, Windows 7, o Mac OS X 10.0.0 o superior.

\* NOTA: Si el cursor del ratón no se mueve correctamente en las versiones SP1 o anteriores de Windows XP, haga lo siguiente: Quite la marca de la casilla de verificación de aumento de precisión del puntero situada bajo el control deslizante de velocidad del ratón en el cuadro de diálogo de Propiedades del ratón [Ficha Opciones de puntero].

NOTA: Los botones PAGE  $\nabla$   $\gamma$   $\triangle$  no funcionan con PowerPoint para Macintosh.

NOTA: Espere al menos 5 segundos tras desconectar el receptor del ratón antes volver a conectarlo y viceversa. El ordenador puede no identificar el receptor del ratón si es conectado y desconectado repetidamente en rápidos intervalos.

# **Controlar el ratón del ordenador desde el mando a distancia**

Puede controlar el ratón del ordenador desde el mando a distancia.

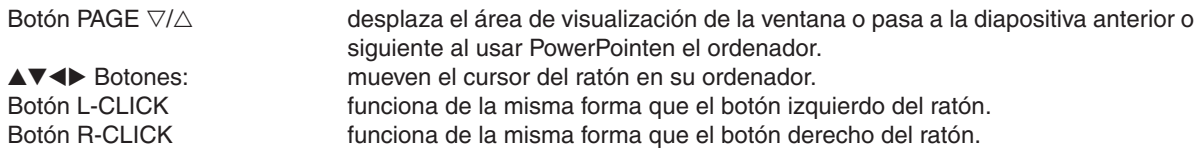

*NOTA:*

- Si controla el ordenador mediante el botón **▲▼◀** o ▶ mientras se visualiza el menú, tanto el menú como el puntero del ratón se verán afectados. Cierre el menú y lleve a cabo la operación con el ratón.
- Los botones PAGE  $\nabla$  y  $\triangle$  no funcionan con PowerPoint para Macintosh.

## **Acerca del modo de arrastre:**

Al pulsar el botón L-CLICK o R-CLICK durante 2 o 3 segundos y luego soltar, el modo de arrastre es ajustado y la operación de arrastre puede realizarse simplemente pulsando el botón  $\blacktriangle\blacktriangledown\blacktriangle\blacktriangledown\blacktriangle$ . Para soltar el artículo, pulse el botón L-CLICK (o R-CLICK). Para cancelar, pulse el botón R-CLICK (o L-CLICK).

SUGERENCIA: Puede cambiar la velocidad del puntero en el cuadro de diálogo de Propiedades del ratón de Windows. Para más información consulte la documentación de usuario o la ayuda en red suministrada con su ordenador.

# Corrección de la distorsión keystone vertical y horizontal [PIEDRA ANGULAR]

Utilice la función 3D Reform para corregir la distorsión keystone (trapezoidal) para hacer que la parte superior o inferior y el lateral derecho o izquierdo de la pantalla se alarguen o acorten de manera que la imagen proyectada sea rectangular.

# Piedra angular

**1. Mantenga pulsado durante al menos 2 segundos el botón 3D REFORM para restaurar los ajustes actua***les.*

 Los ajustes actuales para [KEYSTONE] o [PIEDRA ANGULAR] serán eliminados.

- **2. Proyecte una imagen de manera que la pantalla sea menor al área del raster.**
- 3. Elija cualquiera de las esquinas y alinee la esquina de la imagen con una esquina de la pantalla. Imagen proyectada

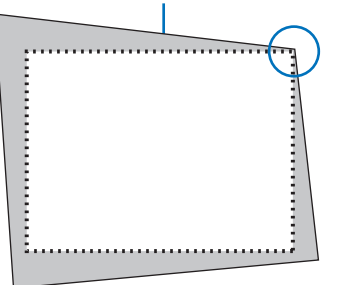

*El dibujo muestra la esquina derecha superior.*

> SUGERENCIA: PA600X/PA500X: Al seleccionarse [PANTALLA ANCHA] para [TIPO DE PANTALLA], se visualizarán líneas que indican "16:9" o "16:10". Haga clic en las esquinas exteriores.

> PA550W/P-PA500U: Al seleccionarse [PANTALLA 4:3] para [TIPO DE PANTALLA], se visualizarán líneas que indican "4:3". Haga clic en las esquinas exteriores.

## **4. Pulse dos veces el botón 3D REFORM.**

*La pantalla de ajuste de piedra angular será visualizada.*

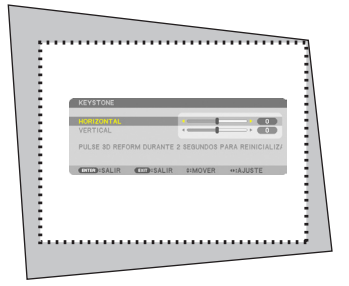

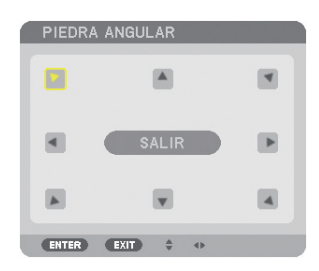

*El dibujo muestra la selección del icono superior izquierdo ( ).*

SUGERENCIA: Si está ajustando [KEYSTONE], [PIEDRA ANGULAR] no estará disponible. Si este es el caso, para restaurar los ajustes [KEYSTONE], mantenga pulsado durante al menos 2 segundos el botón 3D REFORM.

- 5. Utilice el botón AV<I para seleccionar un icono (A) que apunte en la dirección a la que desea mover el *cuadro de la imagen proyectada.*
- **6. Pulse el botón ENTER.**

*7. Utilice el botón para mover el marco de la imagen proyectada tal y como se indica en el ejemplo.*

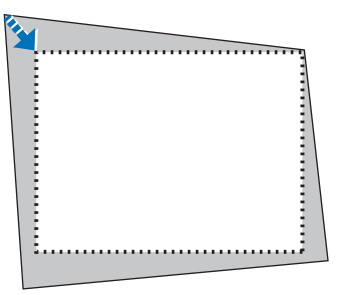

# **8. Pulse el botón ENTER.**

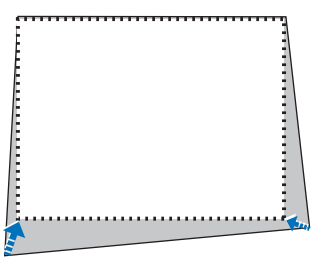

*9. Utilice el botón*  **para selccionar otro icono que apunte en la dirección.**

 En la pantalla de ajuste de piedra angular, seleccione [SALIR] o pulse el botón EXIT del mando a distancia.

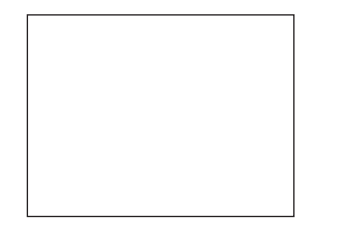

*Se visualiza la pantalla de confirmación.*

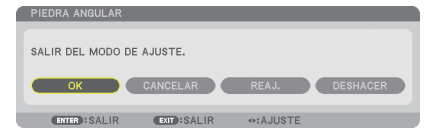

# *10.Pulse el botón o* **para marcar [OK] y pulse el botón ENTER.**

Esto finaliza la corrección piedra angular. Seleccionar [CANCELAR] regresará a la pantalla de ajustes sin grabar ningún cambio (paso 3). Seleccionar [REAJ.] volverá a los ajustes predeterminados. Seleccionar [DESHACER] saldrá sin guardar ningún cambio.

NOTA: Para restaurar los valores de ajuste de corrección de 3D Reform, mantenga pulsado durante al menos 2 segundos el botón 3D REFORM.

Los rangos ajustables para 3D Reform son los siguientes:

#### PA600X/PA500X/PA550W

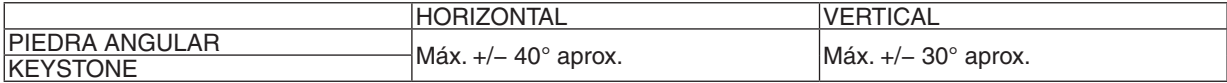

#### PA500U

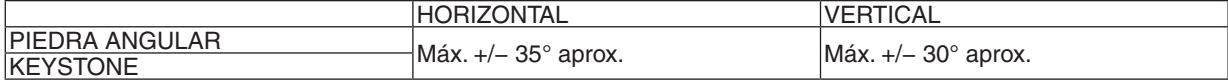

\* Las condiciones bajo las cuales se obtiene el ángulo máximo son las siguientes:

- Al usar la lente NP13ZL
- Al ajustarse el desplazamiento de lente al centro Cuando el desplazamiento de la lente es utilizado y aún así la imagen no es visualizada en el centro de la pantalla, el rango de ajuste aumentará o se reducirá.
- La se proyecta en la anchura máxima con el anillo de zoom

### *NOTA:*

- • Incluso si el proyector está encendido, serán aplicados los últimos valores de corrección utilizados.
- • Si no está disponible la pantalla piedra angular (en gris) mantenga pulsado el botón 3D REFORM durante al menos 2 segundos para reajustar los datos de corrección actuales. La función piedra angular estará disponible.
- • Encender el proyector reajustará los valores de ajuste de corrección anteriores y la corrección de la distorsión si el ángulo de proyección ha cambiado desde el último uso. Si el ángulo de proyección es el mismo que el usado por última vez, los valores de la configuración de corrección anterior serán *retenidos en la memoria.*
- • El rango de corrección de keystone no es el ángulo máximo de inclinación del proyector.

NOTA: Usar la corrección 3D Reform puede hacer que la imagen aparezca ligeramente borrosa debido a que la corrección se realiza electrónicamente.

# Visualización de dos imágenes al mismo tiempo

El proyector posee una función que le permite visualizar dos señales distintas de forma simultánea. Existen dos modos: modo PIP y modo IMAGEN POR IMAGEN.

# **Desde el menú puede seleccionar [CONFIG.]** → **[BÁSICA]** → **[PIP/IMAGEN POR IMAGEN].**

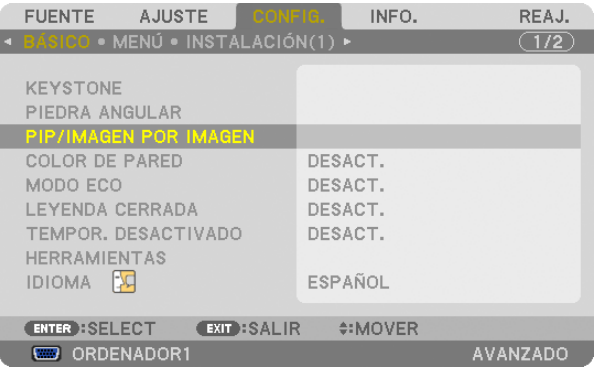

El menu de artículos [PIP/IMAGEN POR IMAGEN] posee las siguientes tres opciones: MODO, POSICIÓN, y FUEN-TE.

Utilice el botón ▲ o ▼ para seleccionar [MODO], [POSICIÓN] o [FUENTE] y pulse el botón ENTER.

# Seleccionar el modo PIP o IMAGEN POR IMAGEN [MODO]

Esta opción le permite seleccionar dos modos: PIP e IMAGEN POR IMAGEN.

Utilice el botón ▲ o ▼ para seleccionar [PIP], o [IMAGEN POR IMAGEN] y pulse el botón ENTER.

PIP: Esta opción le permite ver una sub-imagen en la imagen principal.

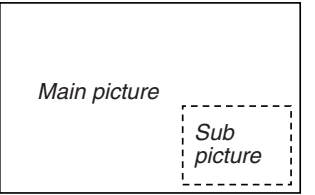

IMAGEN POR IMAGEN: Esta opción le permite ver dos imágenes una al lado de la otra.

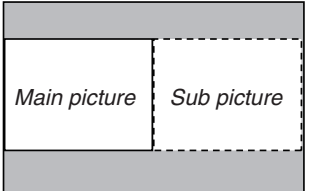

*NOTA:*

- • La imagen principal será visualizada a la izquierda y la sub-imagen a la derecha.
- • La señal de la imagen principal es compatible con los conectores COMPUTER 1, COMPUTER 2, y COMPUTER 3*.*
- La señal de la sub-imagen es compatible con los conectores VIDEO IN y S-VIDEO IN.
- • La imagen principal es compatible con una señal RGB de una resolución de 1280 × 1024 píxeles o menos.

### **Visualización de dos imágenes**

*1. Pulse el botón PIP del mando a distancia.*

 Se visualizará la ventana PIP/IMAGEN POR IMAGEN FUENTE.

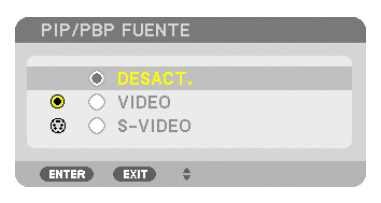

*2. Utilice el botón* G *o*  **para seleccionar la fuente y pulse el botón ENTER.**

 La pantalla PIP o la pantalla IMAGEN POR IMAGEN serán visualizadas, dependiendo de cuál fue seleccionada *en la pantalla de ajustes [MODO].*

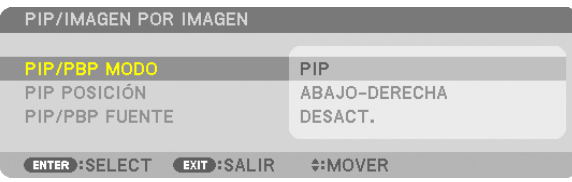

**3. Pulse de nuevo el botón PIP para volver a la pantalla normal (imagen única).**

#### SUGERENCIA:

- • Seleccionar otra fuente regresará a la pantalla normal.
- • Seleccionar una fuente no compatible con la imagen principal o con la sub-imagen regresará a la pantalla normal

# [POSICIÓN]

Esta opción le permite seleccionar la posición de una sub-imagen en la imagen principal.

#### *NOTA:*

• El ajuste predeterminado es [ABAJO-DERECHA].

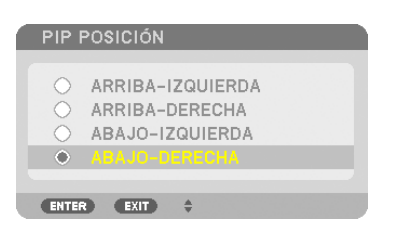

Utilice el botón ▲ o ▼ para seleccionar la posición de la sub-imagen y pulse el botón ENTER. Las opciones son: ARRIBA-IZQUIERDA, ARRIBA-DERECHA, ABAJO-IZQUIERDA, y ABAJO-DERECHA.

Los siguientes ajustes y configuraciones están disponibles únicamente para la imagen principal.

- Ajustar la imagen y sonido
- Ampliar una imagen

Las siguientes operaciones están disponibles tanto para la imagen principal como para las sub-imágenes.

- Silenciamiento de audio e imagen
- Congelar una imagen en movimiento

# Prevención del uso no autorizado del proyector [SEGURIDAD]

Se puede establecer una palabra clave para el proyector para evitar que un usuario no autorizado utilice el Menú. Cuando se establece una palabra clave, al encender el proyector se visualizará la pantalla de entrada de la clave. Si no se introduce la contraseña correcta, el proyector no puede proyectar imágenes.

• La configuración de [SEGURIDAD] no se puede cancelar utilizando la opción [REAJ.] del menú.

#### **Para habilitar la función Seguridad:**

## **1. Pulse el botón MENU.**

*Se visualizará el menú.*

- *2. Pulse dos veces el botón*  **para seleccionar [CONFIG.] y pulse el botón o ENTER para seleccionar [BÁSICO].**
- *3. Pulse el botón*  **para seleccionar [INSTALACIÓN(2)].**
- *4. Pulse tres veces el botón*  **para seleccionar [SEGURIDAD] y pulse el botón ENTER.**

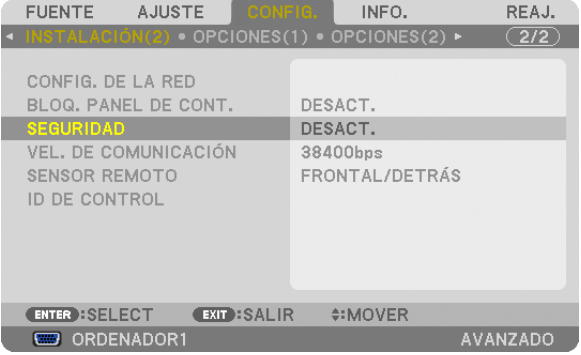

*Se mostrará el menú DESACT./ACT..*

*5. Pulse el botón*  **para seleccionar [ACT.] y pulse el botón ENTER.**

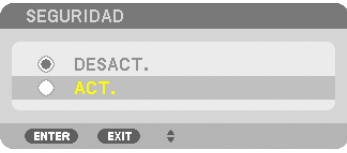

 Se visualizará la pantalla [PALABRA CLAVE DE SEGURIDAD].

#### *6. Introduzca una combinación de los cuatro botones*  **y pulse el botón ENTER.**

NOTA: La palabra clave debe tener una longitud de 4 a 10 dígitos.

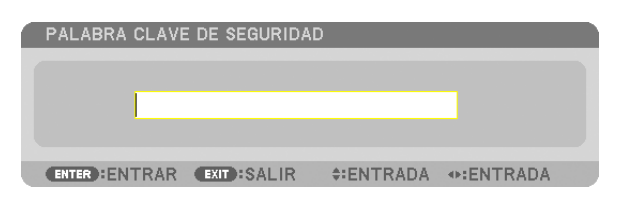

 Se visualizará la pantalla [CONFIRMAR LA PALABRA CLAVE].

NOTA: Tome nota de su contraseña y guárdela en lugar seguro.

*7. Introduzca la misma combinación de botones*  **y pulse el botón ENTER.**

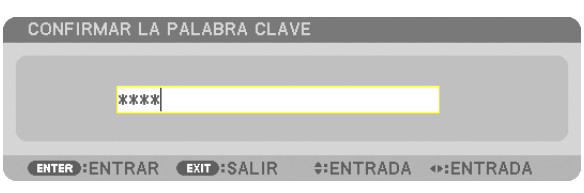

*Se visualizará la pantalla de confirmación.*

# **8. Seleccione [SÍ] y pulse el botón ENTER.**

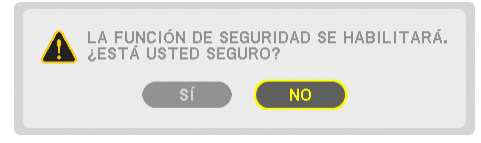

 Se ha habilitado la función de SEGURIDAD.

#### **Encender el proyector cuando la función [SEGURIDAD] está habilitada:**

#### **1. Pulse el botón POWER.**

*El proyector se encenderá y aparecerá un mensaje informándole de que está bloqueado.*

#### **2. Pulse el botón MENU.**

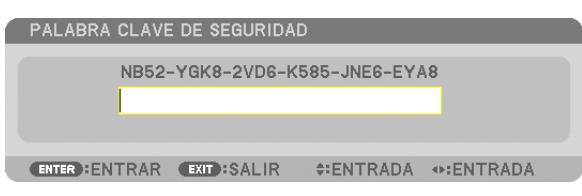

3. Introduzca la palabra clave correcta y pulse el botón ENTER. Se visualizará una imagen en el proyector.

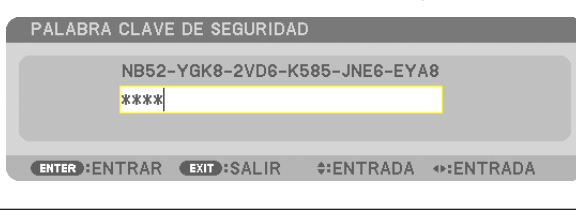

NOTA: El modo que inhabilita la función de seguridad se mantiene hasta que se desconecta la alimentación principal o hasta que se desenchufa el cable de alimentación.

# **Para inhabilitar la función SEGURIDAD:**

# **1. Pulse el botón MENU.**

*Se visualizará el menú.*

**2. Seleccione [CONFIG.]** → **[INSTALACIÓN(2)]** → **[SEGURIDAD] y pulse el botón ENTER.**

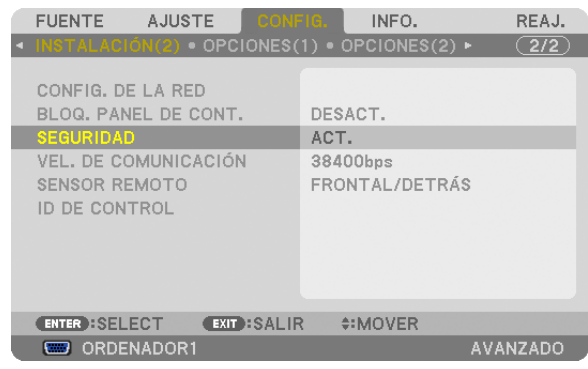

*Se mostrará el menú DESACT./ACT..*

# **3. Seleccione [DESACT.] y pulse el botón ENTER.**

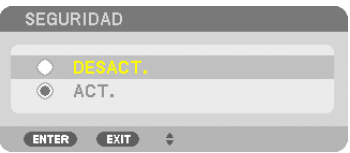

 Se visualizará la pantalla PALABRA CLAVE DE SEGURIDAD.

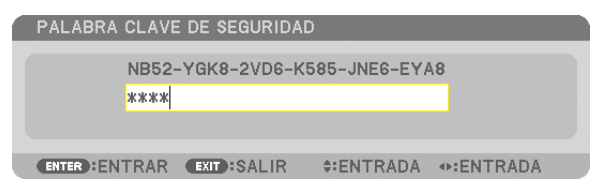

# **4. Introduzca la palabra clave y pulse el botón ENTER.**

 Cuando se haya introducido la palabra clave correcta, la función SEGURIDAD quedará inhabilitada.

NOTA: Si olvida la palabra clave, póngase en contacto con su distribuidor. Su distribuidor se la proporcionará a cambio de su código de solicitud. El código de solicitud se visualiza en la pantalla de Confirmación de la palabra clave. En este ejemplo, [NB52-YGK8- 2VD6-K585-JNE6-EYA8] es un código de solicitud.

# Controlar el proyector utilizando un navegador HTTP

# Visión general

La función del servidor HTTP proporciona ajustes y operaciones para:

## **1. Ajustes para red con cable/inalámbrica (NETWORK SETTINGS)**

*Para usar la conexión LAN inalámbrica, se requiere la unidad LAN inalámbrica USB opcional. (*→ *página [151\)](#page-161-0) Para usar una conexión LAN con cable/inalámbrica, conecte el proyector al ordenador con un cable LAN comercialmente disponible. (*→ *página [150](#page-160-0))*

## **2. Ajustar Notificación por correo (ALERT MAIL)**

*Cuando el conector está conectado a una red con cable/inalámbrica, el tiempo de recambio de la lámpara o los mensajes de error se enviarán por correo electrónico.*

**3. Operar el proyector**

*Alimentación encendida/apagada, seleccionar entrada, control de volumen y ajustes de imagen son posibles.*

# **4. Ajustes PJLink PASSWORD y AMX BEACON**

Están disponibles dos modos de acceso a la función de servidor HTTP:

· Inicie el navegador web en el ordenador a través de la red conectada al proyector e introduzca la siguiente **URL:**

### **http://<la dirección IP del proyector> /index.html**

. Utilice Image Express Utility Lite o Image Express Utility 2.0, ubicados en el CD-ROM del proyector NEC *suministrado.*

SUGERENCIA: La dirección IP predeterminada es [DHCP ON].

## *NOTA:*

- • Para usar el proyector en una red, consulte con su administrador de red los ajustes de red.
- • Dependiendo de la configuración de la red, la respuesta de la pantalla o de los botones puede reducirse o el funcionamiento puede *no ser posible.*

 Si esto sucediese, consulte con su administrador de red. El proyector puede no responder si se pulsan los botones repetidamente a intervalos cortos. Si esto sucediera, espere unos instantes y vuelva a intentarlo. Si sigue sin obtener respuesta, apague y vuelva *a encender el proyector.*

- • Si la pantalla PROJECTOR NETWORK SETTINGS no aparece en el navegador web, pulse Ctrl+F5 para actualizar el navegador (o borre la caché).
- • Este dispositivo utiliza "JavaScript" y "Cookies" y el navegador deberá ser ajustado para aceptar estas funciones. El método de ajuste variará dependiendo de la versión del navegador. Por favor, consulte los archivos de ayuda y el resto de información contenidos en su software.

# Preparativos antes del uso

Conecte el proyector a un cable LAN disponible comercialmente antes de llevar a cabo cualquier operación en el navegador.  $(\rightarrow$  página [150](#page-160-0))

El uso de un navegador que utiliza un servidor proxy puede no ser posible, dependiendo del tipo de servidor proxy y del método de configuración. Aun cuando el tipo de servidor proxy puede ser un factor determinante, puede suceder que ciertos artículos que han sido ajustados no se visualicen dependiendo de la efectividad de la memoria caché, y las operaciones realizadas desde el navegador pueden no reflejarse en el funcionamiento del proyector. Se recomienda no utilizar un servidor proxy a menos que sea inevitable.

## Manejo de la Dirección para controlar el proyector desde un navegador

En cuanto a la dirección actual que se introduce en el campo de dirección o en la columna de URL para controlar el proyector desde un navegador, se puede usar el nombre del host tal como está si el nombre del host correspondiente a la dirección IP del proyector ha sido registrado en el servidor de nombre de dominio por el administrador de la red, o si el nombre del host correspondiente a la dirección IP del proyector ha sido registrado en el fichero "HOSTS" del ordenador que se está utilizando.

Ejemplo 1:Una vez que haya establecido el nombre del host del proyector como "pj.nec.co.jp", podrá acceder a la configuración de la red especificando

http://pj.nec.co.jp/index.html

como dirección o la columna de entrada de la URL.

Ejemplo 2:Si la dirección IP del proyector es "192.168.73.1", podrá acceder a la configuración de la red especificando

http://192.168.73.1/index.html

para la dirección o la columna de entrada de la URL.

### AJUSTES DEL PROYECTOR

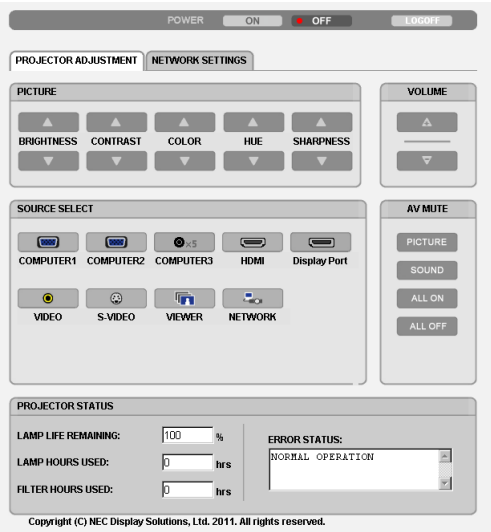

POWER: Controla el suministro de energía al proyector.

ACT. ....................... La alimentación está conectada.

DESACT. ................ La alimentación está desconectada.

VOLUME: Controla el nivel de volumen del proyector.

- ........................... Aumenta el valor de ajuste del volumen.
- ........................... Disminuye el valor de ajuste del volumen.
- AV-MUTE: Controla la función de "modo silencio" del proyector.
	- PICTURE ON .......... Silencia el vídeo.

PICTURE OFF ......... Cancela el modo silencio del vídeo.

SOUND ON ............ Silencia el audio.

- SOUND OFF ........... Cancela el modo silencio del audio.
- ALL ON .................. Activa el modo silencio a cada una de las funciones de vídeo y audio.
- ALL OFF ................. Cancela el modo silencio de cada una de las funciones de vídeo y audio.
- PICTURE: Controla el ajuste de vídeo del proyector.
	- BRIGHTNESS ▲ .... Aumenta el valor de ajuste del brillo.
	- BRIGHTNESS ▼ .... Disminuve el valor de aiuste del brillo.
	- CONTRAST ▲ ........ Aumenta el valor de ajuste del contraste.
	- CONTRAST ▼ ........ Disminuye el valor de ajuste del contraste.
	- COLOR  $\blacktriangle$  .............. Aumenta el valor de ajuste del color.
	- COLOR ▼ ............... Disminuye el valor de ajuste del color.
	- HUE ▲ ................... Aumenta el valor de ajuste del tinte.
	- HUE ................... Disminuye el valor de ajuste del tinte.
	- SHARPNESS ▲ ..... Aumenta el valor de ajuste de la definición.
	- SHARPNESS ▼ ..... Disminuye el valor de ajuste de la definición.
	- • Las funciones que se pueden controlar varían en función de la señal que el proyector reciba. (→ página 9[3\)](#page-103-0)

SOURCE SELECT: Selecciona el conector de entrada del proyector.

- COMPUTER 1 ........ Cambia al conector COMPUTER 1 IN.
- COMPUTER 2 ........ Cambia al conector COMPUTER 2 IN.
- COMPUTER 3 ........ Cambia al conector COMPUTER 3 IN.
- HDMI ..................... Cambia al conector HDMI IN.
- DisplayPort ............ Cambia a DisplayPort.
- VIDEO .................... Cambia al conector VIDEO IN.
- S-VIDEO ................ Cambia al conector S-VIDEO IN.
- VIEWER ................. Cambia a los datos del dispositivo de memoria USB.
- NETWORK ............. Cambia a la señal LAN.

PROJECTOR STATUS: Muestra la condición del proyector.

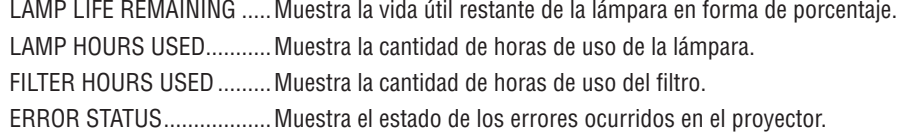

LOG OFF: Cierra la sesión del proyector y vuelve a la pantalla de autentificación (pantalla LOGON).

# NETWORK SETTINGS

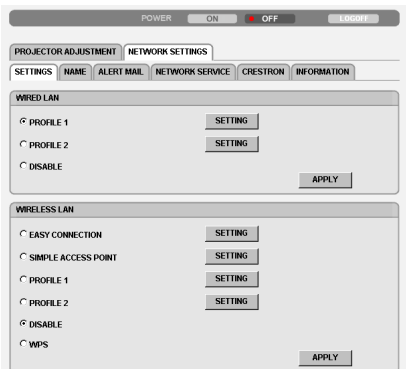

Copyright (C) NEC Display Solutions, Ltd. 2011. All rights reserved.

# **• SETTINGS**

### **WIRED o WIRELESS**

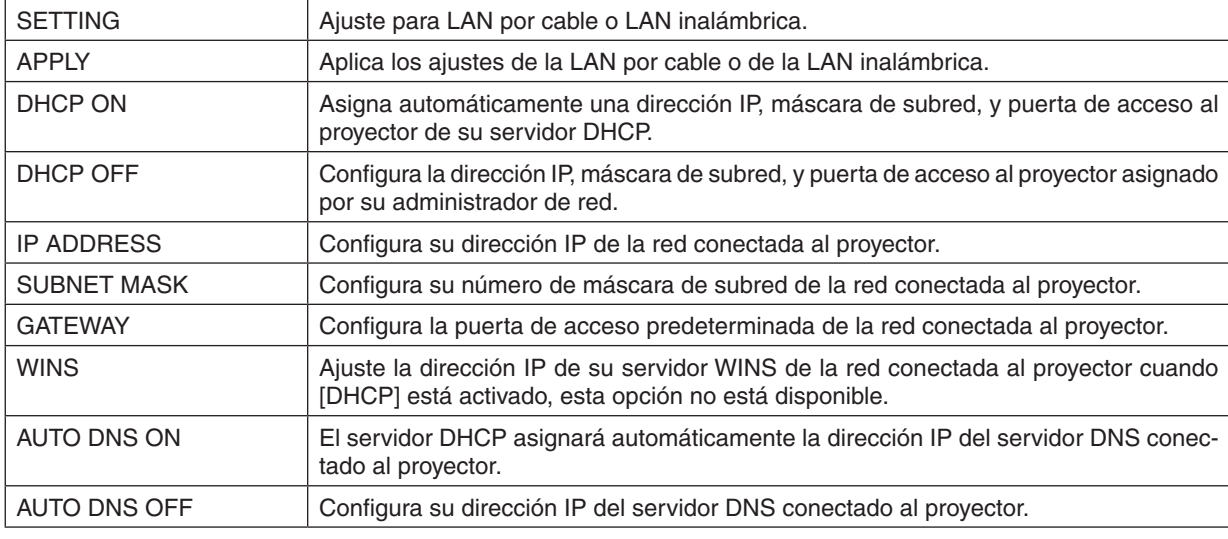

# **Ajustes para WIRED LAN**

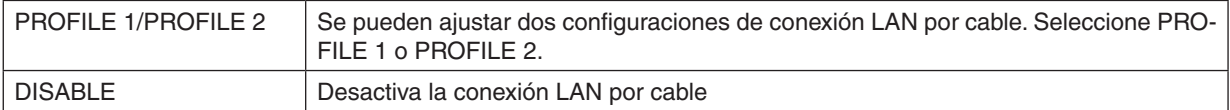

# **Ajustes para WIRELESS LAN (la unidad LAN inalámbrica opcional requerida para Europa, Australia y los países asiáticos)**

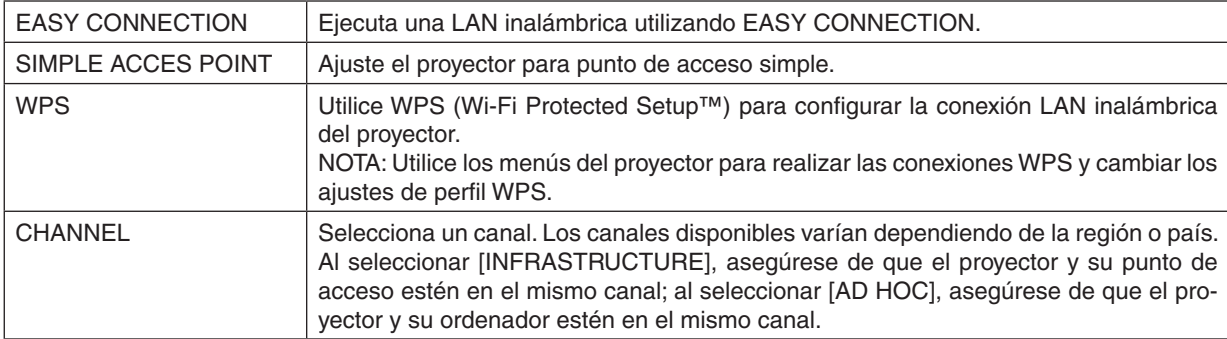

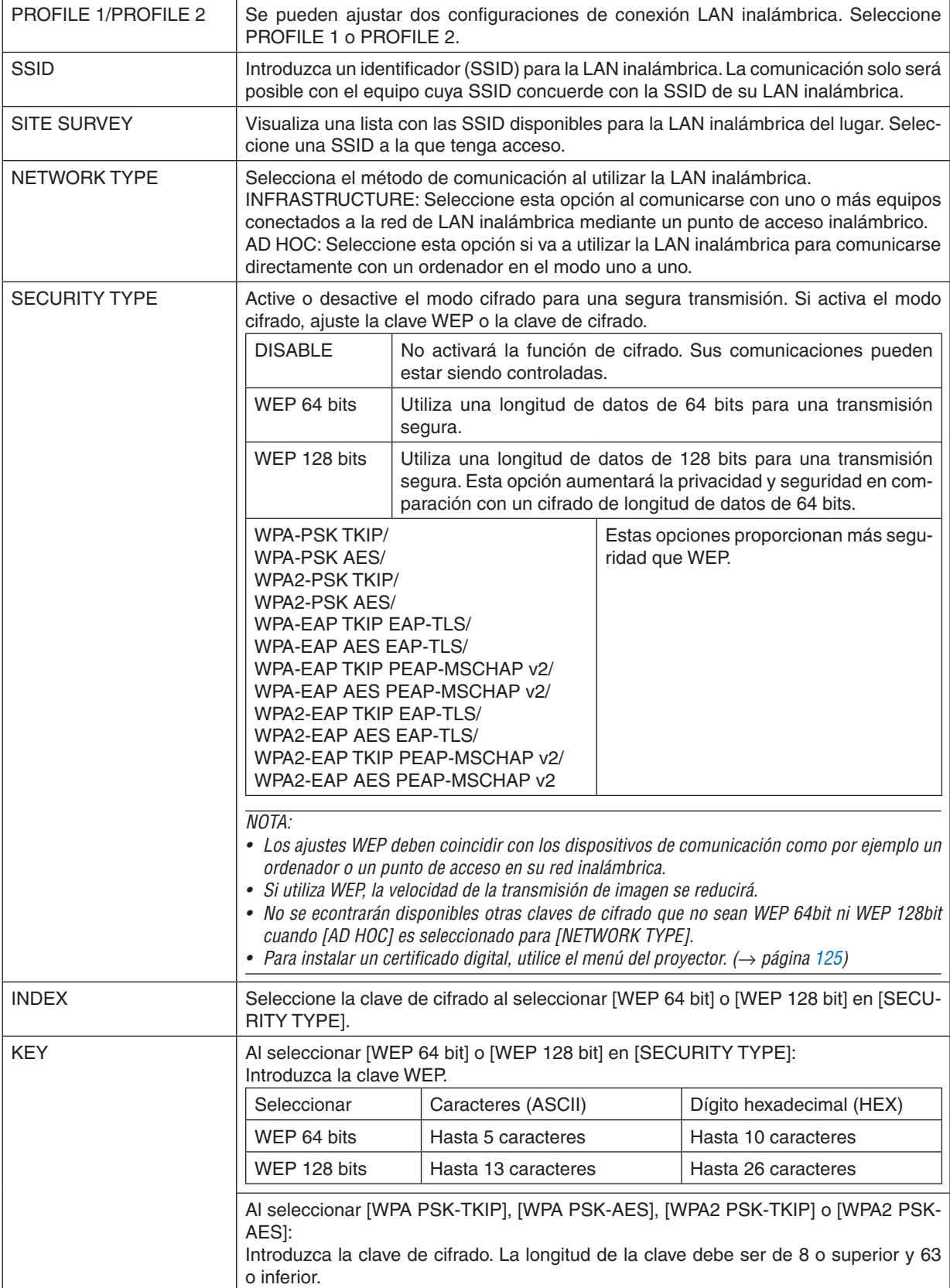

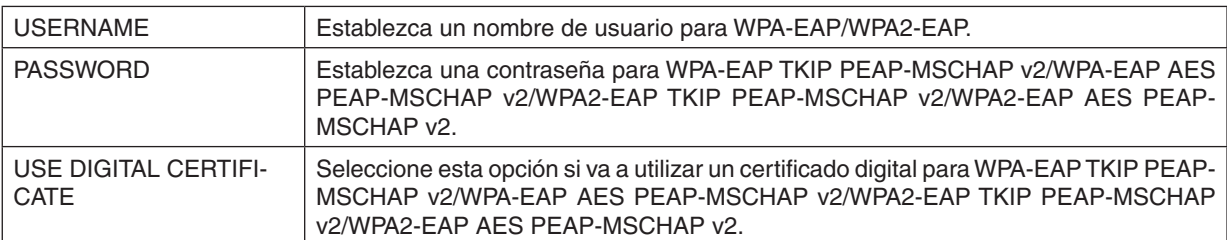

# **• NAME**

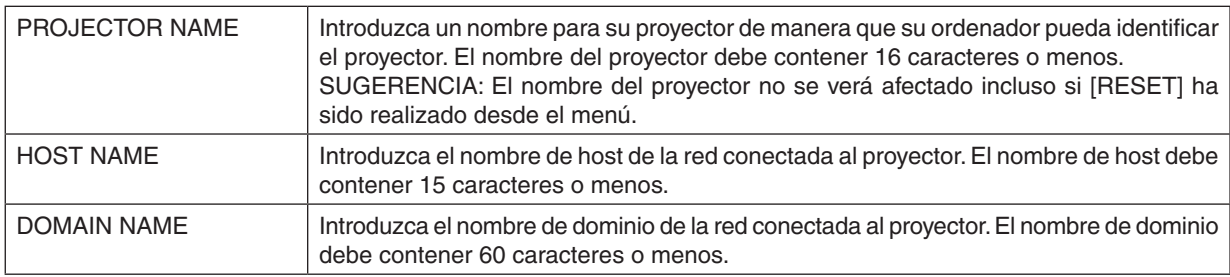

# **• ALERT MAIL**

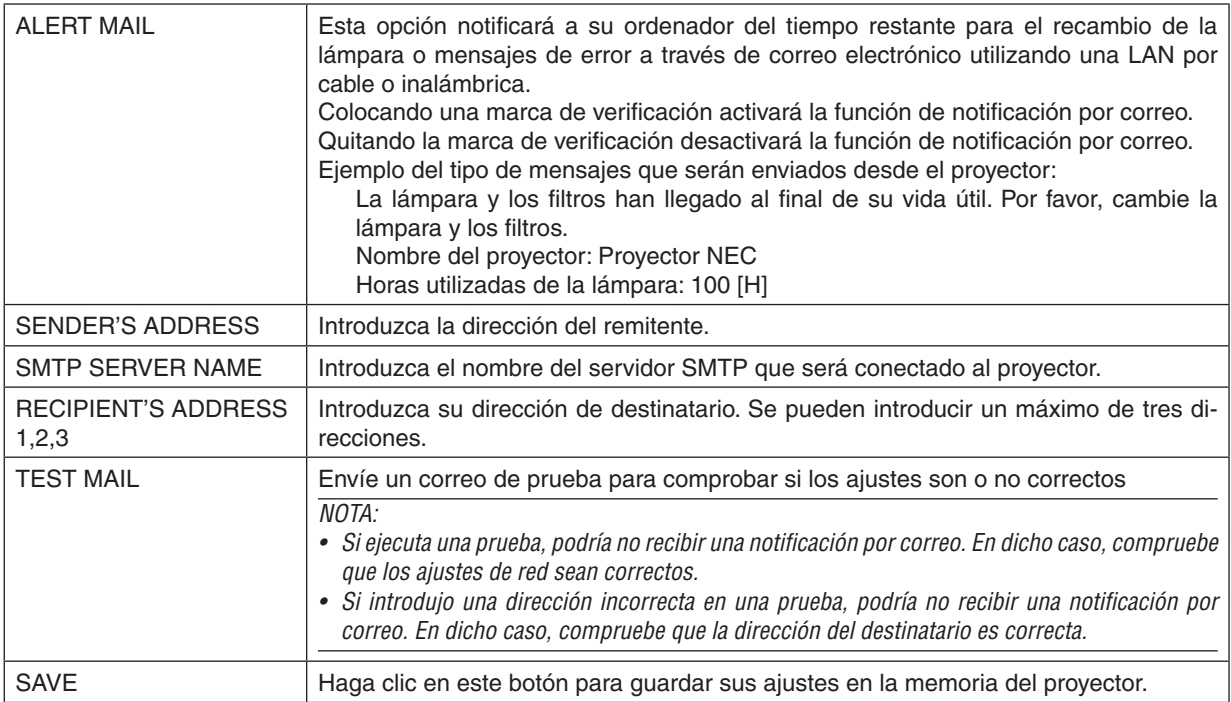

# **• NETWORK SERVICE**

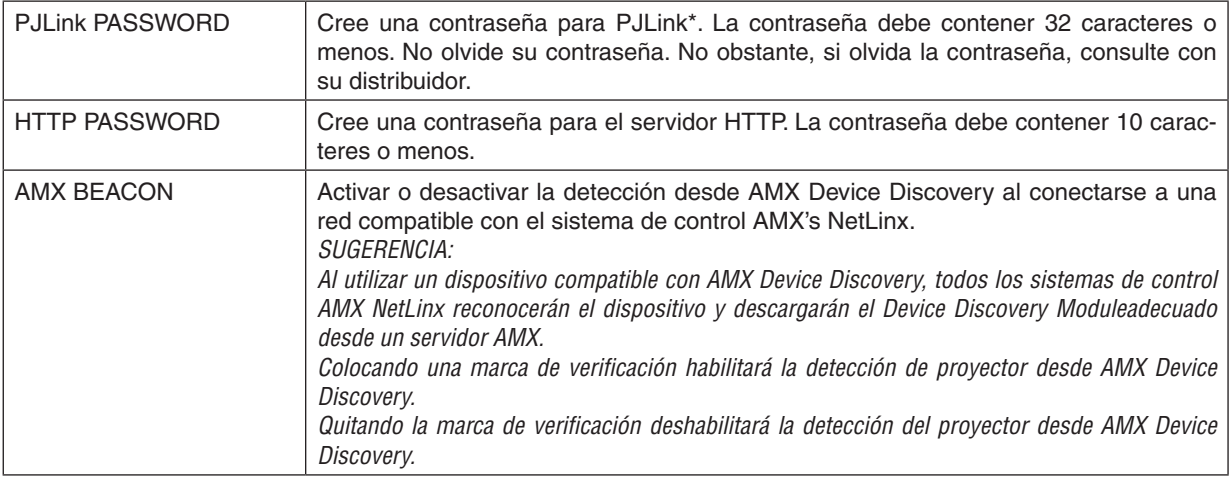

NOTA: Si olvida su contraseña, póngase en contacto con su distribuidor.

# \*¿Qué es PJLink?

PJLink es una estandarización del protocolo utilizado para controlar proyectores de distintas marcas. Este protocolo estándar fue establecido por la Asociación Japonesa de Fabricantes de Máquinas de Oficina y Sistemas de Información (JBMIA) en 2005.

El proyector admite todos los comandos de PJLink clase 1.

El ajuste de PJLink no se ve afectado cuando se selecciona [RESET] en el menú.

# **• CRESTRON**

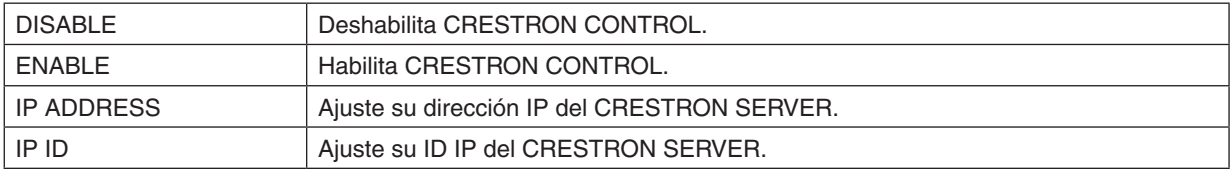

# **• INFORMATION**

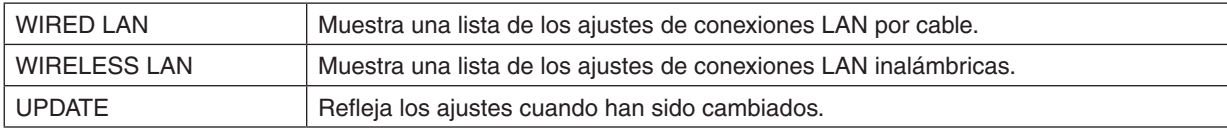

# Proyección de la imagen en la pantalla de su ordenador desde el proyector vía una red [PROYECTOR DE RED]

Al seleccionar el proyector conectado a la misma red que su ordenador, la imagen de la pantalla del ordenador puede ser proyectada a la pantalla a través de la red. No existe la necesidad de conectarse utilizando el cable del ordenador (VGA).

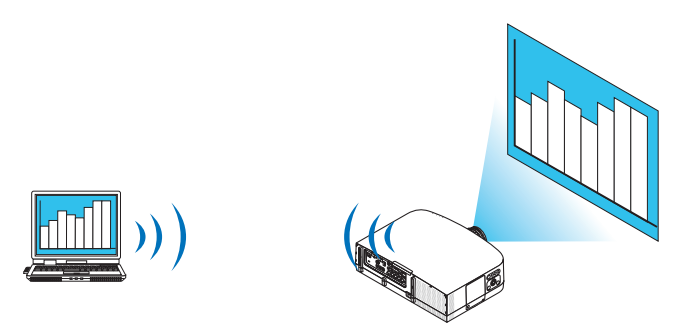

#### **Entorno operativo**

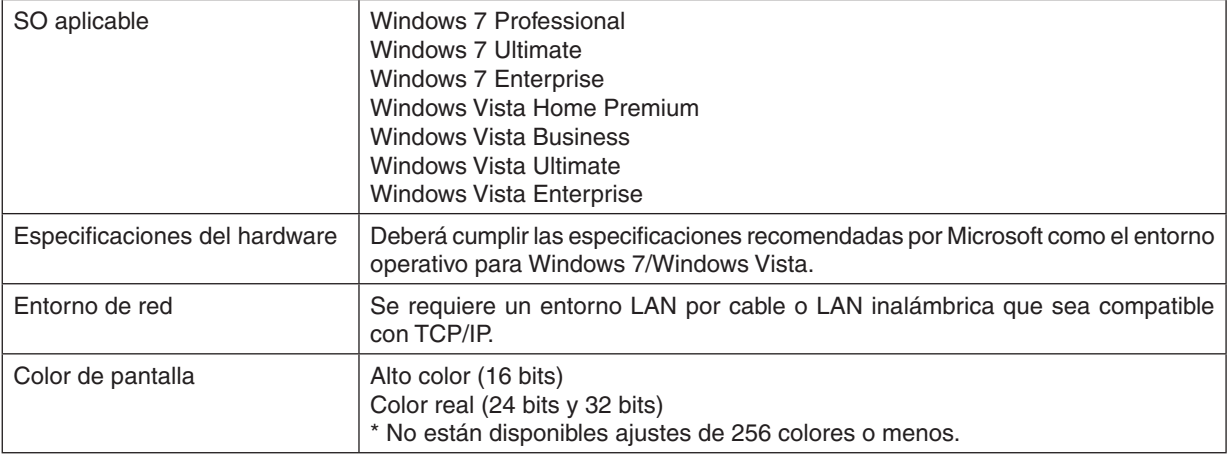

# **Ajuste del proyector al modo de entrada del proyector de red**

# **1. Con el proyector encendido, pulse el botón SOURCE.**

*Aparecerá la ventana de selección de entrada.*

*Otro modo de visualizar la ventana de selección de entrada es pulsar el botón NETWORK del mando a distancia.*  Se visualizará la pantalla MENÚ DE APLICACIÓN. Vaya al paso 3.

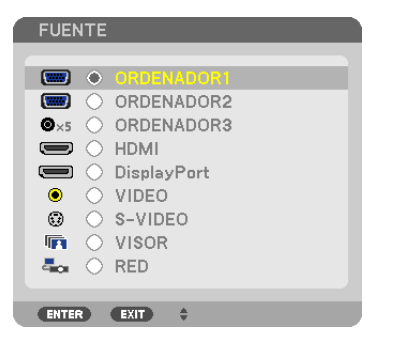

<span id="page-58-0"></span>*2. Pulse el botón o*  **para seleccionar [RED] y pulse el botón ENTER.** Se visualizará en la pantalla el menú [MENÚ DE APLICACIÓN].

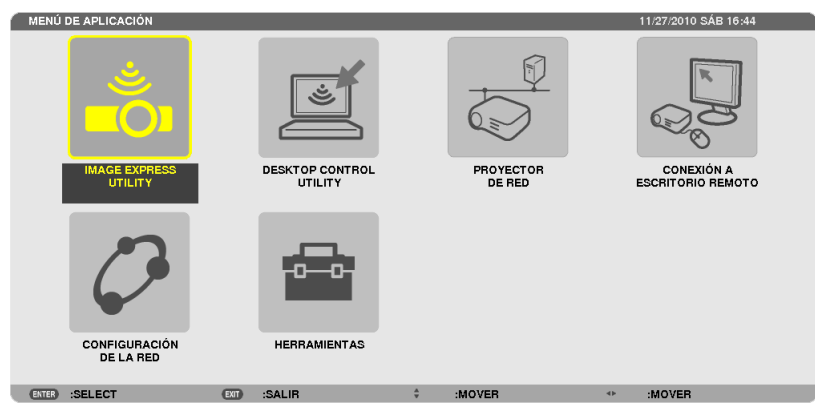

**3. Desde el menú [MENÚ DE APLICACIÓN], seleccione [PROYECTOR DE RED].**

 Se visualizará [NOMBRE DE PROYECTOR/RESOLUCIÓN DE PANTALLA/CONTRASEÑA/URL/URL].

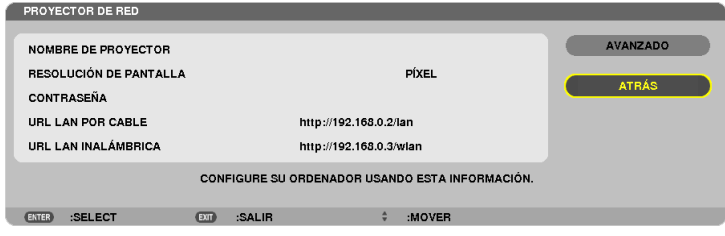

# **Proyección de la imagen con el proyector de red**

- **1. Haga clic en [Inicio] desde el escritorio de Windows 7.**
- **2. Haga clic en [Todos los programas].**
- **3. Haga clic en [Accesorios].**
- **4. Haga clic en [Conexión a un proyector de red].**

*Cuando aparezca la venta [Permiso para conectarse a un proyector de red] haga clic en [Sí].*

*Aparecerá la ventana "Conectarse a un proyector de red".*

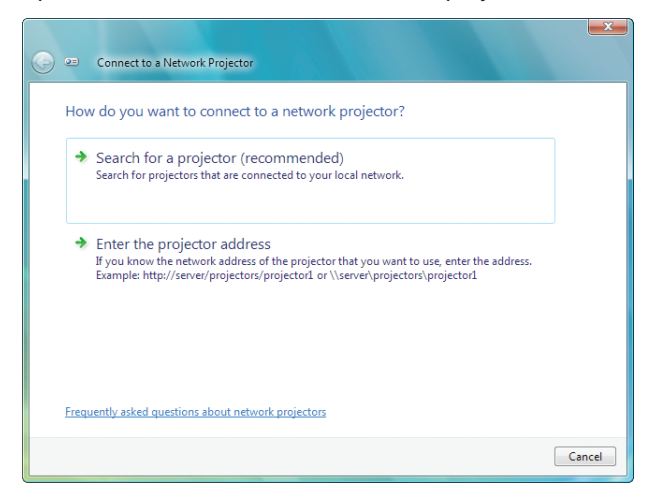

# **5. Haga clic en [**→ **Buscar un proyector (recomendado)].**

*En la casilla "Proyectores disponibles", se visualiza "PA600 Series".*

# **6. Haga clic en [PA600 Series].**

 El mensaje "Introduzca la contraseña del proyector seleccionado." es visualizado en la parte inferior de la venta*na.*

**7. Introduzca la contraseña en la casilla de entrada de contraseña visualizada para el funcionamiento en el** *paso 3 de la página [48](#page-58-0).*

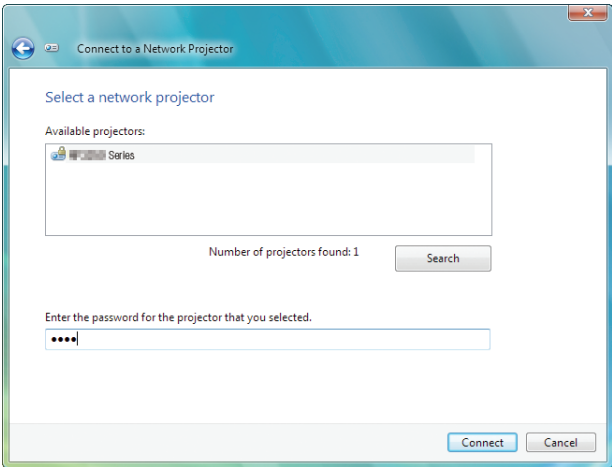

# **8. Haga clic en [Conectar].**

*La función del proyector de red comienza y desde el proyector sale proyectada la pantalla de Windows 7.*

• Si la resolución de la pantalla de su ordenador es distinta a la resolución de la pantalla del proyector, la función *PROYECTOR DE RED podría no funcionar. En dicho caso, cambie la resolución de la pantalla de su ordenador a una resolución inferior a la visualizada en el paso 3 de la página [48.](#page-58-0)*

NOTA: Cuando el proyector de red esté en funcionamiento, el color de fondo del escritorio cambia a color sólido. Al detener la función del proyector de red, se restaurará el color de fondo original.

Nota: Si no puede encontrar el proyector en el paso 5, haga clic en [→ Introducir la dirección del proyector]. A continuación, introduzca la "Dirección de red"(Ejemplo de entrada: http://10.32.97.61/lan) y se visualizará "Contraseña del proyector"(Ejemplo de entrada: 82291627) en la pantalla proyectada por el proyector.

# **Salir del funcionamiento del proyector de red**

**1. Haga clic en [Proyectar: PA600 Series] en la barra de tareas de Windows Vista.**

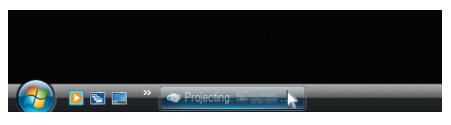

**2. Haga clic en [Disconnect].**

*Se detiene la función del proyector de red.*

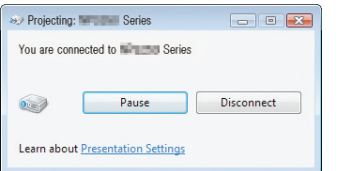

**3. Pulse el botón SOURCE del proyector para seleccionar un terminal de entrada distinto a [RED].** *Si utiliza el mando a distancia, pulse cualquier botón exceptuando el botón NETWORK.*

# Uso del proyector para manejar su ordenador a través de la red [ESCRITORIO REMOTO]

Al seleccionar el ordenador conectado a la misma red que el proyector, la imagen de la pantalla del ordenador puede ser proyectada a la pantalla a través de la red.

 A continuación, utilizando el teclado, podrá manejar Windows 7, Windows Vista o Windows XP en el ordenador conectado a la red.

Con la función Escritorio remoto, podrá manejar por remoto un ordenador colocado a cierta distancia del proyector.

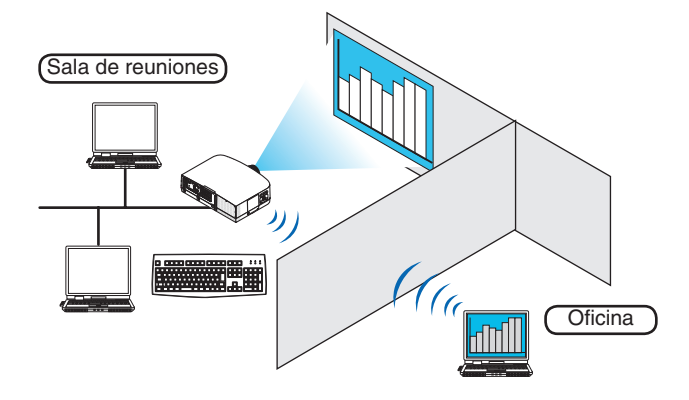

*NOTA:*

- La función [ESCRITORIO REMOTO] funcionará en las siguientes ediciones de Windows. Windows 7 Professional Windows 7 Ultimate Windows 7 Enterprise Windows Vista Business Windows Vista Ultimate Windows Vista Enterprise Windows XP Professional con Service Pack 3 (Nota)
- • En este manual de usuario esta característica es descrita utilizando como ejemplo Windows 7, aunque también funcionará en Windows Vista y en Windows XP Professional Service Pack 2 o posterior.
- • Se necesitará un teclado para la función Escritorio remoto.
- • La función Escritorio remoto puede manejarse con un teclado. Obtendrá mejores resultados utilizando un ratón y un teclado *inalámbricos.*

Utilice cualquier teclado, ratón y USB inalámbricos comercialmente disponibles. Utilice cualquier teclado y ratón USB comercialmente disponibles.

- No podrá utilizar con el proyector un teclado USB con hub incorporado.
- • No podrá utilizar con el proyector un teclado o ratón inalámbrico que sea compatible con Bluetooth.
- • No se garantiza que el puerto USB del proyector sea compatible con todos los dispositivos USB en el mercado.

Tenga a mano un teclado inalámbrico comercialmente disponible (versión de diseño americano).

Conecte el receptor inalámbrico USB al puerto USB (tipo A) del proyector. Realice todos los ajustes necesarios para su teclado y ratón inalámbricos.

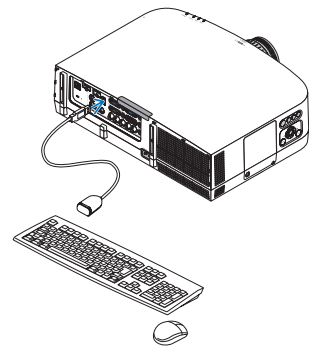

# **Configuración de la contraseña de la cuenta del usuario de Windows 7**

SUGERENCIA: Si ya se ha establecido una contraseña para una cuenta, puede saltarse los pasos 1 a 9.

- **1. Haga clic en [Inicio] desde el escritorio de Windows 7.**
- **2. Haga clic en [Panel de control].**
- **3. Haga clic en [Añadir o eliminar cuentas de usuario] visualizado en [Cuentas de usuario].**
- **4. Cuando aparezca la ventana de confirmación de [Control de cuentas de usuario], haga clic en [Conti****nuar].**
- **5. Haga clic en [Administrador].**
- **6. Haga clic en [Crear contraseña].**
- **7. Introduzca la contraseña en la casilla [Nueva contraseña].**
- **8. Introduzca la misma contraseña del Paso 7 en la casilla [Confirmar contraseña].**
- **9. Haga clic en [Crear contraseña].** *El Administrador ha cambiado a [Protección de contraseña].*

# **Configuración del Acceso remoto**

- **1. Haga clic en [Inicio] desde el escritorio de Windows 7.**
- **2. Haga clic en [Panel de control].**
- **3. Haga clic en [Sistema y seguridad].**
- **4. Haga clic en [Permitir acceso remoto] visualizado en [Sistema].**
- **5. Cuando aparezca la ventana de confirmación de [Control de cuentas de usuario], haga clic en [Conti****nuar].**

*Aparecerá la ventana [Propiedades del sistema].*

**6. Haga clic en [Permitir conexiones desde ordenadores que tengan cualquier versión de Escritorio remoto (menos seguro)] en la casilla de Escritorio remoto y haga clic en [OK].**

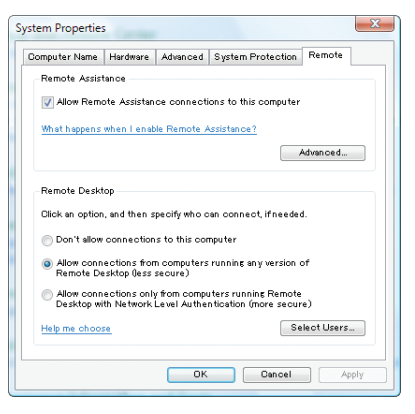

**Comprobación de la dirección IP de Windows 7**

- **1. Haga clic en [Inicio] desde el escritorio de Windows 7.**
- **2. Haga clic en [Panel de control].**
- **3. Haga clic en [Visualizar el estado y tareas de red] visualizado en [Red e internet].**

4. Haga clic en [Ver estado] visualizado en azul a la derecha de [Conexión de área local] en la ventana. *Aparecerá la ventana [Estado de conexión de área local].*

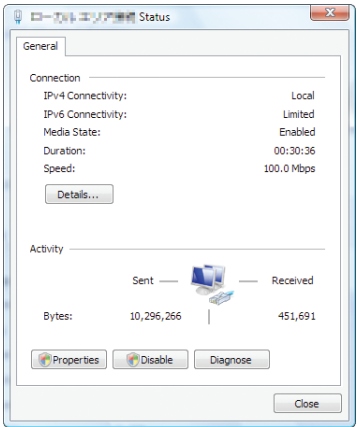

# **5. Haga clic en [Detalles…].**

Escriba el valor visualizado para "Dirección IPv4 IP" (xxx.xxx.xxx.xxx).

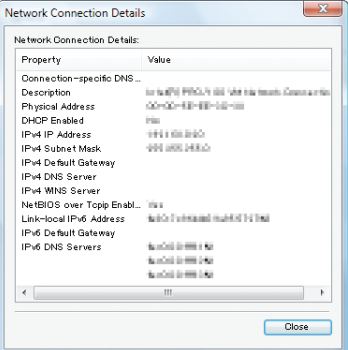

# **6. Haga clic en [Cerrar].**

# **7. Haga clic en [X] en la parte superior derecha de la ventana.**

*El sistema regresará al escritorio.*

# **Inicio de Escritorio remoto**

#### **1. Con el proyector encendido, pulse el botón SOURCE .**

*Aparecerá la ventana de selección de entrada.*

*Otro modo de visualizar la ventana de selección de entrada es pulsar el botón NETWORK del mando a distancia. Se visualizará la pantalla RED. Vaya al paso 3.*

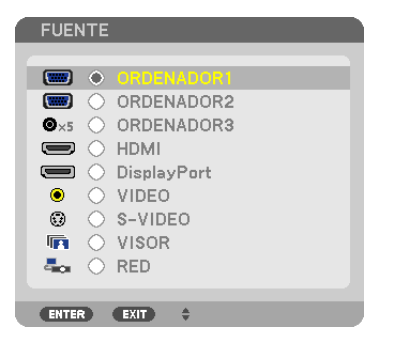

*2. Pulse el botón o*  **para seleccionar [RED] y pulse el botón ENTER.** *Se visualizará el menú [RED].*

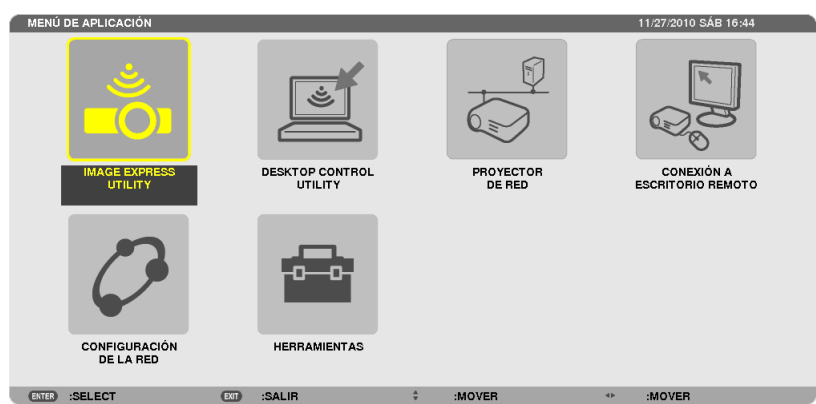

**3. Desde el menú [RED], utilice el teclado inalámbrico para seleccionar [CONEXIÓN ESCRITORIO REMO***-***TO].**

 Aparecerá la ventana [CONEXIÓN ESCRITORIO REMOTO].

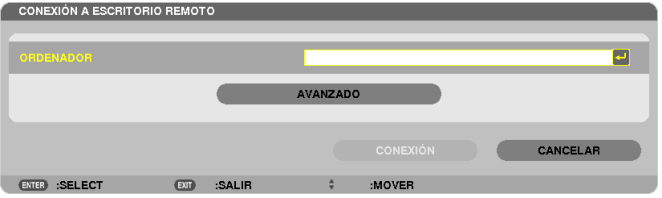

- **4. Utilice el teclado inalámbrico para introducir la dirección IP de Windows 7 y haga clic en "Connect".** *La pantalla de inicio de sesión de Windows 7 es visualizada en la pantalla proyectada desde el proyector.*
- **5. Utilice el teclado inalámbrico para introducir la contraseña del usuario y pulse "Enter".**

*Se inicia la función de escritorio remoto.*

*Se visualiza el escritorio de Windows 7 en la pantalla proyectada desde el proyector.*

*Cierre sesión.*

*Utilice el teclado inalámbrico conectado al proyector para utilizar Windows 7.*

NOTA: Cuando la proyección se realiza con la función de escritorio remoto, el color de fondo del escritorio cambia a color sólido.

# **Salir de Escritorio remoto**

1. Utilice el teclado inalámbrico para hacer clic en [Inicio] en la pantalla de escritorio proyectada por el pro*yector.*

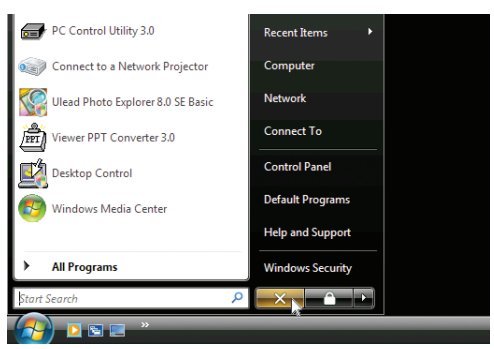

**2. Haga clic en [X] a la derecha del menú de inicio.** *Se detiene la función de escritorio remoto.*

# **3. Pulse el botón SOURCE del proyector para seleccionar un terminal de entrada distinto a [RED].**

*Si utiliza el mando a distancia, pulse cualquier botón exceptuando el botón NETWORK.*

# SUGERENCIA:

Configuración de [OPCIONES] en ESCRITORIO REMOTO

Hacer clic en [OPCIONES] visualiza la pantalla [RENDIMIENTO].

Realizar los ajustes en [OPCIONES] le permitirá visualizar de fondo el escritorio, o habilitar la ventana de funciones de animación durante el funcionamiento Escritorio remoto. Sin embargo, al hacerlo provocará que la respuesta del ratón o de la pantalla sea más *lenta.* 

Si la respuesta del ratón o de la pantalla es más lenta, intente lo siquiente:

FONDO DE ESCRITORIO: Elimine la marca de verificación para visualizar el fondo del escritorio en color sólido. MENÚ Y VENTANA DE ANIMACIÓN: Elimine la marca de verificación para deshabilitar el menú y la ventana de animación.

TEMAS: Elimina la marca de verificación para no usar temas.

MOSTRAR CONTENIDOS DE LA VENTANA AL ARRASTRAR: Elimine la marca de verificación para mostrar únicamente el panel de la ventana al arrastrar.

# 4. Uso del Visor

# ❶ Qué puede hacer con el Visor

La función Visor le permite visualizar diapositivas o vídeos almacenados en una memoria USB en el proyector, o en una carpeta compartida en un ordenador conectado a la red.

El Visor tiene las siguientes funciones.

Al insertar una memoria USB comercialmente disponible que contiene archivos de imagen en el puerto USB (Tipo A) del proyector, el Visor le permite ver los archivos de imagen en la memoria USB.

 Incluso si no hay un ordenador disponible, las presentaciones se pueden llevar a cabo simplemente con el proyector.

- Se podrán reproducir archivos de video con audio.
- Un archivo Microsoft PowerPoint o Adobe PDF puede ser simplemente proyectado en la pantalla sin conexión a un ordenador.
- Podrán provectarse archivos de video e imagen almacenados en una carpeta compartida conectada a una red. El ordenador que tenga activado "Media Sharing" de Windows Media Player 11 podrá utilizarse como servidor de medios.

# **Formatos gráficos compatibles**

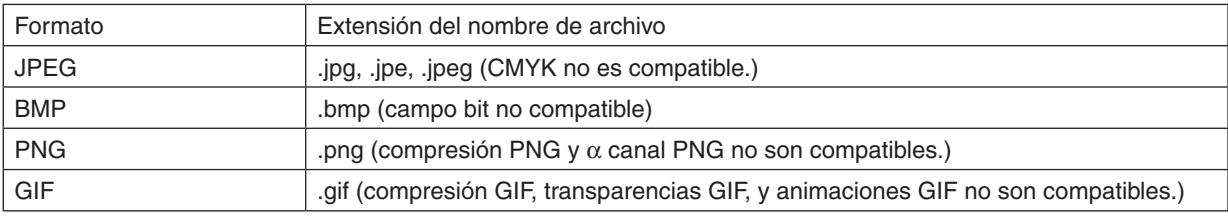

\* Al utilizar PPT Converter 3.0, convertirá el archivo de PowerPoint a un archivo índice (con la extensión ".idx")

\* Si se selecciona una imagen no compatible, aparecerá el símbolo **a**.

# *NOTA:*

El número máximo de píxeles por imagen que puede visualizarse es:

- • Baseline JPEG: 10.000 × 10.000
- JPEG progresivo: 1280 × 1280
- GIF: 1280  $\times$  1280
- Otros:  $4000 \times 4000$
- • Algunos de los archivos compatibles con los anteriores requisitos podrían no ser visualizados.

# **Archivos de video compatibles**

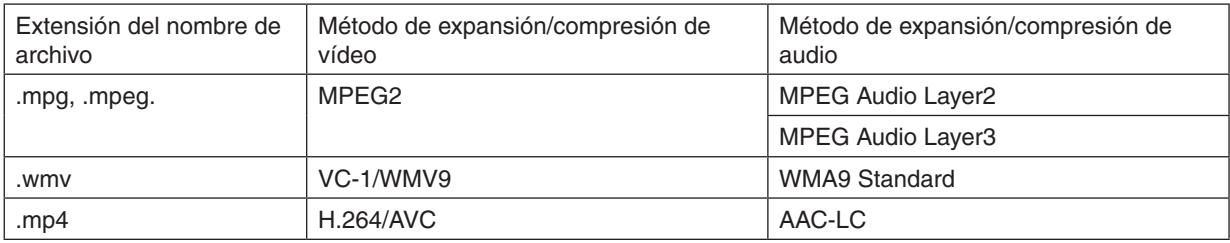

# **Requisitos de reproducción:**

Resolución: 320 × 240 a 1280 × 720 Velocidad de fotograma de vídeo: hasta un máximo de 30 fps Tasa de bits: hasta un máximo de 15 Mbps Frecuencia de muestreo de audio: hasta un máximo de 48 kHz Canal: hasta un máximo de 2 canales estéreo Velocidad de bit de audio: hasta un máximo de 256 Kbps Tamaño máx. de archivo: hasta un máximo de 2 GB

*NOTA:*

- Los archivos de video convertidos utilizando el formato audio/vídeo que no sea compatible con este proyector no podrán ser *visualizados.*
- En este caso, no aparecerá ningún símbolo para indicar que la reproducción no es posible.
- • Los archivos protegidos por la gestión de derechos digitales (DRM) no podrán ser reproducidos.
- • Algunos de los archivos de video que cumplan con los anteriores requisitos podrían no ser reproducidos.
- • Los archivos de formato de vídeo WMV serán visualizados con una relación de aspecto de 1 a 1 independientemente de su relación de aspecto original.
- • Los archivos que pueden reproducirse en el servidor de medios son archivos gráficos y de vídeo. En Windows Media Player 11 (Windows XP/Windows Vista) los archivos mp4 no pueden ser reproducidos.

# **Archivos PDF compatibles**

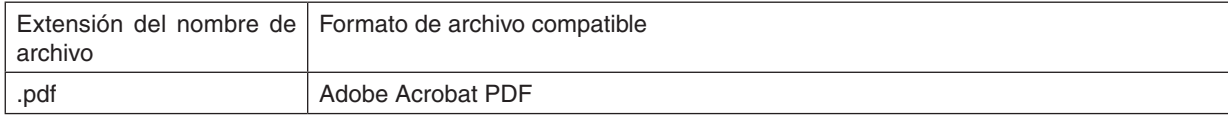

*NOTA:*

- • Las fuentes no incrustadas en PDF podrían no visualizarse
- • Las funciones añadidas al archivo PDF tras su creación no funcionarán ni se visualizarán. Las funciones añadidas son los marcadores, las cajas en forma de herramienta y las notas no se visualizarán.
	- Ni Giro automático ni Transición automática funcionarán.
- • Algunos archivos PDF podrían no visualizarse.

# **Archivos PowerPoint compatibles**

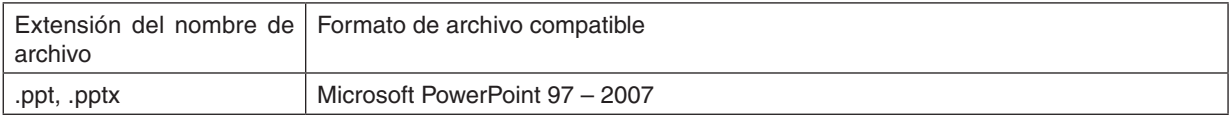

*NOTA:*

- • Las fuentes reproducibles, los colores, los adornos de fuente, la ubicación, la inserción de objetos o animaciones están restringidos.
- Algunos archivos de Microsoft PowerPoint 97 2007 podrían no visualizarse.

# **Dispositivos de memoria USB compatibles**

- Asegúrese de utilizar un dispositivo de memoria USB formateado con el sistema de archivos FAT, exFAT, FAT32 o FAT16.

 El proyector no es compatible con dispositivos de memoria USB de formato NTFS.

 Si el proyector no reconoce su memoria USB, verifique si es compatible con el formato.

 Para formatear el dispositivo de memoria USB en su ordenador, consulte la documentación o el archivo de ayuda que se facilita con Windows.

- No se garantiza que el puerto USB del proyector sea compatible con todos los dispositivos de memoria USB en el mercado.
- Espere al menos 5 segundos tras desconectar un dispositivo de memoria USB antes volver a conectarlo y viceversa.

 El proyector podría no identificar el dispositivo de memoria USB si es conectado y desconectado repetidamente en rápidos intervalos.

## **Avisos sobre archivos compartidos y servidor de medios**

- Los archivos de una carpeta compartida o servidor de medios podrían no proyectarse si existe instalado un software de seguridad o antivirus en su ordenador.
- Abra los siguientes puertos cortafuegos:
	- Servidor de medios

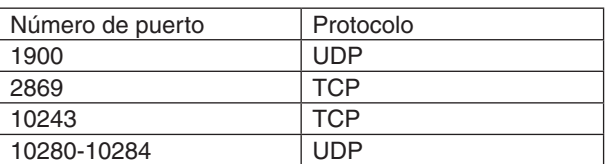

Carpeta compartida

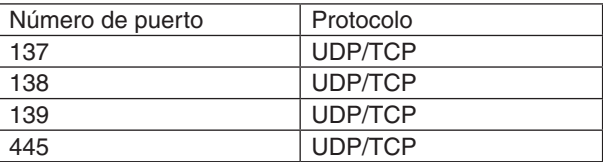

- Ajuste su ordenador para compartir y garantizar acceso a los archivos en la carpeta compartida y ajuste su software de seguridad o antivirus para garantizar acceso a los archivos de la carpeta compartida. Consulte a su administrador de redes para mayor información.
- Los archivos de video de la carpeta compartida o del servidor de medios podrían no reproducirse correctamente dependiendo de su entorno de red o de la relación de bits de su archivo.

# *NOTA:*

No desconecte el proyector de su ordenador extrayendo el cable LAN o apagando el proyector mientras se esté visualizando un archivo PowerPoint o PDF desde una carpeta compartida. De lo contrario, el Visor resultaría inoperable.

#### *NOTA:*

- • No se pueden realizar las siguientes operaciones utilizando los botones del proyector al visualizar la pantalla del VISOR como por *ejemplo la pantalla de diapositivas y de miniaturas.*
	- - Ajuste automático utilizando el botón AUTO ADJ.
	- - Control del volumen con los botones ◀ *o* ▶
- • Congelar la imagen usando el botón FREEZE, ASPECT, o AUTO ADJ. en el mando a distancia no es posible cuando se visualiza la pantalla VISOR, como por ejemplo la pantalla de diapositivas o la pantalla de vista en miniatura.
- Si ejecuta [REAJ.] → [TODOS LOS DATOS] desde el menú volverá a los ajustes predeterminados de la barra de herramientas del Visor.

# ❷ Preparación de materiales de presentación

- 1. Cree sus propios materiales de presentación y guárdelos en su ordenador en un formato de archivo com*patible.*
	- • Para más información sobre formatos de archivo compatibles, consulte la página *[81.](#page-91-0)*
	- • Asegúrese de que el archivo PowerPoint sea visualizado en el Visor antes de comenzar la presentación. *Con Viewer PPT Converter 3.0, el cual se encuentra en el CD-ROM suministrado, podrá convertir sus archivos PowerPoint en archivos índice que podrán visualizarse en el Visor.*
	- • Al crear un archivo PDF, adjunte sus fuentes en su archivo PDF. La incrustación de fuentes requiere de Adobe *Acrobat. No puede realizarse en Adobe Reader.*

#### SUGERENCIA:

### **• Usar Print Command**

Ejemplo de cómo incrustar fuentes utilizando Print Command. Para más información, consulte la ayuda de Adobe Acrobat.

- **1. Seleccione "Imprimir" desde el menú "Archivo".**
- **2. Seleccione "Adobe PDF" desde "Nombre de impresora" y haga clic en el botón "Propiedades".**
- **3. Haga clic en el botón "Editar" en la pestaña "Ajustes de Adobe PDF".**
- **4. Haga clic en la pestaña de la fuente de la ventana Editar para seleccionar** *la ventana de incrustación de fuente.*
- **5. Coloque una marca de verificación en "Incrustar todas las fuentes".** Haga clic en "OK" para volver a la ventana Imprimir, y haga clic en "OK" para *comenzar la creación de un archivo PDF.*

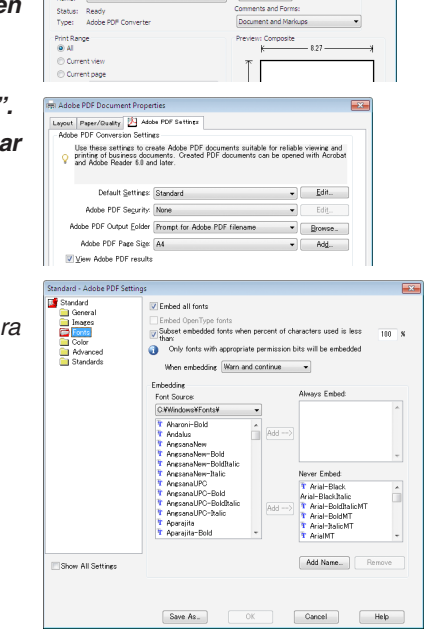

#### **2. Guarde un archivo en su unidad.**

*Para guardar un archivo en su memoria USB: Utilice Windows Explorer para copiar el archivo en su memoria USB. Para colocar un archivo en una carpeta compartida creada en su ordenador, consulte la página [72](#page-82-0). Para utilizar "Media Sharing" en Windows Media Player 11, consulte la página [76.](#page-86-0)*

# ❸ Proyección de imágenes almacenadas en un dispositivo de memoria USB

Esta sección explica el funcionamiento básico del Visor.

La explicación proporciona el procedimiento operacional si la barra de herramientas del Visor está ajustada a los valores predeterminados.

Preparación: Antes de iniciar el Visor, almacene las imágenes en la memoria USB utilizando su ordenador.

# Inicio del Visor

- **1. Encienda el proyector. (**→ *página [14](#page-24-0))*
- **2. Inserte la memoria USB en el puerto USB del proyec***tor.*

#### *NOTA:*

• No extraiga la memoria USB del proyector mientras el LED parpadee. De lo contrario podría corromper los datos.

#### SUGERENCIA:

Puede insertar una memoria USB en el proyector cuando se visualice *la pantalla de lista de unidades.*

#### **3. Pulse el botón SOURCE para seleccionar [VISOR].**

*Si pulsa el botón SOURCE se visualizará la pantalla de selección de fuente.*

*Si pulsa el botón SOURCE más veces, se visualizará la pantalla de lista de unidades.*

 Otro modo de seleccionar [VISOR] es pulsar el botón VIEWER del mando a distancia.

#### SUGERENCIA:

- • Para más información sobre la pantalla de lista de unidades, consulte la página *[64.](#page-74-0)*
- • Para visualizar gráficos en una carpeta compartida, consulte la página *[7](#page-82-0)*2; para visualizar fotos o archivos de vídeo en un servidor de medios, consulte la página *[76](#page-86-0).*

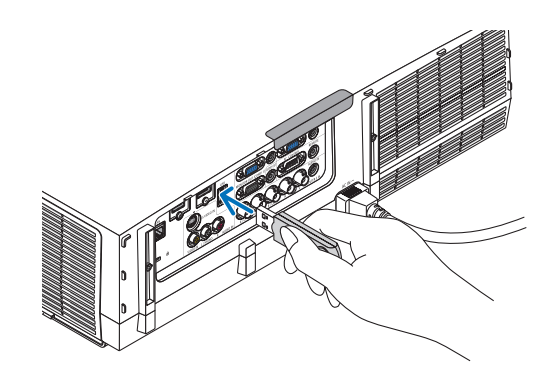

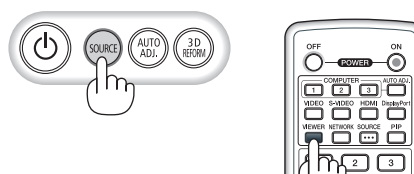

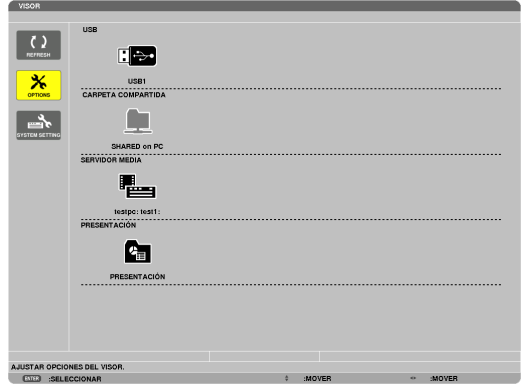

# 4. Uso del Visor

*4. Pulse el botón* ▶ **para seleccionar "USB1" y pulse el botón ENTER.**

*La pantalla de miniaturas "USB1" será visualizada.*

#### SUGERENCIA:

• Para más información sobre la pantalla de miniaturas, consulte la página *[66.](#page-76-0)*

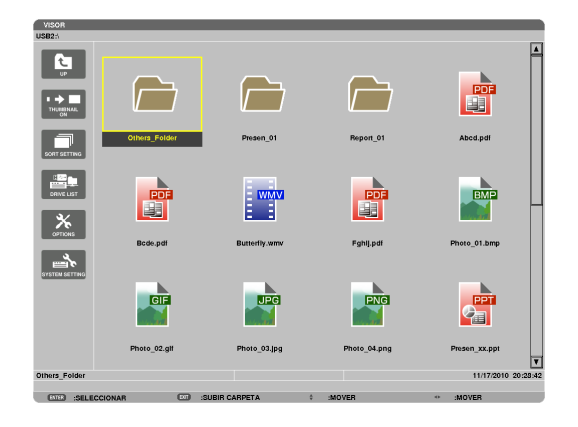

- *5. Utilice los botones* ▲▼◀ *o* ▶ *para seleccionar un símbolo.*
	- • El símbolo → *(flecha) de la derecha indica que hay más páginas. Al pulsar el botón PAGE* ▽ *(página hacia abajo) aparecerá la siguiente página: pulsar PAGE* △ *(página hacia arriba) mostrará la página anterior.*

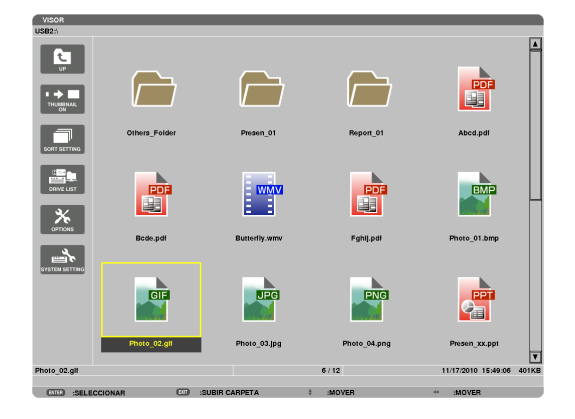

# **6. Pulse el botón ENTER.**

*Las operaciones varían dependiendo del archivo seleccionado.*

#### **• Foto**

*La diapositiva seleccionada será visualizada.*

*Los botones* ◀ *o* ▶ *pueden utilizarse para seleccionar la siguiente diapositiva (derecha) o la diapositiva anterior (izquierda) en la pantalla de miniaturas.*

• Al pulsar el botón ENTER se visualizará la barra de con*trol que se utiliza para seleccionar o girar una diapositiva. (*→ *página [67\)](#page-77-0)*

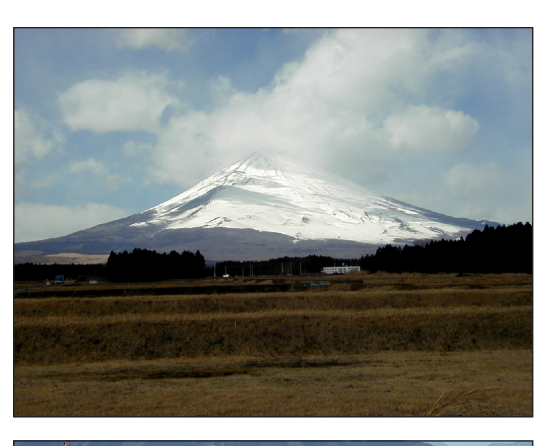

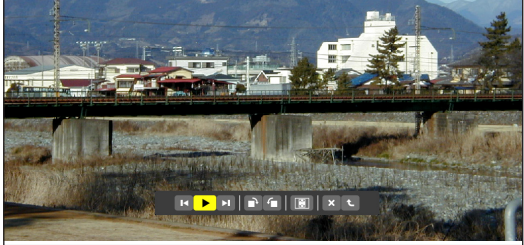
#### 4. Uso del Visor

#### <span id="page-72-0"></span> **• Archivo de vídeo**

*El archivo de vídeo comenzará la reproducción.*

*Tras finalizar la reproducción, la pantalla se volverá negra. Para*  volver a la pantalla de miniaturas, pulse el botón EXIT.

Al pulsar el botón ENTER se visualizará la barra de control del *vídeo con la que podrá detener o rebobinar y algunas otras operaciones.*

#### **• Archivo Microsoft PowerPoint**

*La diapositiva de la primera página será visualizada.*

*Pulse* ▶ *para seleccionar la siguiente diapositiva; pulse* ◀ *para seleccionar la diapositiva anterior.*

• También podrá utilizar los botones ▼ *o* ▲ *para seleccionar una página. Para volver a la pantalla de miniaturas, pulse el botón*  EXIT.

*NOTA:*

• Los archivos con efectos de animación o presentación podrían no visualizarse correctamente en el Visor.

 Consulte "Archivos PowerPoint compatibles" en la página [5](#page-67-0)*7*, 8*[1.](#page-91-0)*

#### **• Archivo Adobe PDF**

*Se visualizará la primera página.*

• El archivo PDF llenará toda la pantalla.

*Pulsar el botón* ▼ *o* ▲ *desplazará la pantalla hacia arriba o hacia abajo.*

*El botón PAGE* ▽ *o PAGE* △ *avanzará o retrocederá de página en la pantalla.*

 Para volver la pantalla de miniaturas, pulse el botón EXIT.

Visualizar una ventana de entrada de contraseña quiere decir *que el archivo PDF está protegido por una contraseña.*

*Si pulsa el botón ENTER se visualizará el teclado del software. Utilice el teclado del software para introducir su contraseña.*

*Seleccione [OK] y pulse el botón ENTER. Se visualizará el archivo PDF.*

Para más información sobre el teclado del software, consulte la *página [131.](#page-141-0)*

*NOTA:*

No se visualizarán los marcadores y notas añadidos después de la conversión PDF.

Si no se incrustaron fuentes durante la conversión PDF, dichas fuentes no se *visualizarán.*

#### SUGERENCIA:

Lleva cierto tiempo (de 30 segundos a dos minutos) visualizar un archivo de gran tamaño o pasar páginas en archivos PDF que tengan muchas páginas.

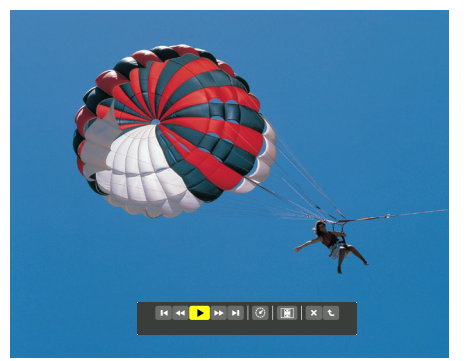

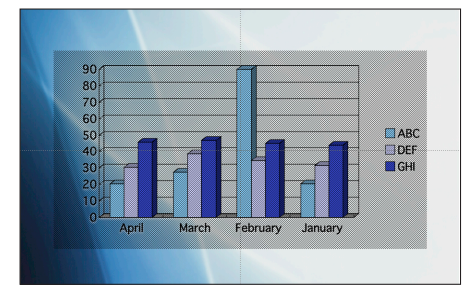

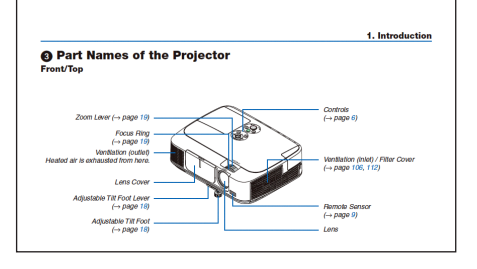

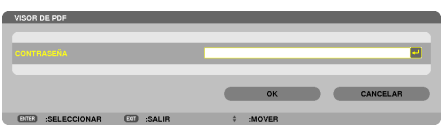

## 4. Uso del Visor

#### **• Archivo índice (extensión:.idx)**

Los archivos índice, los cuales son convertidos usando *Viewer PPT Converter 3.0, aparecerán en la pantalla de vista en miniatura.*

*Únicamente las carpetas y archivos JPEG convertidos usando Viewer PPT Converter 3.0, aparecerán en la pantalla de vista en miniatura.*

Para seleccionar una proyección de archivos índice, abra la carpeta [PRESENTATION] de la pantalla DRIVE LIST.

*Sin embargo, los archivos índice no aparecerán. Únicamente las carpetas y archivos JPEG aparecerán.*

- Se visualizarán hasta un máximo de cuatro carpetas índice *en su USB y carpeta compartida. Las cuatro carpetas serán visualizadas en orden cronológico inverso*
- • Al introducir el índice de almacenamiento del dispositivo de *memoria USB con el Visor en funcionamiento, el contenido de los archivos índice será visualizado.*

## *NOTA:*

• El modo de reproducción (MANUAL/AUTO) para diapositivas de archivos índice funciona de la siguiente manera:

 Para [MANUAL] en [PLAY MODE]

Al seleccionar [OPTIONS]  $\rightarrow$  [SLIDE SETTING]  $\rightarrow$  [PLAY MODE]  $\rightarrow$ [MANUAL], los archivos índice serán ajustados a reproducción manual sin importar si [INTERVAL] ha sido ajustado.

 Si [AUTO] se ha seleccionado para [PLAY MODE]

Al seleccionar [OPTIONS]  $\rightarrow$  [SLIDE SETTING]  $\rightarrow$  [PLAY MODE]  $\rightarrow$ [AUTO], los archivos índice serán ajustados a reproducción automática en los intervalos especificados usando [INTERVAL].

 Si, sin embargo, [-1] es seleccionado para [INTERVAL], el modo de reproducción será ajustado a reproducción automática según los ajustes para [OPTIONS]  $\rightarrow$  [SLIDE SETTING]  $\rightarrow$  [INTERVAL].

#### **7. Extraiga la memoria USB del proyector.**

*Vuelva a la pantalla de lista de unidades. Asegúrese antes de extraer la memoria USB de que el LED de la memoria USB no parpadee.*

NOTA: Si extrae la memoria USB del proyector mientras está visualizando una diapositiva puede hacer que el proyector no funcione adecuadamente. Si esto sucede, apague el proyector y desconecte el cable de alimentación. Espere 3 minutos, después conecte el cable de alimentación y encienda *el proyector.*

## Salir de Visor

**1. Pulse el botón FUENTE para seleccionar una fuente que no sea [VISOR].**

*Al pulsar el botón SOURCE se visualizará la pantalla de selección de fuente.*

*Si pulsa el botón SOURCE más veces, se visualizará otra fuente.*

• Para salir del Visor utilizando el mando a distancia, seleccione una fuente diferente a [VISOR].

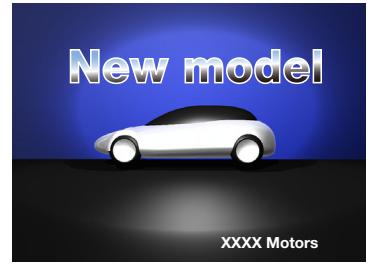

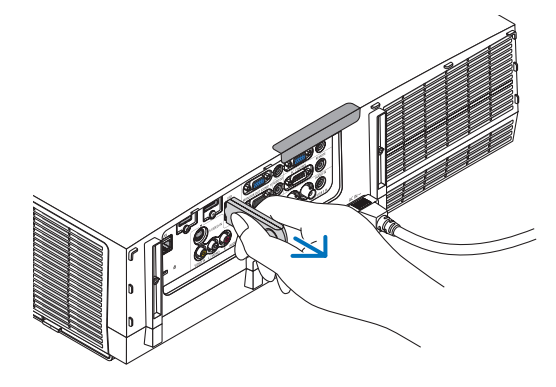

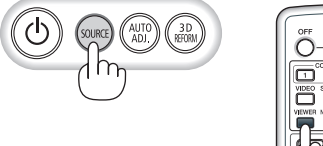

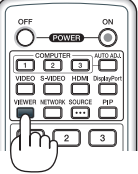

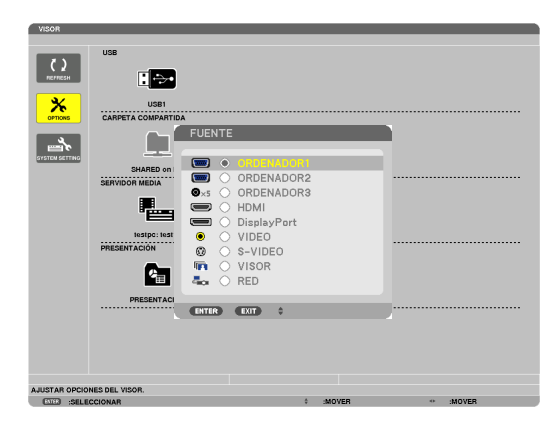

## Nombres y funciones de la pantalla del Visor

El Visor tiente tres pantallas: pantalla de lista de unidades, pantalla de miniaturas y pantalla de diapositiva.

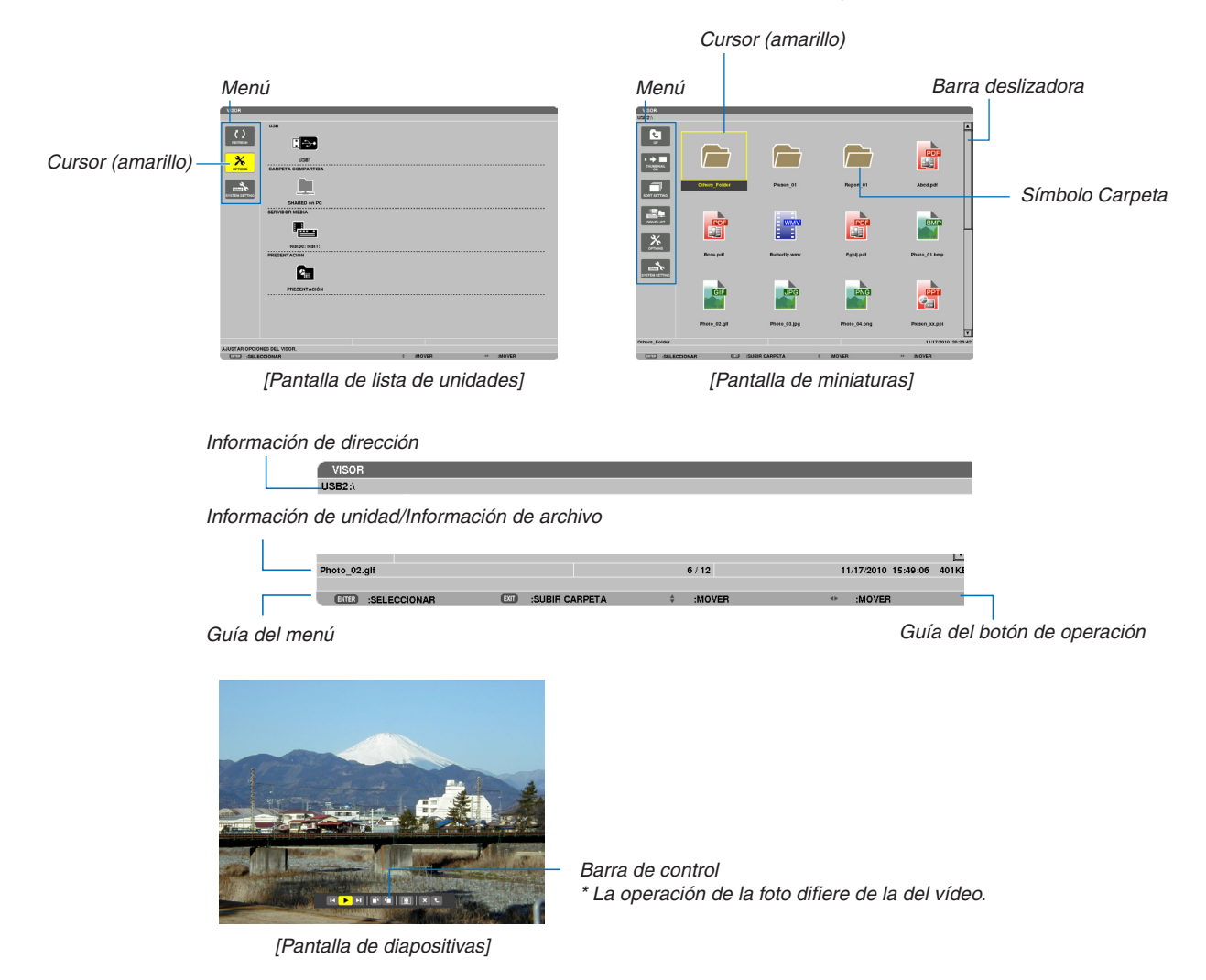

#### **• Pantalla de lista de unidades**

Visualiza una lista de las unidades conectadas al proyector.

#### **Operación del menú**

• Utilice el botón V o A para desplazar el cursor hacia arriba o hacia abajo. Seleccione el ítem del menú y **pulse el botón ENTER para visualizar el submenú.**

#### **Operación de la pantalla de lista de unidades**

*1. Pulse el botón* ▶ *para mover el cursor a la lista de unidades.* 

*(Utilice el botón* ◀ *o* ▶ *para alternar entre el menú y la lista de unidades.)*

*Pulse el botón* ▼ *o* ▲ *para seleccionar un tipo de unidad; pulse el botón* ◀ *o* ▶ *para seleccionar la unidad conectada al proyector.*

2. Seleccione la unidad y pulse el botón ENTER para pasar a la pantalla de miniaturas de la unidad seleccio*nada.*

#### **Funciones**

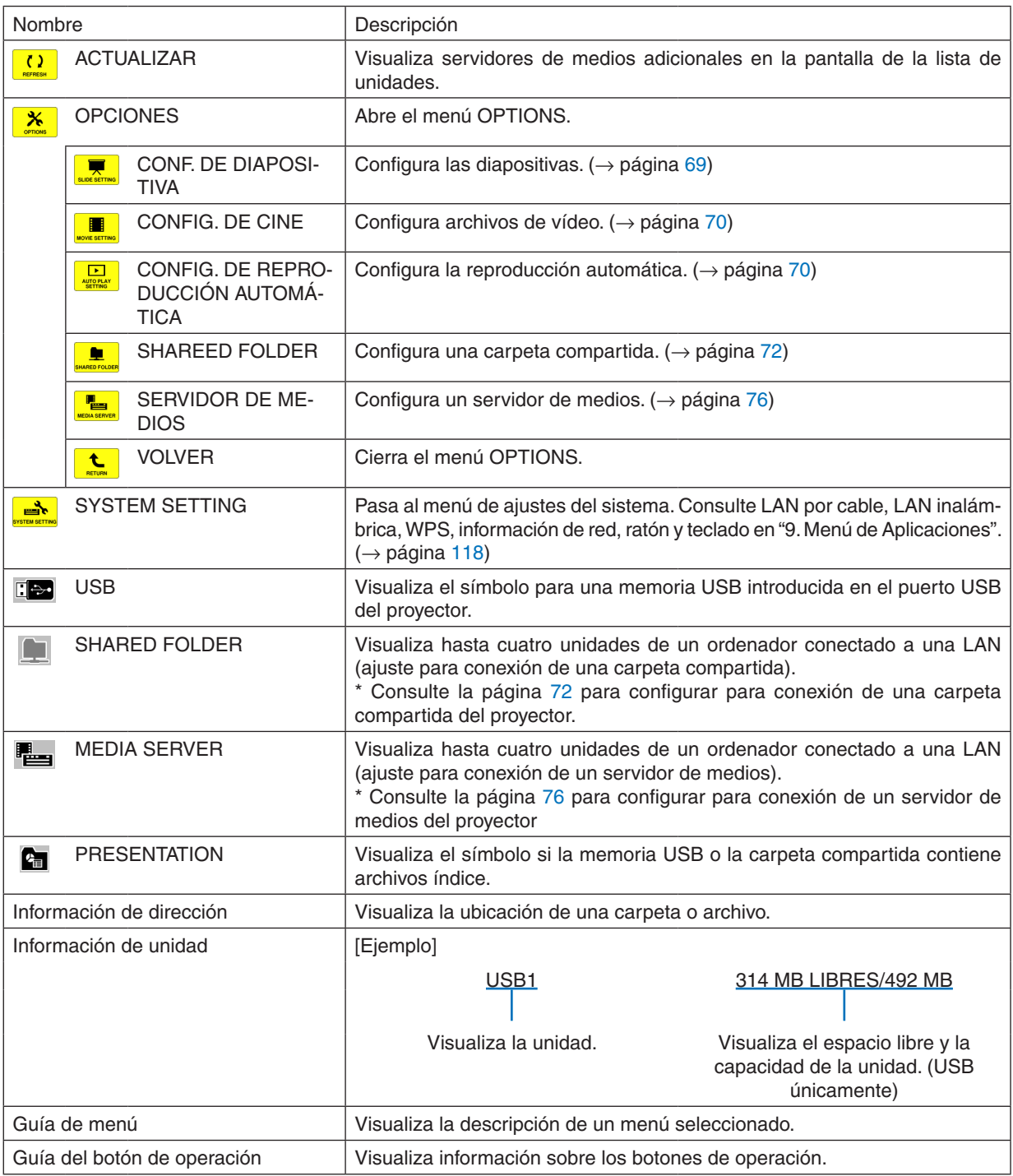

\* Se visualiza en números de tres dígitos (redondeados hacia arriba)

## *NOTA:*

Una vez visualizado el menu OPTIONS, no se visualizará la pantalla de lista de unidades ni la pantalla de miniaturas. Para visualizarla, seleccione el símbolo [RETURN] y pulse el botón ENTER.

## **• Pantalla de miniaturas**

Visualiza una lista de carpetas, miniaturas e iconos en la unidad seleccionada en la pantalla de lista de unidades.

#### **Operación del menú**

• Utilice el botón V o A para desplazar el cursor hacia arriba o hacia abaio. Seleccione el artículo del menú **y pulse el botón ENTER para visualizar el menú o la pantalla de ajustes.**

#### **Operación de la pantalla de miniaturas**

- 1. Pulse el botón ▶ para mover el cursor a la pantalla de miniaturas cuando no se visualice el menú OP-**TIONS.**
- *2. Pulse el botón* ▼*,* ▲*,* ◀ *o* ▶ *para seleccionar un archivo o carpeta.*
- **3. Pulse el botón ENTER para comenzar la presentación o reproducción del archivo seleccionado.Seleccionar** *una carpeta visualizará su pantalla de miniaturas.*

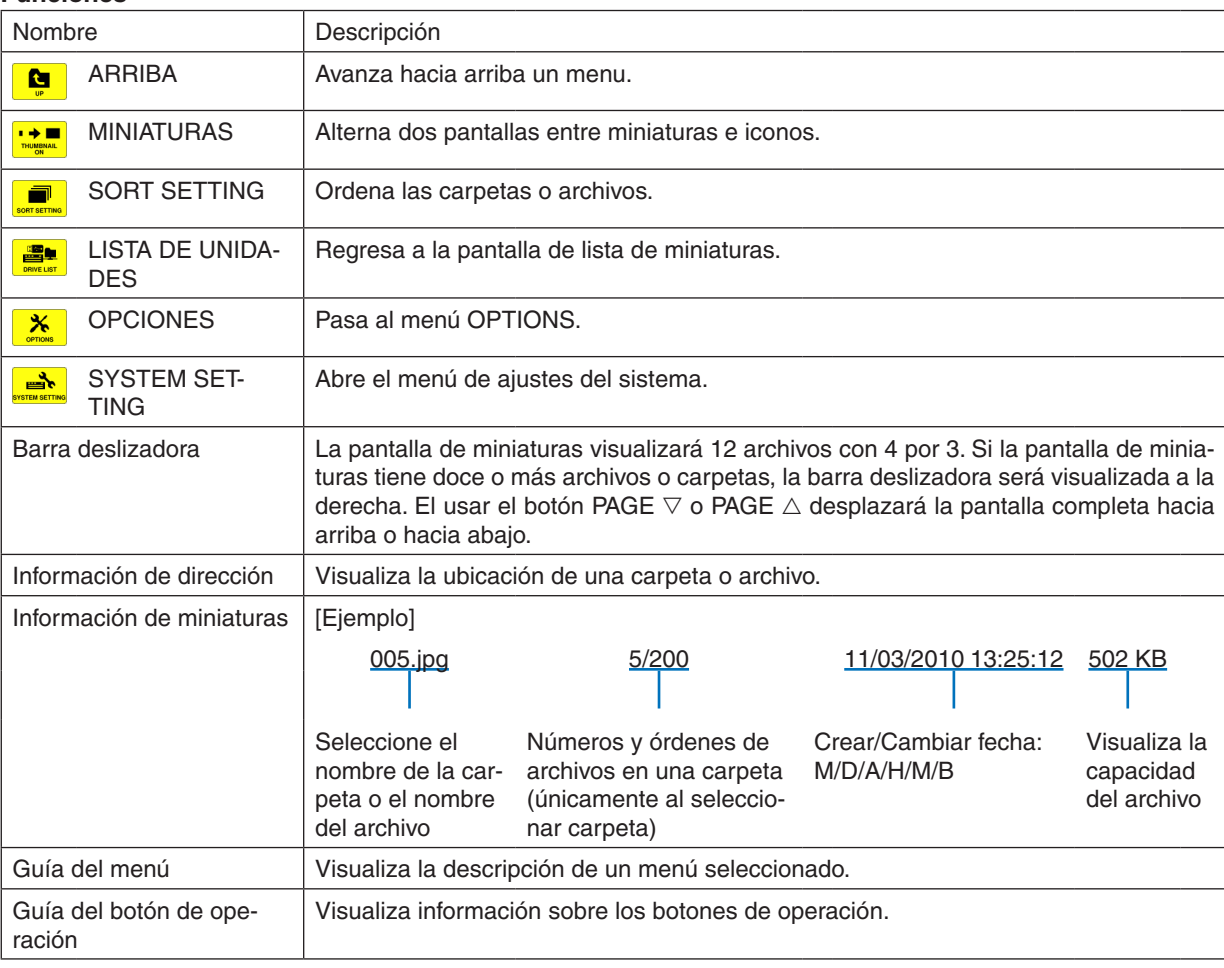

#### **Funciones**

#### SUGERENCIA:

- Si se selecciona una imagen no compatible, el símbolo [?] se visualizará.
- • El número máximo de imágenes visualizables es de 300 en la pantalla de miniaturas incluyendo el número de carpetas.
- • Si el nombre de un archivo o de una ruta de una carpeta es superior al límite especificado, se visualizará con caracteres centrales *o ruta desaparecida.*

 Ejemplo: "123456789.jpg" sera visualizado en "123..789.jpg".

#### **• Pantalla de diapositivas (foto/vídeo)**

Reproduce un archivo seleccionado desde una lista de miniaturas o iconos.

• Para más información sobre el manejo de un archivo Microsoft PowerPoint y de un archivo Adobe PDF, consulte la página [62.](#page-72-0)

#### **Operación de la barra de control**

- • La barra de control únicamente será visualizada si una foto (o archivo índice) y un archivo de vídeo son seleccionados.
- La barra de control de las fotos difiere de la de los archivos de vídeo.
- 1. Pulsar el botón ENTER en la pantalla de diapositivas visualizará la barra de control en la parte inferior de *la pantalla.*
- *2. Utilice el botón* ◀ *o* ▶ **para seleccionar un archivo y pulse el botón ENTER.**
	- • La función seleccionada será ejecutada.

#### **Funciones de la barra de control de fotos**

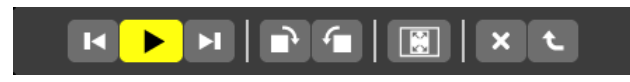

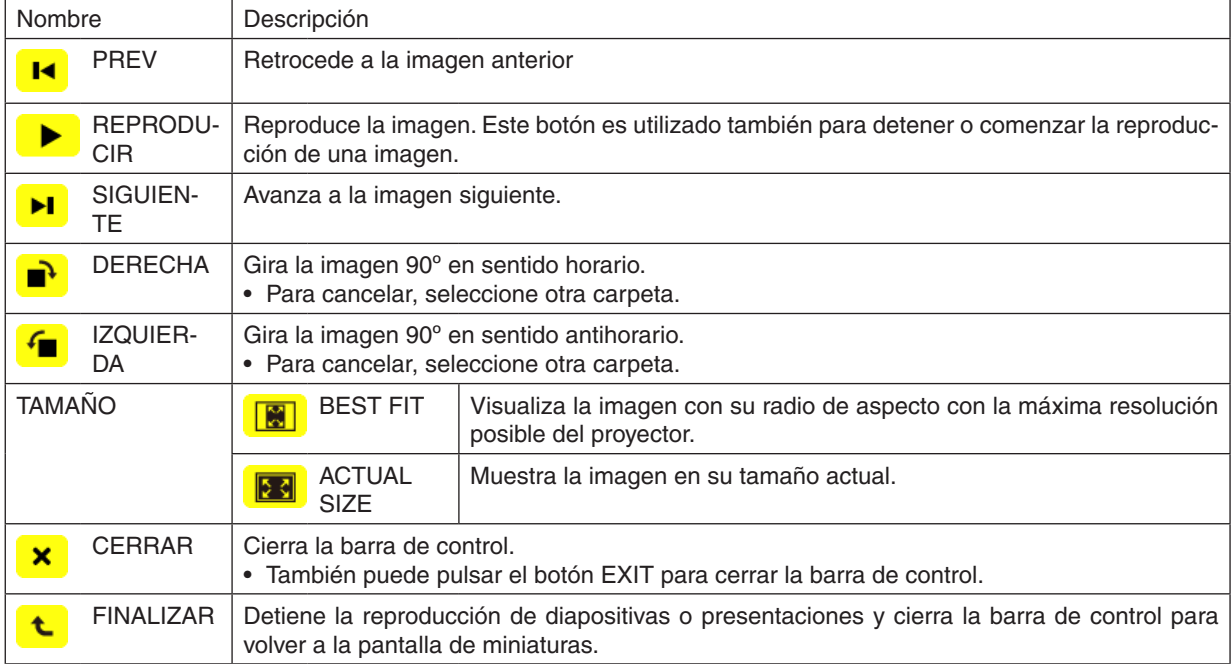

**Funciones de la barra de control de vídeos**

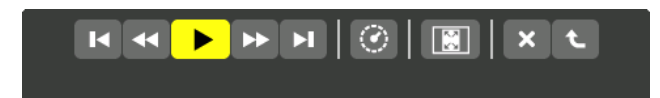

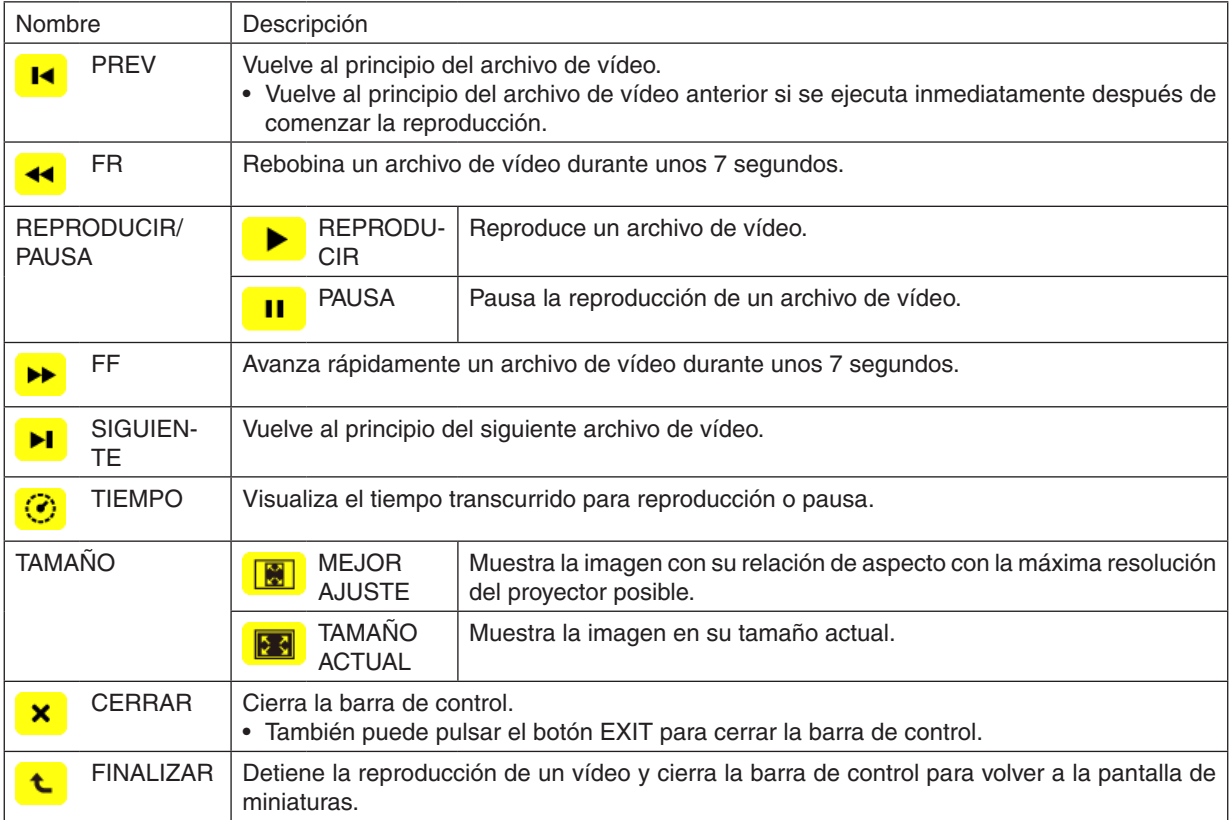

## <span id="page-79-0"></span>Ajustes de las opciones del Visor

## **• CONF. DE DIAPOSITIVA**

Ajusta fotos o diapositivas.

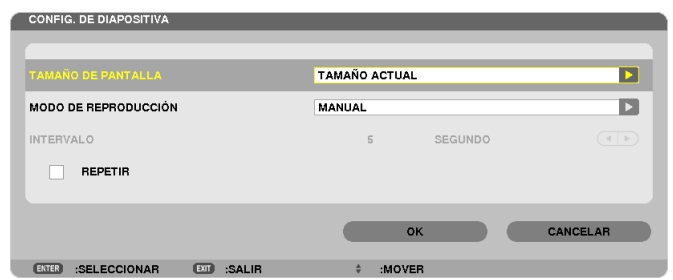

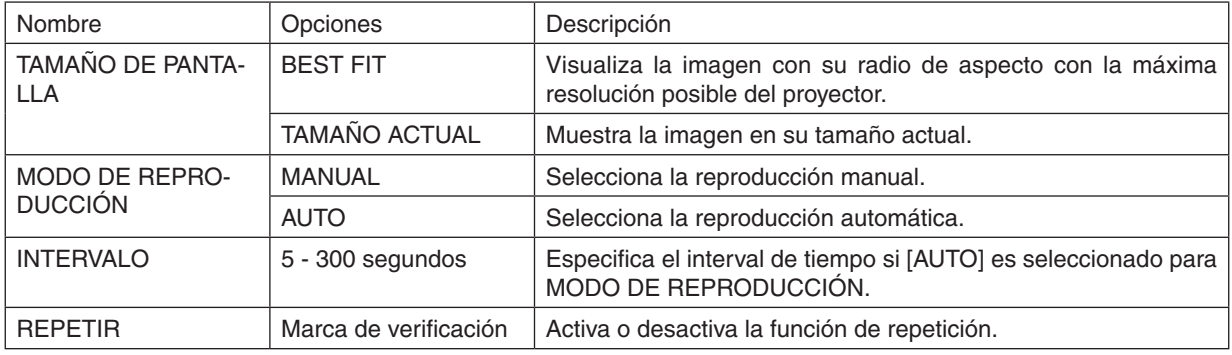

#### **SUGERENCIA**

• Para reproducir una o más diapositivas coloque los archivos en una carpeta.

## <span id="page-80-0"></span>**• CONFIG. DE CINE**

Establece las funciones de un archivo de vídeo.

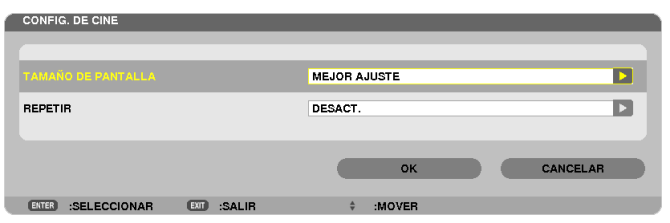

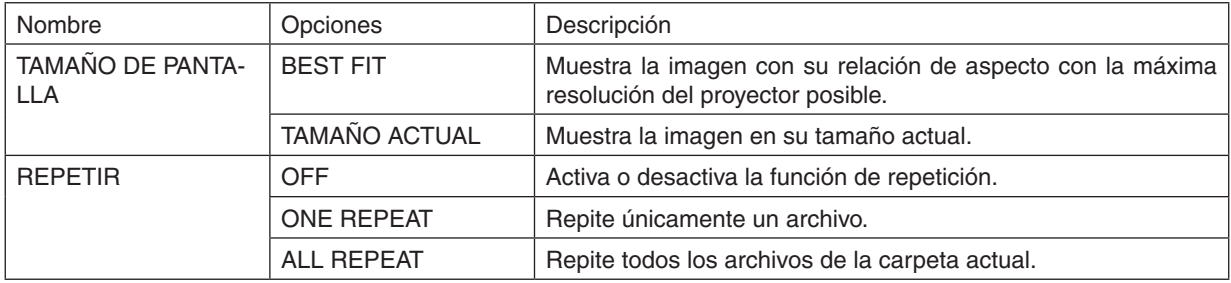

#### **SUGERENCIA**

• Activar [REPEAT] reproducirá una pantalla negra durante el intervalo entre vídeos.

## **• CONFIG. DE REPRODUCCIÓN AUTOMÁTICA**

Establece la reproducción automática para la proyección al insertar un dispositivo de memoria USB en el puerto USB del proyector, o cuando [VISOR] es seleccionado para [FUENTE].

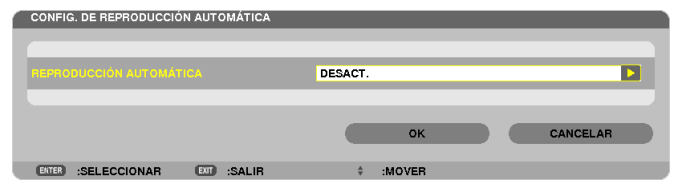

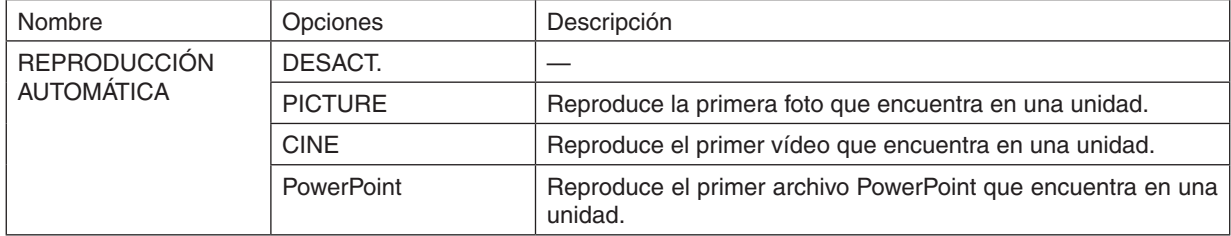

#### **SUGFRENCIA**

- • El comportamiento de la reproducción automática no es el mismo al insertar un dispositivo de memoria USB en el puerto USB del proyector, que cuando [VISOR] es seleccionado para [FUENTE].
- • La reproducción automática iniciará el primer archivo encontrado que sea compatible con el tipo de archivo configurado para Reproducción automática. Se buscará el archivo en la unidad raíz o en un nivel inferior.
- • Al seleccionar [VISOR] para [FUENTE], el último archivo seleccionado será automáticamente reproducido, en caso de encontrarse, o se buscará la última carpeta seleccionada y se reproducirá automáticamente el primer archivo encontrado. Para reproducir automáticamente un archivo de vídeo en una memoria USB, guarde un archivo de vídeo o cambie su nombre de archivo de manera que pueda primero buscarse.

## **• CLASIFICAR CONFIG.**

Establece el orden de visualización de miniaturas o diapositivas.

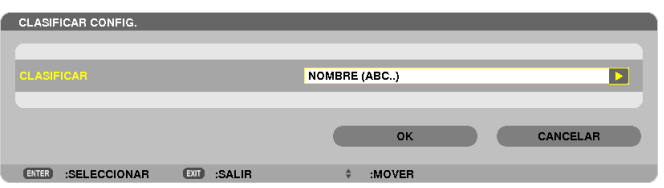

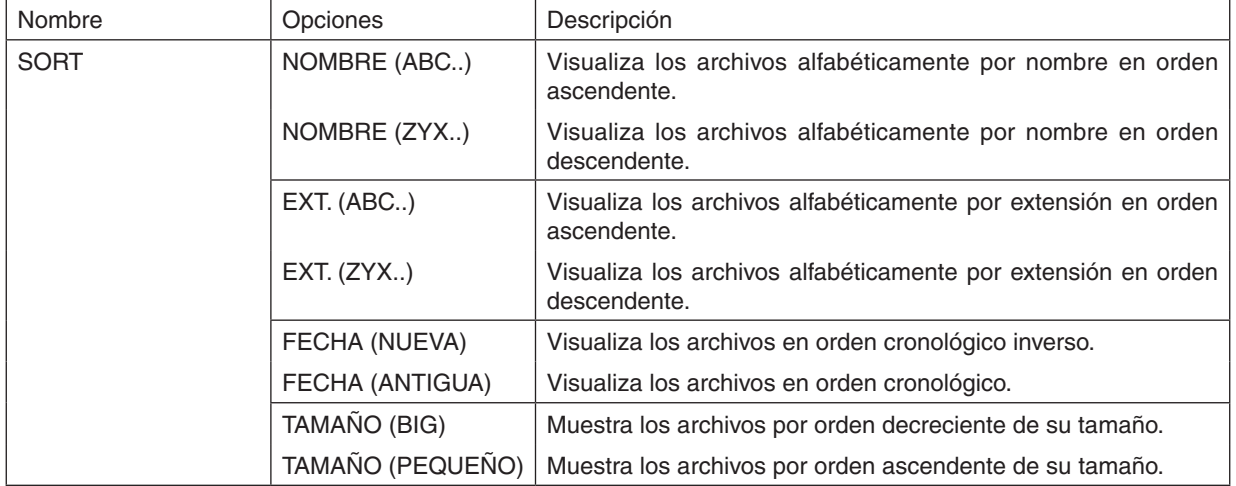

## <span id="page-82-0"></span>❹ Proyección de datos desde una carpeta compartida

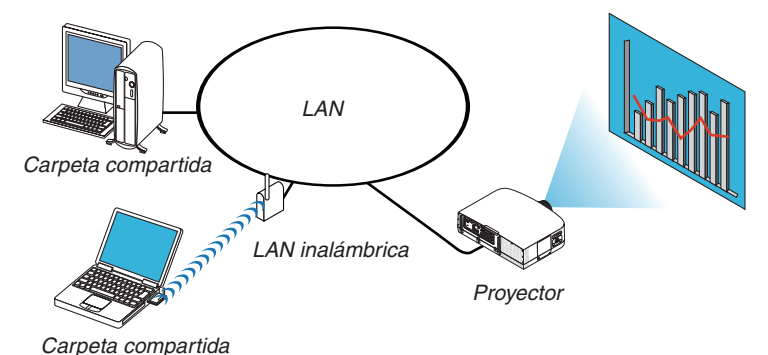

#### **Preparativos**

Para el proyector: Conectar el proyector a la red.

Para el ordenador: Coloque los archivos a proyectar en la carpeta compartida y tome nota de la dirección de la carpeta. Memorice o apunte la dirección para su posterior uso.

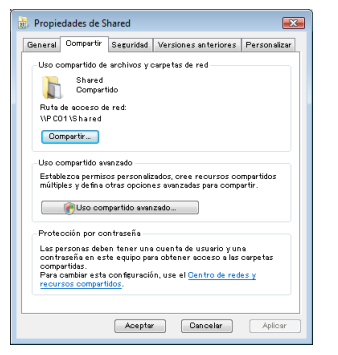

- Para la carpeta compartida, consulte su guía del usuario o el archivo de ayuda que viene con su ordenador Windows.
- Utilice un teclado para proporcionar un nombre a la carpeta compartida con caracteres alfanuméricos.
- Para conectar la carpeta compartida más allá de la subred, ajuste [WINS CONFIGURATION] en [AJUSTES DE RED] desde el menú.
- La firma digital (firma SMB) no es compatible.

## Conexión del proyector a la carpeta compartida

#### **1. Pulse el botón VIEWER en el mando a distancia.**

*La ventana con la lista de unidades será visualizada.*

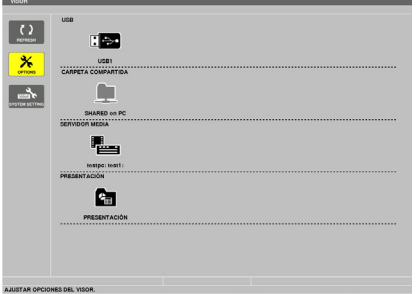

Otro modo de comenzar el VISOR es pulsar el botón SOURCE unas cuantas veces en la carcasa del proyector. *(*→ *página [16\)](#page-26-0)*

**2. Visualiza el menú [OPTIONS].**

*Pulse el botón* ▼ *para seleccionar el* icono (OPTIONS) y pulse el botón ENTER.

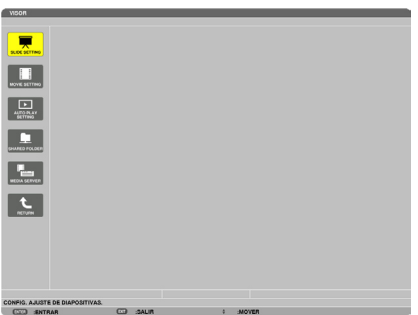

• Una vez visualizado el menu OPTIONS, no se visualizará la lista de unidades.

#### **3. Visualice la pantalla [SHARED FOLDER SETTING].**

*Pulse el botón* ▼ para seleccionar el icono (SHARED FOLDER SETTING) y pulse el botón ENTER.

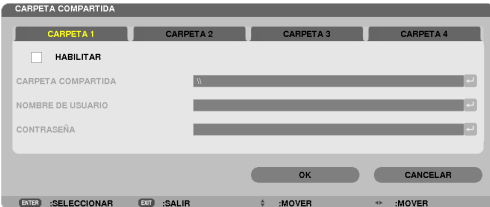

**4. Seleccione un número y lugar de carpeta para habilitarla.**

*Pulse el botón* ◀ *o* ▶ *de un número de carpeta compartida y pulse el botón* ▼ para seleccionar [HABILITAR] , y a *continuación pulse el botón ENTER.*

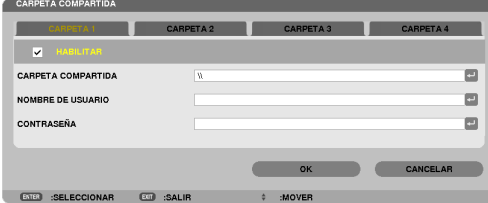

#### **5. Introduzca la dirección, el nombre de usuario y la contraseña de la carpeta compartida.**

*Pulse el botón* ▼ para seleccionar el campo [CARPETA COMPARTIDA]. Se visualizará el teclado del software. *Para más información sobre el uso del teclado del software, consulte la página [131](#page-141-0).*

- • Si su ordenador no está protegido con una contraseña, no se le solicitará la entrada de una contraseña.
- • Se pueden añadir hasta un máximo de cuatro carpetas compartidas.
- La longitud máxima de la dirección de la carpeta compartida deberá ser de 15 caracteres alfanuméricos para el nombre del ordenador y 23 caracteres alfanuméricos para el nombre de la carpeta.

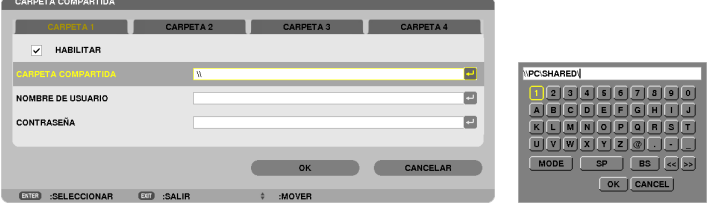

#### **6. Salir de los ajustes.**

*Pulse el botón* ▼ *para seleccionar [OK] y pulse el botón ENTER. Esto cerrará la pantalla [SHARED FOLDER].*

• Si aparece un mensaje de error, sus ajustes no son correctos. Vuelva a intentarlo.

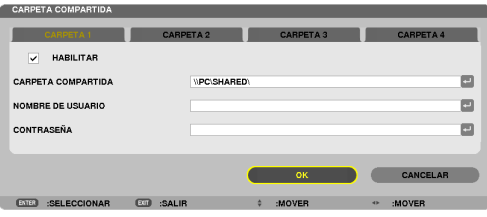

### Desconexión de la carpeta compartida del proyector

#### **• Deshabilitar el número de una carpeta compartida que desea desconectar**

*Pulse el botón* ▼ para seleccionar [HABILITAR] y pulse el botón ENTER para borrarla.

#### *NOTA:*

• Si se visualiza un archivo PowerPoint o PDF, no desconecte su cable LAN. De lo contrario, el Visor no funcionará.

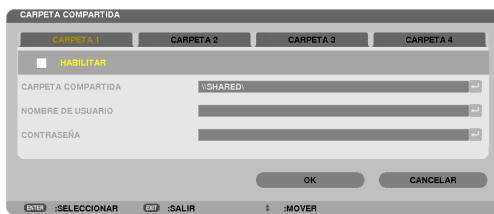

SUGERENCIA:

• Ajustes de conexión para carpeta compartida Se pueden guardar ajustes de hasta un máximo de cuatro carpetas. Al reiniciar el proyector se visualizarán las carpetas compartidas cuyos ajustes se hayan guardado en el icono de carpeta gris en *la pantalla de lista de unidades.* 

 Seleccionar la carpeta del icono gris se saltará la entrada para una dirección de carpeta.

• Si no puede conectarse a una carpeta compartida se visualizará el icono de la carpeta con la marca "x". Si esto ocurre, compruebe *sus ajustes de carpeta.*

<span id="page-86-0"></span>❺ Proyección de datos desde un servidor de medios

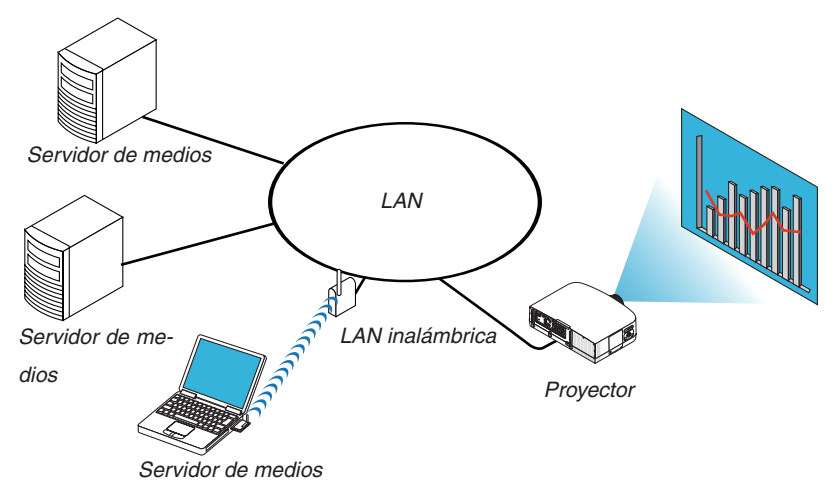

Preparativos

Para el proyector: Conectar el proyector a la red.

Para el ordenador: Prepare los archivos de imagen o de vídeo a proyectar, y configure "Medios compartidos" en Windows Media Player 11 o Windows Media Player 12.

*NOTA:*

- • El proyector y el servidor de medios deberán estar conectados a la misma subred. La conexión al servidor de medios más allá *de la subred no será posible.*
- • El tipo de imágenes y vídeos que puede compartirse variará dependiendo de la versión de Windows.

#### Configuración de los "Medios compartidos" en Windows Media Player 11

- **1. Inicie Windows Media Player 11.**
- **2. Seleccione "Medios compartidos" en la "Biblioteca".**

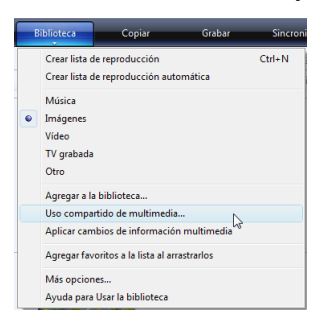

*Se visualizará el cuadro de diálogo de "Medios compartidos".*

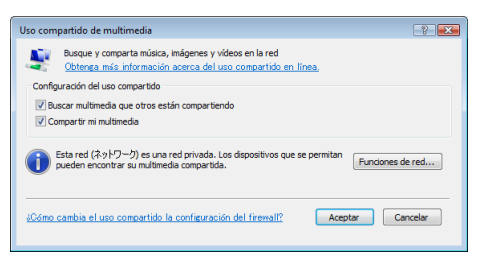

**3. Marque la casilla de verificación "Compartir mis medios", y a continuación seleccione OK.**

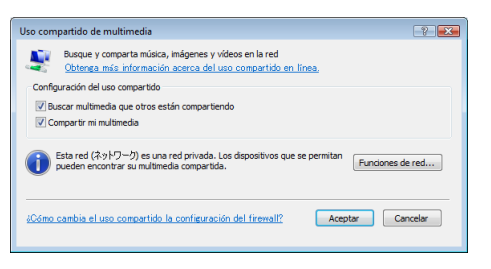

*Se visualizará una lista con los dispositivos accesibles.*

**4. Seleccione "PA600 Series" y a continuación "Permitir".**

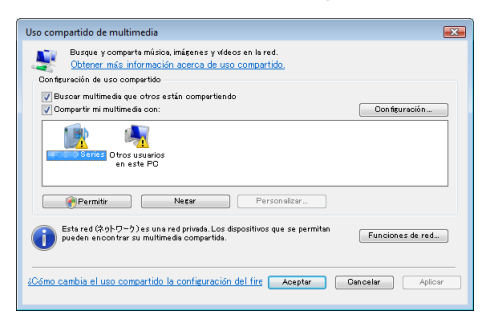

*Se añadirá una marca de verificación al símbolo "PA600 Series".*

- • "PA600 Series" es un nombre de proyector especificado en [AJUSTES DE LA RED].
- **5. Seleccione "OK".**

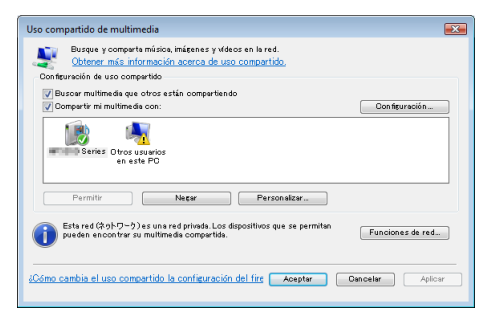

 Ello hará que las imágenes y vídeos de la "Biblioteca" estén disponibles para el proyector.

Configuración de los "Medios compartidos" en Windows Media Player 12

**1. Inicie Windows Media Player 12.**

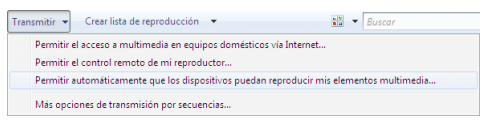

**2. Seleccione "Torrente", y a continuación seleccione "Permitir automáticamente que los dispositivos repro****duzcan mis medios".**

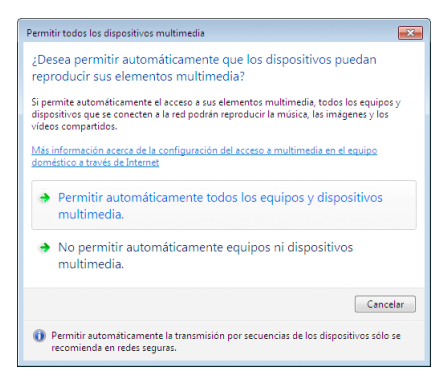

*Se visualizará la ventana "Permitir todos los dispositivos de medios".*

**3. Seleccione "Permitir automáticamente todos los ordenadores y dispositivos de medios".**

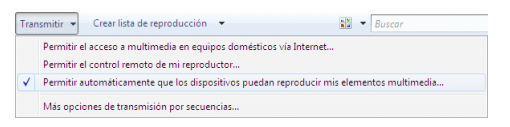

*Desde el proyector se pueden utilizar archivos de vídeo y gráficos ubicados en "Biblioteca".*

#### Conexión del proyector al servidor de medios

Pulse el botón VIEWER en el mando a distancia. El VISOR comenzará.

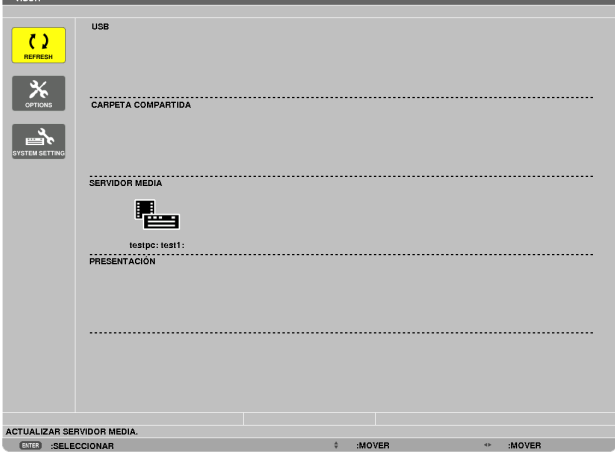

- • Otro modo de comenzar el VISOR es pulsar el botón SOURCE unas cuantas veces en la carcasa del proyector.  $(\rightarrow$  página [16](#page-26-0))
- • Comenzará la búsqueda de un ordenador con "compartir medios" habilitado en la red y lo añadirá al "Servidor de medios" de la pantalla de miniaturas.

 Otro modo de realizarlo es apuntando el cursor a "Servidor de medios" y seleccionar [REFRESH] desde el menú de miniaturas y pulsar el botón ENTER.

*NOTA:*

• Se pueden buscar y visualizar hasta un máximo de cuatro servidores de medios accesibles. El quinto dispositivo o posteriores *no podrán visualizarse.*

 $(\rightarrow$  página [60](#page-70-0))

### Desconexión del proyector del servidor de medios

**1. Visualizar el menú OPTIONS.**

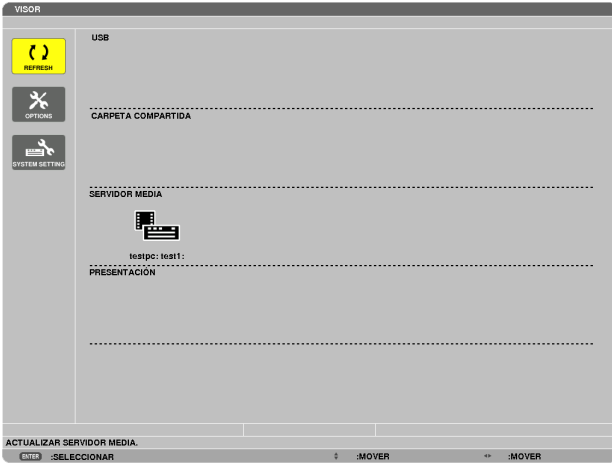

*Pulse el botón* ▼ para seleccionar el icono [OPTIONS] y seleccione el botón ENTER.

**2. Visualice la pantalla de ajustes de MEDIA SERVER.**

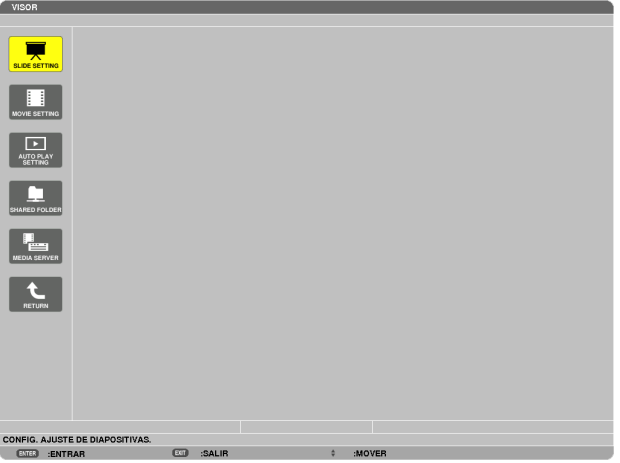

*Pulse el botón* ▼ para seleccionar el icono MEDIA SERVER y pulse el botón ENTER.

**3. Deshabilitar la conexión.**

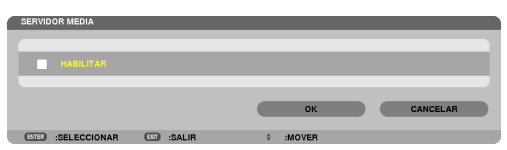

*Pulse el botón ENTER para eliminar la marca de verificación para deshabilitar la conexión.*

*Pulse el botón* ▼ para seleccionar [OK] y pulse el botón ENTER para cerrar la pantalla de ajustes de MEDIA *SERVER.*

## <span id="page-91-0"></span>❻ Restricciones en la visualización de archivos

El Visor le permitirá mostrar de forma simplificada un archivo PowerPoint o un archivo PDF. Sin embargo, debido a la visualización simplificada, la pantalla actual podría ser diferente de la del programa de aplicación de su ordenador.

## Algunas restricciones en archivos de PowerPoint

Las fuentes se convertirán automáticamente a las fuentes instaladas en el proyector. Las fuentes pueden variar en tamaño y anchura, provocando la corrupción del diseño

 Algunos caracteres o fuentes podrían no visualizarse.

- Algunas de las funciones incluidas con la fuente no son compatibles. Ejemplo: Existen ciertas restricciones en las animaciones, selecciones o hipervínculos.
- Podría llevar más tiempo alimentar las páginas en comparación con un ordenador
- En algunos casos los archivos con formato Microsoft PowerPoint 97-2007 podrían no visualizarse.

## Algunas restricciones en los archivos PDF

- Las fuentes no incrustadas durante la creación del PDF podrían no visualizarse.
- Algunas de las funciones incluidas con la fuente no son compatibles.
- Ejemplo: Existen ciertas restricciones en las anotaciones, selecciones, formas o espacios de color.
- Podría llevar más tiempo alimentar las páginas en comparación con un ordenador
- En algunos casos los archivos con formato Adobe Acrobat podrían no visualizarse.

# 5. Uso de los menús en pantalla

## **O** Uso de los menús

NOTA: El menú en pantalla puede no visualizarse correctamente mientras se proyecta una imagen de vídeo entrelazada.

1. Pulse el botón MENU en el mando a distancia o en la carcasa del proyector para visualizar el menú.

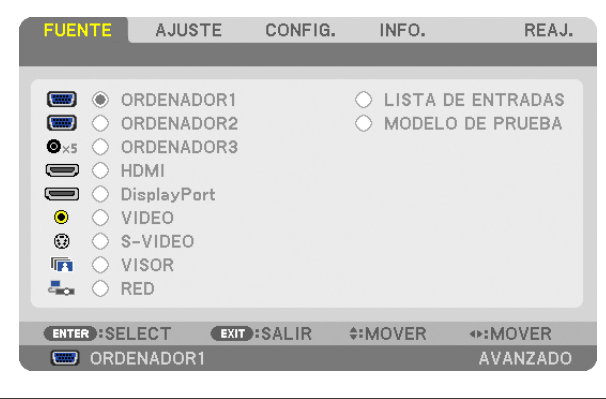

 $NOTA: Los commands$  tales como ENTER, EXIT,  $\blacktriangle V$ ,  $\Leftrightarrow$  que se encuentran en la parte inferior muestran los botones que puede *utilizar.*

- *2. Pulse los botones en el mando a distancia o en la carcasa del proyector para visualizar el submenú.*
- 3. Pulse el botón ENTER en el mando a distancia o en la carcasa del proyector para resaltar el elemento *superior o la primera ficha.*
- *4. Utilice los botones del mando a distancia o de la carcasa del proyector para seleccionar el elemento*  **que desea ajustar o configurar.**

*Puede utilizar los botones del mando a distancia o de la carcasa del proyector para seleccionar la ficha deseada.*

- 5. Pulse el botón ENTER en el mando a distancia o en la carcasa del proyector para visualizar la ventana del *submenú.*
- **6. Ajuste el nivel o desactive o active el elemento seleccionado mediante el uso de los botones**  *del mando a distancia o en la carcasa del proyector.*

Los cambios se guardan hasta que se realiza un nuevo ajuste.

7. Repita los pasos 2 a 6 para ajustar un elemento adicional o pulse el botón EXIT en la carcasa del proyector *o en el mando a distancia para salir de la visualización de menú.*

NOTA: Cuando se visualice un menú o mensaje, es posible que se pierdan algunas líneas de información, dependiendo de la señal *o de los ajustes.*

**8. Pulse el botón MENU para cerrar el menú. Para volver al menú anterior, pulse el botón EXIT.**

## 2 Elementos del menú

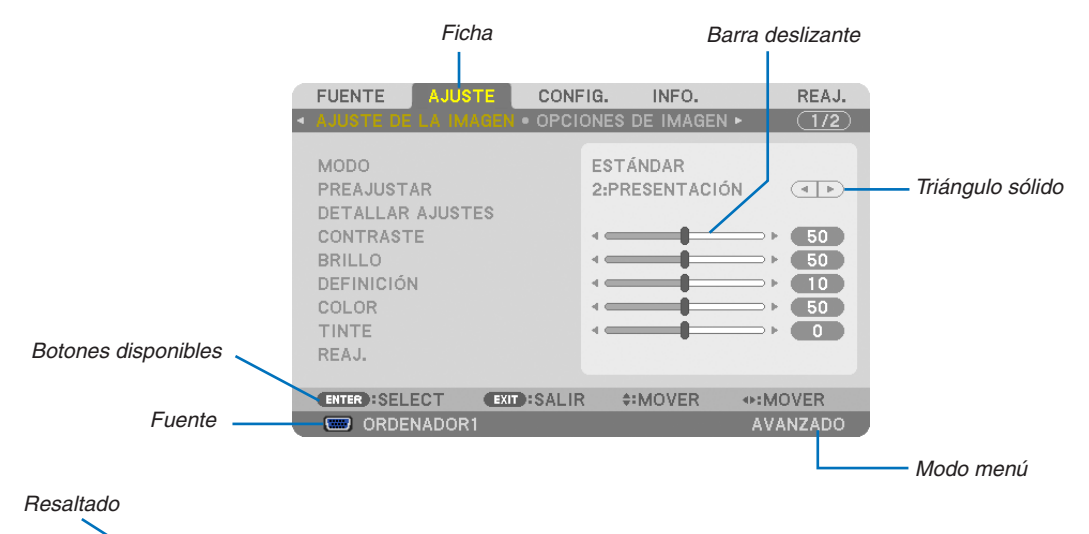

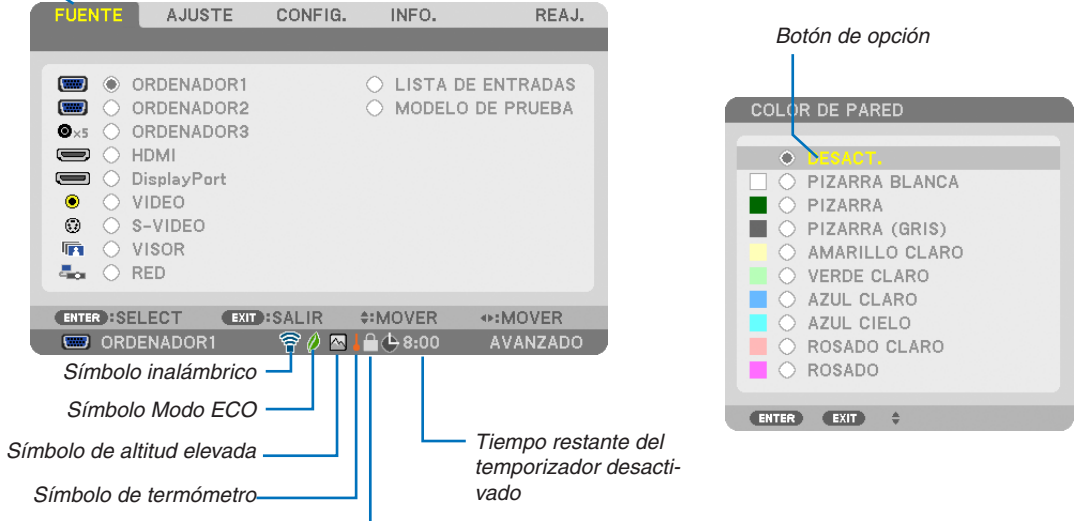

*Símbolo de bloqueo de teclas*

#### **Las ventanas o cuadros de diálogo de menú normalmente tienen los siguientes elementos:**

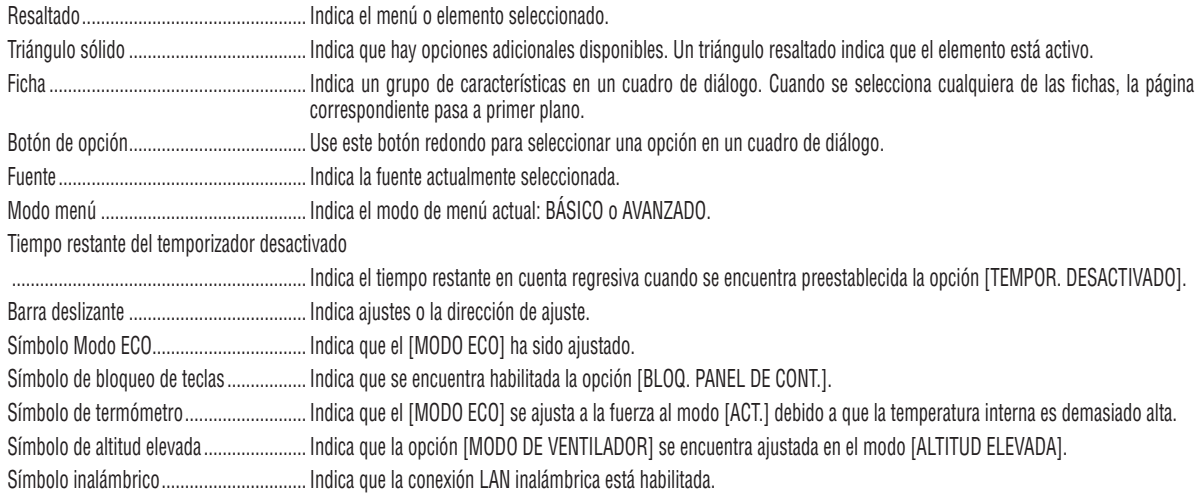

 $\boldsymbol{\Theta}$  Lista de los elementos del menú  $\cdot$ Los artículos del menú básicos vienen indicados por un Dependiendo de la fuente de entrada, algunos elementos de los menús pueden no estar disponibles. *área sombreada.*

|               | Elemento del Menú             |                                      |                                     | Predeterminado  | Opciones                                                                            |
|---------------|-------------------------------|--------------------------------------|-------------------------------------|-----------------|-------------------------------------------------------------------------------------|
|               | ORDENADOR1                    |                                      |                                     |                 |                                                                                     |
|               | ORDENADOR2                    |                                      |                                     | $^\star$        |                                                                                     |
|               | ORDENADOR3<br><b>HDMI</b>     |                                      |                                     | $\star$         |                                                                                     |
| <b>FUENTE</b> | <b>DisplayPort</b>            |                                      |                                     |                 |                                                                                     |
|               | <b>VIDEO</b>                  |                                      |                                     | $^\star$        |                                                                                     |
|               |                               | S-VIDEO                              |                                     |                 |                                                                                     |
|               |                               | <b>VISOR</b>                         |                                     |                 |                                                                                     |
|               | <b>RED</b>                    |                                      |                                     | $^\star$        |                                                                                     |
|               |                               | <b>LISTA DE ENTRADAS</b>             |                                     |                 |                                                                                     |
|               |                               | MODELO DE PRUEBA                     |                                     |                 |                                                                                     |
|               | <b>MODO</b>                   |                                      |                                     | <b>ESTÁNDAR</b> | ESTÁNDAR, PROFESIONAL                                                               |
|               |                               |                                      |                                     | $^\star$        | BRILLO-ALTO, PRESENTACIÓN, VIDEO, CINE, GRÁFICO,                                    |
|               |                               | PREAJUSTAR                           |                                     |                 | sRGB, DICOM SIM.                                                                    |
|               |                               |                                      | <b>GENERAL</b>                      |                 |                                                                                     |
|               | AJUSTE DE LA<br><b>IMAGEN</b> | <b>DETALLAR</b><br><b>AJUSTES</b>    | <b>REFERENCIA</b>                   | $\star$         | BRILLO-ALTO, PRESENTACIÓN, VIDEO, CINE, GRÁFICO,<br>sRGB, DICOM SIM.                |
|               |                               |                                      | <b>CORRECCIÓN</b><br>GAMMA*1        |                 | DINÁMICO, NATURAL, DETALLE DE NEGRO                                                 |
|               |                               |                                      | <b>TAMAÑO DE</b>                    | $^\star$        | GRANDE, MEDIO, PEQUEÑO                                                              |
|               |                               |                                      | PANTALLA*2<br>TEMPER. DEL           | $^\star$        | 5000, 6500, 7800, 8500, 9300, 10500                                                 |
|               |                               |                                      | COLOR*3<br>CONTRASTE                | $^\star$        |                                                                                     |
|               |                               |                                      | <b>DINÁMICO</b>                     |                 | DESACT., ACT.                                                                       |
|               |                               |                                      | <b>BALANCE DE</b><br><b>BLANCOS</b> |                 |                                                                                     |
|               |                               |                                      | <b>CONTRASTE R</b>                  | 0               |                                                                                     |
|               |                               |                                      | <b>CONTRASTE G</b>                  | 0               |                                                                                     |
|               |                               |                                      | <b>CONTRASTE B</b>                  | 0               |                                                                                     |
|               |                               |                                      | <b>BRILLOR</b>                      | 0               |                                                                                     |
|               |                               |                                      | <b>BRILLO G</b>                     | 0               |                                                                                     |
|               |                               |                                      | <b>BRILLO B</b><br>CORRECCIÓN DE    | 0               |                                                                                     |
|               |                               |                                      | COLOR                               |                 |                                                                                     |
|               |                               |                                      | <b>ROJO</b>                         | 0               |                                                                                     |
|               |                               |                                      | <b>VERDE</b>                        | 0               |                                                                                     |
|               |                               |                                      | <b>AZUL</b>                         | 0               |                                                                                     |
|               |                               |                                      | <b>AMARILLO</b>                     | 0               |                                                                                     |
| <b>AJUSTE</b> |                               |                                      | <b>MAGENTA</b>                      | 0               |                                                                                     |
|               |                               |                                      | <b>CIAN</b>                         | 0               |                                                                                     |
|               |                               | <b>CONTRASTE</b>                     |                                     | 50              |                                                                                     |
|               |                               | <b>BRILLO</b>                        |                                     | 50              |                                                                                     |
|               |                               | <b>DEFINICIÓN</b>                    |                                     | 10              |                                                                                     |
|               |                               | <b>COLOR</b>                         |                                     | 50              |                                                                                     |
|               |                               | <b>TINTE</b>                         |                                     | 0               |                                                                                     |
|               |                               | REAJ.                                |                                     | $\star$         |                                                                                     |
|               | OPCIONES DE<br><b>IMAGEN</b>  | <b>RELOJ</b>                         |                                     | $^\star$        |                                                                                     |
|               |                               | <b>FASE</b>                          |                                     | $^\star$        |                                                                                     |
|               |                               | <b>HORIZONTAL</b><br><b>VERTICAL</b> |                                     | $^\star$        |                                                                                     |
|               |                               | SOBREDESVIACIÓN                      |                                     | $^\star$        | AUTO, 0[%], 5[%], 10[%]                                                             |
|               |                               |                                      |                                     |                 | (ORDENADOR1/2/3) AUTO, 4:3, 5:4, 16:9, 15:9, 16:10,                                 |
|               |                               | RELACIÓN DE ASPECTO                  |                                     | $\star$         | <b>NATURAL</b>                                                                      |
|               |                               |                                      |                                     | $^\star$        | (COMPONENTE/VIDEO/S-VIDEO) AUTO, 4:3, BUZÓN,<br>PANTALLA ANCHA, ZOOM                |
|               |                               |                                      |                                     | $^\star$        | (COMPONENTE/VIDEO/S-VIDEO) AUTO, 4:3 VENTANA,<br>BUZÓN, PANTALLA ANCHA, 4:3 RELLENO |
|               |                               | <b>RESOLUCIÓN</b>                    |                                     | $^\star$        |                                                                                     |
|               | <b>VIDEO</b>                  | REDUCCIÓN DE<br><b>RUIDO</b>         | RR ALEATORIO                        | $^\star$        | DESACT., BAJO, MEDIO, ALTO                                                          |
|               |                               |                                      | RR MOSQUITO                         | DESACT.         | DESACT., BAJO, MEDIO, ALTO                                                          |
|               |                               |                                      | <b>BLOQUEAR RR</b>                  | DESACT.         | DESACT., ACT.                                                                       |
|               |                               | <b>DESENTRELAZADO</b>                |                                     | <b>AUTO</b>     | AUTO, VIDEO, PELÍCULA                                                               |
|               |                               | SEPARACIÓN 3D Y/C                    |                                     | ACT.            | DESACT., ACT.                                                                       |
|               |                               | AUMENTO DE DETALLE                   |                                     | $^\star$        |                                                                                     |
|               |                               | TIPO DE SEÑAL                        |                                     | RGB             | RGB, COMPONENTE                                                                     |
|               |                               | NIVEL DE VIDEO                       |                                     | <b>AUTO</b>     | AUTO, NORMAL, MEJORADO                                                              |

El asterisco (\*) indica que el ajuste predeterminado varía según la señal.

<sup>\*1</sup> El elemento [CORRECCIÓN GAMMA] está disponible cuando cualquier otro elemento aparte de [DICOM SIM.] es seleccionado para [REFE-RENCIA].

<sup>\*2</sup> El artículo [TAMAÑO DE PANTALLA] está disponible si [DICOM SIM.] es seleccionado para [REFERENCIA].

<sup>\*3</sup> Al seleccionar [PRESENTACIÓN] o [BRILLO-ALTO] en [REFERENCIA], la función [TEMPER. DEL COLOR] no está disponible.

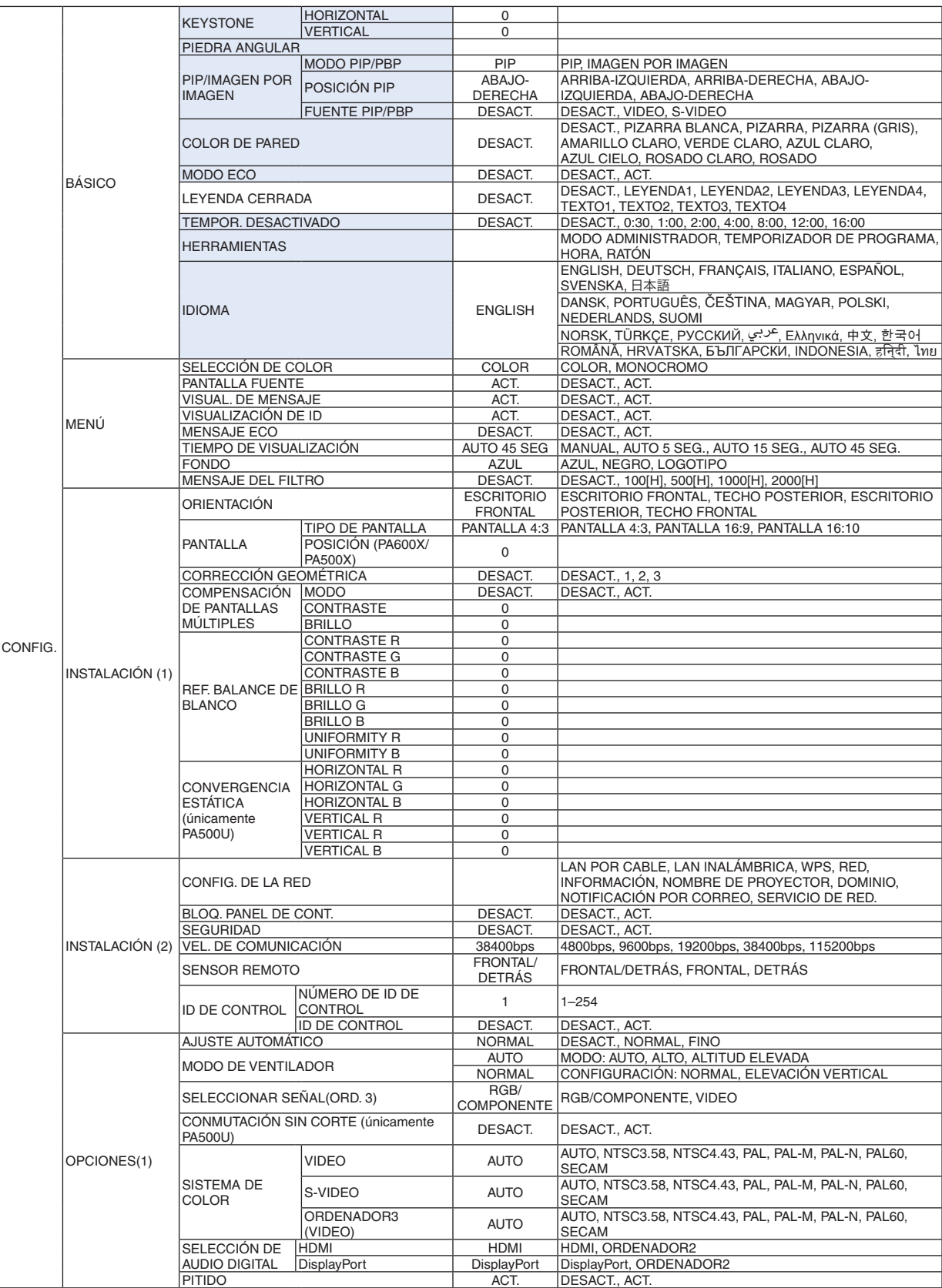

\* El asterisco (\*) indica que el ajuste predeterminado varía según la señal.

**85**

## 5. Uso de los menús en pantalla

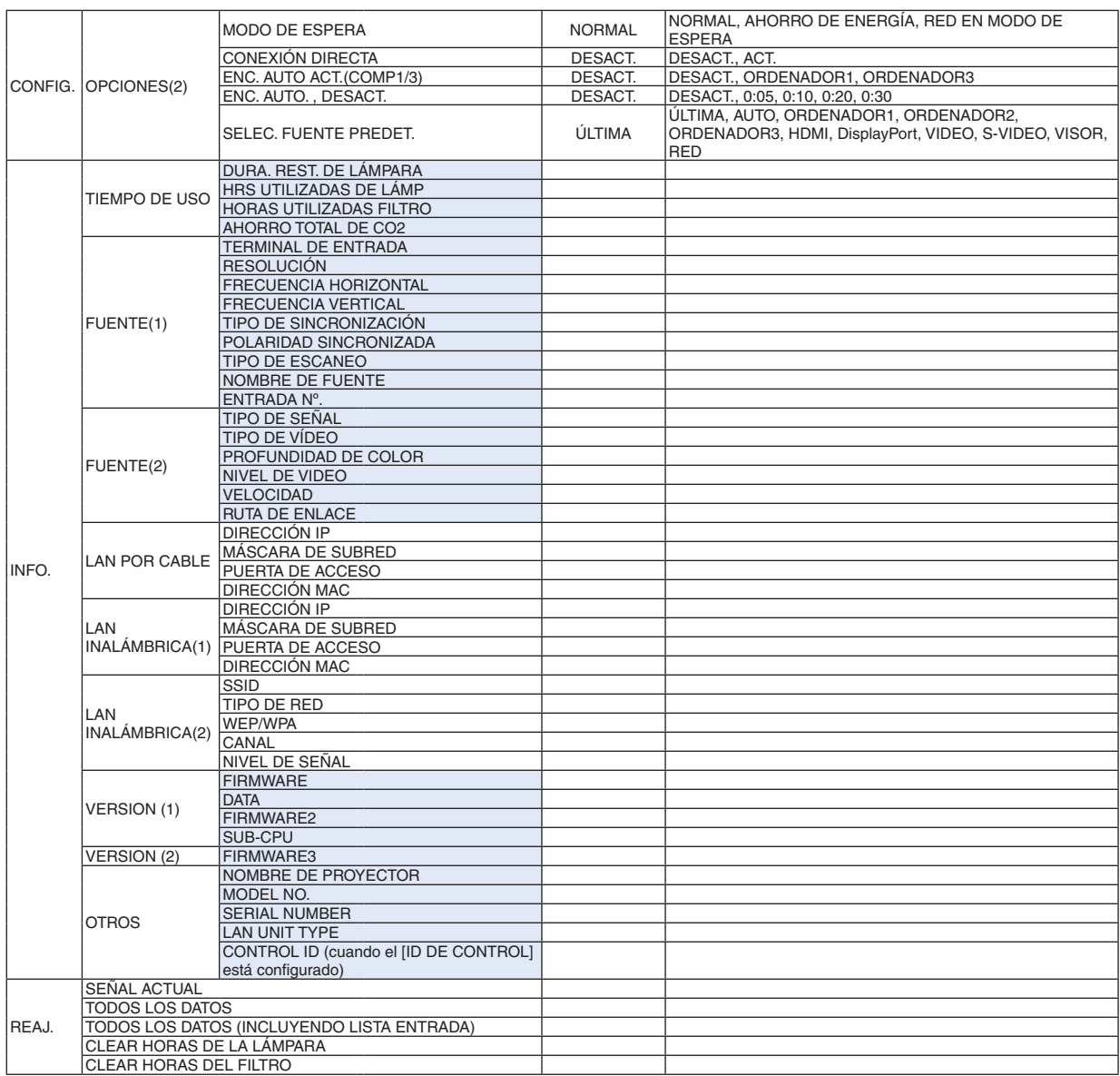

## 4 Descripciones y funciones del menú [FUENTE]

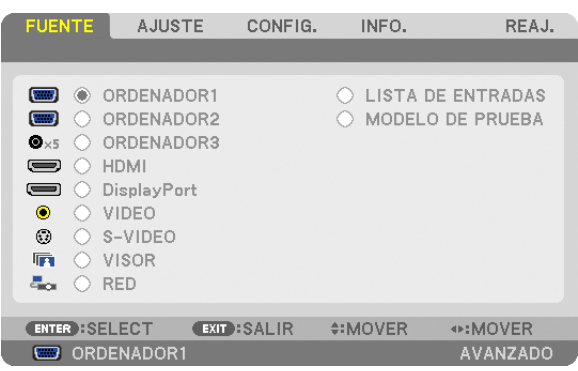

## ORDENADOR1, 2, y 3

Selecciona el ordenador conectado a su señal del conector de entrada deORDENADOR1, 2 u ORDENADOR 3.

NOTA: Cuando la señal de entrada de componente se conecta en el conector COMPUTER 1 IN, COMPUTER 2 IN, o COMPUTER 3 IN, seleccione [ORDENADOR1], [ORDENADOR2] u [ORDENADOR3] respectivamente. El proyector determina automáticamente si la señal de entrada de ORDENADOR1, 2 o 3 es una señal RGB o componente.

## HDMI

Selecciona el equipo compatible con HDMI conectado a su conector HDMI IN.

## **DisplayPort**

Proyecta la imagen del dispositivo conectado al conector de entrada DisplayPort.

## VIDEO

Selecciona el equipo conectado a la entrada VIDEO VCR, reproductor de DVD o una cámara de documentos.

## S-VIDEO

Selecciona el equipo conectado a la entrada S-VIDEO VCR o reproductor de DVD.

NOTA: Es posible que una imagen se congele durante un período de tiempo breve cuando se reproduce un vídeo en modo de avance rápido o retroceso rápido con una fuente de Vídeo o S-vídeo.

## VISOR

Esta característica le permite realizar presentaciones usando una memoria USB con diapositivas.  $(\rightarrow)$  página [56](#page-66-0) "4. Uso del visor")

## RED

Selecciona una señal desde el puerto LAN (RJ-45) o desde la unidad LAN inalámbrica USB instalada (opcional para los modelos de Europa, Australia, Asia y otros países exceptuando Norteamérica).

## LISTA DE ENTRADAS

Visualiza una lista de señales. Consulte las siguientes páginas.

## MODELO DE PRUEBA

Cierra el menú y cambia a la pantalla de modelo de prueba. La pantalla anterior volverá a aparecer al pulsar el botón EXIT.

## **Uso de la lista de entradas**

Al realizarse cualquier ajuste de fuente, los ajustes son registrados automáticamente en la lista de entradas. Los valores de ajuste de las señales registradas pueden cargarse en cualquier momento desde la lista de entradas. Sin embargo, únicamente se podrán registrar hasta 100 patrones en la lista de entradas. Una vez registrados los 100 patrones en la lista de entradas, se visualizará un mensaje de error y no se podrán registrar patrones adicionales. Por lo tanto, deberá borrar todos los valores de ajuste de señales innecesarios.

#### **Visualización de la lista de entradas**

## *1. Pulse el botón* **MENU***.*

*Se visualizará el menú.*

#### *2. Pulse el botón o*  **para seleccionar [FUENTE].**

*La lista de FUENTE se visualizará.*

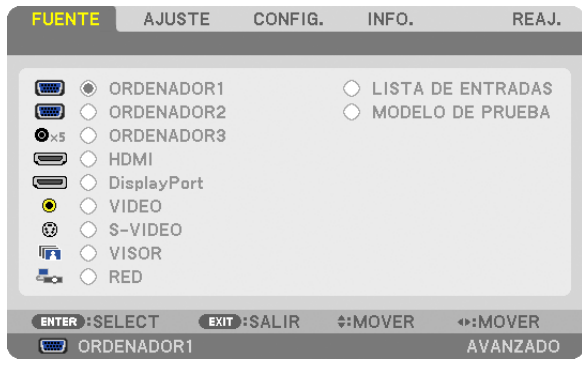

#### *3. Utilice , , , o*  **para seleccionar [LISTA DE ENTRADAS] y pulse el botón ENTER***.*

*Se visualizará la ventana* LISTA DE ENTRADAS*.*

*Si no se visualiza la ventana* LISTA DE ENTRADAS*, cambie el menú a [AVANZADO].*

*Para alternar entre los menús [AVANZADO] y [*BÁSICO*], seleccione [*MENÚ DE APLICACIONES*]* → *[HERRA-*MIENTAS*]* → *[*MODO ADMINISTRADOR*]. (*→ *página [136](#page-146-0))*

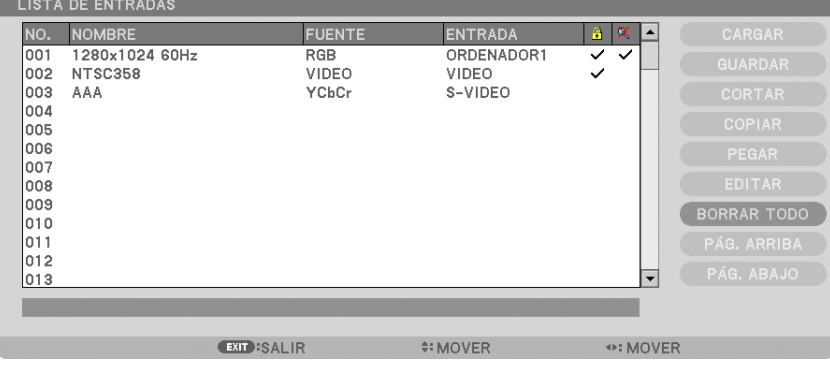

**Introducción de la señal actualmente proyectada en la lista de entradas [GUARDAR]**

- *1. Pulse el botón o para seleccionar un número.*
- *2. Pulse el botón o*  **para seleccionar [GUARDAR] y pulse el botón ENTER***.*

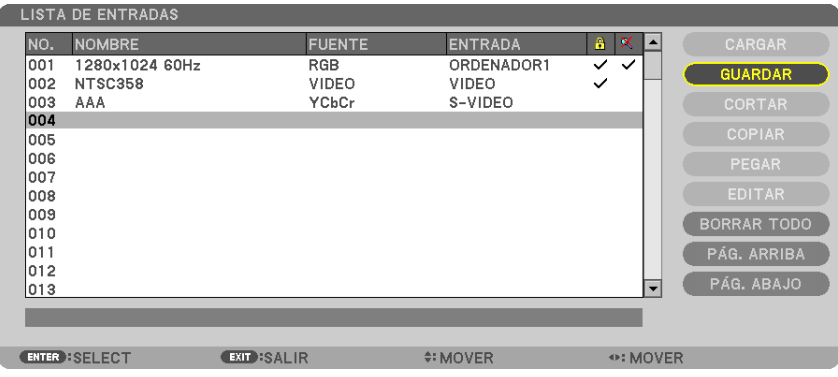

#### **Recobrar una señal desde la lista de entradas [CARGAR]**

Pulse el botón ▲ o ▼ para seleccionar una señal y pulse el botón ENTER.

**Edición de una señal desde la lista de entradas [EDITAR]**

- *1. Pulse el botón o*  **para seleccionar la señal que desea editar.**
- *2. Pulse el botón , , , o*  **para seleccionar [EDITAR] y pulse el botón ENTER***.*
	- *Se visualizará la ventana Editar.*

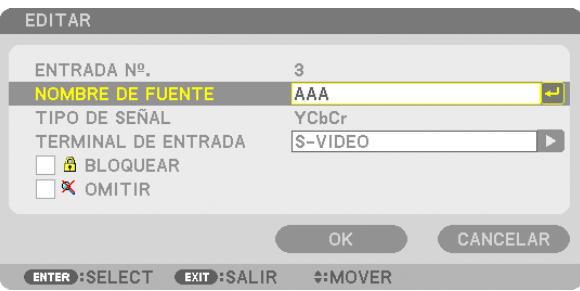

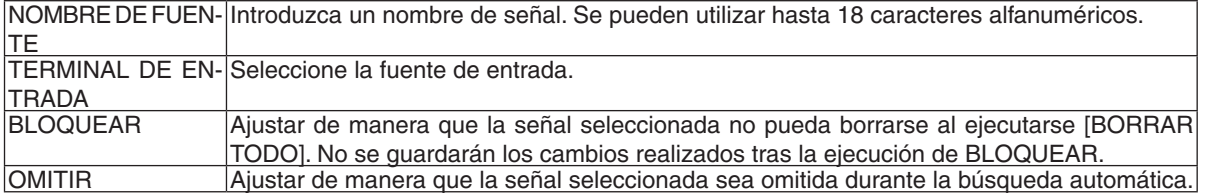

#### **3. Ajuste los anteriores artículos y seleccione [OK] y pulse el botón ENTER***.*

NOTA: El terminal de entrada no puede cambiarse a la señal actualmente proyectada.

#### **Cortar una señal desde la lista de entradas [CORTAR]**

- *1. Pulse el botón o*  **para seleccionar la señal que desea borrar.**
- *2. Pulse el botón , , , o*  **para seleccionar [CORTAR] y pulse el botón ENTER***.*

*La señal será eliminada de la lista de entradas y la señal borrada será visualizada en el portapapeles de la parte inferior de la lista de entradas.*

*NOTA:*

- No se puede borrar la señal actualmente proyectada.
- • Al seleccionarse la señal bloqueada, ésta aparecerá en gris, lo cual indica que no está disponible.

#### SUGERENCIA:

- Los datos del portapapeles pueden ser transferidos a la lista de entradas.
- • Los datos en el portapapeles no se perderán una vez cerrada la lista de entradas.

#### **Copiar y pegar una señal desde la lista de entradas [COPIAR] / [PEGAR]**

- *1. Pulse el botón o*  **para seleccionar la señal que desea copiar.**
- *2. Pulse el botón , , , o*  **para seleccionar [COPIAR] y pulse el botón ENTER***. La señal copiada será visualizada en el portapapeles en la parte inferior de la lista de entradas.*
- *3. Pulse el botón o para ir a la lista.*
- *4. Pulse el botón o*  **para seleccionar una señal.**
- *5. Pulse el botón , , , o*  **para seleccionar [PEGAR] y pulse el botón ENTER***. Los datos en el portapapeles se pegarán a la señal.*

#### **Borrar todas las señales de la lista de entradas [BORRAR TODO]**

- *1. Pulse el botón , , , o*  **para seleccionar [BORRAR TODO] y pulse el botón ENTER***. Se visualizará un mensaje de confirmación.*
- *2. Pulse el botón o*  **para seleccionar [SÍ] y pulse el botón ENTER***.*

NOTA: La señal bloqueada no puede borrarse

## 5 Descripción de los menús y funciones [AJUSTE] [AJUSTE DE LA IMAGEN]

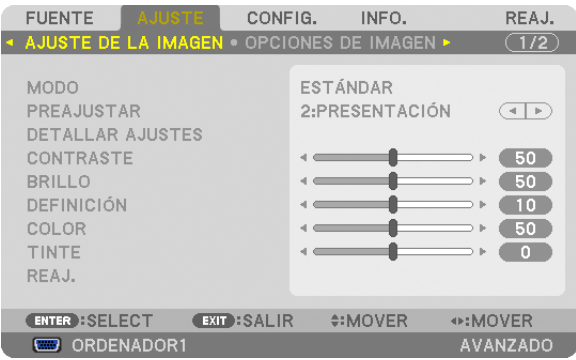

## **[MODO]**

Esta función le permite determinar cómo guardar los ajustes para [DETALLAR AJUSTES] de [PREAJUSTAR] para cada entrada.

ESTÁNDAR ............ Guarda los ajustes para cada elemento de [PREAJUSTAR] (preajuste de 1 a 7)

PROFESIONAL ....... Guarda todos los ajustes de [AJUSTE DE LA IMAGEN] para cada entrada.

## **[PREAJUSTAR]**

Esta función le permite seleccionar los ajustes óptimos para la imagen proyectada.

Puede ajustar un matiz neutro para el color amarillo, cian o magenta.

Hay siete preajustes de fábrica optimizados para diferentes tipos de imágenes. Puede también utilizar [DETALLAR AJUSTES] para establecer los ajustes que el usuario puede modificar para personalizar cada gama o color.

Sus ajustes se pueden almacenar en [PREAJUSTAR 1] a [PREAJUSTAR 7]. BRILLO-ALTO ........ Recomendado para el uso en una habitación con buena iluminación.

PRESENTACIÓN ..... Recomendado para hacer presentaciones con ficheros de PowerPoint.

VIDEO .................... Recomendado para imágenes estándar tales como programas de TV.

CINE ...................... Recomendado para películas.

GRÁFICO ................ Recomendado para gráficos.

sRGB ..................... Valores de color estándar

DICOM SIM. .......... Recomendado para datos en formato de simulación DICOM.

*NOTA:*

- • La opción [DICOM SIM.] es sólo para capacitación/referencia y no debe ser utilizada para un diagnóstico real.
- • DICOM significa Imagen digital y Comunicación en medicina (Digital Imaging and Communications in Medicine). Se trata de una norma desarrollada por el Colegio Americano de Radiología (ACR - American College of Radiology) y la Asociación Americana de Fabricantes de Productos Eléctricos (NEMA - National Electrical Manufacturers Association). La norma especifica cómo se pueden mover datos de imágenes digitales de un sistema a otro.

## **[DETALLAR AJUSTES]**

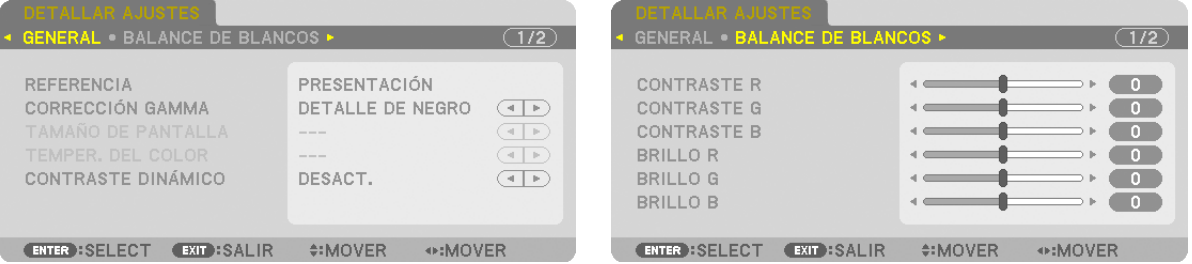

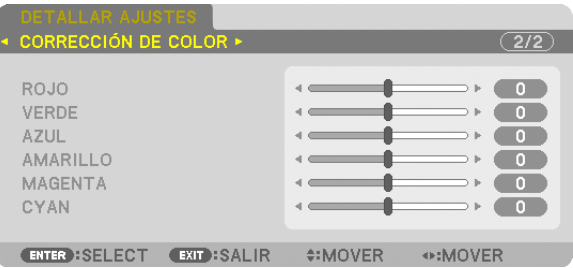

## **[GENERAL]**

## **Almacenamiento de sus ajustes personalizados [REFERENCIA]**

Esta función le permite almacenar sus ajustes personalizados en [PREAJUSTAR 1] a [PREAJUSTAR 7]. Seleccione primero un modo de preajuste base en [REFERENCIA] y, a continuación, configure [CORRECCIÓN GAMMA], y [TEMPER. DEL COLOR].

BRILLO-ALTO ........ Recomendado para el uso en una habitación con buena iluminación.

PRESENTACIÓN ..... Recomendado para hacer presentaciones con ficheros de PowerPoint.

VIDEO .................... Recomendado para imágenes estándar tales como programas de TV.

CINE ...................... Recomendado para películas.

GRÁFICO ................ Recomendado para gráficos.

sRGB ..................... Valores de color estándar.

DICOM SIM. .......... Recomendado para datos en formato de simulación DICOM.

## **Selección de modo de corrección del gamma [CORRECCIÓN GAMMA]**

Se recomienda usar cada modo para:

DINÁMICO ............. Crea una imagen con alto contraste.

NATURAL............... Reproducción natural de la imagen.

DETALLE DE NEGRO Enfatiza los detalles en las áreas oscuras de la imagen.

NOTA: Esta función no está disponible cuando [DICOM SIM.] es seleccionado para [DETALLAR AJUSTES].

## **Selección del tamaño de pantalla para DICOM SIM [TAMAÑO DE PANTALLA]**

Esta función realizará una corrección gamma apropiada para el tamaño de pantalla.

- GRANDE ................ Para un tamaño de pantalla de 150"
- MEDIO ................... Para un tamaño de pantalla de 100"
- PEQUEÑO .............. Para un tamaño de pantalla de 50"

NOTA: Esta función solo está disponible si [DICOM SIM.] es seleccionado para [DETALLAR AJUSTES].

## **Ajuste de la temperatura del color [TEMPER. DEL COLOR]**

Esta opción le permite seleccionar la temperatura del color de su preferencia.

NOTA: Cuando se selecciona [PRESENTACIÓN] o [BRILLO-ALTO] en [REFERENCE], esta función no está disponible.

## **Ajustar el brillo y el contraste [CONTRASTE DINÁMICO]**

Esta función le permite ajustar la relación de contraste ópticamente utilizando el iris incorporado. Para aumentar la relación de contraste, seleccione [ACT.].

## **Ajuste del balance de blancos [BALANCE DE BLANCOS]**

Esta función le permite ajustar el balance de blancos. Contraste para cada color (RGB) para ajustar el nivel de blancos de la pantalla; Brillo para cada color (RGB) para ajustar el nivel de negros de la pantalla.

## **[CORRECCIÓN DE COLOR]**

Corrige el color para todas las señales.

Ajuste el tono de los colores, rojo, verde, azul, amarillo, magenta y cian.

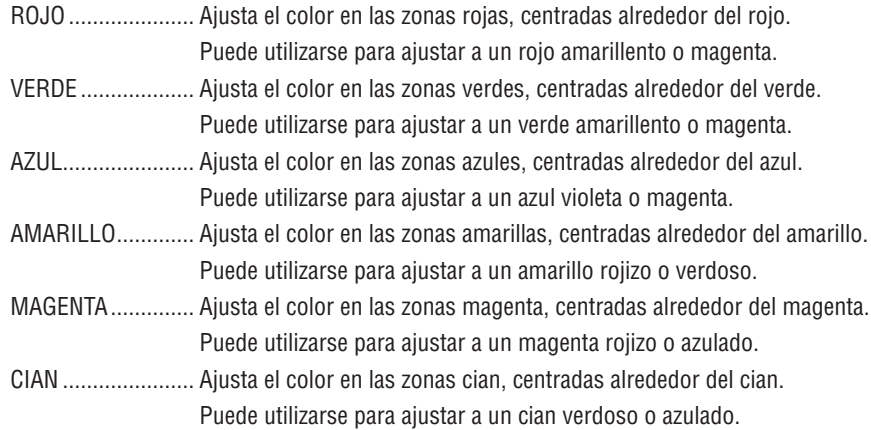

## **[CONTRASTE]**

Ajusta la intensidad de la imagen de acuerdo con la señal entrante.

## **[BRILLO]**

Ajusta el nivel de brillo o la intensidad de la trama de fondo.

## **[DEFINICIÓN]**

Controla los detalles de la imagen.

## **[COLOR]**

Aumenta o disminuye el nivel de saturación del color.

## **[TINTE]**

Varía el nivel de color de +/− verde a +/− azul. El nivel de rojo se usa como referencia.

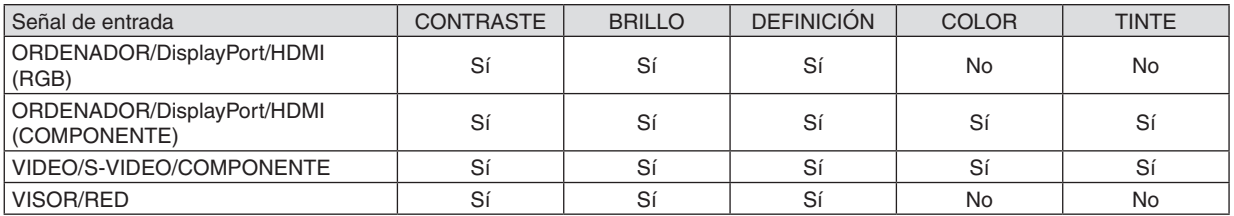

Sí = Ajustable, No = No ajustable

## **[REAJ.]**

La configuración y los ajustes de [AJUSTE DE LA IMAGEN] se restablecen a los valores de fábrica, excepto los siguientes: Números preajustados y [REFERENCIA] dentro de la pantalla [PREAJUSTAR].

La configuración y ajustes de [DETALLAR AJUSTES] en la pantalla [PREAJUSTAR] que no estén seleccionados, no se reajustan.

## [OPCIONES DE IMAGEN]

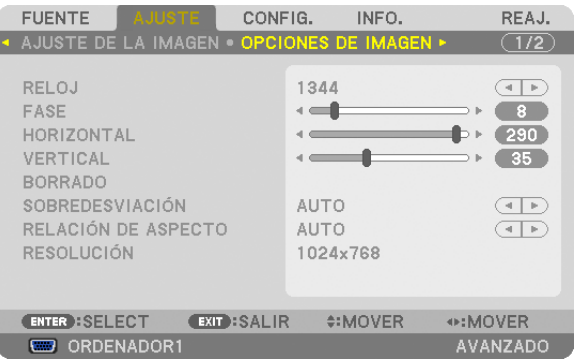

## **Ajuste del reloj y de la fase [RELOJ/FASE]**

Esta función le permite ajustar manualmente el RELOJ y la FASE.

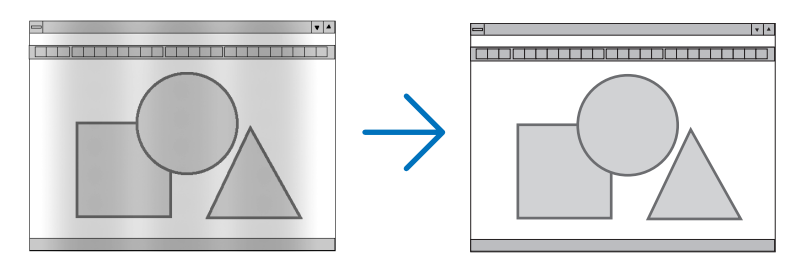

RELOJ................... Utilice esta opción para ajustar con precisión la imagen del ordenador o para eliminar posibles franjas verticales. Esta función ajusta las frecuencias del reloj que eliminan las bandas horizontales que aparecen en la imagen.

Este ajuste puede ser necesario al conectar el ordenador por primera vez.

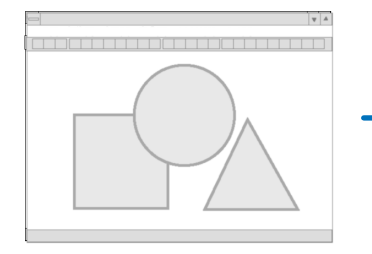

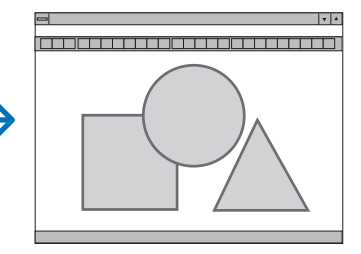

FASE ...................... Utilice esta opción para ajustar la fase del reloj o para reducir el ruido de vídeo, interferencias de puntos o cruces de llamadas. (Esto resulta evidente cuando parte de la imagen parece tener reflejos) Utilice [FASE] sólo después de completar el ajuste de [RELOJ].

NOTA: Los artículos [RELOJ] y [FASE] están disponibles únicamente para señales RGB.

## **Ajuste de la posición horizontal/vertical [HORIZONTAL/VERTICAL]**

Ajusta la posición horizontal y vertical de la imagen.

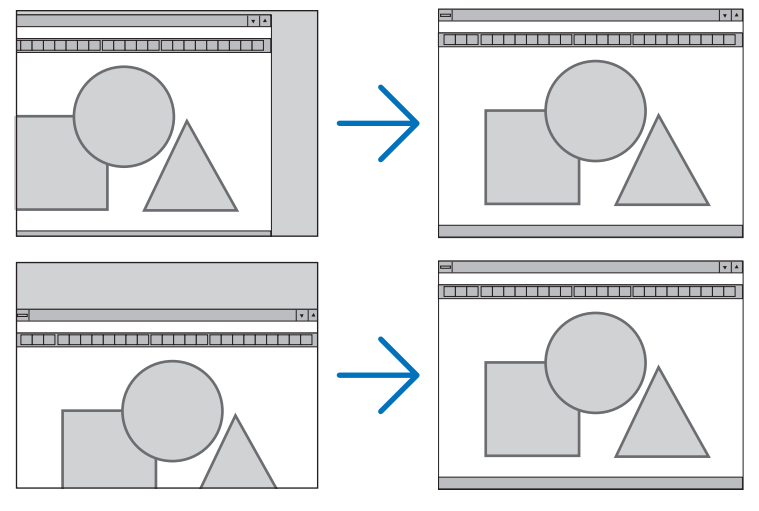

- Se puede distorsionar una imagen durante el ajuste de [RELOJ] y [FASE]. Esto no es un mal funcionamiento.
- Los ajustes para [RELOJ], [FASE], [HORIZONTAL], y [VERTICAL] se almacenarán en la memoria para la señal actual. La próxima vez que proyecte la señal con la misma resolución, frecuencia horizontal y vertical, sus ajustes se recuperarán y se aplicarán.

 Para borrar los ajustes almacenados en la memoria, desde el menú, seleccione [REAJ.] → [SEÑAL ACTUAL] y reajústelos.

## **[BORRADO]**

Ajusta el rango de la pantalla (borrado) en la parte superior, inferior, en los bordes izquierdo y derecho de la señal de entrada.

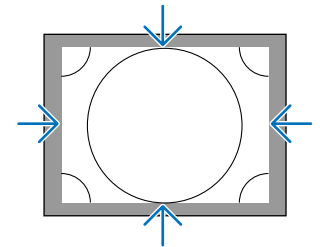

## **Selección del porcentaje de sobredesviación [SOBREDESVIACIÓN]**

Permite seleccionar el porcentaje de sobredesviación (Auto, 0%, 5% y 10%) para la señal.

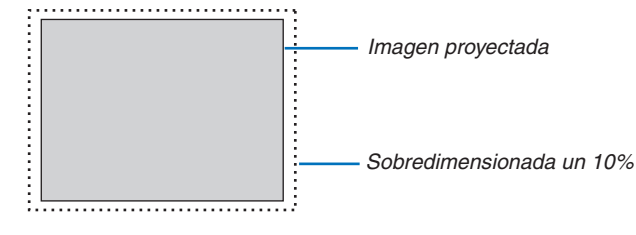

*NOTA:*

• El artículo [SOBREDESVIACIÓN] no está disponible.

 - si [NATURAL] es seleccionado para [RELACIÓN DE ASPECTO].

```
	 - si [VISOR] o [RED] son seleccionados para [FUENTE]
```
## **Selección de la relación de aspecto [RELACIÓN DE ASPECTO]**

Utilice esta función para seleccionar la relación de aspecto horizontal: vertical de la pantalla.

Seleccione el tipo de pantalla (pantalla 4:3, pantalla 16:9 o pantalla 16:10) en el ajuste de pantalla antes de ajustar la relación de aspecto. ( $\rightarrow$  página [10](#page-114-0)4)

El proyector identifica automáticamente la señal de entrada y ajusta la relación de aspecto óptima.

#### **Para la señal de ordenador**

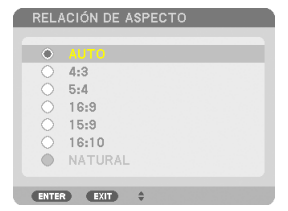

#### **Para las señales de Componente/Video/S-Video**

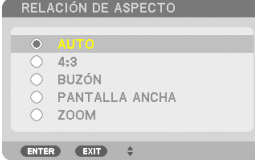

Cuando el tipo de pantalla es ajustado a 4:3 Cuando el tipo de pantalla es ajustado a 16:9 o 16:10

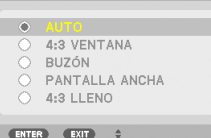

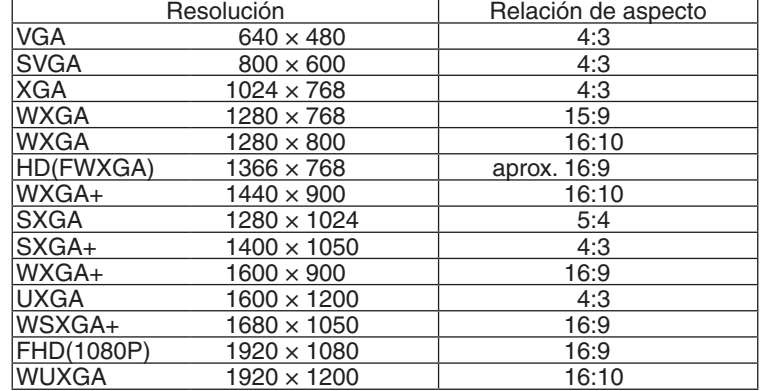

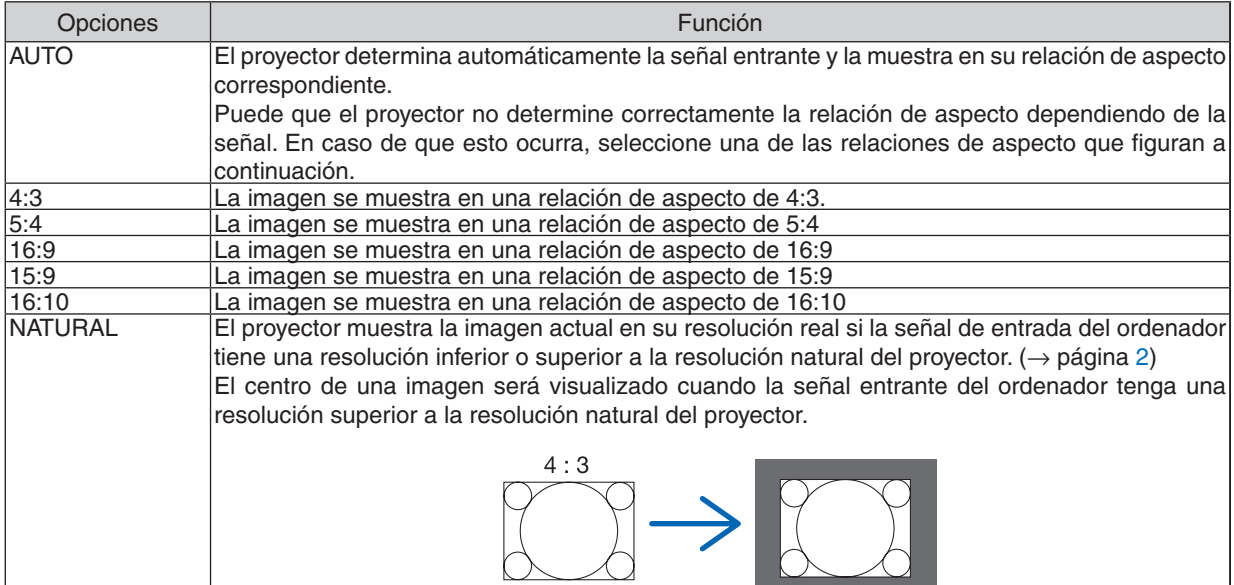

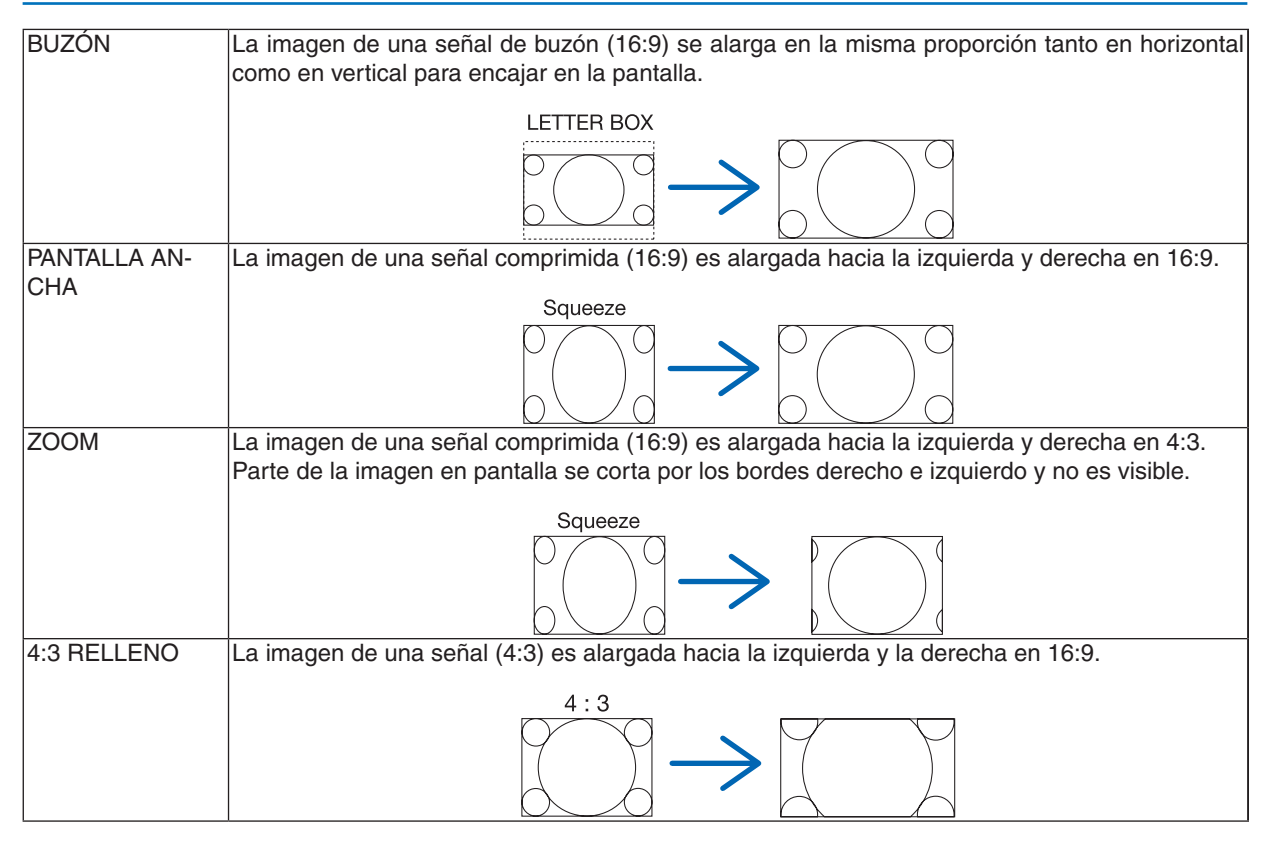

#### SUGERENCIA:

- • La posición de la imagen se puede ajustar verticalmente utilizando la opción [POSICIÓN] cuando una de las relaciones de aspecto [16:9], [15:9] o [16:10] está seleccionada.
- • El término "buzón" se refiere a una imagen apaisada cuando se compara con una imagen de 4:3, que es la relación de aspecto *estándar para una fuente de vídeo.* La señal de buzón dispone de relaciones de aspecto con un tamaño de visualización de "1,85:1" o un tamaño de cine de "2,35:1" *para películas.*
- • El término "compresión" se refiere a la imagen comprimida cuya relación de aspecto se ha convertido de 16:9 a 4:3.

## **[RESOLUCIÓN]**

Esta función ajusta la resolución de una imagen proyectada si la detección automática no funciona adecuadamente.
# [VIDEO]

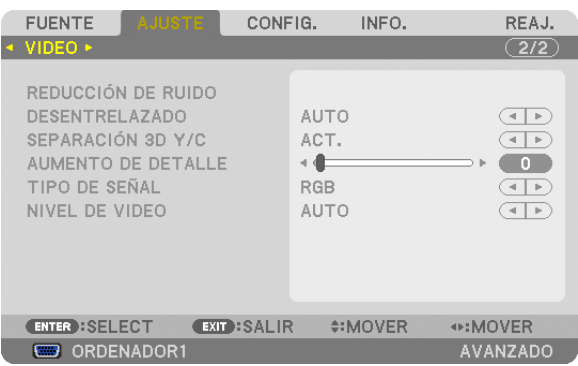

# **Uso de la reducción del ruido [REDUCCIÓN DE RUIDO]**

Esta función se utiliza para reducir el ruido del vídeo.

- RR ALEATORIO...... Reduce el ruido aleatorio del parpadeo de una imagen.
- RR MOSQUITO ...... Reduce el ruido de mosquito que aparece alrededor de los contornos de una imagen durante la reproducción de DVD.

BLOQUEAR RR ...... Reduce el ruido de bloqueo o los patrones de mosaico al seleccionar ACT.

# **Selección del modo de proceso de conversión progresiva del entrelazado [DESENTRELAZADO]**

Esta función le permite seleccionar un proceso de conversión progresiva de entrelazado para las señales de vídeo.

AUTO ..................... Determina un proceso de conversión progresiva de entrelazado adecuado de forma automática.

VIDEO .................... Se aplica a un proceso de conversión progresiva de entrelazado normal.

PELÍCULA .............. Aplica el modo de detección automático a las señales de telecine. Se recomienda esta opción para imágenes de vídeo.

NOTA: Esta función no está disponible con señales RGB.

# **Activar o desactivar la separación dimensional 3D [SEPARACIÓN 3D Y/C]**

Al proyectar una imagen desde una entrada VIDEO, ajuste ACT. para proyectar la imagen de mayor calidad.

DESACT. ................ Desactiva la función de separación dimensional 3.

ACT. ....................... Activa la función de separación dimensional 3.

NOTA: Únicamente disponible para señales de vídeo 3.58 NTSC.

# **[AUMENTO DE DETALLE]**

Esta función mejora los contornos de la imagen al proyectar señales componente.

# **[TIPO DE SEÑAL]**

El proyector identifica automáticamente si las señales de entrada ORDENADOR1, ORDENADOR2 u ORDENADOR3\* son señales RGB o componente para proyectar la imagen. Si los colores no son naturales, intente cambiar el ajuste. \* Para ORDENADOR3, se pueden seleccionar la señal de ordenador y la señal de vídeo en SELECCIONAR SEÑAL(ORD. 3).

RGB ....................... Cambia a la entrada RGB.

COMPONENTE ....... Cambia a la señal de entrada componente.

# **[NIVEL DE VIDEO]**

Esta función selecciona el nivel de señal de vídeo al conectarse los conectores de entrada HDMI y DisplayPort del proyector junto con un dispositivo externo.

- AUTO ..................... El nivel de vídeo cambia automáticamente en base a la información del dispositivo que envía la señal. Dependiendo del dispositivo conectado, el ajuste podría no realizarse adecuadamente. En este caso, cambie a "NORMAL" o "MEJORADO" desde el menú y visualice con el ajuste óptimo.
- NORMAL................ Deshabilita el modo mejorado.
- MEJORADO ........... Mejora el contraste de la imagen, expresando las secciones oscuras y brillantes más dinámicamente.

# 6 Descripción de menús y funciones [CONFIG.]

# **TBÁSICO1**

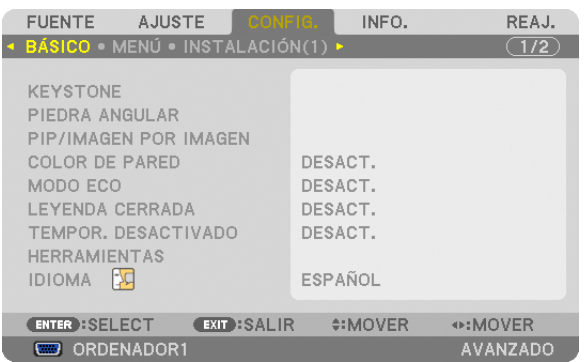

# **Corrección manual de la distorsión vertical keystone [KEYSTONE]**

Puede corregir manualmente la distorsión vertical. ( $\rightarrow$  página [22](#page-32-0))

SUGERENCIA: Al seleccionar esta opción, si pulsa el botón ENTER, se visualizará la barra deslizante para realizar el ajuste.

# **Selección del modo de piedra angular [PIEDRA ANGULAR]**

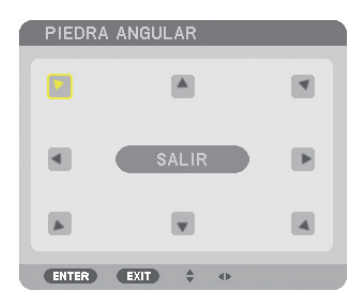

Esta opción le permite corregir la distorsión trapezoidal. Seleccionar este artículo visualizará la pantalla de ajuste de piedra angular.  $(\rightarrow$  página [3](#page-42-0)2)

NOTA: El artículo [PIEDRA ANGULAR] no está disponible cuando se selecciona [KEYSTONE] o [CORRECCIÓN GEOMÉTRICA].

# **Uso de PIP/IMAGEN POR IMAGEN Función [PIP/IMAGEN POR IMAGEN]**

Esta función le permite visualizar dos señales distintas simultáneamente.  $(\rightarrow$  página [3](#page-45-0)5)

### MODO:

Esta opción le permite seleccionar dos modos: PIP e IMAGEN POR IMAGEN.

PIP: Esta opción le permite ver una sub-imagen en la imagen principal.

IMAGEN POR IMAGEN: Esta opción le permite ver dos imágenes una al lado de la otra.

### POSICIÓN:

Al seleccionarse [PIP] para [MODO], esta opción le permite seleccionar la posición de una sub-imagen en la imagen principal.

Las opciones son: ARRIBA-IZQUIERDA, ARRIBA-DERECHA, ABAJO-IZQUIERDA, y ABAJO-DERECHA.

### NOTA: La [POSICIÓN] no puede seleccionarse si [IMAGEN POR IMAGEN] ha sido seleccionada.

### FUENTE:

Esta opción le permite seleccionar una señal de sub-imagen. Las opciones son: DESACT., VIDEO y S-VIDEO. Seleccionar [DESACT.] cancelará el modo PIP/IMAGEN POR IMAGEN y volverá a la pantalla normal.

# **Uso de la función de corrección de color de pared [COLOR DE PARED]**

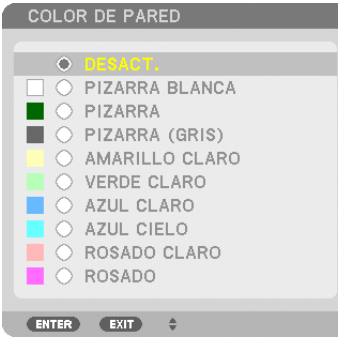

Esta función permite corregir rápidamente los colores al utilizar un material de pantalla que no es blanco.

NOTA: Al seleccionar [PIZARRA BLANCA] se reduce el brillo de la lámpara.

### **Ajustar el Modo eco [MODO ECO]**

El MODO ECO aumenta la vida útil de la lámpara, a la vez que disminuye el consumo de alimentación y reduce las emisiones de CO<sub>2</sub>.

Se pueden seleccionar dos modos de brillo para la lámpara: los modos: [DESACT.] y [ACT.].

 $(\rightarrow$  página [28](#page-38-0))

### **Ajuste de leyenda cerrada [LEYENDA CERRADA]**

Esta opción le permite seleccionar varios modos de leyenda cerrada mediante los que el texto se puede superponer a la imagen proyectada de Vídeo o S-Vídeo.

DESACT. ................ Sale del modo de leyenda cerrada.

LEYENDA 1-4 1-4 . Se superpone el texto.

TEXTO 1-4 ............. Se muestra el texto.

# **Uso del temporizador desactivado [TEMPOR. DESACTIVADO]**

- 1. Seleccione un tiempo de desconexión de entre 30 minutos y 16 horas: DESACT., 0:30, 1:00, 2:00, 4:00, 8:00, **12:00, 16:00.**
- **2. Pulse el botón ENTER del mando a distancia.**
- **3. Comienza la cuenta atrás del tiempo restante.**
- **4. El proyector se apagará cuando la cuenta atrás finalice.**

*NOTA:*

- • Para cancelar el tiempo preajustado, seleccione [DESACT.] para el tiempo preajustado o desconecte la alimentación.
- • Cuando falten 3 minutos para que el proyector se apague, aparecerá el mensaje [QUEDAN MENOS DE 3 MIN. PARA DESACTIVAR EL PROYECTOR] en la parte inferior de la pantalla.

### **Selección de idioma para los menús [IDIOMA]**

Puede elegir uno de entre 27 idiomas para las instrucciones que aparecen en pantalla.

NOTA: El ajuste no se verá afectado ni siquiera al seleccionar [REAJ.] en el menú.

# [MENÚ]

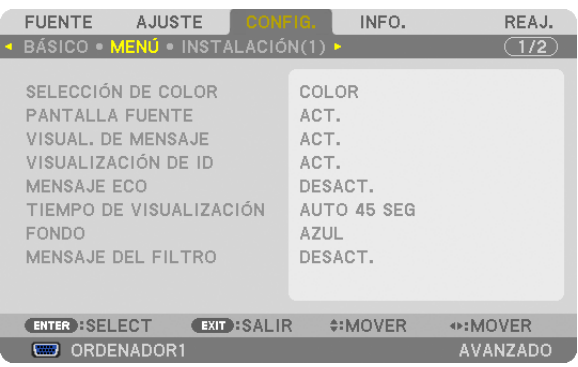

# **Selección de color para el menú [SELECCIÓN DE COLOR]**

Tiene dos opciones de color para el menú: COLOR y MONOCROMO.

# **Activar / desactivar la pantalla fuente [PANTALLA FUENTE]**

Esta opción activa o desactiva la visualización del nombre de entrada, como por ejemplo ORDENADOR1, ORDE-NADOR2, ORDENADOR3, HDMI, DisplayPort, VIDEO, S-VIDEO, VISOR, RED, que será visualizado en la parte superior derecha de la pantalla.

# **Activar / desactivar los mensajes [VISUAL. DE MENSAJE]**

Esta opción selecciona si se visualizarán los mensajes del proyector en la parte inferior de la imagen proyectada. Incluso al seleccionarse "DESACT.", se visualizará el aviso de bloqueo de seguridad.El aviso de bloqueo de seguridad se desactiva al cancelarse el bloqueo de seguridad.

# **ACT./DESACT. del ID de control [VISUALIZACIÓN DE ID]**

VISUALIZACIÓN DE ID .......Esta opción activa o desactiva el número de ID que se muestra cuando se pulsa el botón ID SET del mando a distancia. ( $\rightarrow$  página [106](#page-116-0))

# **Activar / desactivar el Mensaje eco [MENSAJE ECO]**

Esta opción activa o desactiva los siguientes mensajes cuando el proyector está activado.

El Mensaje Eco solicita al usuario que ahorre energía. Cuando se selecciona [DESACT.] para [MODO ECO], recibirá un mensaje para que seleccione [ACT.] para [MODO ECO].

### Cuando se selecciona [ACT.] para [MODO ECO]

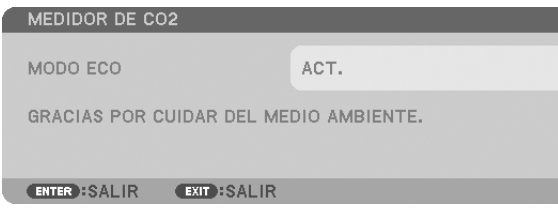

Para cerrar el mensaje, pulse cualquiera de los botones. El mensaje desaparecerá si no se pulsa ningún botón durante 30 segundos.

### Cuando se selecciona [DESACT.] para [MODO ECO]

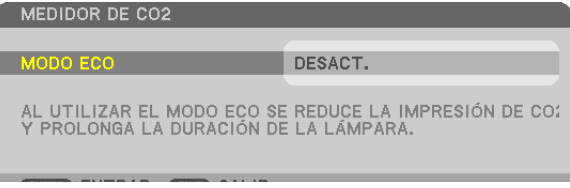

Al pulsar el botón ENTER se visualizará la pantalla [MODO ECO]. (→ página [28](#page-38-0)) Pulse el botón EXIT para cerrar el mensaje.

# **Selección del tiempo de visualización del menú [TIEMPO DE VISUALIZACIÓN]**

Esta opción le permite seleccionar el tiempo que debe transcurrir para que el menú se apague automáticamente si no se pulsa ningún botón. Las opciones preestablecidas son [MANUAL], [AUTO 5 SEG.], [AUTO 15 SEG.], y [AUTO 45 SEG.]. La opción [AUTO 45 SEG.] es el ajuste de fábrica.

# **Selección de un color o logotipo para el fondo [FONDO]**

Utilice esta función para visualizar una pantalla negra/azul o un logotipo cuando no hay ninguna señal disponible. El fondo predeterminado es [AZUL].

*NOTA:*

• Incluso cuando se selecciona el logotipo de fondo, si se visualizan dos imágenes en el modo [PIP/IMAGEN POR IMAGEN], el fondo azul se visualizará sin el logotipo cuando no exista señal.

# **Selección del tiempo de intervalo para el mensaje del filtro [MENSAJE DEL FILTRO]**

Esta opción le permite seleccionar el tiempo de intervalo para mostrar el mensaje de limpieza de los filtros. Limpie el filtro cuando vea el mensaje "POR FAVOR, LIMPIE FILTRO."  $(\rightarrow)$  página [155](#page-165-0)) Existen disponibles cinco opciones: DESACT., 100[H], 500[H], 1000[H], 2000[H] El ajuste predeterminado es [DESACT.].

NOTA: El ajuste no se verá afectado ni siquiera al seleccionar [REAJ.] en el menú.

# [INSTALACIÓN(1)]

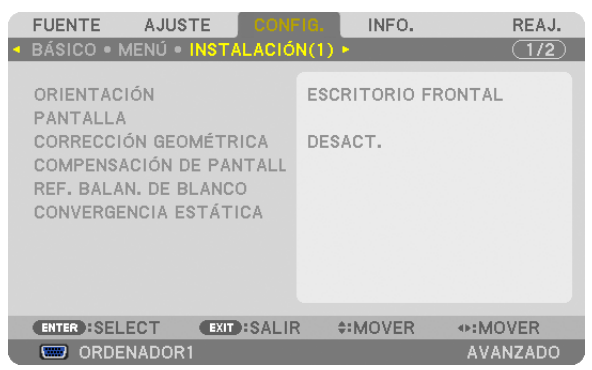

# **Selección de la orientación del proyector [ORIENTACIÓN]**

Esta función reorienta la imagen de acuerdo con el tipo de proyección. Las opciones son: proyección escritorio frontal, proyección techo posterior, proyección escritorio posterior y proyección de techo frontal.

Este proyector es un proyector de libre inclinación lo que le permite proyectar imágenes desde el techo (hacia arriba) o desde el suelo (hacia abajo). Al instalarse en la dirección vertical, ajuste la orientación de instalación [MODO DE VENTILADOR].  $(\rightarrow)$  página [108](#page-118-0))

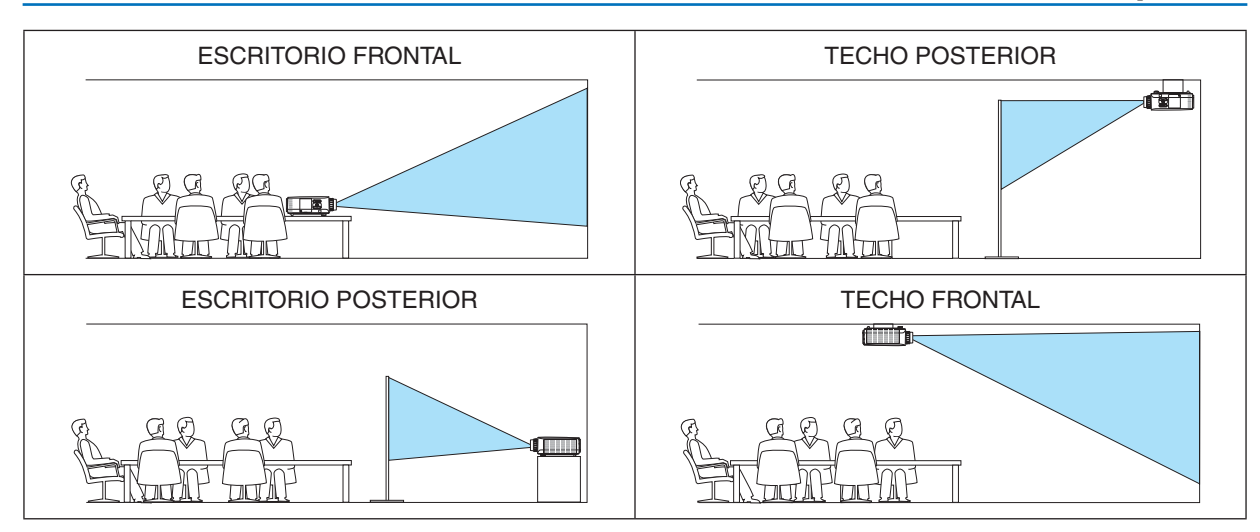

# **Selección de la relación de aspecto y de la posición de la pantalla [PANTALLA]**

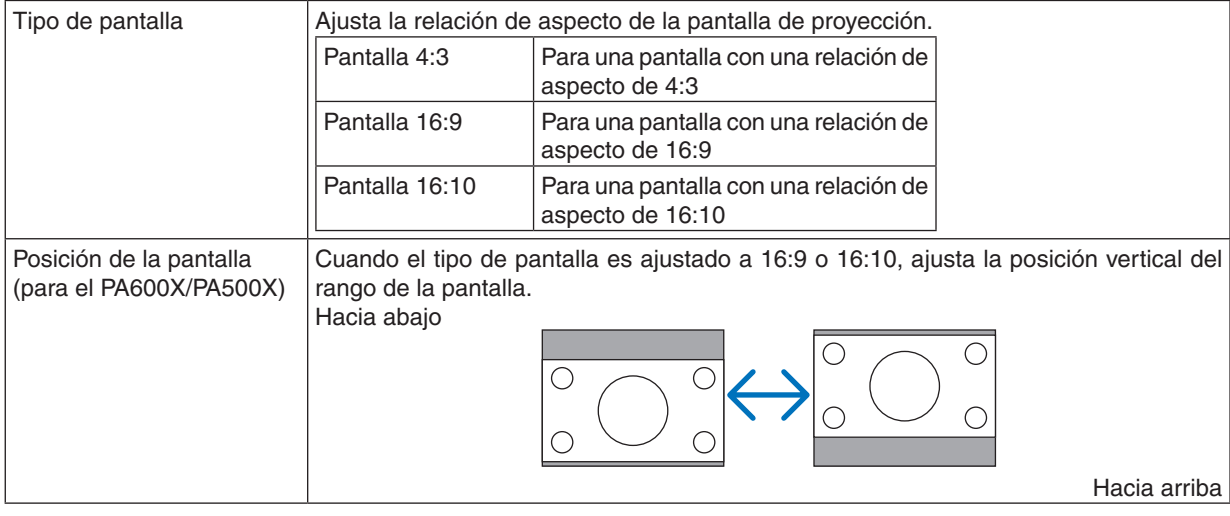

### *NOTA:*

- • Tras cambiar el tipo de pantalla, compruebe en el menú el ajuste de [RELACIÓN DE ASPECTO]. (→ Página *[96](#page-106-0))*
- Cuando el tipo de pantalla es ajustado a "pantalla 4:3", se visualizará en caracteres luminosos y no podrá seleccionarse.

# **Uso de la corrección geométrica [CORRECCIÓN GEOMÉTRICA]**

Esta función recupera los datos geométricos registrados en la memoria del proyector. Se han registrado tres datos geométricos preajustados. Para desactivar esta función, seleccione [DESACT.].

### *NOTA:*

- Los ajustes para [KEYSTONE] y [PIEDRA ANGULAR] no están disponibles al aplicarse los datos geométricos.
- • Para eliminar los datos geométricos, pulse el botón 3D REFORM durante al menos 2 segundos.
- • La función [CORRECCIÓN GEOMÉTRICA] puede hacer que la imagen aparezca ligeramente borrosa debido a que la corrección se realiza electrónicamente.

# **Uso de la compensación de pantallas múltiples [COMPENSACIÓN DE PANTALLAS MÚLTIPLES]**

Esta función le permite emparejar tonalidades de imágenes proyectadas desde múltiples proyectores colocados en paralelo.

MODO .................... DESACT.: Desactive esta función para volver al brillo normal.

ACT.: Active esta función para oscurecer la pantalla. El [BRILLO] y el [CONTRASTE] pueden ser ajustados.

CONTRASTE .......... Ajusta la parte brillante de la imagen.

BRILLO .................. Ajusta la parte oscura de la imagen.

### **Ajuste**

- *1. Prepare imágenes en blanco y negro de manera que puedan visualizarse en la pantalla del ordenador.*
- *2. Visualice la imagen negra en la pantalla del ordenador y proyecte la imagen desde el proyector.*
- 3. Seleccione [COMPENSACIÓN DE PANTALLAS MÚLTIPLES] → *[MODO]* → *[ACT.].*
- *4. Ajuste la parte oscura de las imágenes.*

*Pulse el botón* H para seleccionar [BRILLO] y utilice el botón  *o para emparejar la parte negra de otro proyector.*

*5. Visualice la pantalla blanca en la pantalla del ordenador.*

*Proyecte la imagen desde dos o más proyectores.*

*6. Ajuste la parte brillante de las imágenes.*

*Pulse el botón* H *para seleccionar [CONTRASTE] y utilice el botón o para emparejar la parte blanca de otro proyector.*

*Mover la barra deslizante hacia [+] (más) puede cambiar la parte blanca de la imagen. En tal caso, mueva la barra deslizante hacia [−] (menos) para ajustar el brillo.*

### SUGERENCIA:

- • Al utilizar múltiples proyectores, podrá utilizar la función [ID DE CONTROL] para operar un único proyector o todos los proyectores con el mando a distancia. (→ página [10](#page-116-0)*6)*
- El ajuste no se verá afectado ni siquiera al seleccionar [REAJ.] en el menú.

# **[REF. BALAN. DE BLANCO]**

Esta función le permite ajustar el balance de blancos para todas las señales.

Los niveles de blanco y negro de la señal son ajustados para una reproducción de color óptima.

También se ajusta la uniformidad cuando el tono rojo (R) y el tono azul (B) del color blanco en la dirección horizontal (derecha/izquierda) de la pantalla no están equilibrados.

BRILLO R/BRILLO G/BRILLO B

.............................. Ajustan el color negro de la imagen.

CONTRASTE R/CONTRASTE G/CONTRASTE B

.............................. Ajustan el color blanco de la imagen.

UNIFORMITY R ...... Cuanto más se ajuste en el extremo de +, mas fuerte será el enrojecimiento en el lado izquierdo de la imagen (aumentado hacia el extremo izquierdo) y más débil será el enrojecimiento en el lado derecho de la pantalla (disminución hacia el extremo derecho).

Ajustarlo al lado – producirá los efectos opuestos.

UNIFORMITY B ...... Cuanto más se ajuste en el extremo de +, mas fuerte será el azul en el lado izquierdo de la imagen (aumentado hacia el extremo izquierdo) y más débil será el azul en el lado derecho de la pantalla (disminución hacia el extremo derecho).

Ajustarlo al lado – producirá los efectos opuestos.

# **[CONVERGENCIA ESTÁTICA] (únicamente PA500U)**

Esta función le permite ajustar la desviación del color de la imagen.

Puede ser ajustado en unidades de ± 1 píxeles en la dirección horizontal para HORIZONTAL R, G y B, en la dirección vertical para VERTICAL R, G y B.

NOTA: Esta función solo puede ajustarse para el PA500U.

# <span id="page-116-0"></span>**[INSTALACIÓN(2)]**

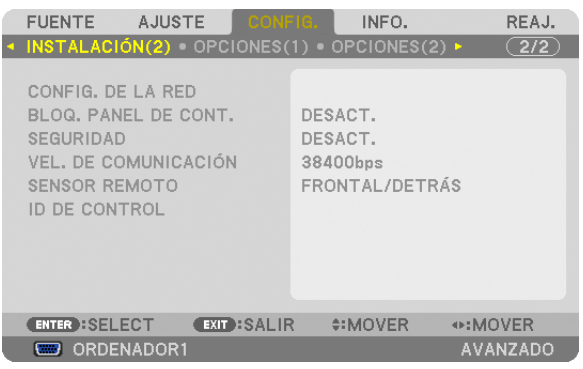

# **Inhabilitar los botones de la carcasa del proyector [BLOQ. PANEL DE CONT.]**

Esta opción activa o desactiva la función de BLOQ. PANEL DE CONT..

### *NOTA:*

- • La función BLOQ. PANEL DE CONT. no afecta a las funciones del mando a distancia.
- • Cuando el panel de control esté bloqueado, si mantiene pulsado el botón EXIT en la carcasa del proyector durante aproximadamente 10 segundos, el ajuste cambiará a [DESACT.].

SUGERENCIA: Cuando se activa la opción [BLOQ. PANEL DE CONT.], se visualizará un icono de bloqueo de teclas [ ] en la parte inferior derecha del menú.

# **Habilitación de la función de seguridad [SEGURIDAD]**

Esta opción activa o desactiva la función SEGURIDAD. Si no se introduce la contraseña correcta, el proyector no puede proyectar imágenes. ( $\rightarrow$  página 3[7](#page-47-0))

NOTA: El ajuste no se verá afectado ni siquiera al seleccionar [REAJ.] en el menú.

# **Selección de la velocidad de comunicación [VEL. DE COMUNICACIÓN]**

Esta función ajusta la velocidad de línea en baudios del puerto PC Control (D-Sub 9P). Admite velocidades de transferencia de datos de 4800 a 115200 bps. El ajuste por defecto es 38400 bps. Seleccione la velocidad de transmisión en baudios apropiada para el equipo a conectar (dependiendo del equipo, puede ser preferible elegir una velocidad en baudios menor en caso de que se utilicen cables largos).

*NOTA:* 

- Seleccione [38400bps] o inferior al utilizar los programas de software suministrados.
- • La velocidad de comunicación que elija no se verá afectada ni siquiera cuando se seleccione [REAJ.] desde el menú.

# **Activar o desactivar el sensor remoto [SENSOR REMOTO]**

Esta opción determina qué sensor remoto del proyector estará habilitado para el modo inalámbrico.

Las opciones son: FRONTAL/TRASERO, FRONTAL, y TRASERO.

Si el sistema del mando a distancia no funciona al reflejarse la luz solar directa o

iluminación fuerte en el sensor del mando a distancia del proyector, cambie otra opción.

# **Establecer el ID en el proyector [ID DE CONTROL]**

Puede operar varios proyectores por separado y de forma independiente con un solo mando a distancia que cuente con la función de ID DE CONTROL. Si asigna el mismo ID a todos los proyectores, puede operar convenientemente todos los proyectores a la vez utilizando el mando a distancia. Para realizarlo, tiene que asignar un número de ID para cada proyector.

NÚMERO DE ID DE CONTROL .. Seleccione un número de 1 a 254 que desee asignar a su proyector.

ID DE CONTROL ....................... Seleccione [DESACT.] para desactivar el ajuste ID DE CONTROL y seleccione [ACT.] para activar el ajuste ID DE CONTROL.

*NOTA:*

- • Cuando [ACT.] sea seleccionado para el [ID DE CONTROL], el proyector no puede ser usado con un mando a distancia que no tenga la función ID DE CONTROL. (En este caso pueden usarse los botones en la carcasa proyector.)
- El ajuste no se verá afectado ni siquiera al seleccionar [REAJ.] en el menú.
- Al pulsar y mantener pulsado el botón ENTER de la carcasa del proyector durante 10 segundos, se mostrará el menú para cancelar el ID de control.

# **Asignación o cambio del ID de control**

- **1. Encienda el proyector.**
- **2. Pulse el botón ID SET del mando a distancia.**

 Aparecerá la pantalla de ID DE CONTROL.

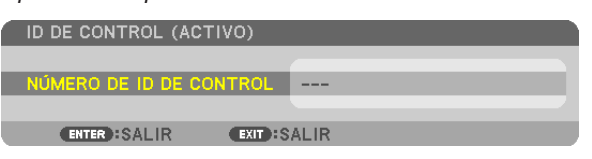

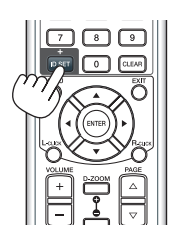

 Si se puede operar el proyector con el ID de control del mando a distancia actual, se visualizará [ACTIVO]. Si no se puede operar el proyector con el ID de control del mando a distancia actual, se visualizará [INACTIVO]. Para operar el proyector inactivo, asigne el ID de control utilizado para el proyector utilizando el siguiente procedimiento *(Paso 3).*

*3. Pulse uno de los botones del teclado numérico mientras mantiene pulsado el*  **botón ID SET del mando a distancia.**

### **Ejemplo:**

*Para asignar "3", pulse el botón "3" del mando a distancia.*

 Sin ID significa que todos los proyectores se pueden operar al mismo tiempo con un solo mando a distancia. Para establecer "Sin ID", introduzca "000" o pulse el botón *CLEAR.*

SUGERENCIA: El intervalo de IDs es de 1 a 254.

### **4. Libere el botón ID SET.**

 Aparecerá la pantalla actualizada de ID DE CONTROL.

*NOTA:*

- Los ID se pueden borrar en unos cuantos días después de que las pilas se hayan agotado o extraído.
- Al pulsar accidentalmente cualquiera de los botones en el mando a distancia se borrarán los ID actualmente especificados una vez que las pilas se hayan extraído.

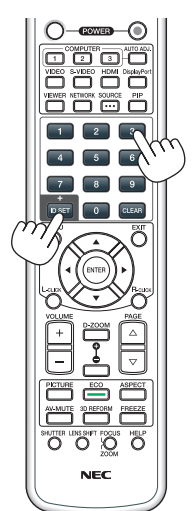

# <span id="page-118-0"></span>[OPCIONES(1)]

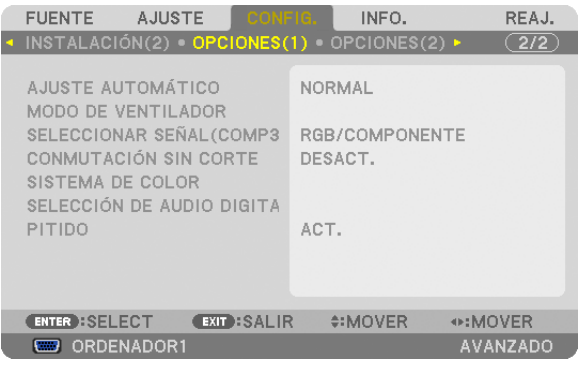

# **Configuración de ajuste automático [AJUSTE AUTOMÁTICO]**

Esta función activa el modo de Ajuste automático de modo que el ruido y la estabilidad de la señal de ordenador se puedan ajustar de forma automática o manual. Puede realizar el ajuste automático de dos formas: [NORMAL] y [FINO].

- DESACT. ................ La señal de ordenador no se ajustará automáticamente. Puede optimizar manualmente la señal de ordenador.
- NORMAL ................ Ajuste predeterminado. La señal de ordenador se ajustará automáticamente. Para el uso habitual, seleccione esta opción.
- FINO ...................... Seleccione esta opción si es necesario realizar un ajuste de precisión. En ese caso, el cambio de fuente tarda más tiempo que cuando se selecciona [NORMAL].

# **Selección del modo de ventilador [MODO DE VENTILADOR]**

Esta opción le permite seleccionar entre tres modos de velocidad de ventilador: modo auto, modo de alta velocidad, y modo de altitud elevada.

MODO .................... Seleccione de entre los tres modos de velocidad para el ventilador: AUTO, ALTO, y ALTITUD ELEVADA.

AUTO: Los ventiladores incorporados funcionan automáticamente a una velocidad variable según la temperatura interna.

ALTO: Los ventiladores incorporados funcionan a alta velocidad.

ALTITUD ELEVADA: Los ventiladores integrados funcionan a alta velocidad. Seleccione esta opción si utiliza el proyector a alturas de aproximadamente 1600 metros o superiores. Para utilizar el proyector con MODO ECO ACT. en otras condiciones de instalación que no sean escritorio/techo a +/−20°, proceda con lo siguiente:

(1) Seleccione [ALTITUD ELEVADA] para [MODO] a una altitud de 3200 pies/1000 metros.

(2) Seleccione [DESACT.] para [MODO ECO] a una altitud de 6800 pies/2100 metros o superior.

CONFIGURACIÓN .. Seleccione [NORMAL] o [ELEVACIÓN VERTICAL] dependiendo del ángulo de instalación del proyector. Seleccione [ELEVACIÓN VERTICAL] para los ángulos que se encuentren dentro del rango marcado en gris que va desde 60° a 120°. Seleccione [NORMAL] para el resto de rangos.

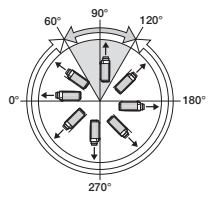

### **Restricciones durante el uso del proyector en MODO ECO a elevadas altitudes:**

El proyector debe instalarse exclusivamente mediante los ajustes indicados en la tabla, de lo contrario la vida útil de la lámpara podría reducirse drásticamente.

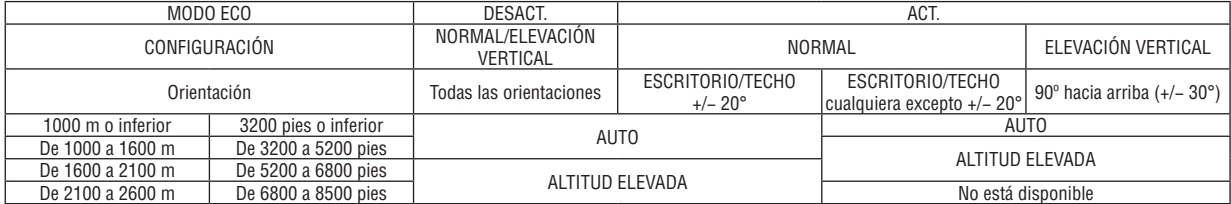

Si desea reducir la temperatura en el interior del proyector rápidamente, seleccione [ALTO].

*NOTA:*

- Seleccionar [ALTITUD ELEVADA] para [MODO DE VENTILADOR] visualizará un icono en la parte inferior del menú.
- • *Se recomienda seleccionar el modo de alta velocidad si utiliza el proyector ininterrumpidamente durante varios días consecutivos.*
- Ajuste [MODO DE VENTILADOR] en [ALTITUD ELEVADA] al utilizar el proyector en altitudes de aproximadamente 5500 pies/1600 *metros o mayores.*
- • Utilizar el proyector en altitudes de aproximadamente 5500 pies/1600 metros o superior sin ajustar [ALTITUD ELEVADA] puede causar que el proyector se sobrecaliente y que se apague. Si esto sucede, espere un par de minutos y encienda el proyector.
- Utilizar el proyector en altitudes inferiores a aproximadamente 5500 pies/1600 metros estando ajustado en [ALTITUD ELEVADA] puede causar que la lámpara se sobreenfríe, provocando que la imagen parpadee. Cambie [MODO DE VENTILADOR] a [AUTO].
- Utilizar el proyector en altitudes de aproximadamente de 5500 pies/1600 metros o superiores puede acortar la vida de los componentes ópticos como por ejemplo la lámpara.
- El ajuste no se verá afectado ni siquiera al seleccionar [REAJ.] en el menú.

# **Selección del formato de señal [SELECCIONAR SEÑAL(ORD. 3)]**

Conectar un dispositivo de salida a los conectores de entrada de vídeo ORDENADOR3 ajusta la señal de entrada. RGB/COMPONENTE Las señales RGB y componente son identificadas automáticamente.

VIDEO .................... Cambia a la señal de vídeo.

NOTA: Al conectar un cable de vídeo (comercialmente disponible) al conector G/Y de los conectores de entrada de vídeo ORDENA*-*DOR3 se podrán proyectar señales de vídeo. En este caso, ajustado a "VIDEO".

# **[CONMUTACIÓN SIN CORTE] (únicamente PA500U)**

Al cambiar el conector de entrada, la imagen visualizada antes del cambio se mantiene hasta que la nueva imagen pueda cambiarse sin tener que hacer una pausa debido a la ausencia de señal.

NOTA: Esta función solo puede ajustarse para el PA500U.

# **[SISTEMA DE COLOR]**

Esta función le permite seleccionar la señal de video del televisor, la cual diferirá dependiendo del país (NTSC, PAL, etc.) Ajustada a [AUTO] de forma predeterminada. Ajustar si el proyector no puede identificar la señal automáticamente.

# **[SELECCIÓN DE AUDIO DIGITAL]**

Esta función le permite seleccionar las entradas de audio de los conectores de entrada HDMI y DisplayPort del proyector.

HDMI ..................... HDMI: Selecciona el audio digital del conector de entrada HDMI.

ORDENADOR2: Selecciona el conector de audio ORDENADOR2.

DisplayPort ............ DisplayPort: Selecciona el audio digital del conector de entrada DisplayPort.

ORDENADOR2: Selecciona el conector de audio COMPUTER2.

# **Activación del sonido de las teclas y del sonido de error [PITIDO]**

Esta función activa y desactiva el sonido del botón o alarma si ocurre un error o se realiza una de las siguientes operaciones.

- Visualización del menú principal
- Cambio de fuentes
- Reajuste los datos con [REAJ.]
- Al pulsar los botones POWER ON o POWER OFF

# [OPCIONES(2)]

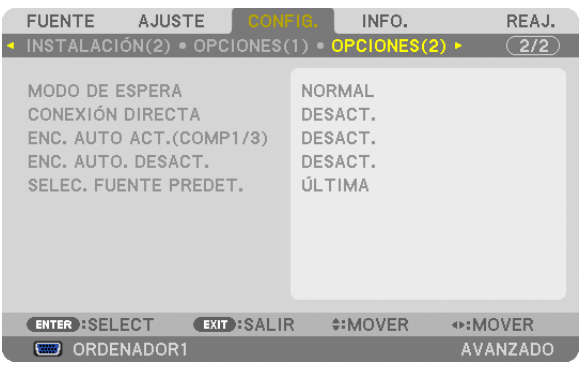

# **Seleccionar Ahorro de energía en [MODO DE ESPERA]**

El proyector tiene tres modos de espera: [NORMAL], [AHORRO DE ENERGÍA] y [RED EN MODO DE ESPERA]. El modo AHORRO DE ENERGÍA es el modo que le permite ajustar el proyector en el modo de ahorro de energía el cual consume menos energía que en el modo NORMAL. El proyector viene preconfigurado de fábrica en el modo NORMAL.

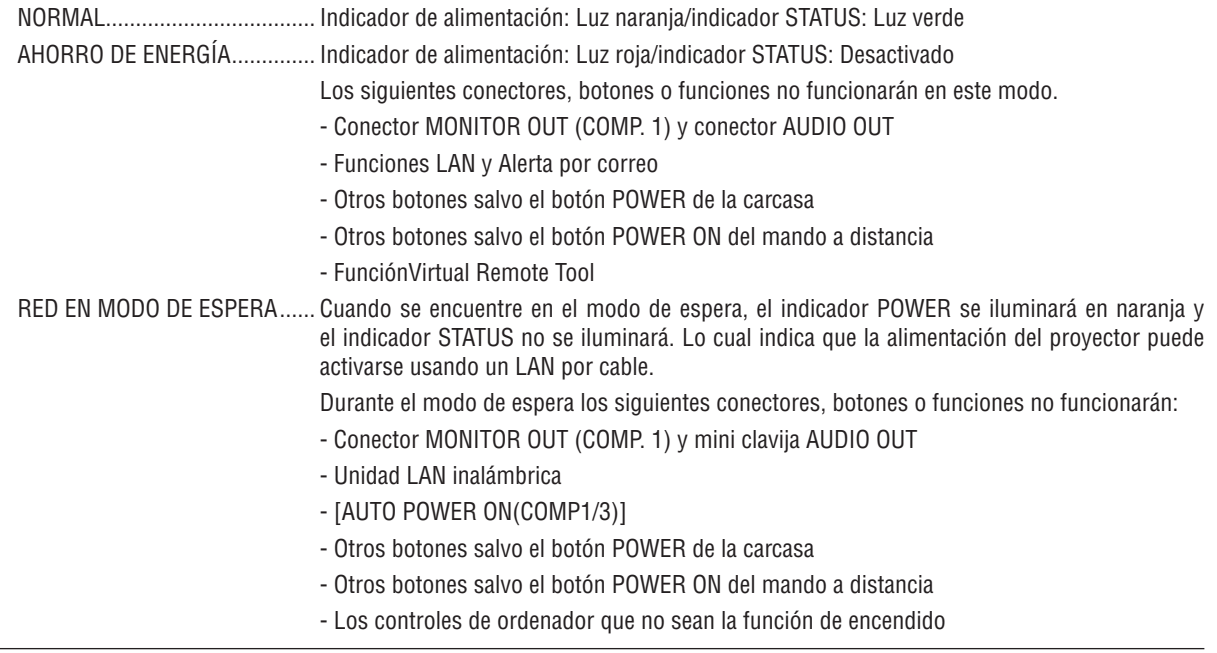

Importante:

• Al activar [BLOQ. PANEL DE CONT.] o [ID DE CONTROL], o si [ORDENADOR1] u [ORDENADOR3] se seleccionan para [AUTO POWER ON(COMP1/3)], el ajuste [MODO DE ESPETA] se invalida. Lo cual indica que el proyector se encuentra en la misma condición cuando se selecciona [NORMAL] para [MODO DE ESPERA].

### *NOTA:*

- • Incluso cuando [AHORRO DE ENERGÍA] esté seleccionado para [MODO DE ESPERA], se puede encender o apagar usando el puerto PC CONTROL.
- • El consumo de energía en el modo de espera no se incluirá cuando se calcule la reducción de la emisión de CO2*.*
- El ajuste no se verá afectado ni siquiera al seleccionar [REAJ.] en el menú.

# **Activación del modo de encendido directo [CONEXIÓN DIRECTA]**

El proyector se enciende automáticamente cuando se enchufa el cable de alimentación en una toma de corriente activa. Esto elimina la necesidad de usar siempre el botón POWER del mando a distancia o de la carcasa del proyector.

# **Encender el proyector enviando una señal de ordenador [ENC. AUTO ACT.(COMP1/3)]**

Cuando el proyector se encuentra en modo de espera, al enviar una señal de ordenador desde un ordenador conectado a la entrada COMPUTER1 IN o COMPUTER3 IN, se encenderá el proyector y al mismo tiempo se proyectará la imagen del ordenador.

La función elimina la necesidad de utilizar siempre el botón POWER del mando a distancia o de la carcasa del proyector para encender el proyector.

Para utilizar esta función, primero conecte un ordenador al proyector y el proyector a una entrada de CA activa.

### *NOTA:*

- • Cuando desconecte la señal de ordenador desde el ordenador, el proyector no se apagará. Recomendamos utilizar esta función en combinación con la función de ENC. AUTO. DESACT..
- • Esta función no estará disponible bajo las siguientes condiciones:
	- al aplicar una señal de componente al conector COMPUTER1 IN o COMPUTER3 IN
	- - al aplicar una sincronización en una señal RGB verde o una señal de sincronización compuesta
- • Al ajustar [AUTO POWER ON(COMP1/3)], el ajuste [MODO DE ESPERA] se invalida. Lo cual indica que el proyector se encuentra en la misma condición cuando se selecciona [NORMAL] para [MODO DE ESPERA].
- • Para activar ENC. AUTO ACT. (COMP1/3) después de apagar el proyector, espere 3 segundos y envíe una señal de ordenador. Si una señal de ordenador continúa presente cuando se apaga el proyector, la función ENC. AUTO ACT. (COMP1/3) no funcionará
- *y el proyector permanece en modo de espera.*

### **Activación del modo de gestión de energía [ENC. AUTO DESACT.]**

Cuando está opción está seleccionada, puede habilitar el proyector para que se apague automáticamente (transcurrido el tiempo que desee: 5 min., 10 min., 20 min., 30 min.) si no recibe ninguna señal en ninguna entrada o no se realiza ninguna operación.

### *NOTA::*

• La función [ENC. AUTO. DESACT.] no funcionará si [VISOR] o [RED] son seleccionados para [FUENTE].

### **Selección de fuente predeterminada [SELEC. FUENTE PREDET.]**

Es posible ajustar en forma predeterminada el proyector para alguna de sus entradas cada vez que se encienda el proyector.

ÚLTIMA .................. Ajusta el proyector de forma predeterminada para la última entrada o entrada anterior activa cada vez que se encienda el proyector.

AUTO ..................... Busca una fuente activa en el orden ORDENADOR1 → ORDENADOR2 → ORDENADOR3 → HDMI → DisplayPort → VIDEO → S-VIDEO → VISOR → ORDENADOR1 y visualiza la primera fuente encontrada.

ORDENADOR1 ....... Muestra la señal de ordenador desde el conector COMPUTER 1 IN cada vez que se enciende el proyector.

ORDENADOR2 ....... Muestra la señal de ordenador desde el conector COMPUTER 2 IN cada vez que se enciende el proyector.

ORDENADOR3 ....... Muestra la señal de ordenador desde el conector COMPUTER 3 IN cada vez que se enciende el proyector.

HDMI ..................... Muestra la fuente digital desde el conector HDMI IN cada vez que se enciende el proyector.

- DisplayPort ............ Muestra la fuente digital desde el conector DisplayPort cada vez que se enciende el proyector.
- VIDEO .................... Muestra la fuente de vídeo desde el conector VIDEO IN cada vez que se enciende el proyector.
- S-VIDEO ................ Muestra la fuente de vídeo desde el conector S-VIDEO IN cada vez que se enciende el proyector.
- VISOR .................... Visualiza las diapositivas o reproduce los archivos de película desde el dispositivo de memoria USB cada vez que encienda el proyector.

RED ....................... Visualiza los datos enviados al ordenador mediante el puerto LAN (RJ-45) o la unidad LAN inalámbrica (vendida por separado) montada en el proyector.

# 7 Descripción de los menús y funciones [INFO.]

Muestra el estado de la señal actual y las horas de uso de la lámpara. Este elemento tiene nueve páginas. El cuadro de diálogo contiene la información siguiente:

SUGERENCIA: Al pulsar el botón HELP en el mando a distancia se visualizarán los elementos del menú [INFO.].

# [TIEMPO DE USO]

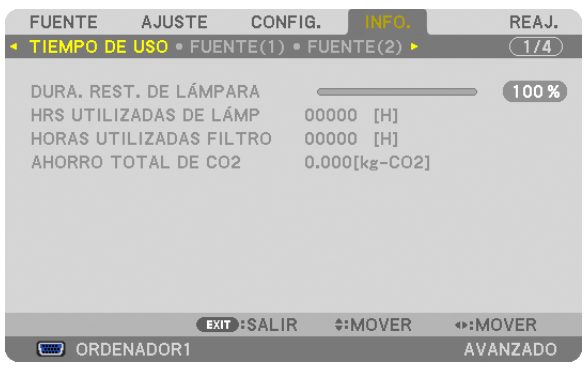

[DURA. REST. DE LÁMPARA] (%)\* [HRS UTILIZADAS DE LÁMP.] (H) [HORAS UTILIZADAS FILTRO] (H) [AHORRO TOTAL DE CO2] (kg-CO2)

El indicador de progreso indica el porcentaje de vida útil restante de la lámpara.

 El valor le informa sobre la cantidad de consumo de la lámpara. Cuando el tiempo restante de la lámpara sea 0, el indicador de barra LAMP LIFE REMAINING cambia de 0% a 100 Horas y comienza la cuenta atrás.

 Si el tiempo restante de lámpara alcanza 0 horas, el proyector no se encenderá.

El mensaje para la sustitución de la lámpara o de los filtros se mostrará durante un minuto cuando se encienda el proyector y cuando se pulse el botón POWER en el proyector o en el mando a distancia.

 Para cancelar este mensaje, pulse cualquier botón en el proyector o en el mando a distancia.

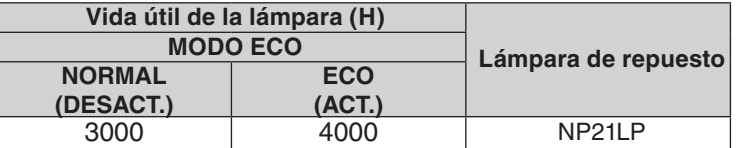

### [AHORRO TOTAL DE CO2]

 Muestra la información de ahorro de CO2 estimada en kg. El factor de emisiones de CO2 en el cálculo del ahorro de CO2 se basa en la OCDE (Edición 2008). (→ página [29](#page-39-0))

# [FUENTE(1)]

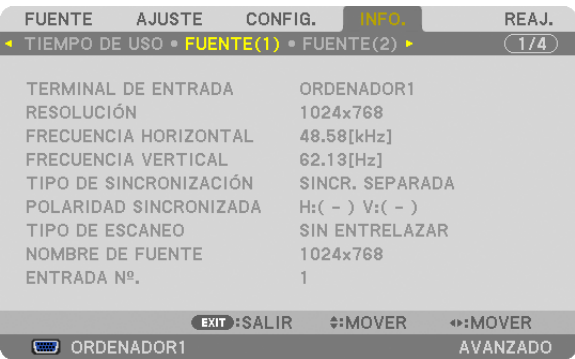

TERMINAL DE ENTRADA RESOLUCIÓN FRECUENCIA HORIZONTAL<br>TIPO DE SINCRONIZACIÓN TIPO DE SINCRONIZACIÓN<br>TIPO DE ESCANEO DE ESCANEO DE POLARIDAD SINCRONIZADA ENTRADA Nº

NOMBRE DE FUENTE

# [FUENTE(2)]

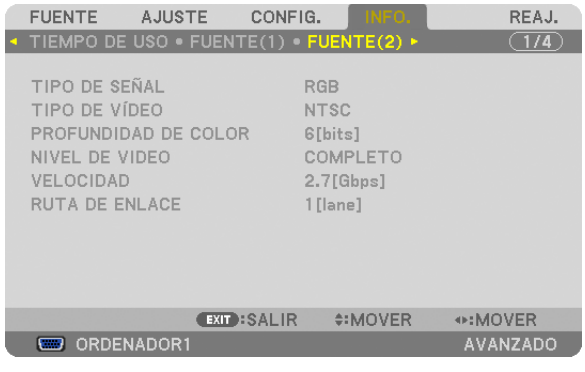

TIPO DE SEÑAL TIPO DE VÍDEO PROFUNDIDAD DE COLOR NIVEL DE VIDEO

# RUTA DE ENLACE

# [LAN POR CABLE]

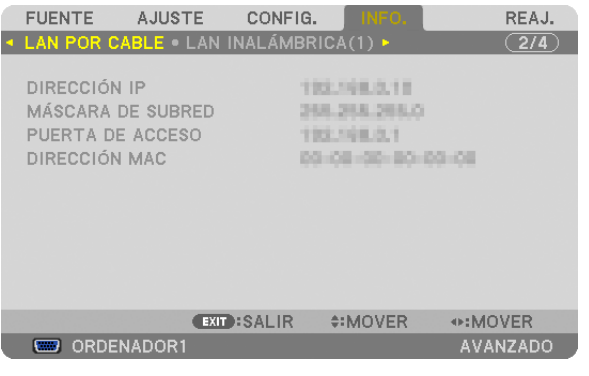

PUERTA DE ACCESO

DIRECCIÓN IP MÁSCARA DE SUBRED

# [LAN INALÁMBRICA(1)]

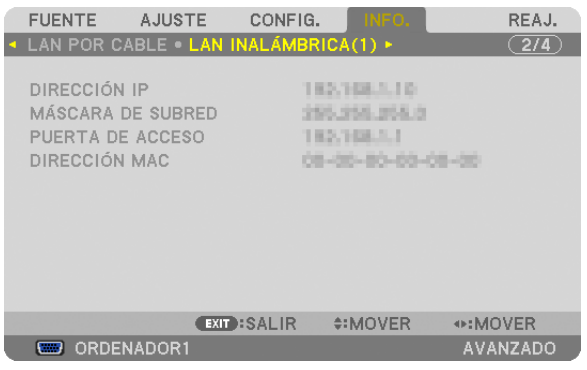

# PUERTA DE ACCESO

DIRECCIÓN IP MÁSCARA DE SUBRED

# [LAN INALÁMBRICA(2)]

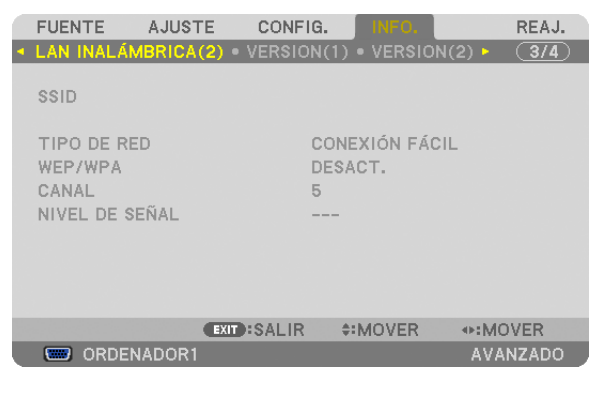

SSID TIPO DE RED WEP/WPA NIVEL DE SEÑAL

# [VERSION(1)]

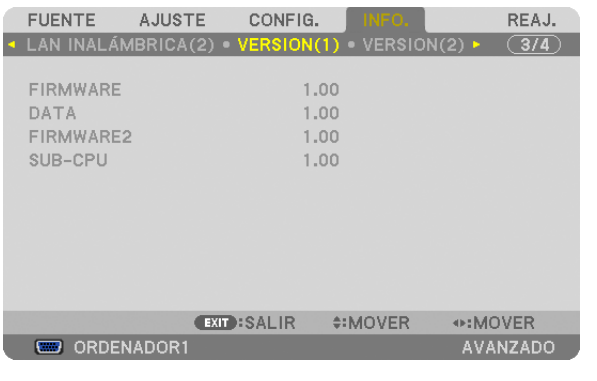

FIRMWARE DATA FIRMWARE2 SUB-CPU

# [VERSION(2)]

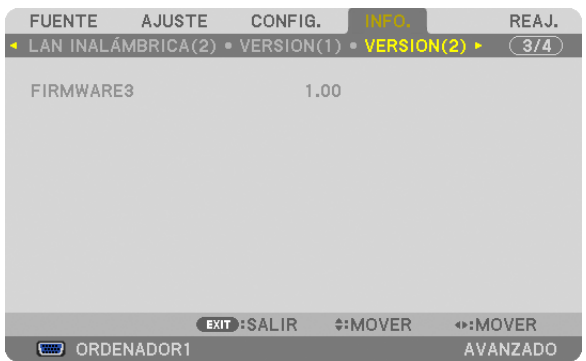

### FIRMWARE3

# [OTROS]

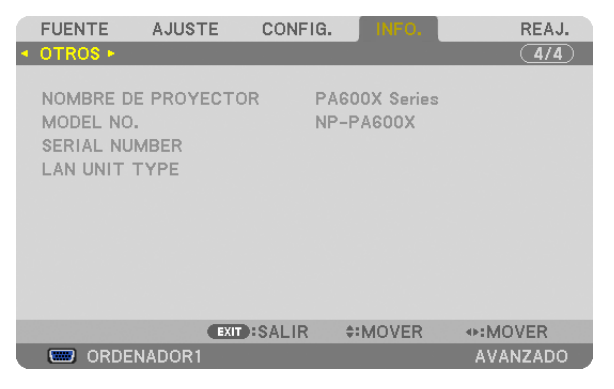

NOMBRE DE PROYECTOR<br>SERIAL NUMBER<br>LAN UNIT TYPE SERIAL NUMBER CONTROL ID (cuando el [ID DE CONTROL] está configurado)

# **8 Descripción de los menús y funciones [REAJ.]**

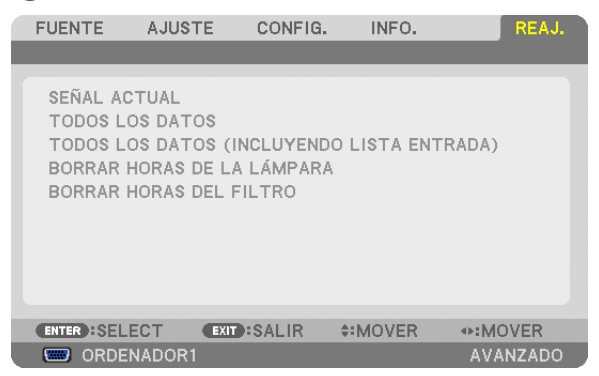

# Restablecer los ajustes de fábrica [REAJ.]

La función REAJ. le permite cambiar los ajustes y configuraciones a los valores predeterminados de fábrica para una (todas las) fuente(s) excepto las siguientes:

[SEÑAL ACTUAL]

Reajuste de todas las configuraciones para la señal actual a los niveles preajustados de fábrica. Los elementos que pueden reajustarse son: [PREAJUSTAR], [CONTRASTE], [BRILLO], [COLOR], [TINTE], [DEFINICIÓN], [RELACIÓN DE ASPECTO], [HORIZONTAL], [VERTICAL], [RELOJ], [FASE], y [SOBREDESVIA-CIÓN].

# [TODOS LOS DATOS]

Devuelve todos los ajustes y configuraciones de todas las señales a los valores predeterminados de fábrica. Todos los ajustes pueden ser restaurados **EXCEPTO** [IDIOMA], [FONDO], [MENSAJE DEL FILTRO], [PANTALLA], [CORRECCIÓN GEOMÉTRICA], [COMPENSACIÓN DE PANTALLAS MÚLTIPLES], [REF.BALAN.DE BLANCO], [CONVERGENCIA ESTÁTICA], [BLOQ. PANEL DE CONT.], [SEGURIDAD], [VEL. DE COMUNICACIÓN], [ID DE CONTROL], [CONMUTACIÓN SIN CORTE], [MODO DE ESPERA], [MODO DE VENTILADOR], [DURA. REST. DE LÁMPARA], [HRS UTILIZADAS DE LÁMP], [HORAS UTILIZADAS FILTRO], [AHORRO TOTAL DE CO2], [LAN POR CABLE], y [LAN INALÁMBRICA].

Para restablecer el tiempo de uso de la lámpara, consulte "Borrar horas de lámpara [BORRAR HORAS DE LA LÁMPARA]" a continuación.

# **[TODOS LOS DATOS (INCLUYENDO LISTA DE ENTRADAS)]**

Devuelve todos los ajustes y configuraciones de todas las señales a los valores predeterminados de fábrica excepto [IDIOMA], [FONDO], [MENSAJES DEL FILTRO], [PANTALLA], [COMPENSACIÓN DE PANTALLAS MÚLTIPLES.], [REF. BALAN. DE BLANCO], [CONVERGENCIA ESTÁTICA], [BLOQ. PANEL DE CONT.], [CONMUTACIÓN SIN CORTE], [AJUSTES DE SEGURIDAD], [VEL. DE COMUNICACIÓN], [ID DE CONTROL], [MODO DE VENTILADOR], [DURA. REST. DE LA LÁMPARA], [HRS UTILIZADAS DE LÁMP], [HORAS UTILIZADAS DE FILTRO], [AHORRO TOTAL DE CO2], [LAN POR CABLE], y [LAN INALÁMBRICA].

También borra todas las señales en [LISTA DE ENTRADAS] y regresa a los ajustes predeterminados.

NOTA: Las señales bloqueadas en la lista de entradas no pueden restaurarse.

# **Borrado del contador de la lámpara [BORRAR HORAS DE LA LÁMPARA]**

Reajusta el reloj de la lámpara a cero. Si selecciona esta opción, aparecerá un submenú de confirmación. Seleccione [SÍ] y pulse el botón ENTER.

NOTA: El tiempo de uso de la lámpara no cambiará ni siquiera si se selecciona [REAJ.] en el menú.

NOTA: El proyector se apagará y pasará al modo de espera si sigue utilizándolo durante 100 horas más una vez que la vida útil de la lámpara haya llegado a su fin. En esta condición no es posible borrar el contador de la lámpara en el menú. Si esto sucediera, pulse el botón HELP en el mando a distancia durante 10 segundos para reajustar el reloj de la lámpara a cero. Haga esto sólo después *de cambiar la lámpara.*

### **Borrar las horas de uso del filtro [BORRAR HORAS DEL FILTRO]**

Vuelve a poner el tiempo de utilización del filtro a cero. Si selecciona esta opción, aparecerá un submenú de confirmación. Seleccione [SÍ] y pulse el botón ENTER.

El elemento [DESACT.] está seleccionado para [MENSAJE DEL FILTRO] en el momento de envío.Cuando [DESACT.] esté seleccionado, no necesita borrar las horas de uso del filtro.

NOTA: El tiempo transcurrido de utilización del filtro no cambiará ni siquiera cuando se realice un [REAJ.] desde el menú.

# ❾ Menú de aplicación

Si [RED] es seleccionado desde el menú [FUENTE], el menú de aplicación [MENÚ DE APLICACIÓN] será visualizado.

El menú de aplicación le permite configurar el Soporte de usuario, la Configuración de la red (CONFIG. DE LA RED) y las Herramientas (HERRAMIENTAS).

El Soporte del usuario se encuentra en el NEC Projector CD-ROM suministrado.

En [MODO ADMINISTRADOR], podrá elegir el menú [AVANZADO] o [BÁSICO]. (→ página [13](#page-146-0)6)

El menú [BÁSICO] contiene los mínimos esenciales sobre los menús y comandos.

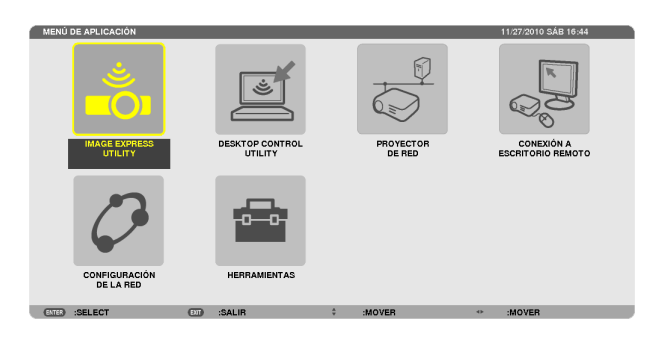

### IMAGE EXPRESS UTILITY

Muestra la información sobre el nombre del proyector, la resolución, y la red (por cable/inalámbrica) requerida para utilizar Image Express Utility.

Utilice esta información para configurar su ordenador.

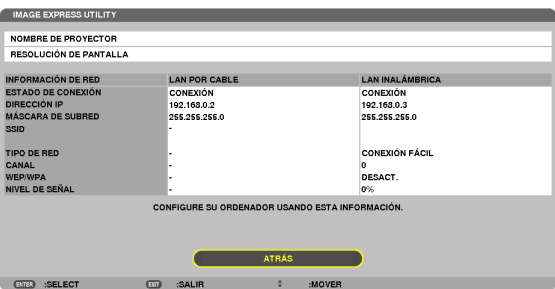

# DESKTOP CONTROL UTILITY

Le permite configurar la entrada/eliminación de contraseña, la búsqueda de ordenador y la dirección IP en la red (por cable/inalámbrica) necesarios para utilizar Desktop Control Utility.

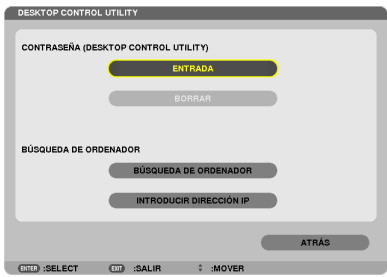

### PROYECTOR DE RED

Muestra la información sobre el nombre del proyector, la resolución, y la red (por cable/inalámbrica) requerida para utilizar el Proyector de red.

Utilice esta información para configurar su ordenador.

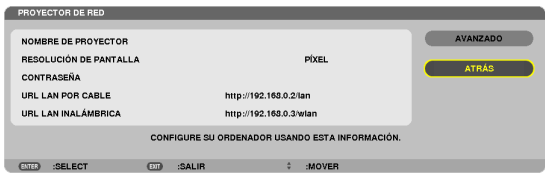

# CONEXIÓN A ESCRITORIO REMOTO

Le permitirá configurar la entrada del nombre del ordenador y los efectos del Escritorio remoto.

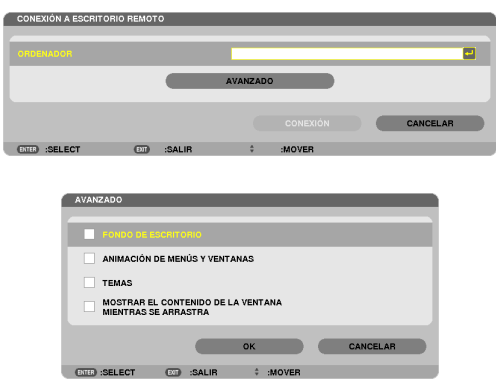

*NOTA:*

• Se necesitará un teclado USB para configurar la conexión del Escritorio remoto.

# CONFIG. DE LA RED

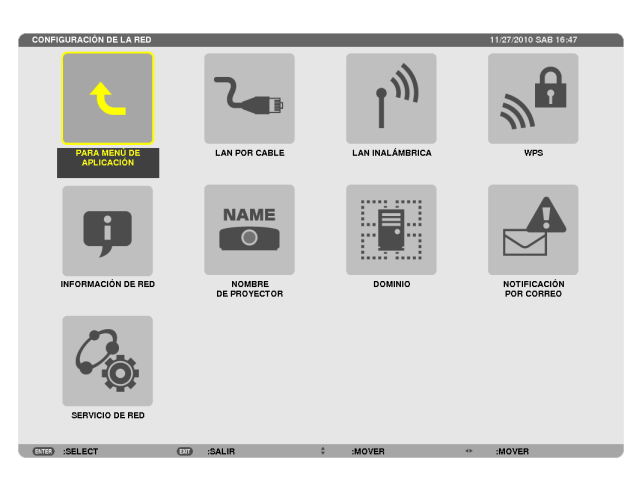

### Importante:

- • Consulte estos ajustes con su administrador de red.
- • Al utilizar una conexión LAN por cable, conecte un cable LAN (cable Ethernet) al puerto LAN (RJ-45) del proyector. (→ página [150](#page-160-0)*)*

SUGERENCIA: Los ajustes de red que realice no se verán afectados incluso si [REAJ.] ha sido realizado desde el menú.

### **Sugerencias sobre cómo configurar la conexión LAN**

### **Configurar el proyector a una conexión LAN:**

Seleccione [LAN POR CABLE] o [LAN INALÁMBRICA] → [PERFILES] → [PERFIL 1] o [PERFIL 2].

Se pueden ajustar dos configuraciones para LAN por cable o inalámbrica.

A continuación, active o desactive [DHCP], [DIRECCIÓN IP], [MÁSCARA DE SUBRED], y [PUERTA DE ACCESO] y seleccione [OK] y pulse el botón ENTER. ( $\rightarrow$  página [121](#page-131-0))

### **Recordar los ajustes LAN guardados en el número de perfil:**

Seleccione [PERFIL 1] o [PERFIL 2] para LAN por cable o inalámbrica, y a continuación seleccione [OK] y pulse el botón ENTER.  $(\rightarrow)$  página [121](#page-131-0))

### **Conectar un servidor DHCP:**

Active [DHCP] para LAN por cable o LAN inalámbrica. Seleccione [ACT.] y pulse el botón ENTER. Para especificar la dirección IP sin utilizar el servidor DHCP, desactive [DHCP]. (→ página [122](#page-132-0))

### **Configurar únicamente LAN inalámbrica (TIPO DE RED y WEP/WPA):**

Seleccione [PERFIL 1] o [PERFIL 2] para LAN inalámbrica, y a continuación seleccione [AVANZADO] y [OK] y pulse el botón ENTER. Se visualizará el menú Avanzado. (→ página [12](#page-133-0)3)

### **Seleccionar una SSID:**

Seleccione [AVANZADO] → [ESTUDIO DEL SITIO] y pulse el botón ENTER.

Seleccione una SSID y pulse el botón > para seleccionar [OK] y pulse el botón ENTER.

Si no utiliza [ESTUDIO DEL SITIO], escriba la SSID y seleccione [INFRAESTRUCTURA] o [AD HOC]. (→ página [12](#page-133-0)3)

#### **Para obtener el tiempo de cambio de la lámpara o mensajes de error a través de correo electrónico:**

Seleccione [NOTIFICACIÓN POR CORREO], y ajuste [DIRECCIÓN DEL REMITENTE], [NOMBRE DEL SERVIDOR SMTP], y [DIRECCIÓN DEL DESTINATARIO]. Por último seleccione [OK] y pulse el botón ENTER. (→ página [134](#page-144-0))

**Ejecutar [CONEXIÓN FÁCIL] usando Image Express Utility 2.0 o Image Express Utility 2 for Mac:**

[CONEXIÓN FÁCIL] es un modo que puede reducir los problemas de los ajustes LAN si está utilizando Image Express Utility y ha conectado el ordenador al proyector mediante una LAN inalámbrica.

Image Express Utility Lite, Image Express Utility 2.0, e Image Express Utility 2 for Mac se encuentran en el NEC Projector CD-ROM suministrado.

Para utilizar [CONEXIÓN FÁCIL], seleccione [LAN INALÁMBRICA] → [PERFILES] → [CONEXIÓN FÁCIL].

NOTA: La función [CONEXIÓN FÁCIL] está disponible para Windows 7, Windows Vista o Windows XP SP3.

# <span id="page-131-0"></span>**LAN POR CABLE o LAN INALÁMBRICA (menú AVANZADO únicamente)**

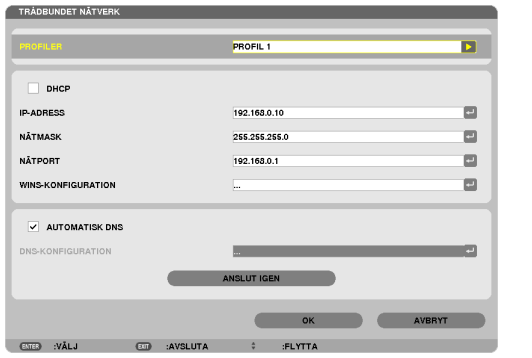

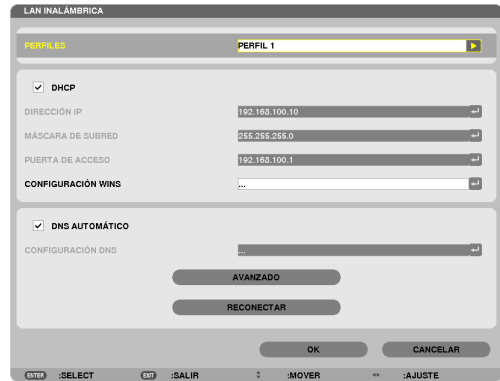

\* Para usar las funciones LAN inalámbricas, conecte una unidad LAN inalámbrica opcional en el proyector.(→ página [151](#page-161-0))

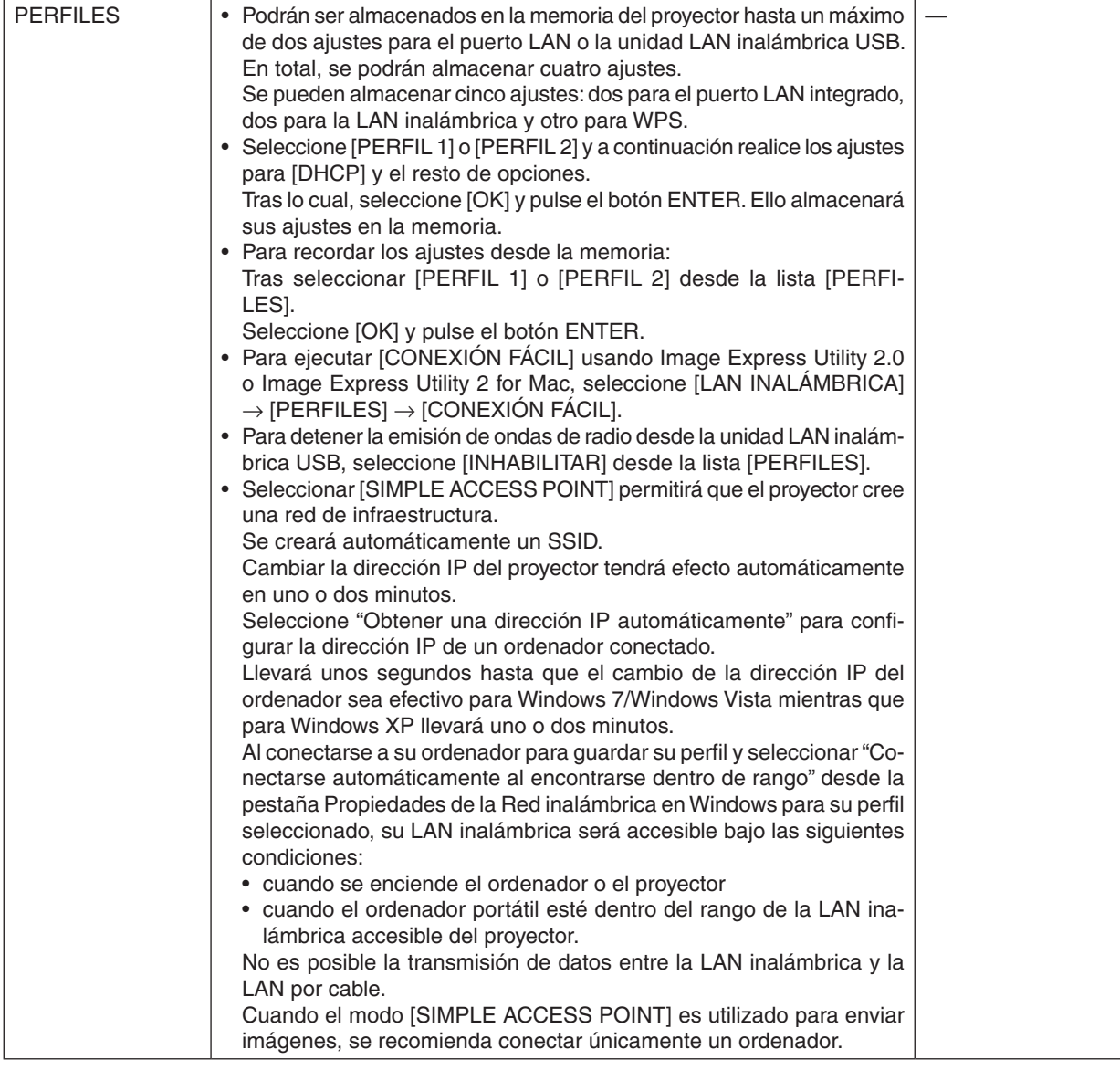

<span id="page-132-0"></span>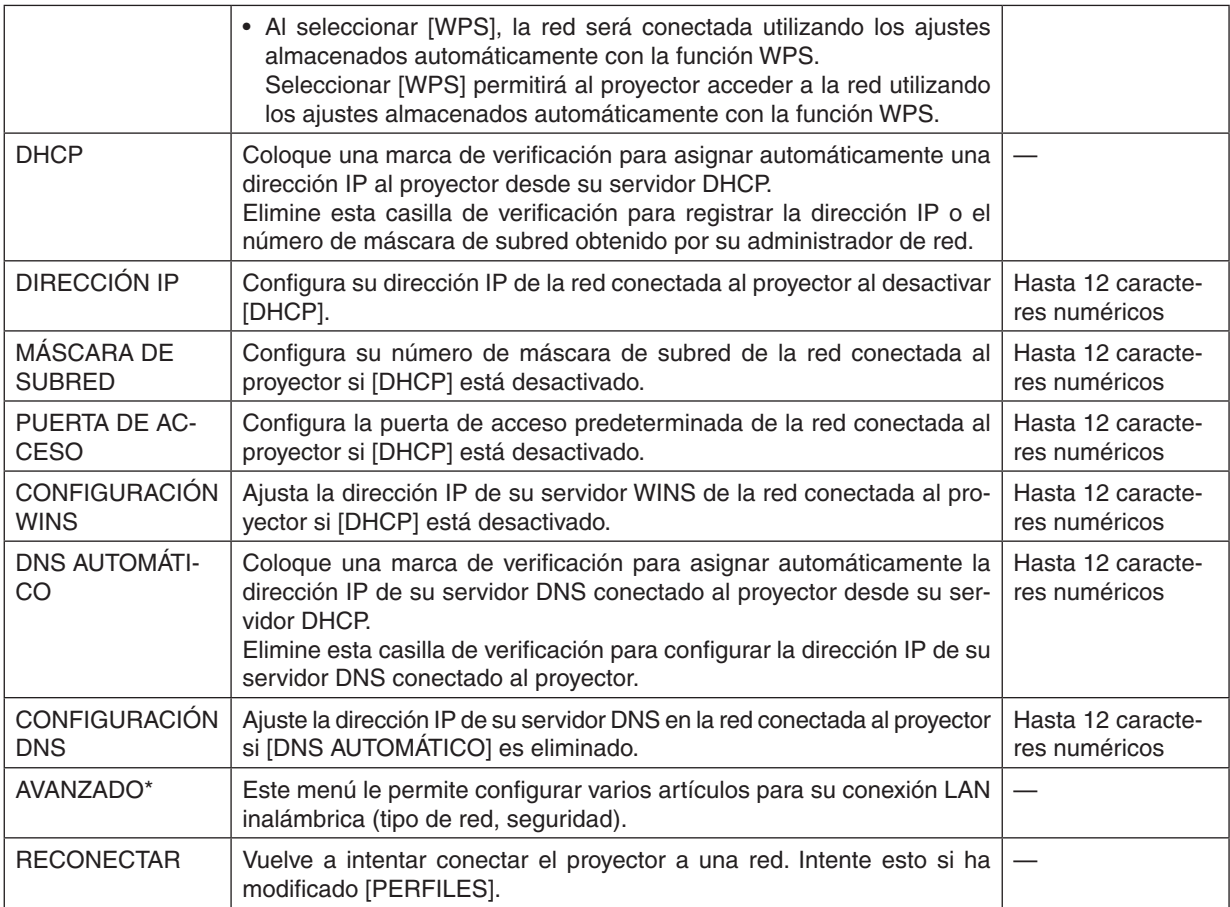

\* La pantalla de ajustes [AVANZADO] está disponible únicamente para [LAN INALÁMBRICA].

### *NOTA:*

• Si selecciona [CONEXIÓN FÁCIL] desde [PERFILES], no podrá realizar ajustes en DHCP ni en sus artículos a excepción de [CANAL] en [AVANZADO].

**Ajustes avanzados (estos ajustes son solo necesarios al utilizar la unidad LAN inalámbrica opcional) (menú AVANZADO únicamente)**

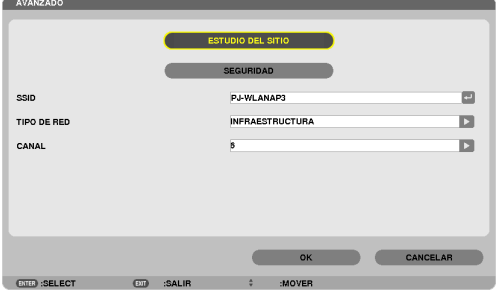

<span id="page-133-0"></span>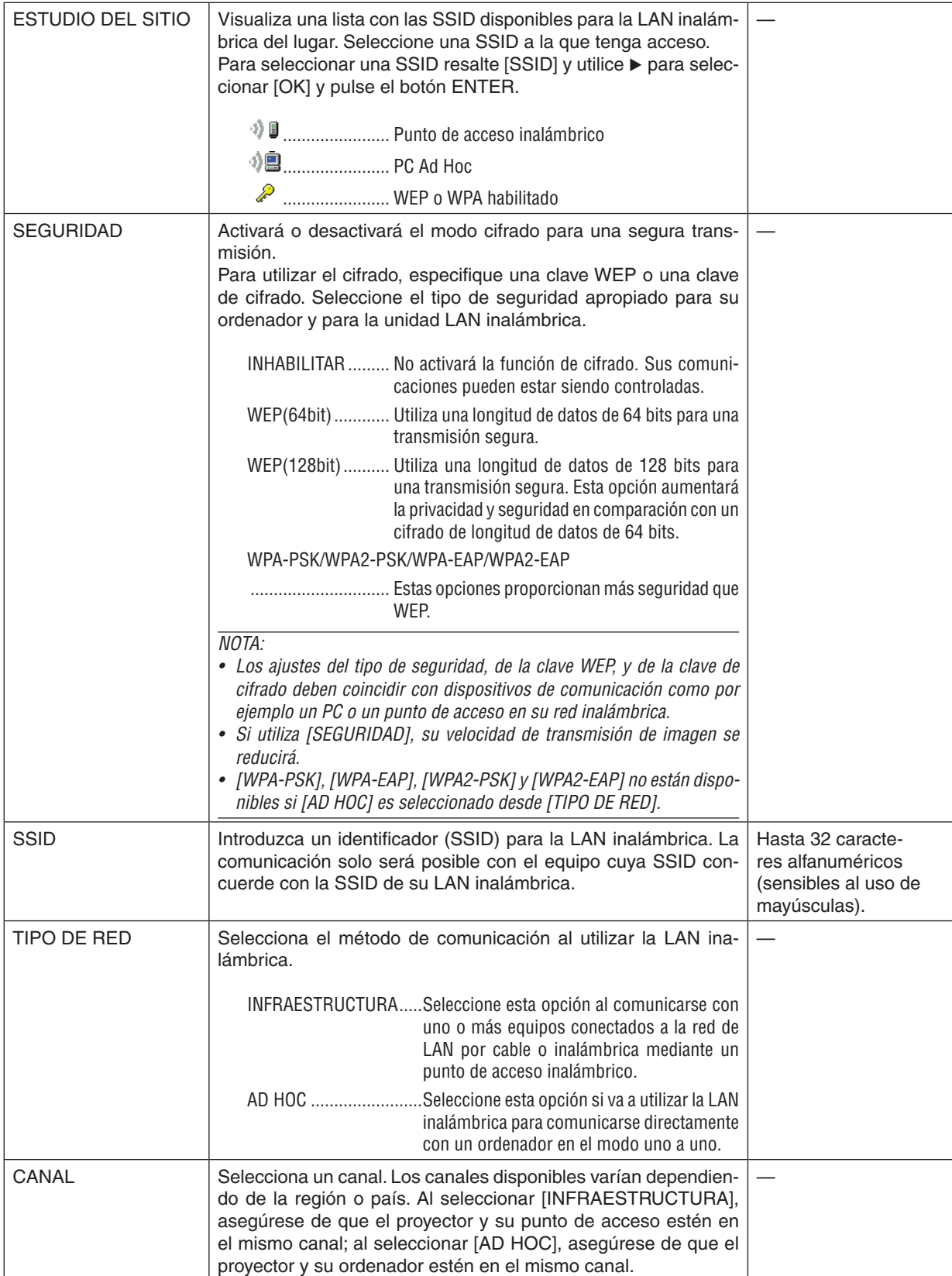

# **Si [WEP(64bit)] o [WEP(128bit)] es seleccionado para [TIPO DE SEGURIDAD]**

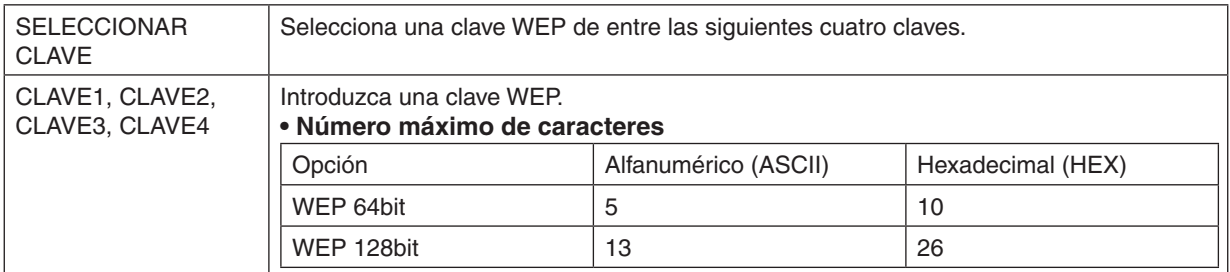

# **Si [WPA-PSK], [WPA-EAP], [WPA2-PSK], o [WPA2-EAP] es seleccionado para [TIPO DE SEGURIDAD]**

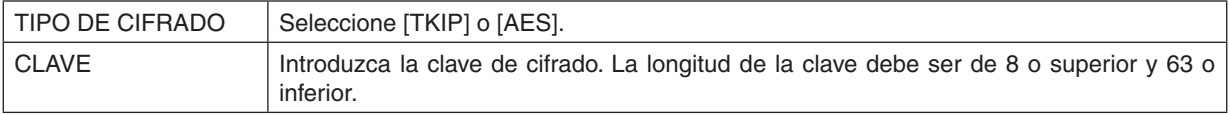

# **[AUTENTICACIÓN] (necesario únicamente para inalámbrico)**

La configuración es necesaria para el uso de WPA-EAP o WPA2-EAP.

### **Preparativos antes de la configuración**

Seleccione una LAN inalámbrica compatible con la autenticación WPA-EAP o WPA2-EAP e instale un certificado digital en el proyector.

### **1. Ajuste [FECHA Y HORA] en el proyector. (**→ *página [140\)](#page-150-0)*

**2. Utilice un ordenador para guardar los certificados digitales (archivos) para la configuración WPA-EAP o WPA2-EAP en su dispositivo de memoria USB.**

*Una vez guardado el archivo, extraiga el dispositivo de memoria USB del ordenador.*

Importante:

- Los formatos de archivo de certificado digital compatibles con el proyector son únicamente DER y PKCS#12.
- • El proyector no será capaz de manejar ningún certificado digital cuyo tamaño de archivo exceda los 8 KB.
- CRL (Certificate Relocation List/Lista de certificados revocados) no es compatible.
- La cadena de certificado cliente no es compatible.

### **3. Conecte el dispositivo de memoria USB en el puerto USB del proyector.**

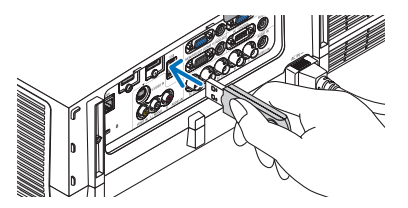

### **Procedimientos de configuración**

**1. Seleccione [CONFIG. DE LA RED]** → **[LAN INALÁMBRICA].**

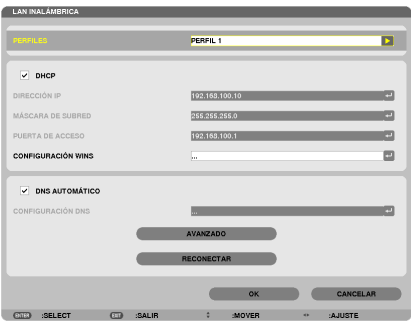

- **2. Configure artículos tales como PERFILES, DHCP, DIRECCIÓN IP, MÁSCARA DE SUBRED y demás según se requiera.**
	- • Seleccione [PERFIL 1] o [PERFIL 2] para [PERFILES]. Si [CONEXIÓN FÁCIL] es seleccionado, WPA-PSK, *WPA2-PSK, WPA-EAP, ni WPA2-EAP estarán disponibles.*

### **3. Seleccione [AVANZADO] y pulse el botón ENTER.**

*Se visualizará la pantalla de configuración [AVANZADO].*

**4. Seleccione [ESTUDIO DEL SITIO] y pulse el botón ENTER.**

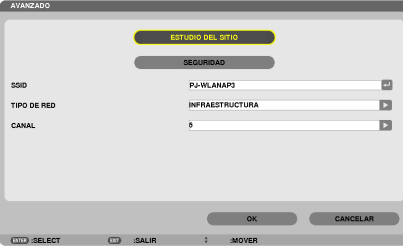

 La lista "SSID" será visualizada.

**5. Seleccione una SSID de conexión, y a continuación seleccione [OK].**

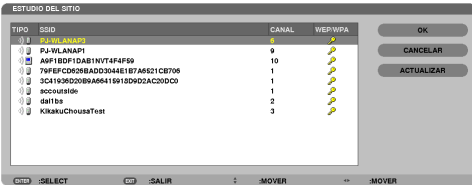

*Por último pulse el botón ENTER.*

- Seleccione la SSID para la cual se ha ajustado WPA-PSK o WPA2-PSK.
- Seleccione [INFRAESTRUCTURA ( $\textcircled{1}$  )] para [TIPO DE RED]. WPA-PSK, WPA2-PSK, WPA-EAP, ni WPA2-EAP *estarán disponibles si ha seleccionado [AD HOC ( )].*
- **6. Seleccione la pestaña [SEGURIDAD].**

 Se visualizará la página [SEGURIDAD].

**7. Seleccione el campo [TIPO DE SEGURIDAD] y pulse el botón ENTER.**

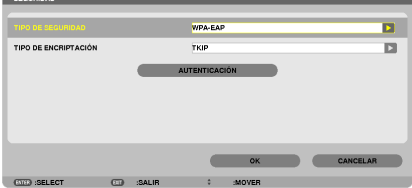

*La lista desplegable será visualizada.*

- **8. Seleccione [WPA-EAP] o [WPA2-EAP] y pulse el botón ENTER.**
- **9. Seleccione el campo [TKIP/AES] y pulse el botón ENTER.**

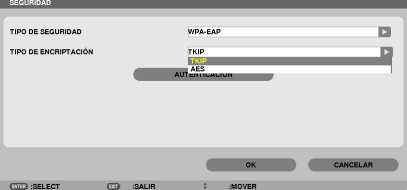

*La lista desplegable será visualizada.*

# *10***. Seleccione [TKIP] o [AES] y pulse el botón ENTER.**

 Seleccione [TKIP] o [AES] según la configuración de su punto de acceso.

*11***. Seleccione la pestaña [AUTENTICACIÓN].**

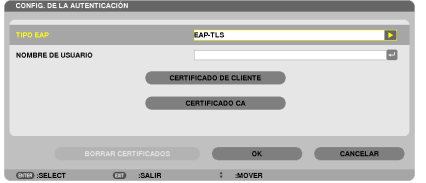

 Se visualizará la página [AUTENTICACIÓN].

 Seleccione [EAP-TLS] o [PEAP-MSCHAPv2] para [TIPO DE EAP]. Los artículos de configuración varían depen*diendo del tipo de EAP.*

*Consulte la siguiente tabla.*

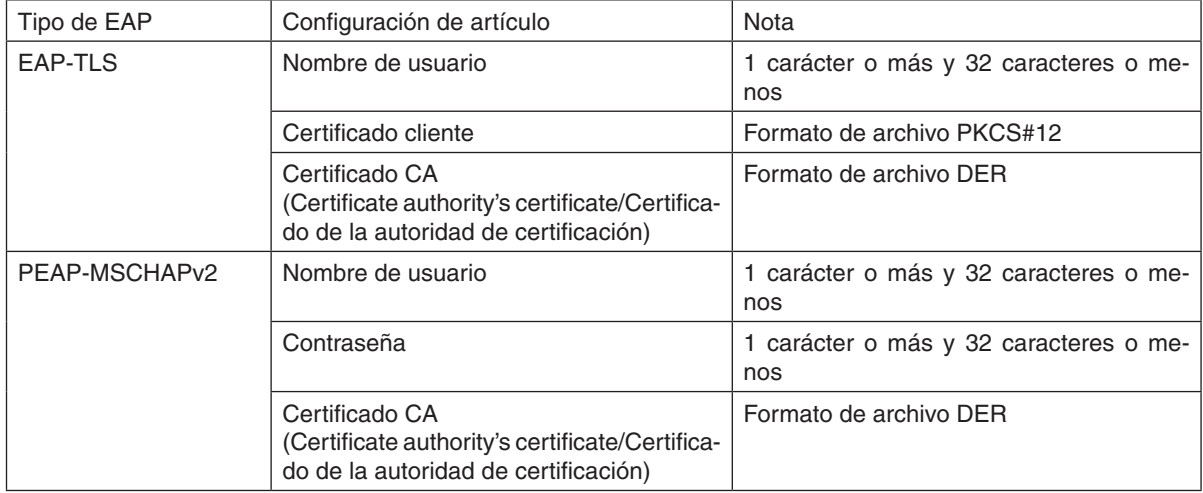

# ① **Seleccionar [EAP-TLS] para [TIPO DE EAP]:**

*El siguiente apartado explica la operación para la selección de [EAP-TLS]. Para seleccionar [PEAP-MSCHAPv2], vaya al Paso 12 en la página [129.](#page-139-0)*

### *12.* **Seleccione el campo [NOMBRE DE USUARIO] y pulse el botón ENTER.**

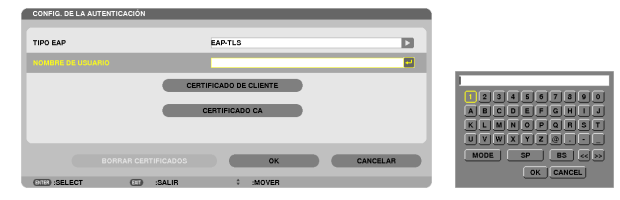

*Se visualizará la pantalla de entrada de caracteres (teclado de software). Establezca un nombre de usuario.*

• Un nombre de usuario debe tener 1 carácter o más y 32 caracteres o menos.

*(*→ *página [131\)](#page-141-0)*

```
13.	Seleccione [CERTIFICADO CLIENTE] y pulse el botón ENTER.
```
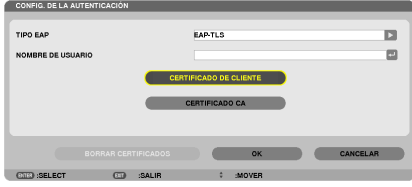

*Se visualizará una lista de archivos (pantalla de miniaturas).*

- • Para manejar la pantalla de miniaturas, consulte "4.Uso del Visor" en el "Manual del usuario" (PDF).
- Para volver a la página [AUTENTICACIÓN], pulse el botón EXIT.

### *NOTA:*

### **Instalación de un certificado digital**

Podrá instalar cada certificado digital (certificado cliente y certificado CA) para [PERFIL 1 (o 2)] archivo por archivo.

- • Instale un certificado CA raíz para un certificado CA.
- • Si instala un certificado digital sobre su certificado digital existente, el certificado digital existente será sobrescrito por el nuevo certificado digital.
- • Una vez instalado un certificado digital, su información no podrá borrarse incluso si detiene la configuración WPA-EAP o WPA2- EAP.
- *14.* **En la pantalla de miniaturas, seleccione un certificado digital (formato de archivo PKCS#12) guardado en su dispositivo de memoria USB y pulse el botón ENTER.**

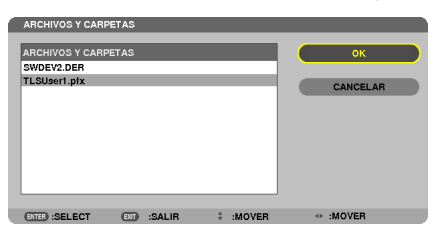

*Se visualizará la pantalla de contraseña.*

*15.* **Seleccione el campo [CONTRASEÑA] y pulse el botón ENTER.**

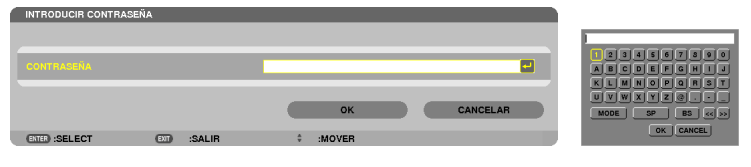

*Se visualizará la pantalla de entrada de caracteres (teclado del software). Establezca la contraseña de la clave privada. Una contraseña debe contener 1 carácter o más y 32 caracteres o menos.*

*El archivo del certificado digital seleccionado será instalado en el proyector.*

Si el certificado raíz CA no está incluido en el archivo seleccionado en el Paso 14, vaya al paso 16. Si se incluye *el certificado raíz de la autoridad de certificación, vaya al Paso 18.*

# **16. Seleccione [CA CERTIFICATE] y pulse el botón ENTER.**

*La pantalla de la lista de unidades será visualizada.*

- <span id="page-139-0"></span>17.En la pantalla de miniaturas, seleccione un certificado digital (formato de archivo DER) guardado en su **dispositivo de memoria USB y pulse el botón ENTER.**
	- • Seleccione aquí su certificado raíz CA. *El certificado digital seleccionado será instalado en el proyector.*
- *18.* **Una vez completados los ajustes necesarios, seleccione [OK] y pulse el botón ENTER.**

 Volverá a la página [INALÁMBRICO].

### *19.* **Seleccione [RECONECTAR] y pulse el botón ENTER.**

### *20.* **Seleccione [OK] y pulse el botón ENTER.**

Esto concluye los ajustes [EAP-TLS] para [TIPO DE EAP] en [WPA-EAP] o [WPA2-EAP].

### SUGERENCIA:

### **Eliminación del certificado digital instalado en el proyector**

Para eliminar el certificado digital instalado en el proyector, siga los siguientes pasos.

Al realizar el siguiente procedimiento, todos los certificados digitales del perfil actualmente visualizado serán eliminados.

**1. Seleccione [ELIMINAR CERTIFICADOS] en la parte inferior iz****quierda de la pantalla de configuración [AVANZADO] y pulse el botón ENTER.**

*Se visualizará un mensaje de confirmación.*

**2. Seleccione [SÍ] y pulse el botón ENTER.** *Los certificados digitales serán eliminados.*

### SUGERENCIA:

• El certificado digital de formato PKCS#12 incluyendo un certificado CA será instalado como un certificado raíz CA.

# ② **Seleccionar [PEAP-MSCHAPv2] para [TIPO DE EAP]:**

### *12.* **Desde la página [AUTENTICACIÓN], seleccione el campo [TIPO DE EAP] y pulse el botón ENTER.**

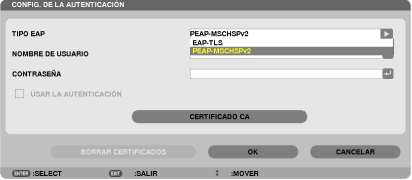

*La lista desplegable será visualizada.*

*13.* **Seleccione [PEAP-MSCHAPv2] y pulse el botón ENTER.**

*14.* **Seleccione el campo [NOMBRE DE USUARIO] y pulse el botón ENTER.**

*Se visualizará la pantalla de entrada de caracteres (teclado del software). Establezca un nombre de usuario.*

- • Un nombre de usuario debe contener 32 caracteres o menos.
- *(*→ *página [131\)](#page-141-0)*

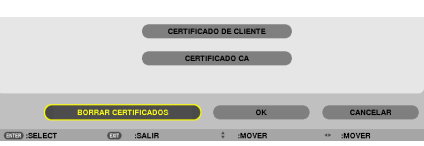

15. Una vez completado el ajuste de un nombre de usuario, seleccione el campo [CONTRASEÑA] y pulse el **botón ENTER.**

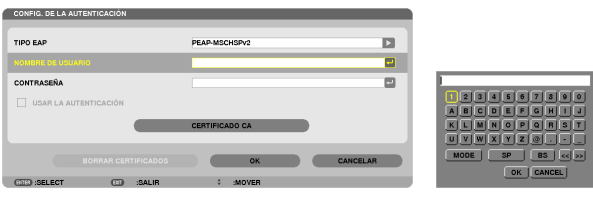

*Se visualizará la pantalla de entrada de caracteres (teclado del software). Cree una contraseña.*

- • La contraseña debe contener 32 caracteres o menos.
- 16. Una vez completado el ajuste de la contraseña, seleccione el campo [CERTIFICADO CA] y pulse el botón **ENTER.**

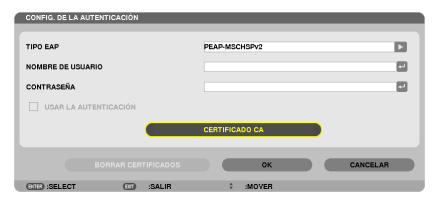

*La pantalla con la lista de unidades será visualizada.*

- Para manejar la pantalla de miniaturas, consulte "4.Uso del Visor" en el "Manual del usuario" (PDF).
- Para volver a la página [AUTENTICACIÓN], pulse el botón EXIT.

### *NOTA:*

### **Instalación de un certificado digital**

Podrá instalar cada certificado digital (certificado cliente y certificado CA) para [[PERFIL 1 (o 2)] archivo por archivo.

- • Instale un certificado CA raíz para un certificado CA.
- • Si instala un certificado digital sobre su certificado digital existente, el certificado digital existente será sobrescrito por el nuevo certificado digital.
- • Una vez instalado un certificado digital, su información no podrá borrarse incluso si detiene la configuración WPA-EAP o WPA2- EAP.
- 17.En la pantalla de miniaturas, seleccione un certificado digital (formato de archivo DER) guardado en su **dispositivo de memoria USB y pulse el botón ENTER.**

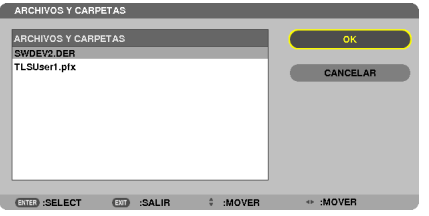

• Seleccione aquí su certificado raíz CA. *El certificado digital seleccionado será instalado en el proyector.*

USAR LA AUTENTICACIÓN

BORRAR CERTIFICADOS

 $\sqrt{2}$   $\sqrt{2}$ 

 $\blacksquare$ 

OK CANCELAR

- <span id="page-141-0"></span>*18.* **Tras finalizar los ajustes requeridos, seleccione [OK] y pulse el botón ENTER.** Volverá a la página [INALÁMBRICO].
- *19.* **Seleccione [RECONECTAR] y pulse el botón ENTER.**

# *20.* **Seleccione [OK] y pulse el botón ENTER.**

Esto concluye los ajustes [PEAP-MSCHAPv2] para [TIPO DE EAP] en [WPA-EAP] o [WPA2-EAP].

### SUGERENCIA:

### **Eliminación del certificado digital instalado en el proyector**

Para eliminar el certificado digital instalado en el proyector, siga los siguientes pasos.

Al realizar el siguiente procedimiento, todos los certificados digitales del perfil actualmente visualizado serán eliminados.

**1. Seleccione [ELIMINAR CERTIFICADOS] en la parte inferior iz****quierda de la pantalla de configuración [AVANZADO] y pulse el botónENTER.**

*Se visualizará un mensaje de confirmación.*

**2. Seleccione [SÍ] y pulse el botón ENTER.**

*Los certificados digitales serán eliminados.*

### SUGERENCIA:

**Entrada de claves WEP (alternancia entre caracteres alfanuméricos y hexadecimales)** Para entrar desde [CLAVE1] a [CLAVE4], haga lo siguiente:

**1. Seleccione de entre [CLAVE 1], [CLAVE 2], [CLAVE 3] y [CLAVE 4] y pulse el botón ENTER.**

*Se visualizará la pantalla de entrada de caracteres (teclado del software).*

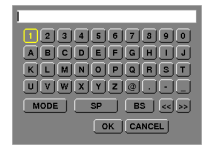

- *2. Utilice el botón* ▼*,* ▲*,* ◀*, o* ▶ **para seleccionar un carácter y pulse el botón ENTER.**
	- • Para introducir una clave o contraseña WEP, utilice caracteres alfanuméricos (ASCII) o hexadecimales (HEX). Para introducir una clave PSK, utilice caracteres alfanuméricos (ASCII).
	- • Pulse el botón [HEX] para cambiar a [ASCII] para establecer la clave en dígito ASCII. Podrá alternar con este botón entre [ASCII] y [HEX].
	- • Introduzca 0x(numérico y alfabeto respectivamente) justo delante de su código de clave.
	- $\bullet$  Hexadecimal utiliza de 0 a 9 y de A a F.
- 3. Tras introducir su clave o contraseña WEP, utilice el botón V, A, 4, o ▶ para seleccionar [OK] y pulse el **botón ENTER.**

*Se cerrará la pantalla de entrada de caracteres (teclado de software).*

### **WPS**

Cuando el punto de acceso LAN inalámbrico conectado al proyector sea compatible con WPS (Wi-Fi Protected Setup TM), podrá utilizar el método PIN o pulsar el botón método para configurar la LAN inalámbrica para el proyector.

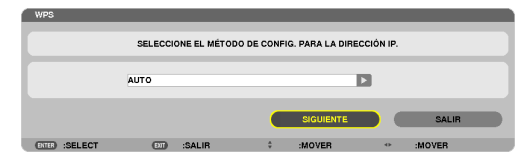

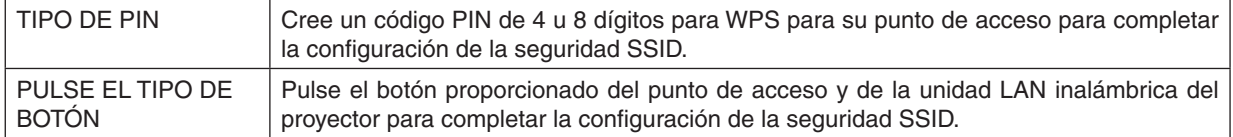

### **INFORMACIÓN DE RED**

La siguiente información será visualizada cuando el proyector esté conectado a una red (LAN por cable o LAN inalámbrica).

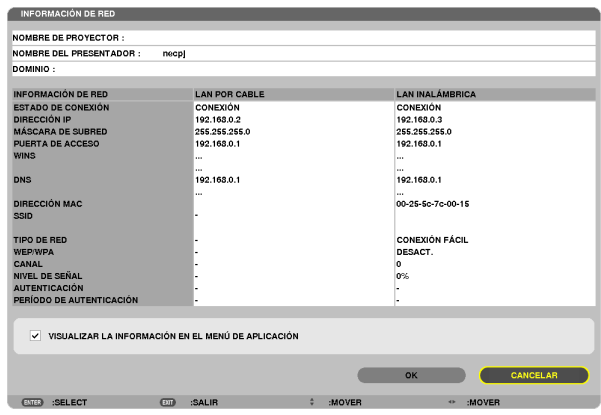

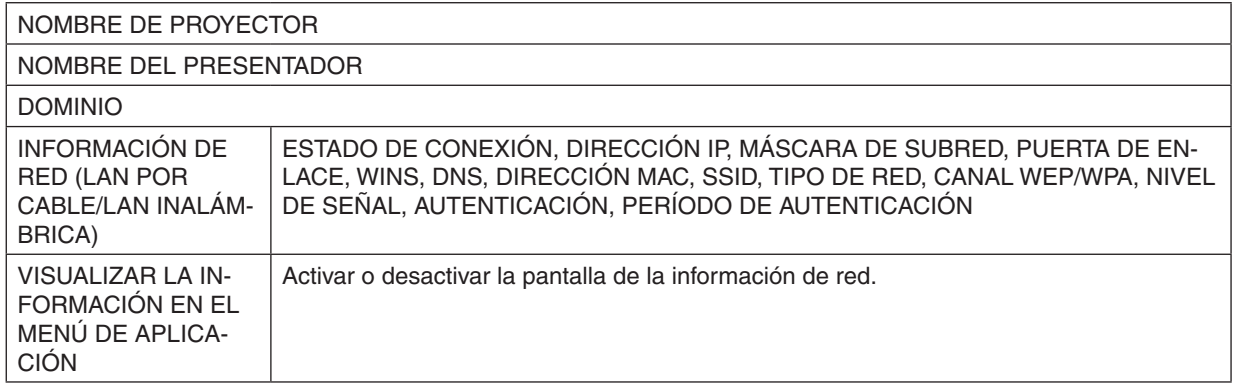

A continuación se describen los significados de estas declaraciones de estado.

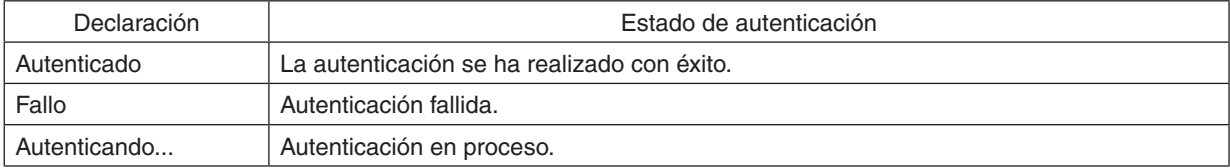

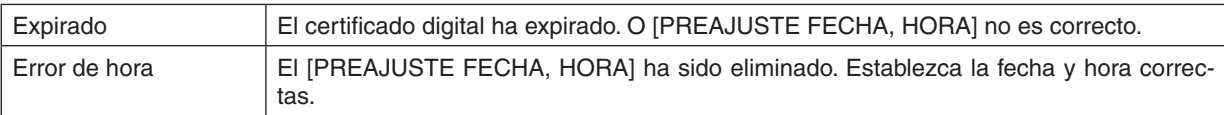

# **NOMBRE DE PROYECTOR (menú AVANZADO únicamente)**

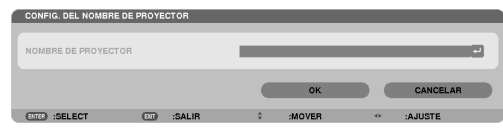

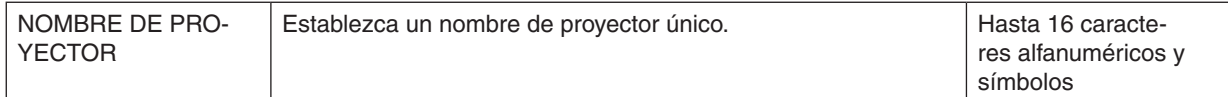

# **DOMINIO (menú AVANZADO únicamente)**

Establezca un nombre de presentador y un nombre de dominio del proyector.

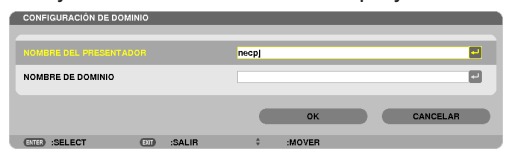

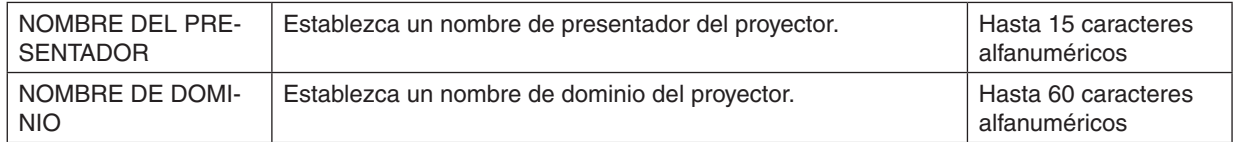
# **NOTIFICACIÓN POR CORREO (menú AVANZADO únicamente)**

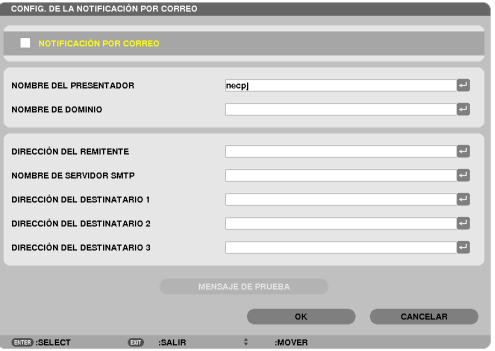

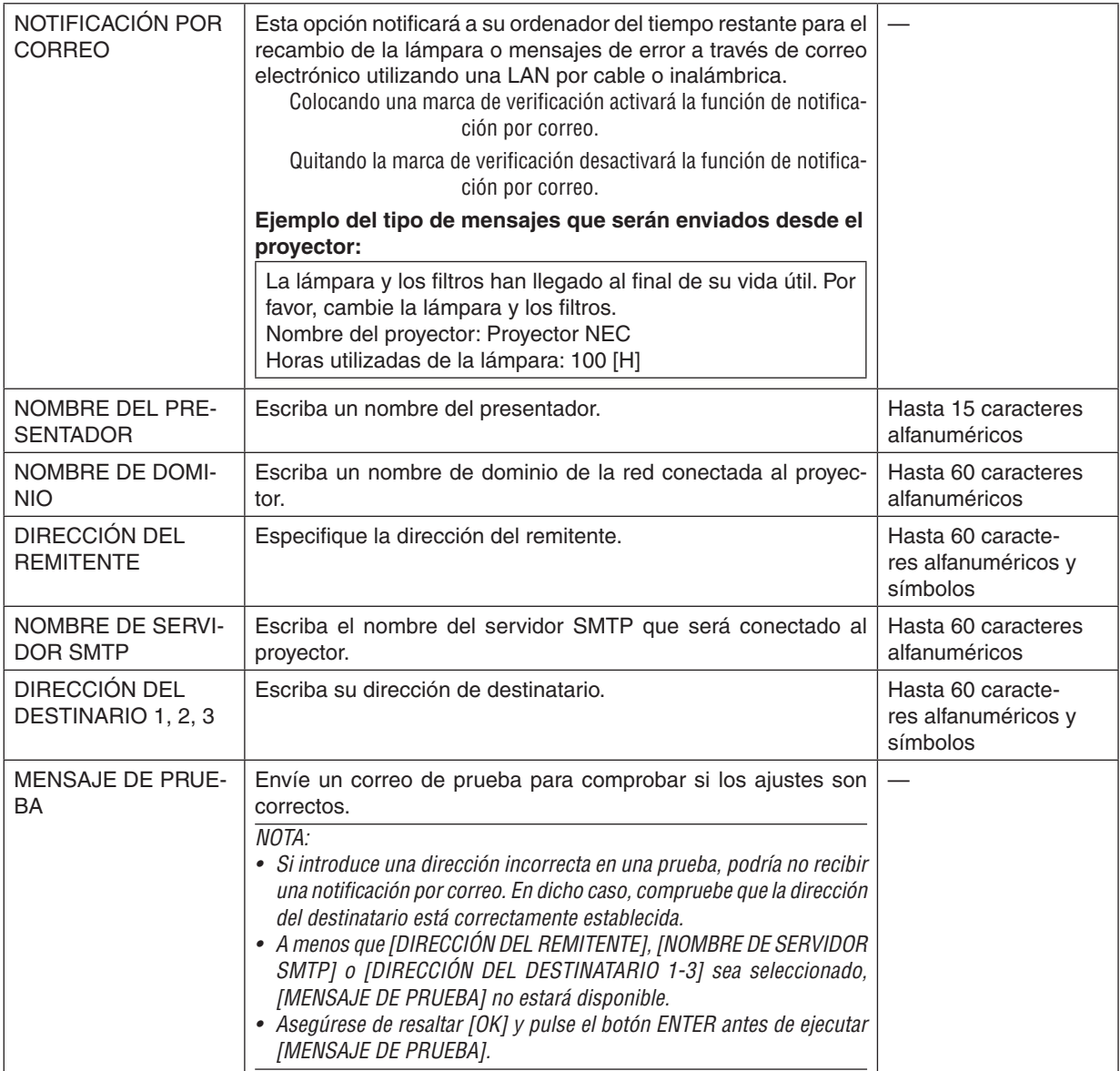

# **SERVICIO DE RED (menú AVANZADO únicamente)**

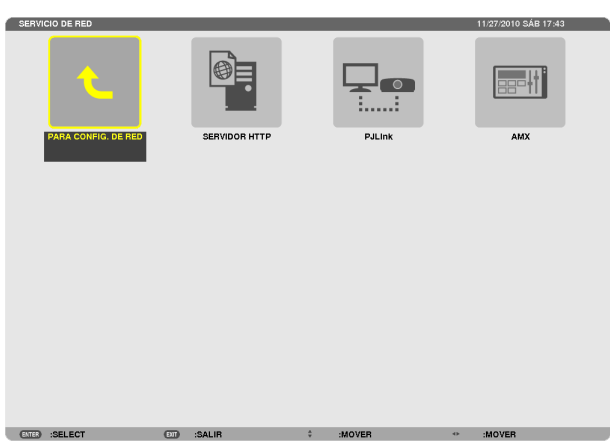

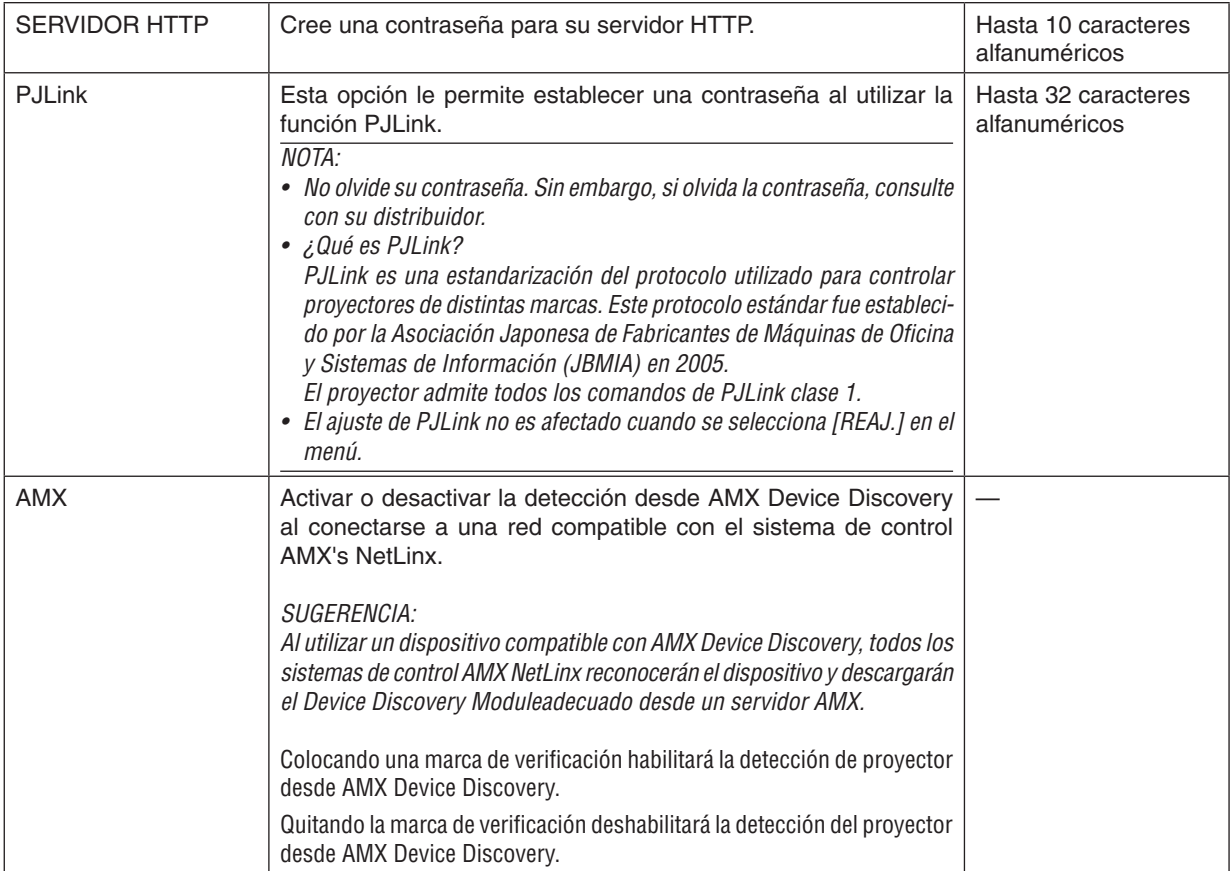

### HERRAMIENTAS

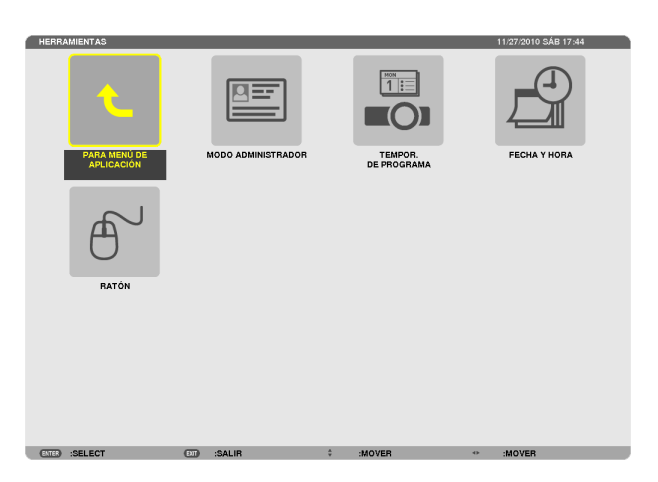

### **MODO ADMINISTRADOR**

Le permite seleccionar MODO MENÚ, los ajustes guardados, y establecer una contraseña para el modo administrador.

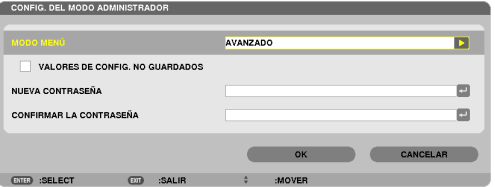

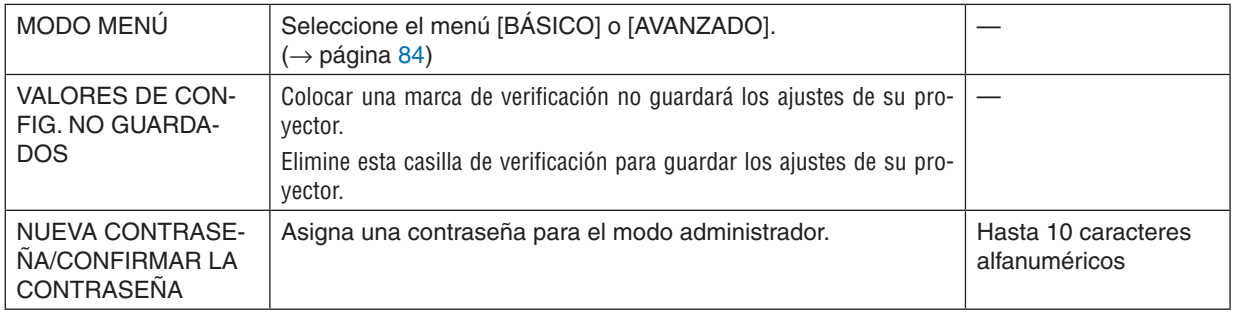

### *NOTA:*

*Si [*ÚLTIMA] es seleccionada para [SELEC. FUENTE PREDET.], colocar una marca de comprobación para [NOT SAVE SETTING VALUES] seleccionará a la fuerza como fuente RED en todas las horas de activación. Para evitarlo, seleccione [AUTO] para [SELEC. FUENTE PREDET.].

### SUGERENCIA:

Para volver al menú AVANZADO desde el menú BÁSICO, realice lo siguiente:

1. Utilice el botón SOURCE en la carcasa o pulse el botón NETWORK en el mando a distancia para seleccionar **[RED] para visualizar MENÚ DE APLICACIÓN.**

**2. Seleccione [HERRAMIENTAS]** → **[MODO ADMINISTRADOR]** → **[MODO MENÚ]** → **[MODO AVANZADO].**

### **TEMPOR. DE PROGRAMA**

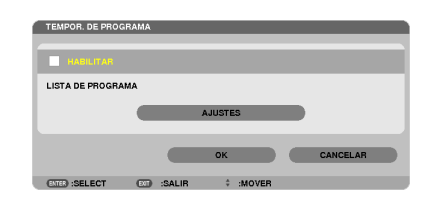

Esta opción enciende/apaga el proyector y cambia las señales de vídeo, y selecciona el modo ECO automáticamente a la hora especificada.

*NOTA:*

- • Antes de usar [TEMPOR. DE PROGRAMA], asegúrese de que la función [FECHA Y HORA] haya sido ajustada. (→ página *[14](#page-150-0)*0*)*
- • Asegúrese de que el proyector esté en el modo de espera con el cable de ALIMENTACIÓN conectado.
- • El proyector tiene un reloj integrado. El reloj seguirá en funcionamiento durante dos semanas una vez desconectado de la corriente *principal. El reloj dejará de funcionar una vez desconectado de la corriente principal durante dos semanas o más.*
- Al deshabilitar [PROGRAM TIMER], el ajuste [MODO DE ESPERA] se invalida. Lo cual indica que el proyector se encuentra en la misma condición cuando se selecciona [NORMAL] para [MODO DE ESPE*-*RA].

### **Configurar un nuevo temporizador de programa**

**1. En la pantalla TEMPOR. DE PROGRAMA, utilice el botón** ▲ *o* ▼ **para seleccionar [AJUSTES] y pulse el botón ENTER.**

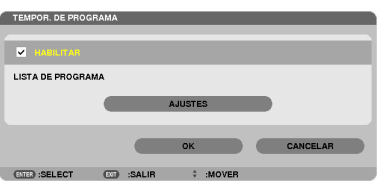

 Se visualizará la pantalla [LISTA DE PROGRAMA].

**2. Seleccione un número de programa en blanco y pulse el botón ENTER.**

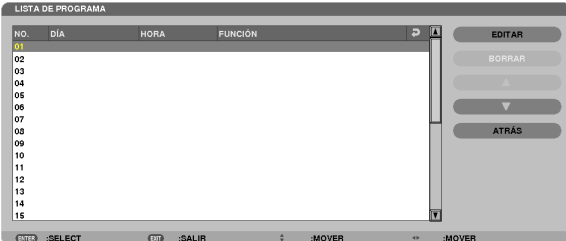

Se visualizará la pantalla [EDITAR].

**3. Realice los ajustes para cada artículo según se requiera.**

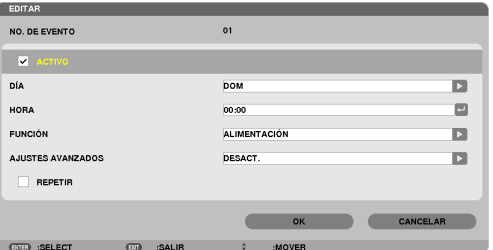

ACTIVO .................. Coloque una marca de verificación para habilitar el programa.

- DÍA ........................ Selecciona los días de la semana para el temporizador de programa. Para ejecutar el programa de lunes a viernes, seleccione [LUN-VIE].Para ejecutar el programa cada día, seleccione [CADA DÍA].
- HORA ..................... Establezca la hora de ejecución del programa. Introduzca la hora en formato de 24 horas.
- FUNCIÓN ............... Seleccione una función a ejecutar. Seleccionar [ALIMENTACIÓN] le permitirá encender o apagar el proyector ajustando [AJUSTES AVANZADOS]. Seleccionar [FUENTE] le permitirá seleccionar una fuente de vídeo ajustando [AJUSTES AVANZADOS]. Seleccionar [MODO ECO] le permitirá seleccionar [MODO ECO] ajustando [AJUSTES AVANZADOS].

#### AJUSTES AVANZADOS

- .............................. Seleccione encender/apagar, un tipo de fuente de vídeo, o MODO ECO para el artículo seleccionado en [FUNCIÓN].
- REPETIR ................ Coloque una marca de verificación para repetir el programa de forma continuada. Para utilizar el programa únicamente esta semana, elimine la marca de verificación.

### **4. Seleccione [OK] y pulse el botón ENTER.**

*Así concluyen los ajustes.*

 Volverá a la pantalla [LISTA DE PROGRAMA].

#### **5. Seleccione [DETRÁS] y pulse el botón ENTER.**

*Volverá a la pantalla [TEMPOR. DE PROGRAMA].*

### **6. Seleccione [OK] y pulse el botón ENTER.**

 Volverá a la pantalla [HERRAMIENTAS].

### *NOTA:*

- Se pueden programar hasta 30 ajustes de temporizador distintos.
- • Al desactivar [TEMPOR. DE PROGRAMA], el ajuste [MODO DE ESPERA] es ignorado.
- • El Temporizador de programa es ejecutado en tiempos establecidos, no en programas establecidos.
- • Una vez que el programa no marcado con una verificación en [REPETIR] ha sido ejecutado, la marca de verificación en la casilla de verificación [ACTIVO] se eliminará automáticamente y el programa será deshabilitado.
- • Si el ajuste de concordancia y el de desfase son el mismo, el ajuste de desfase tendrá prioridad.
- • Se establecen dos fuentes distintas para el mismo tiempo, el número de programa superior tendrá prioridad.
- • El ajuste de concordancia no será ejecutado mientras los ventiladores de enfriamiento estén funcionado o si se produce un *error.*
- • Si el ajuste de desfase ha expirado de tal modo que no es posible la desconexión, el ajuste de desfase no será ejecutado hasta que la desactivación sea posible.
- • Los programas no marcados con una marca de verificación en [ACTIVO] de la pantalla [EDITAR] no serán ejecutados incluso si el Temporizador de programa está habilitado.
- • Si se enciende el proyector utilizando el temporizador de programa y si desea apagar el proyector, establezca el desfase o hágalo manualmente de manera que no deje el proyector encendido durante un largo período de tiempo.

### **Activación del temporizador de programa**

- **1. Seleccione [HABILITAR] en la pantalla [TEMPOR. DE PROGRAMA] y pulse el botón ENTER.** [HABILITAR] se activará.
- **2. Seleccione [OK] y pulse el botón ENTER.**

 La pantalla [TEMPOR. DE PROGRAMA] cambiará a la pantalla [HERRAMIENTAS].

*NOTA:*

- • Eliminar [HABILITAR] deshabilitará el Temporizador de programa incluso si un programa está marcado con la marca de verificación en la pantalla [LISTA DE PROGRAMA].
- • Si [HABILITAR] es seleccionado, [LISTA DE PROGRAMA] no puede editarse. Para editar los programas, seleccione [HABILITAR] para desactivar el Temporizador de programa.

### **Cambiar los ajustes programados**

- **1. En la pantalla [LISTA DE PROGRAMA], seleccione el programa que desea editar y pulse el botón ENTER.**
- **2. Cambie los ajustes en la pantalla [EDITAR].**
- **3. Seleccione [OK] y pulse el botón ENTER.**
- *Se cambiarán los ajustes programados.* Volverá a la pantalla [LISTA DE PROGRAMA].

### **Cambiar el orden de programas**

- **1. En la pantalla [LISTA DE PROGRAMA], seleccione el programa cuyo orden desea cambiar y pulse el botón** ▶*.*
- *2. Pulse el botón* ▼ *para seleccionar* ▲ *o* ▼*.*
- 3. Pulse el botón ENTER un par de veces para seleccionar una fila a la que desea mover el programa. *El orden de los programas cambiará.*

### **Borrar programas**

- **1. En la pantalla [LISTA DE PROGRAMA], seleccione el número de programa que desea borrar y pulse el** *botón* ▶*.*
- *2. Pulse el botón* ▼ **para seleccionar [BORRAR].**
- **3. Pulse el botón ENTER.** *Se visualizará la pantalla de confirmación.*
- **4. Seleccione [SÍ] y pulse el botón ENTER.** *Se borrará el programa.*

*Así concluye el borrado de programas.*

# <span id="page-150-0"></span>**FECHA Y HORA**

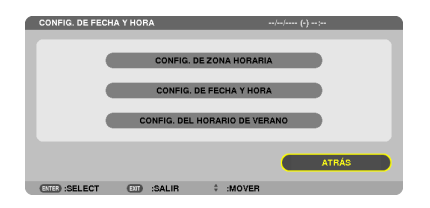

Podrá establecer la hora actual, mes, día y año.

NOTA: El proyector contiene un reloj integrado. El reloj seguirá en funcionamiento durante 2 semanas una vez desconectado de la corriente principal. El reloj dejará de funcionar una vez desconectado de la corriente principal durante 2 semanas o más. Si el reloj incorporado deja de funcionar, ajuste de nuevo la fecha y la hora. El reloj incorporado no dejará de funcionar en el modo de espera.

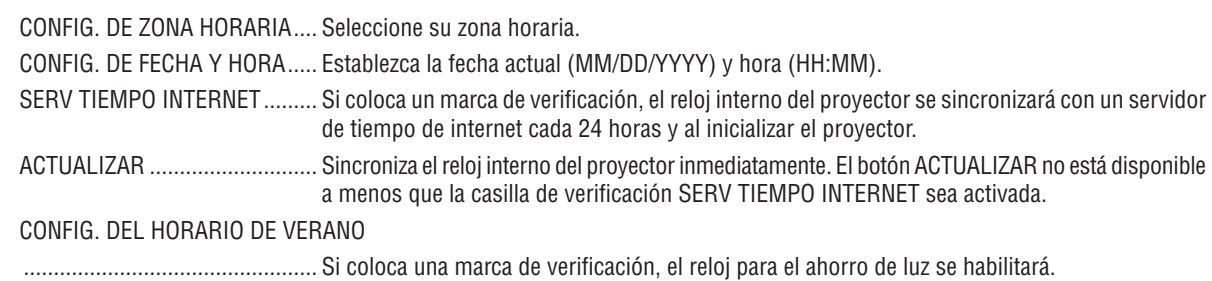

# **RATÓN**

Esta opción le permite cambiar los ajustes de su ratón USB. La función de ajustes de ratón está disponible únicamente para el ratón USB. Elija las opciones que desee:

BOTÓN RATÓN ......................... [MANO DERECHA] o [MANO IZQUIERDA]

SENSIBILIDAD DEL RATÓN ...... [RÁPIDO], [MEDIO] o [LENTO]

# 6. Conexión a otros equipos

# **O** Instalación de una lente (vendida por separado)

Con este proyector pueden utilizarse cinco tipos de lente bayoneta. Las descripciones aquí realizadas corresponden a la lente NP13ZL (2x zoom). Instale las otras lentes de la misma manera.

### *NOTA:*

- • El proyector y las lentes están fabricados con piezas de precisión. No las someta a golpes fuertes.
- • Extraiga la lente opcional al mover el proyector. De lo contrario, podría verse sometida a golpes mientras se desplaza el proyector, dañando la lente y su mecanismo de desplazamiento.
- • Antes de instalar o extraer la lente, desactive la alimentación y espere hasta que el ventilador de enfriamiento se detenga.
- • Nunca toque la superficie de la lente mientras el proyector esté en funcionamiento.
- • No permita que la suciedad, grasa, etc., entren en contacto con la superficie de la lente ni raye la superficie de la misma.
- • Realice dichas operaciones en una superficie plana, sobre un paño, etc., para evitar que la lente se raye.
- • Si va a dejar la lente en el proyector durante largos períodos de tiempo, instale la tapa anti-polvo en el proyector para evitar que *la suciedad o el polvo entren en su interior.*
- Si tiene múltiples proyectores, ponga especial atención a lo siguiente:
	- Al instalar una lente diseñada exclusivamente para este proyector en otro proyector de la serie NP, asegúrese de extraer el accesorio de la lente antes de instalarla en el proyector. La lente no puede colocarse con el accesorio instalado. Para más información sobre los tipos de lente que pueden ser instalados así como las instrucciones para extraerlas, consulte las instrucciones de *funcionamiento de las lentes.*
	- En este proyector no se podrán instalar ningún otro tipo de lentes.

# Instalación de la lente

**1. Extraiga la tapa anti-polvo del proyector.**

- **2. Extraiga la tapa de la lente en la parte trasera de la** *misma.*
- *3. Introduzca la lente en el proyector con los salientes de la lente marcados en amarillo mirando hacia arriba.*

*Existe una rendija de posicionamiento en la ranura de inserción*  de la lente del proyector. Introduzca lentamente la lente hasta *el fondo, manteniendo la rendija de posicionamiento en el mismo ángulo.*

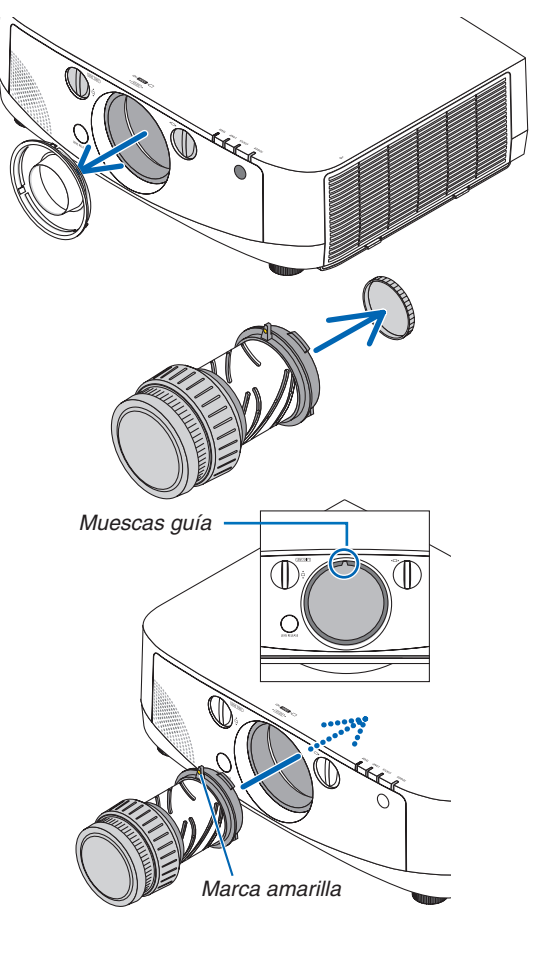

**4. Gire la lente en la dirección de las manecillas del reloj.** *Gire hasta que oiga un clic. La lente se encuentra ahora fija al proyector.*

SUGERENCIA: Instale el tornillo antirrobo de la lente Fije el tornillo antirrobo de la lente al proyector en la base del mismo para que la lente no pueda ser extraída fácilmente.

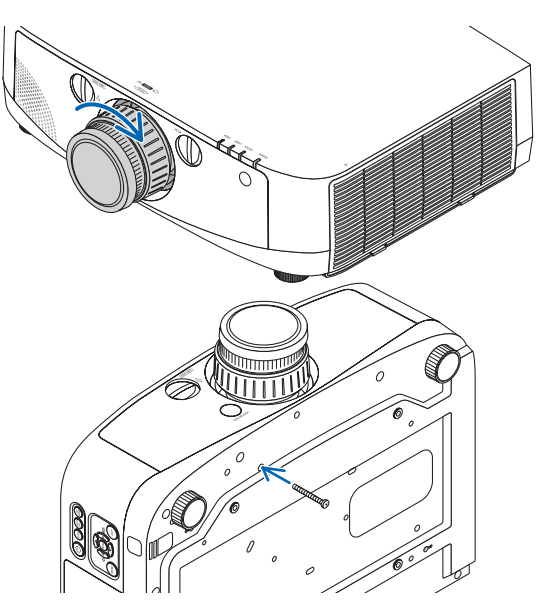

## Extracción de la lente

*1. Mientras pulsa el botón de liberación de la lente en el panel delantero del proyector hasta el fondo, gire la lente en dirección contraria a las manecillas del reloj.*

*La lente será extraída.*

NOTA: Si no puede extraer la lente al pulsar el botón de liberación de la lente, compruebe si el tornillo antirrobo de la lente está *instalado.*

### **2. Lentamente extraiga la lente del proyector.**

- *- Tras extraer la lente y antes de almacenarla, instale las tapas de la lente (delantera y trasera) incluidas con la lente.*
- *- Si no se va a instalar ninguna lente en el proyector, coloque la tapa anti-polvo incluida con el proyector.*

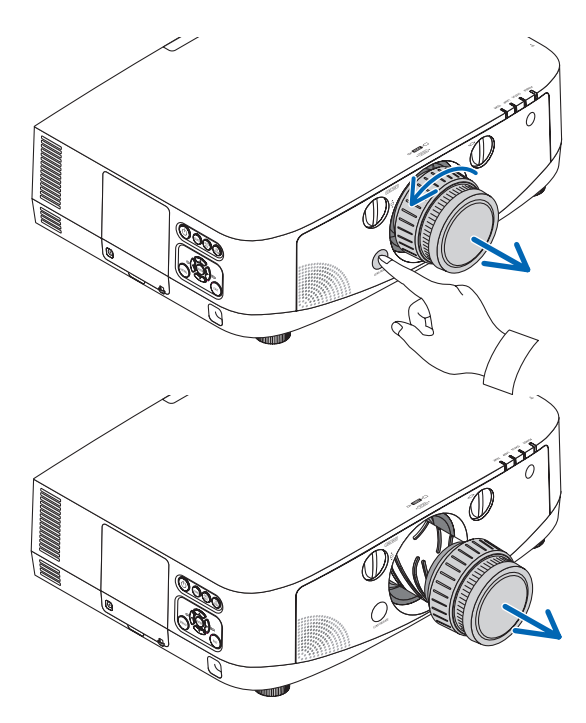

# **@ Cómo realizar las conexiones**

El proyector puede conectarse a un ordenador usando el cable de ordenador (incluido), un cable BNC (tipo 5 núcleos) (comercialmente disponible), un cable HDMI (comercialmente disponible) o un cable DisplayPort (comercialmente disponible).

### Conexión de señal RGB analógica

- Conecte el cable de ordenador incluido entre el conector de salida de la pantalla del proyector (mini D-Sub de 15 contactos) y el conector de entrada de vídeo del proyector Ordenador 1 o Ordenador 2.
- Al conectar el conector de salida de la pantalla del ordenador (mini D-Sub de 15 contactos) y el conector de entrada de vídeo del proyector Ordenador 3, utilice un cable BNC (5 núcleos) → cable transformador mini D-Sub de 15 contactos.

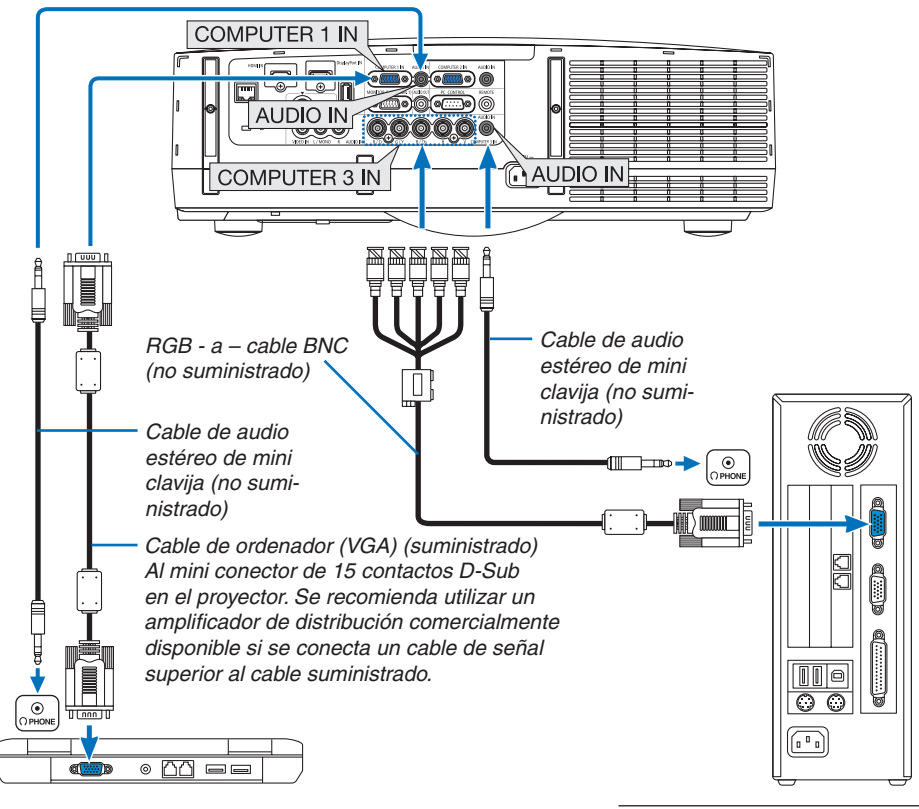

NOTA: Para Macintosh, utilice un adaptador de contactos comercialmente disponible (no *suministrado) para conectarse a su puerto de*  vídeo Macintosh.

• Seleccione el nombre de la fuente para su conector de entrada correspondiente después de encender el proyector.

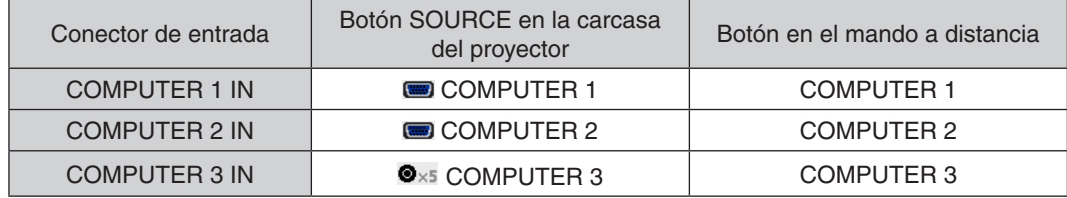

### Conexión de señal RGB digital

- Conecte un cable HDMI comercialmente disponible entre el conector de salida HDMI del ordenador y el conector de entrada HDMI del proyector.
- Conecte un cable DisplayPort comercialmente disponible entre el conector de salida DisplayPort del ordenador y el conector de entrada DisplayPort del proyector.

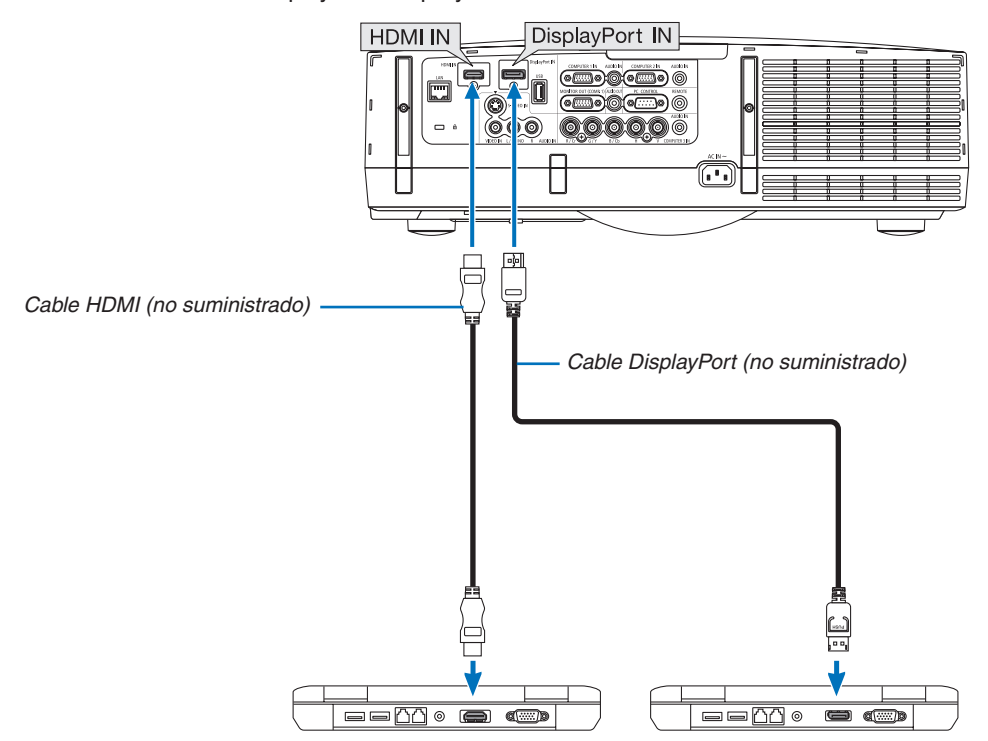

• Seleccione el nombre de la fuente para su conector de entrada correspondiente después de encender el proyector.

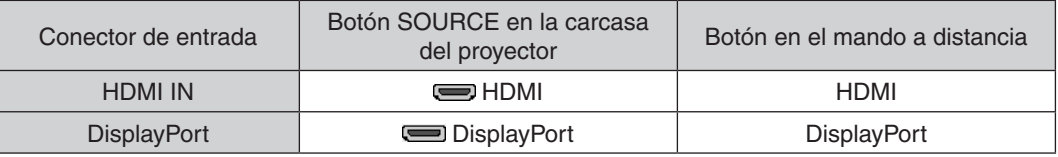

#### *NOTA:*

- • Apague el ordenador y el proyector antes de realizar las conexiones.
- • Baje el ajuste del volumen del ordenador antes de conectar un cable de audio al conector de los auriculares. Al utilizar un ordenador conectado al proyector, ajuste el volumen del proyector y del ordenador para ajustar el nivel de volumen adecuado.
- • Si el ordenador tiene un conector de salida de audio de tipo mini clavija, se recomienda la conexión del cable de audio a dicho *conector.*
- • Este proyector no es compatible con las salidas descodificadas de vídeo de la unidad de vídeo NEC (modelo iss-6020).
- • Al conectarse un deck de vídeo usando un transformador de búsqueda, etc., la visualización podría no ser correcta durante el *avance y retroceso rápido.*

### **SUGERENCIA**

- • Los conectores de entrada de vídeo Ordenador 1 y Ordenador 2 son compatibles con Windows Enchufar y Usar. El conector de entrada de vídeo Ordenador 3 no es compatible con Windows Enchufar y Usar.
- • Podría necesitarse un adaptador de señal Macintosh (comercialmente disponible) para conectar un ordenador Macintosh. Para conectar un ordenador Macintosh equipado con un mini DisplayPort al proyector, utilice un mini cable transformador *comercialmente disponible* DisplayPort → DisplayPort*.*

# **Precauciones al conectar un cable HDMI**

Utilice un cable de alta velocidad certificado HDMI® o un cable de alta velocidad HDMI® con Ethernet.

# **Precauciones al conectar un cable DisplayPort**

Utilice un cable certificado DisplayPort

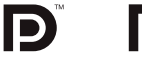

- Dependiendo del ordenador, podría necesitarse cierto tiempo hasta que se visualice la imagen.
- Algunos cables DisplayPort (comercialmente disponibles) tienen bloqueos.
- Para desconectar el cable, pulse el botón de la parte superior del conector del cable, y a continuación tire del cable hacia afuera.
- No se envía energía desde el conector de entrada DisplayPort al dispositivo conectado.
- Cuando las señales desde un dispositivo que utiliza un adaptador de transformador de señal son conectadas al conector de entrada DisplayPort, en algunos casos la imagen podría no ser visualizada.
- Si la salida HDMI de un ordenador está conectada al conector de entrada DisplayPort utilice un convertidor (comercialmente disponible).

## **Precauciones al utilizar una señal DVI**

Si el ordenador tiene un conector de salida DVI, utilice el cable transformador comercialmente disponible para conectar el ordenador al conector de entrada HDMI del proyector (solo se aceptan señales de vídeo digital). Igualmente, conecte la salida de audio del ordenador al conector de entrada de audio Ordenador 2 del proyector. En este caso, cambie el ajuste HDMI en la selección de audio del menú en pantalla del proyector a [ORDENADOR2]. (→ página [109](#page-119-0))

 Para conectar el conector de salida DVI del ordenador al conector de entrada DisplayPort del proyector, utilice un transformador comercialmente disponible.

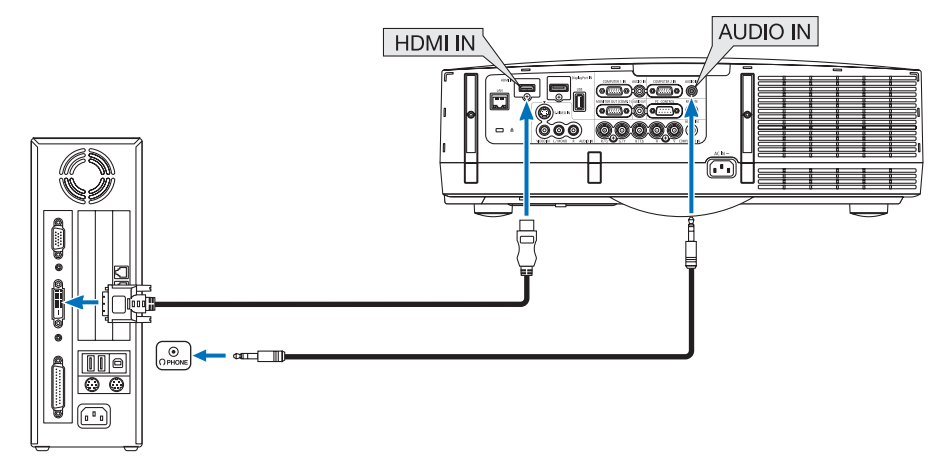

NOTA: Al visualizar una señal digital DVI

- • Utilice un cable DVI-a-HDMI que cumpla con el estándar 1.0 revisión DVI (Digital Visual Interface) definido por el DDWG (Grupo de trabajo de descripción de dispositivo). El cable deberá tener una longitud de 5 m.
- Apague el proyector y el PC antes de conectar el cable DVI a HDMI.
- • Para proyectar una señal digital DVI: Conecte los cables, encienda el proyector después seleccione la entrada HDMI. Finalmente, encienda su PC.

 De no hacerlo así, la salida digital de la tarjeta de gráficos podría no activarse ocasionando que no se visualice ninguna imagen. Si esto sucediera, reinicie su PC.

- • Algunas tarjetas de gráficos cuentan tanto con la salida analógica RGB (15-pin D-Sub) como con la DVI (o salidas DFP). Si utiliza el conector 15-pin D-Sub, podría provocar que no se visualice ninguna imagen desde la salida digital de la tarjeta de gráficos.
- • No desconecte el cable DVI a HDMI mientras se encuentra funcionando el proyector. Si se ha desconectado el cable de señal y luego se ha vuelto a conectar, podría no visualizarse correctamente alguna imagen. Si esto sucediera, reinicie su PC.

### Conexión a un monitor externo

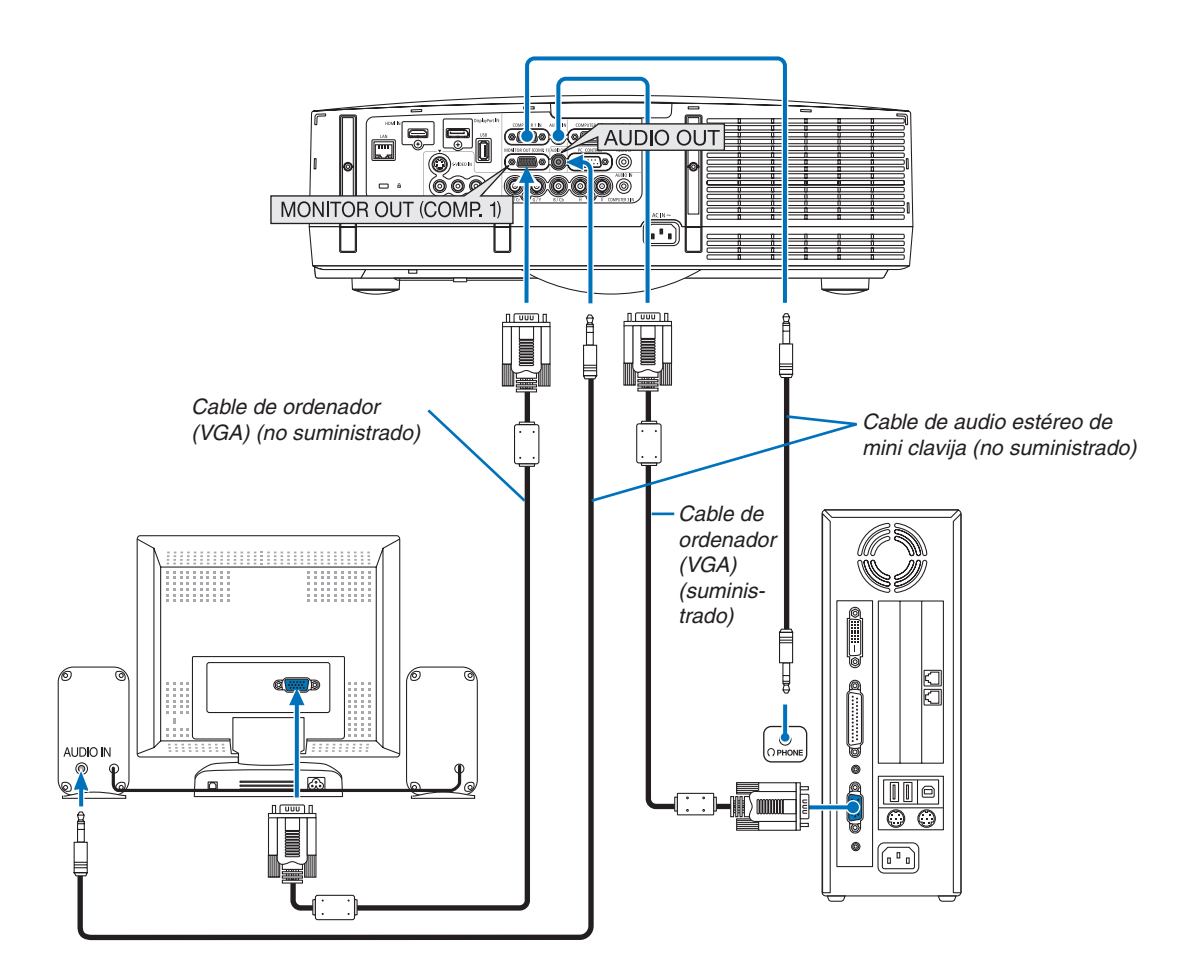

Puede conectar un monitor externo independiente al proyector para ver al mismo tiempo en el monitor la imagen analógica del ordenador que está siendo proyectada.

*NOTA:*

• La conexión en cadena no es posible.

• Cuando se conecta un equipo de audio, el altavoz del proyector queda inhabilitado.

### Conexión de su reproductor de DVD u otros equipos AV

Conexión de entrada de Video/S-Video

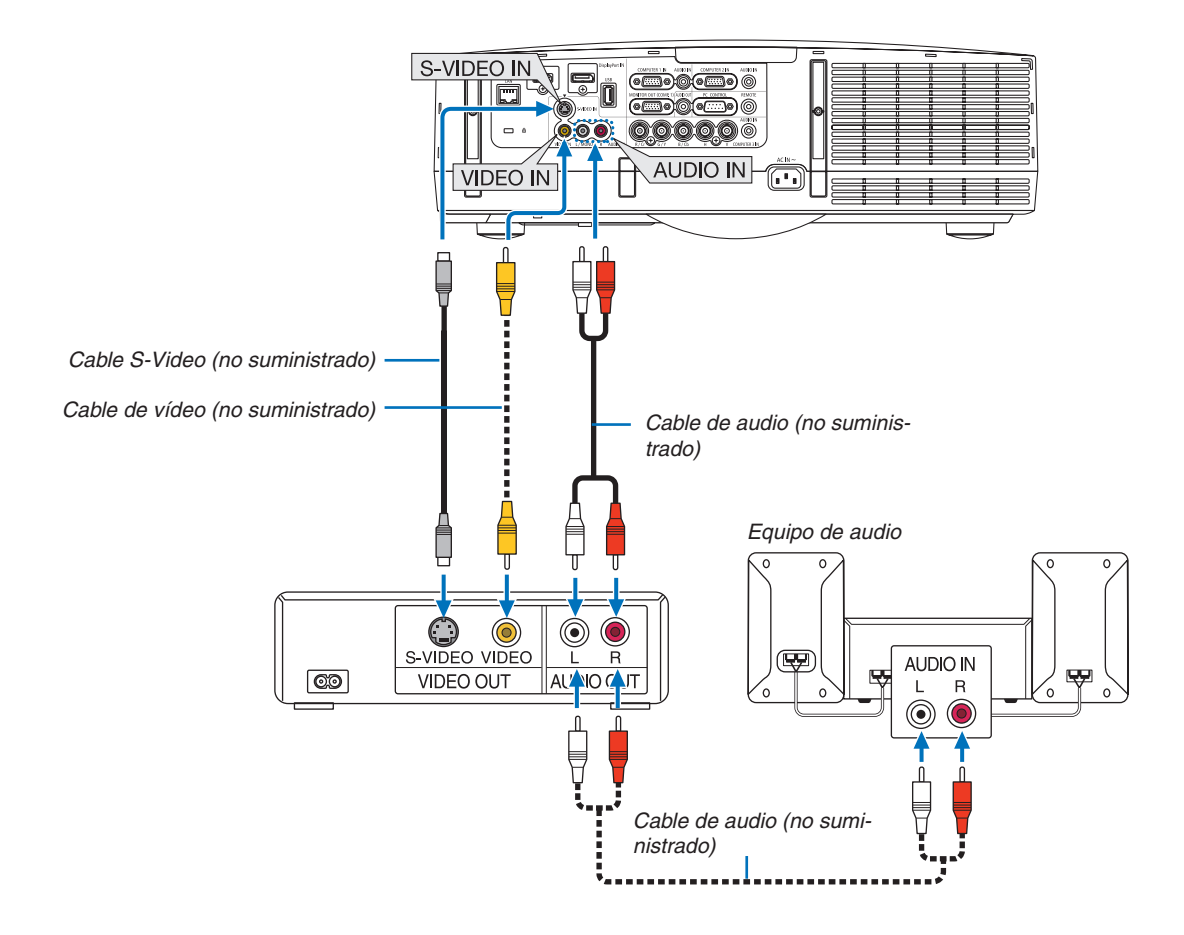

• Seleccione el nombre de la fuente para su conector de entrada correspondiente después de encender el proyector.

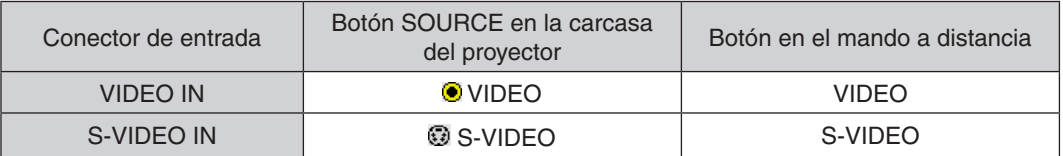

NOTA: Las clavijas AUDIO IN L y R (RCA) se comparten entre las entradas de Vídeo y S-vídeo.

NOTA: Consulte su manual de usuario del vídeo VCR si desea obtener más información sobre los requisitos de la salida de vídeo del equipo.

*NOTA:*

- • La imagen puede no visualizarse correctamente cuando se reproduce una fuente de Video o S-Video en el modo de avance rápido o retroceso rápido a través de un convertidor de búsqueda.
- • Al conectarse un cable de vídeo (comercialmente disponible) al conector G/Y del conector de entrada de vídeo Ordenador 3 se podrán proyectar señales de vídeo. En este caso, ajuste el menú en pantalla CONFIG.  $\rightarrow$  OPCIÓN(1)  $\rightarrow$  SELECCIONAR SEÑAL(ORD. 3) a [VIDEO] y seleccione Ordenador 3 para la selección de entrada.

### Conexión del componente de entrada

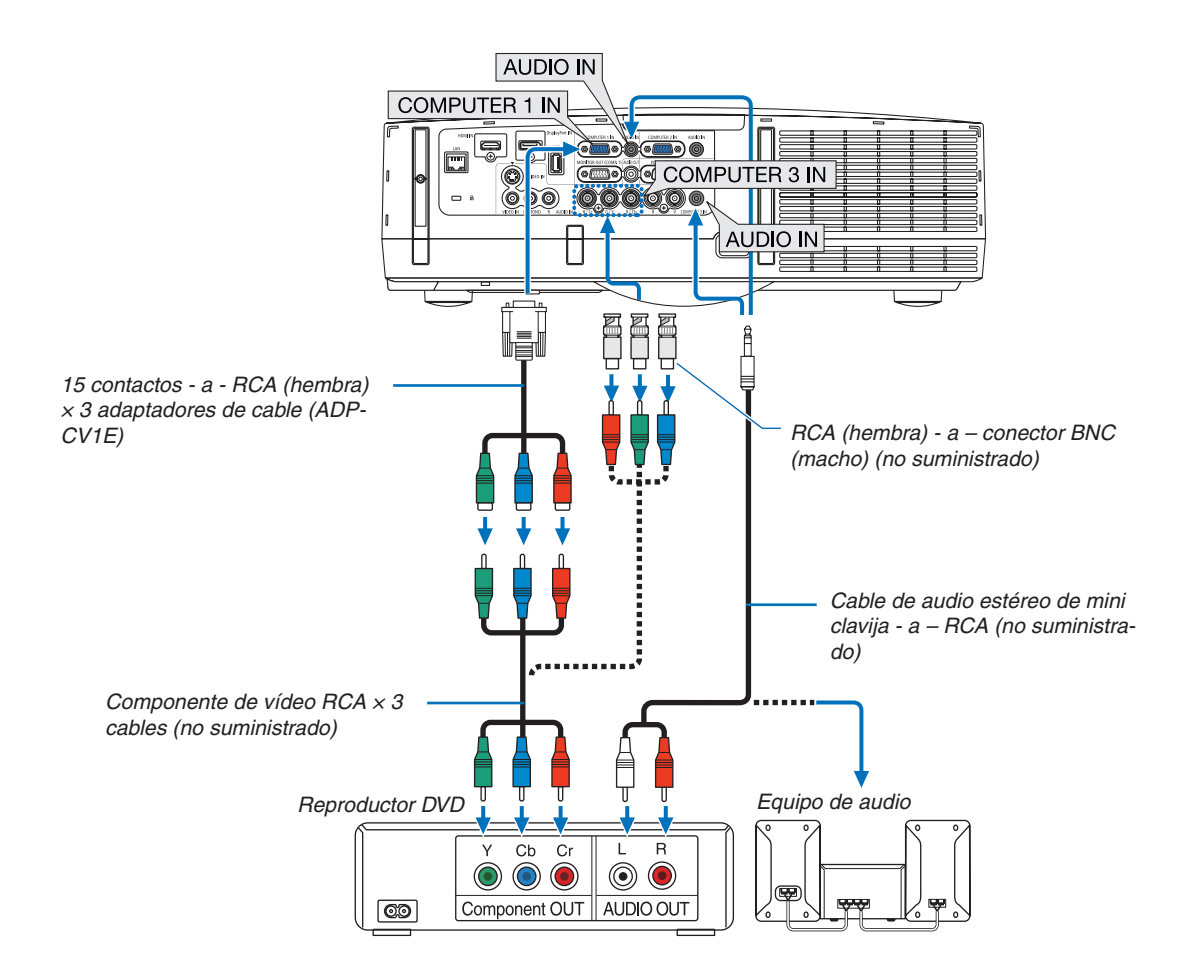

• Seleccione el nombre de la fuente para su conector de entrada correspondiente después de encender el proyector.

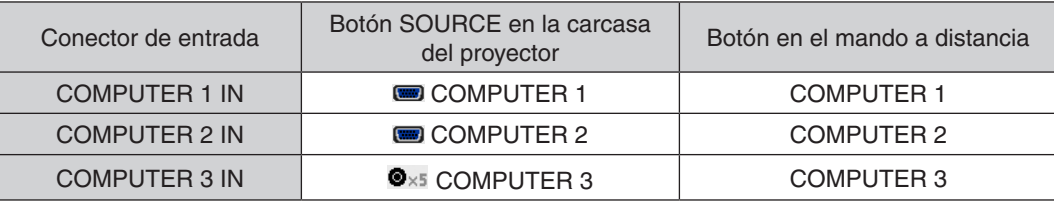

### *NOTA:*

- • Normalmente la señal de ordenador y la señal componente son identificadas y cambiadas automáticamente. Si no puede identificar la señal, seleccione en el menú en pantalla del proyector [AJUSTAR] → *[*VIDEO] → *[*TIPO DE SEÑAL] Seleccione "ORDENADOR" o "VIDEO" para el conector de entrada de vídeo Ordenador 3 en [CONFIG.] → *[*OPCIÓN(1)] → *[*SELECCIONAR SEÑAL(ORD. 3)] (→ página [10](#page-119-0)*9).*
- • Para conectarse a un dispositivo de vídeo con un conector D, utilice el adaptador de transformador para conector D vendido por separado (modelo ADP-DT1E).

### Conexión de la entrada HDMI

Puede conectar la salida HDMI de un reproductor de DVD, reproductor de disco duro, reproductor Blu-ray o PC portátil al conector HDMI IN del proyector.

NOTA: El conector HDMI IN es compatible con Enchufar y Usar (DDC2B).

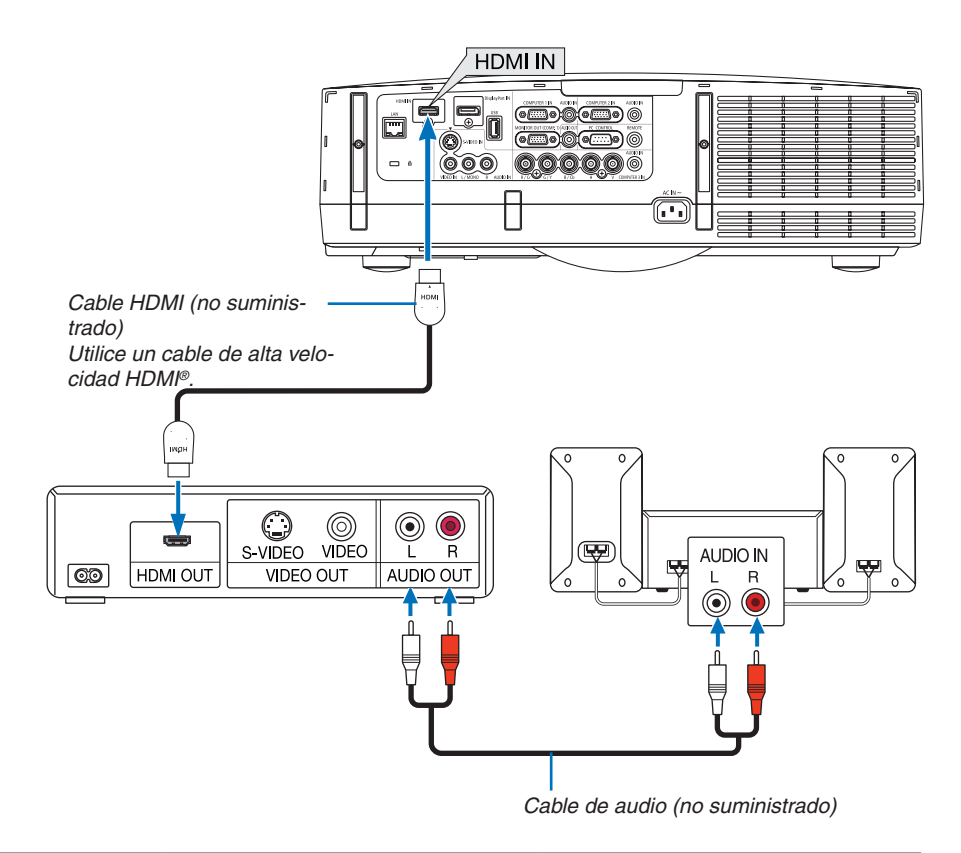

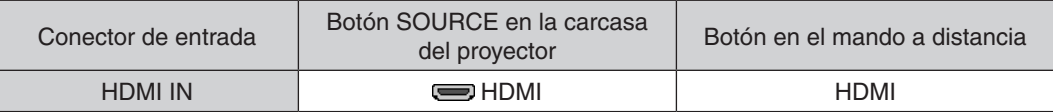

SUGERENCIA: Para los usuarios de equipo de audio y video con un conector HDMI: Seleccione "Mejorada" en lugar de "Normal" si es que HDMI puede cambiarse entre "Mejorada" y "Normal". Esto mejorará el contraste de la imagen y áreas oscuras más detalladas. Para más información sobre los ajustes, consulte el manual de instrucciones del equipo de audio y video que se va a conectar.

- Al conectar el conector HDMI IN del proyector en el reproductor de DVD, el nivel de video del proyector puede realizar ajustes de acuerdo al nivel de video del reproductor de DVD. En el menú seleccione [AJUSTES HDMI] → [NIVEL DE VIDEO] y realice los ajustes necesarios.
- Si no se puede escuchar el sonido desde la entrada HDMI seleccione en el menú [SELECCIÓN DE AUDIO]  $\rightarrow$ [HDMI].
- Si el sonido de entrada de HDMI no es emitido, compruebe que  $[OPCIONES(1)] \rightarrow [SELECTION DE AUDIO]$ DIGITAL] → [HDMI] del menú en pantalla del proyector está ajustado a "HDMI". (→ página [109](#page-119-0))

### <span id="page-160-0"></span>Conexión a una LAN por cable

El proyector incluye un puerto LAN (RJ-45) de serie que podrá conectar a una red LAN mediante un cable LAN. Para poder utilizar una conexión LAN, deberá configurar la LAN en el menú del proyector. Seleccione [MENÚ DE  $APLICACIÓN$ ]  $\rightarrow$  [CONFIG. DE LA RED]  $\rightarrow$  [LAN POR CABLE]. ( $\rightarrow$  página [121](#page-131-0)).

### **Ejemplo de conexión LAN**

Ejemplo de conexión LAN cableada

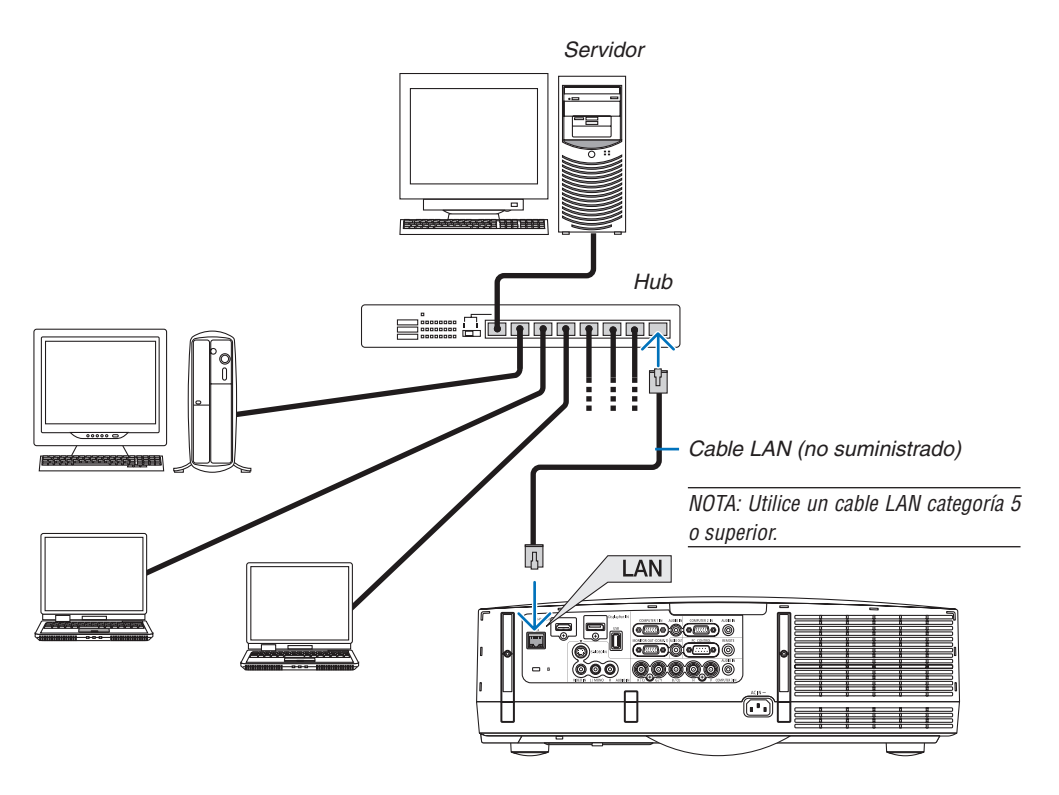

### <span id="page-161-0"></span>Conexión a LAN inalámbrica (vendida por separado)

La unidad LAN inalámbrica opcional le permite utilizar un entorno LAN inalámbrico. Al utilizar el proyector en un entorno LAN inalámbrico, deberá configurar la dirección IP y otros ajustes.

### **Importante:**

- Si utiliza el proyector con una unidad LAN inalámbrica USB en una zona en la cual esté prohibido el uso de equipo LAN inalámbrico, extraiga la unidad LAN inalámbrica USB del proyector.
- Adquiera la unidad LAN inalámbrica USB apropiada para su país o área.

#### *NOTA:*

- • El LED verde de la unidad LAN inalámbrica USB parpadeará para indicarle que la unidad LAN inalámbrica USB funciona.
- • Su adaptador (o unidad) LAN inalámbrico del ordenador debe cumplir con el estándar Wi-Fi (IEEE802.11b/g/n).

### **Secuencia de configuración de la LAN inalámbrica**

- **Paso 1: Inserte la unidad LAN inalámbrica USB en el proyector si fuese necesario.**
- **Paso 2: Visualización de [CONFIGURACIÓN DE LA RED] desde [MENÚ DE APLICACIÓN]. (**→ *página [120\)](#page-130-0)*
- **Paso 3: Seleccione [CONFIGURACIÓN DE LA RED]** → **[LAN INALÁMBRICA]** → **[PERFILES] y ajuste [CO***-***NEXIÓN FÁCIL], [PERFIL 1], o [PERFIL 2]. (**→ *página [121\)](#page-131-0)*

### SUGERENCIA:

Acceda a la función del servidor HTTP para configurar [CONFIGURACIÓN DE LA RED] → [AJUSTES] → [INALÁMBRICA] → [CO*-*NEXIÓN FÁCIL] , [PERFIL1], [PERFIL2].

### Instalar una unidad LAN inalámbrica

## **ADVERTENCIA:**

• La unidad LAN inalámbrica se instala dentro del proyector.Antes de instalarla, apague la alimentación, enchufe el cable de alimentación y deje que el proyector se enfríe totalmente.Extraer la unidad del filtro mientras el proyector está en funcionamiento podría provocar quemaduras o descargas eléctricas si toca las partes internas.

### NOTA:

- • La unidad LAN inalámbrica tiene una parte delantera y trasera que deben instalarse en el puerto LAN inalámbrico en una dirección específica. El puerto está diseñado para que la unidad no pueda ser instalada en la dirección opuesta, por lo que intentar presionarlo forzadamente podría dañar el puerto de la unidad LAN inalámbrica.
- • Para evitar daños producidos por la electricidad estática, toque un objeto metálico cercano (el mango de una puerta, una lámina de aluminio, etc.) antes de tocar la unidad LAN inalámbrica para eliminar la electricidad estática de su cuerpo.
- • Desconecte el cable de alimentación al montar y extraer la unidad LAN inalámbrica. Montar y extraer la unidad LAN inalámbrica mientras el proyector está encendido puede dañar la unidad LAN inalámbrica o provocar un funcionamiento erróneo del proyector. Si el proyector no funcionase adecuadamente, desconecte la alimentación del proyector, desenchufe el cable de alimentación y a continuación enchufe de nuevo el cable de alimentación.
- • No conecte ningún dispositivo USB que no sea la unidad LAN inalámbrica al puerto USB (LAN). Igualmente, no conecte la unidad LAN inalámbrica al puerto USB del conector.

*1. Pulse el botón*  $\textcircled{1}$  para ajustar el proyector al modo de espera, y a *continuación desconecte el cable de alimentación.*

*Espere hasta que el proyector se haya enfriado por completo.*

### **2. Extraiga la cubierta del filtro.**

*Mientras pulsa los botones a la derecha e izquierda de la cubierta del filtro hacia arriba, tire de la cubierta del filtro hacia usted para extraerla.*

### **3. Extraiga la unidad del filtro.**

*Tire de los ganchos a la izquierda y derecha de la unidad del filtro hacia usted para extraer la unidad del filtro.*

### **4. Introduzca lentamente la unidad LAN inalámbrica en el puerto USB (LAN).**

*- Extraiga la tapa de la unidad LAN inalámbrica, ajuste la unidad con la parte frontal (la parte con el indicador) mirando hacia arriba, agarre el extremo trasero e introduzca cuidadosamente la unidad.*

*A continuación, presione hacia adentro la unidad LAN inalámbrica con un dedo.*

*- La tapa que ha extraído anteriormente será utilizada al extraer la unidad LAN inalámbrica, de manera que debe guardarla en un lugar seguro.*

NOTA: Si la unidad LAN inalámbrica es difícil de introducir, no aplique un exceso *de fuerza.*

### *5. Instale la unidad del filtro.*

 Introduzca la unidad de filtro en el proyector con los lados en los cuales se *encuentran los ganchos izquierdo y derecho hacia el exterior.*

### *6. Instale la cubierta del filtro*

 Introduzca los 4 cerrojos en la parte superior de la cubierta del filtro en las *ranuras del proyector y presione los botones de la izquierda y derecha para cerrar.*

*- Se oirá un clic que indica que la cubierta del filtro está fija en su lugar.*

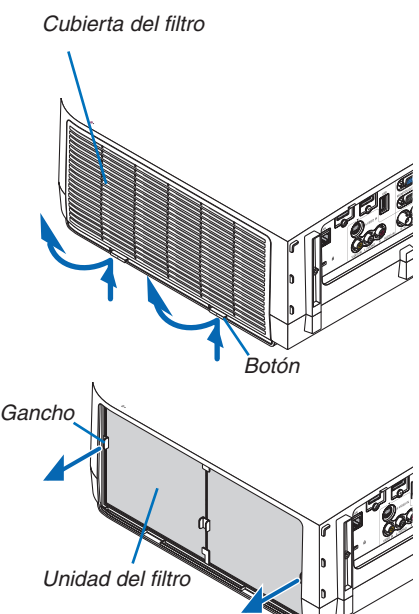

*Unidad LAN inalámbrica*

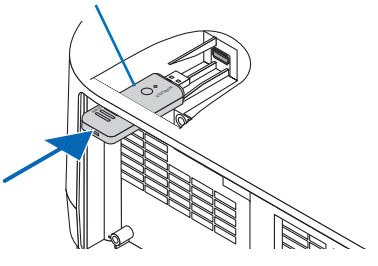

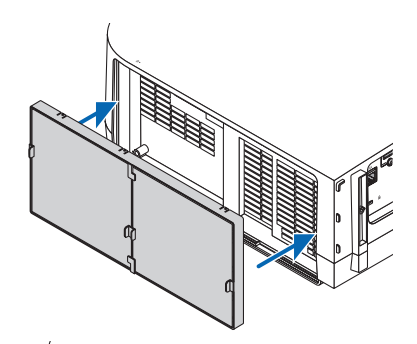

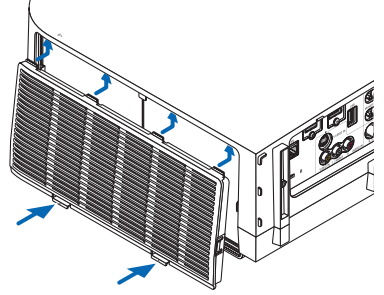

### Para extraer la unidad LAN inalámbrica

- **1. Extraiga la unidad del filtro siguiendo los pasos 1 a 3 descritos** *anteriormente.*
- **2. Extraiga la unidad LAN inalámbrica.**

*Si tiene problemas a la hora de extraer la unidad LAN inalámbrica, coloque un paño, etc., sobre unos alicates de punta fina para agarrar la unidad LAN inalámbrica y tire de ella.*

NOTA: No aplique demasiada fuerza al agarrar la unidad LAN inalámbrica. De lo contrario la dañará.

*3. Instale la unidad de filtro y la cubierta del filtro tal y como se ha descrito anteriormente en los pasos 5 y 6.*

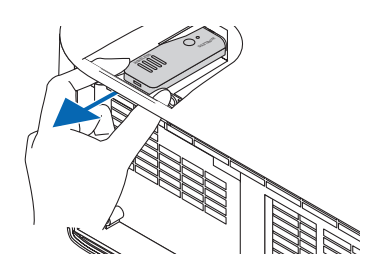

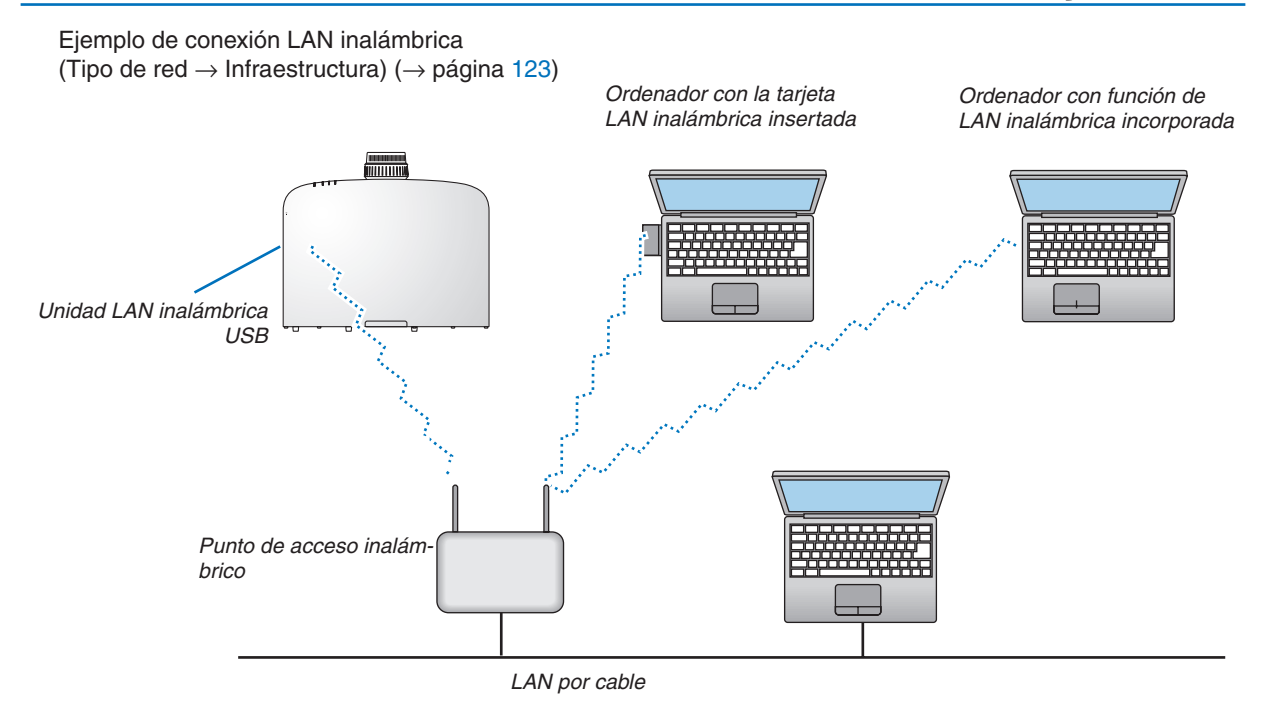

Ejemplo de conexión LAN inalámbrica (Tipo de red  $\rightarrow$  Ad Hoc)

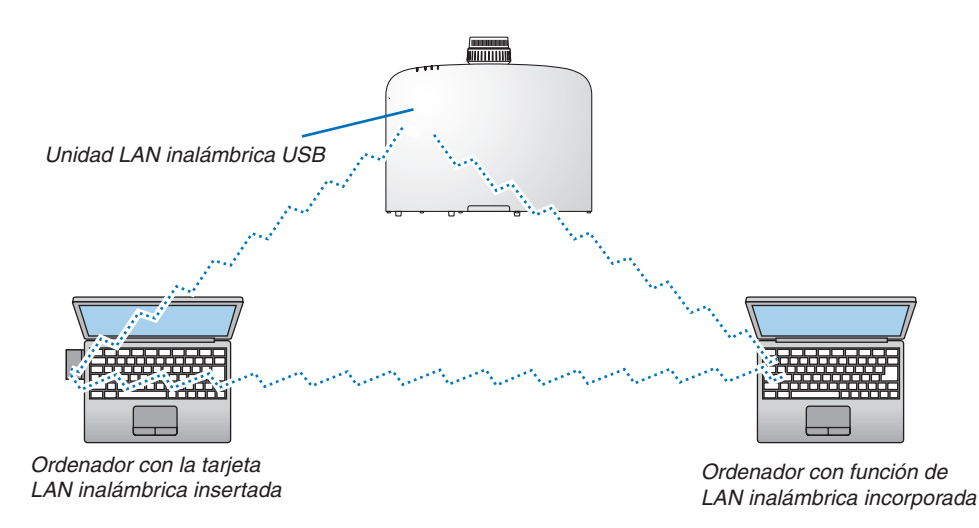

Para habilitar la comunicación directa (es decir, al mismo nivel) entre ordenadores y proyectores, es necesario seleccionar el modo Ad Hoc. (→ página [12](#page-133-0)3)

# 7. Mantenimiento

Esta sección describe los procedimientos de mantenimiento simples que deberá seguir al limpiar los filtros, la lente, la carcasa y al cambiar la lámpara y los filtros.

# **O** Limpieza de los filtros

La esponja del filtro de aire absorbe el polvo y la suciedad evitando que entren en el proyector y se deberá limpiar con frecuencia. Si el filtro está sucio o atascado, su proyector se sobrecalentará.

NOTA: El mensaje para la limpieza del filtro se mostrará durante un minuto después de que el proyector se encienda o apague. Si el mensaje aparece, limpie los filtros. El tiempo de limpieza de los filtros está ajustado en [DESACT.] en el momento del envío. ( $\rightarrow$ página [10](#page-113-0)*3)*

Para cancelar el mensaje, pulse cualquier botón en la carcasa del proyector o en el mando a distancia.

El filtro de dos capas en el proyector mejora las capacidades de enfriamiento y a prueba de polvo comparado con los modelos convencionales.

Las partes exteriores (lado de entrada) de la primera y segunda capa del filtro eliminan el polvo. Para limpiar el filtro, saque la unidad del filtro y la cubierta del filtro.

# **ADVERTENCIA**

- Antes de limpiar los filtros, apague el proyector, desconecte el cable de alimentación y deje que la carcasa se enfríe. De lo contario podrían producirse una descarga eléctrica o quemaduras.
- **1. Presione hacia arriba los botones de la izquierda y derecha** *para liberar la unidad del filtro y tire de ella.*

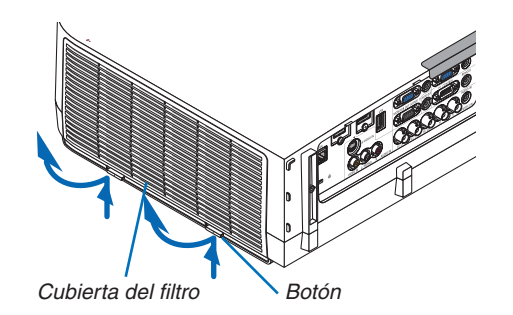

**2. Extraiga la unidad del filtro tirando de la pestaña.**

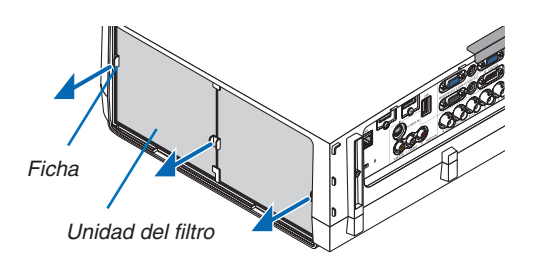

### **3. Extraiga los cuatro filtros.**

*(1)Dele la vuelta a la unidad del filtro y extraiga los dos filtros suaves de tipo acordeón.*

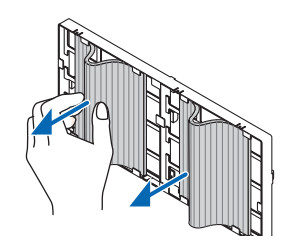

### 7. Mantenimiento

- *(2)Presione el extremo izquierdo de los filtros y extraiga los dos filtros duros de tipo nido de abeja.*
	- *- Los filtros no pueden ser extraídos pulsando los extremos izquierdo y derecho.*
- *4. Use una aspiradora para aspirar todo el polvo del interior.*

*Deshágase del polvo en el filtro de acordeón*

#### *NOTA:*

- • Cuando aspire el filtro, use el pincel suave adjunto para aspirar. Esto es para evitar que se dañe el filtro.
- • No lave el filtro con agua. De lo contrario puede obstruir el filtro.
- **5. Extraiga el polvo de la unidad del filtro y de la cubierta del** *filtro.*

*Limpie tanto el exterior como el interior.*

- **6. Coloque de nuevo los cuatro filtros en la unidad del fil***tro.*
	- *(1)*Introduzca los filtros duros de tipo nido de abeja en las *puntas de las alas en el centro, a continuación doble los filtros y empújelos hacia adentro bajo los ganchos.*
		- *- Los filtros no pueden colocarse desde el exterior.*
	- *(2)Dele la vuelta a la unidad del filtro.*

Instale los filtros de tipo acordeón bajo las alas junto a los *bordes exteriores.*

- Cada filtro acordeón tiene rendijas. Alinee estas rendijas *con las partes salientes de la unidad del filtro.*
- **7. Coloque de nuevo la unidad del filtro en la carcasa del** *proyector.*

Introduzca la unidad de filtro en el proyector con los lados en *los cuales se encuentran los ganchos izquierdo y derecho hacia el exterior.*

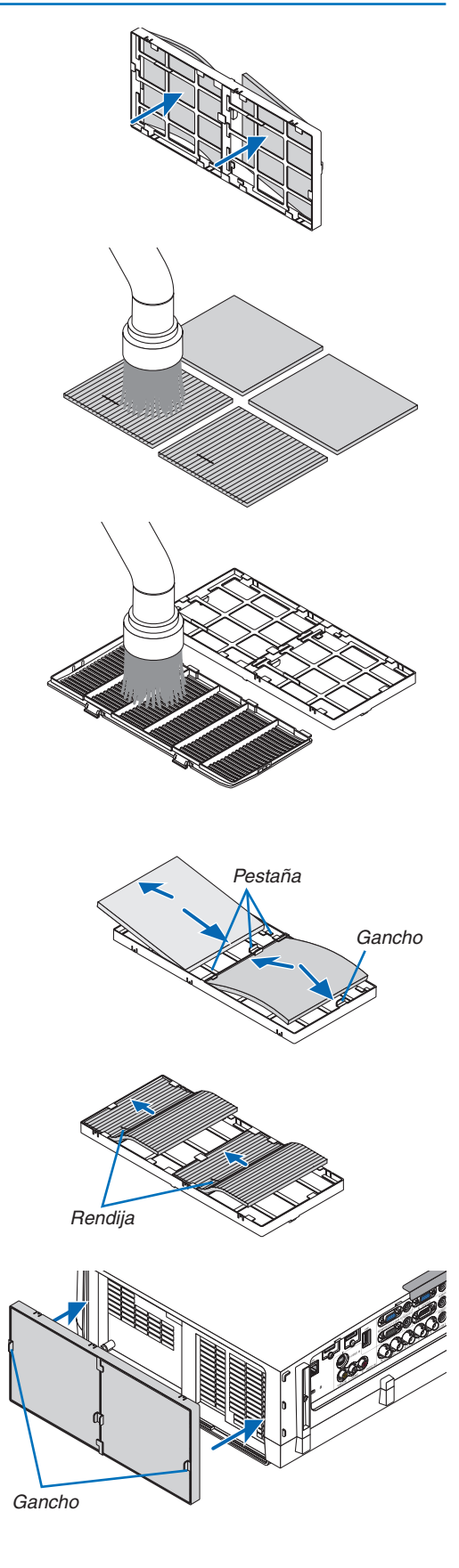

**8. Coloque de nuevo la cubierta del filtro en la carcasa del** *proyector.*

Introduzca los 4 cerrojos en la parte superior de la cubierta del *filtro en las ranuras del proyector y presione los botones de la izquierda y derecha para cerrar.*

• Presione la cubierta del filtro hasta que haga clic en su *lugar.*

### **9. Borre las horas de uso del filtro.**

*Enchufe el cable de alimentación a la toma de la pared y, a continuación, encienda el proyector.*

*Desde el menú, seleccione [REAJ.]* → *[BORRAR HORAS DEL*  FILTRO]. (→ *página [117](#page-127-0))*

*El intervalo de tiempo para limpiar los filtros está ajustado en [DESACT.] en el momento del envío. Cuando use el proyector tal como está, no necesita borrar las horas del filtro*

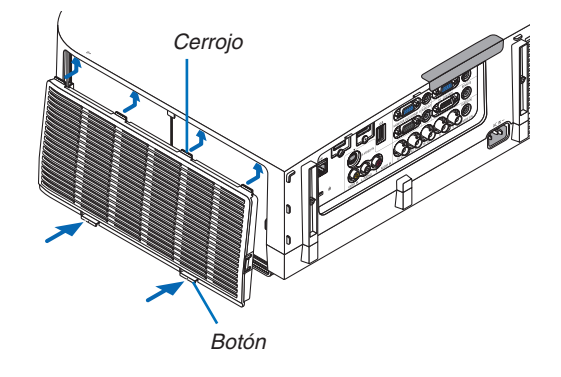

# 2 Limpieza de la lente

- • Apague el proyector antes de limpiarlo.
- • El proyector tiene una lente de plástico. Use un limpiador de lentes de plástico comercialmente disponible.
- • No raye ni estropee la superficie de la lente; las lentes de plástico se rayan fácilmente.
- • Nunca utilice alcohol o limpiador para lentes de cristal, ya que podría dañar la superficie de plástico de la lente.

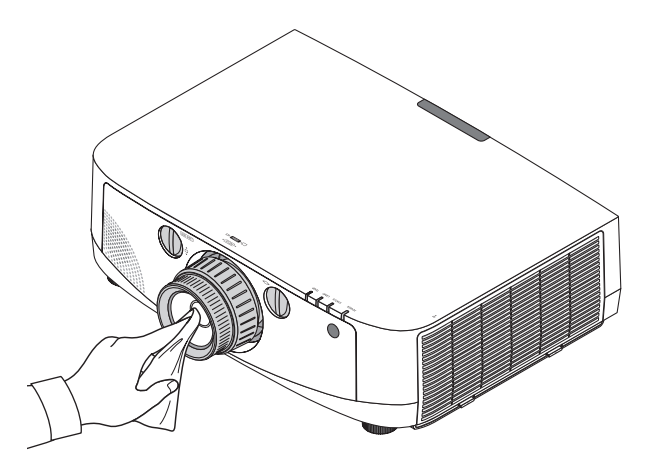

# **6 Limpieza de la carcasa**

Apague el proyector y desconecte el proyector antes de limpiar.

- Use un paño seco y suave para sacar el polvo de la carcasa.
- Si está muy sucio, utilice detergente suave.
- Nunca utilice detergentes fuertes ni alcohol u otros disolventes.
- Cuando limpie las ranuras de ventilación o el altavoz usando una aspiradora, no fuerce el pincel de la aspiradora hacia dentro de las ranuras de la carcasa.

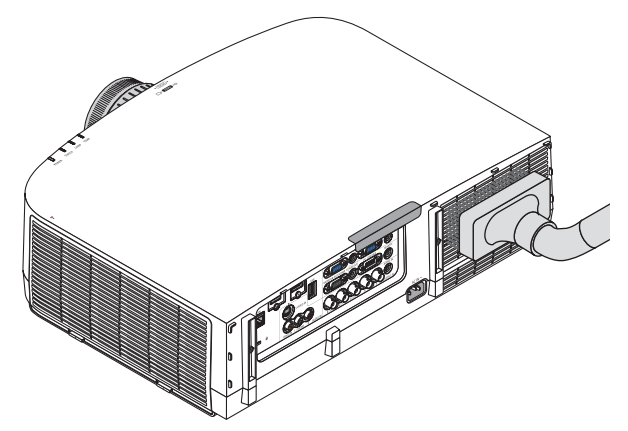

*Aspire el polvo de las ranuras de ventilación.*

- Las ranuras de ventilación obstruidas pueden causar un aumento de la temperatura en el interior del proyector, resultando en un mal funcionamiento.
- No raye o golpee la carcasa con los dedos u objetos duros
- Contacte con su distribuidor para limpiar el interior del proyector.

NOTA: No aplique agentes volátiles, como por ejemplo insecticida, en la carcasa, la lente, o la pantalla. No deje productos de goma o de vinilo en contacto prolongado con éste. De lo contrario, la superficie se deteriorará o podría desaparecer la capa protectora.

# <span id="page-169-0"></span>4 Cambio de la lámpara y de los filtros

Si la lámpara llega al final de su vida útil, el indicador LAMP de la carcasa parpadeará en rojo y el mensaje "LA LÁMPARA HA LLEGADO AL TÉRMINO DE SU VIDA ÚTIL. REEMPLACE LA LÁMPARA. USE LA LÁMPARA ESPECIFÍCADA PARA MAYOR SEGURIDAD Y RENDIMIENTO." aparecerá (\*). Aunque la lámpara continúe funcionando, sustitúyala para que el proyector siga presentando un rendimiento óptimo. Después de reemplazar la lámpara, asegúrese de borrar el contador de hora de lámpara.  $(\rightarrow)$  página [116](#page-126-0))

# **ADVERTENCIA**

- NO TOQUE LA LÁMPARA justo después de haberla utilizado. Estará extremadamente caliente. Apague el proyector y a continuación desconecte el cable de alimentación. Deje que la lámpara se enfríe por lo menos durante una hora antes de tocarla.
- Use la lámpara especificada para garantizar la seguridad y el desempeño.
- NO QUITE NINGÚN TORNILLO, excepto el tornillo de la cubierta de la lámpara y los dos tornillos del bastidor de la lámpara. De lo contrario, podría recibir una descarga eléctrica.
- No rompa el cristal del bastidor de la lámpara.

 Asegúrese de no dejar huellas dactilares en la superficie de cristal del bastidor de la lámpara. La presencia de huellas dactilares en la superficie de cristal puede causar sombras no deseadas y mala calidad de imagen.

El proyector se apagará y pasará al modo de espera si sigue utilizándolo durante 100 horas más una vez que la vida útil de la lámpara haya llegado a su fin. Si esto sucediera, asegúrese de reemplazar la lámpara. Si sigue utilizando la lámpara una vez que su duración haya llegado a su fin, es posible que la bombilla se rompa y los trozos de cristal se dispersen en el compartimento de la lámpara. No toque los trozos de vidrio, pues podría cortarse. Si esto sucediera, póngase en contacto con su distribuidor NEC para el recambio de la lámpara.

\*NOTA: Este mensaje aparecerá en las siguientes circunstancias:

- • durante un minuto tras encender el proyector
- $\bullet$  cuando se pulsa el botón  $\circledcirc$  (POWER) en la carcasa del proyector o se pulsa el botón POWER OFF en el mando a distancia

Para eliminar este mensaje, pulse cualquier botón en la carcasa del proyector o en el mando a distancia.

Lámpara opcional y herramientas necesarias para el reemplazo:

- • Destornillador Phillips (más-cabeza)
- • Lámpara de repuesto: NP21LP

## Pasos a seguir para el cambio de la lámpara y los filtros

- *Paso 1.* **Cambie la lámpara**
- *Paso 2.* **Cambie los filtros (**→ *página [162](#page-172-0))*
- *Paso 3.* **Borre las horas de uso de la lámpara y del filtro (**→ *página [116,](#page-126-0) [117\)](#page-127-0)*

## **Para reemplazar la lámpara:**

## *1. Quite la cubierta de la lámpara.*

(1) Afloje el tornillo de la cubierta de la lámpara

- El tornillo de la cubierta de la lámpara no es extraíble.
- (2) Tire del botón de la cubierta de la lámpara hacia usted y extráigalo.

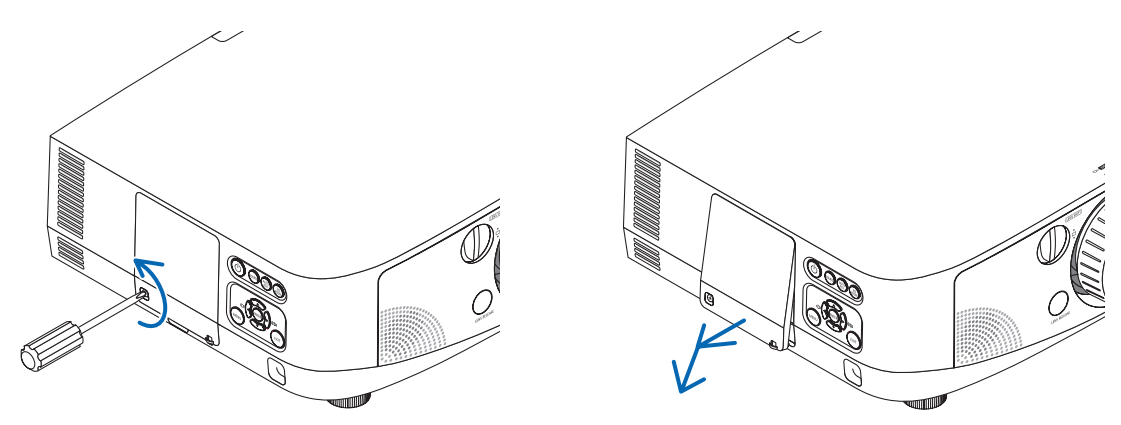

### *2. Quite el bastidor de la lámpara.*

(1) Afloje los dos tornillos que aseguran el bastidor de la lámpara hasta que el destornillador Phillips gire libremente.

- Estos dos tornillos no se pueden sacar.
- El bastidor posee un interbloqueo para evitar el riesgo de descargas eléctricas. No intente franquear este seguro.
- (2) Extraiga el bastidor de la lámpara sujetándolo.

# **ADVERTENCIA:**

Asegúrese de que el bastidor de la lámpara se encuentra a baja temperatura antes de sacarlo.

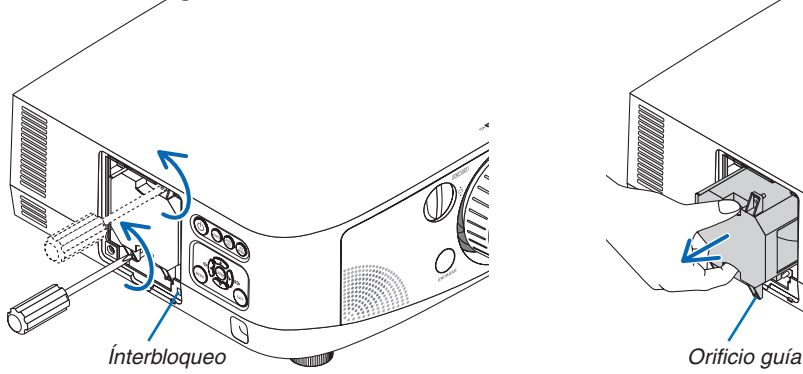

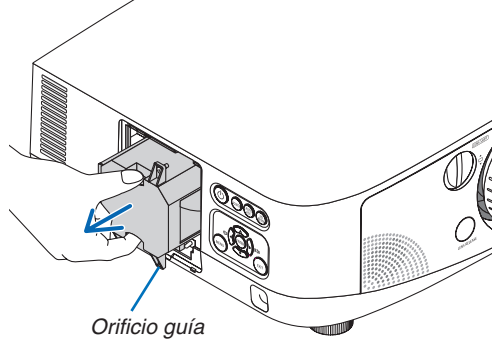

### *3. Instale un nuevo bastidor de lámpara.*

- (1) Introduzca un nuevo bastidor de lámpara hasta que el bastidor de lámpara esté introducido en la toma.
- (2) Colocar de manera que el orificio guía en la parte inferior derecha de la carcasa de la lámpara esté por encima del saliente del proyector y pulsar hasta el fondo.
- (3) Fíjelo en su sitio con los dos tornillos.
	- Asegúrese de apretar los tornillos.

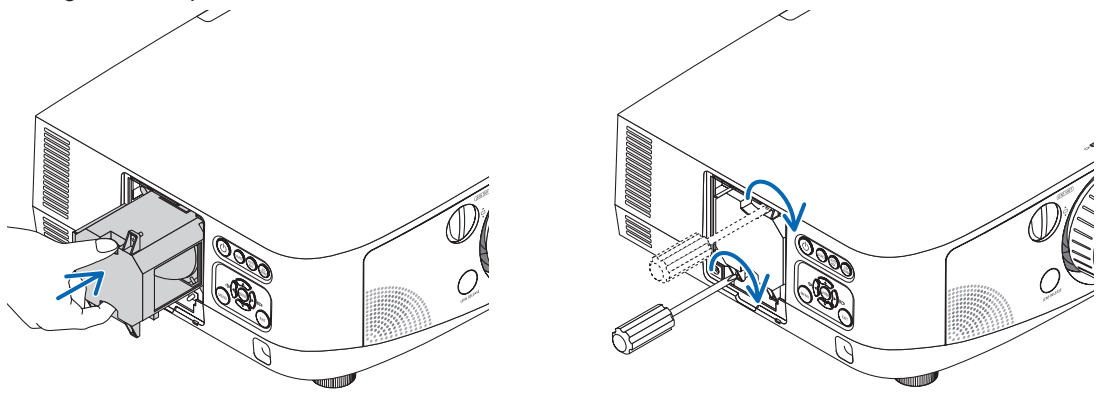

### **4. Vuelva a colocar la cubierta de la lámpara.**

- (1) Introduzca el extremo superior de la cubierta de la lámpara en la ranura del proyector y cierre la cubierta de la lámpara.
- (2) Apriete el tornillo para cerrar la cubierta de la lámpara.
- Asegúrese de apretar bien el tornillo.

**Esto finaliza el cambio de la lámpara. Comience el cambio del filtro.**

NOTA: Si sigue utilizando el proyector durante 100 horas más una vez que la duración de la lámpara haya llegado a su fin, el proyector no se podrá encender ni se mostrará el menú.

Si esto sucediera, pulse el botón HELP en el mando a distancia durante 10 segundos para reajustar el reloj de la lámpara a cero. Cuando el reloj de tiempo de uso de la lámpara se ajusta a cero, el indicador LAMP se apaga.

## <span id="page-172-0"></span>**Cambiar los filtros:**

Se incluyen cuatro filtros con la lámpara de recambio.

Filtro de nido de abeja (malla gruesa): Tamaños grande y pequeño (colocados en el exterior de la unidad del filtro) Filtro de acordeón (malla fina): Tamaños grande y pequeño (colocados en el interior de la unidad del filtro)

### *NOTA:*

- • Cambie los cuatro filtros a la vez.
- • Antes de cambiar los filtros, retire toda suciedad o polvo de la carcasa del proyector.
- • El proyector es un equipo de precisión. Mantenga alejados la suciedad y polvo durante el cambio del filtro.
- • No lave los filtros con agua ni jabón. El agua y el jabón podrían dañar la membrana del filtro.
- • Coloque los filtros en su lugar. Si coloca los filtros de forma incorrecta podría provocar que la suciedad o polvo penetrasen en el *proyector.*

Antes de cambiar los filtros, cambie la lámpara. ( $\rightarrow$  página [159](#page-169-0))

1. Presione hacia arriba los botones de la izquierda y derecha para liberar la unidad del filtro y tire de ella.

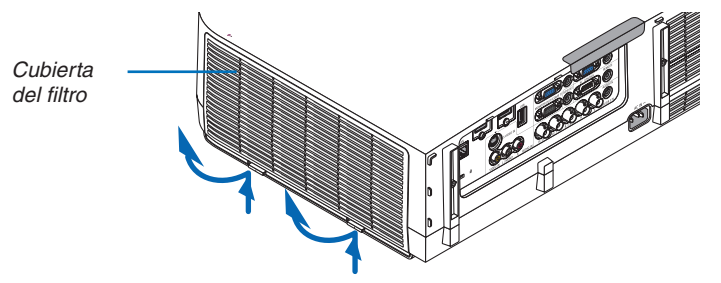

**2. Extraiga la unidad del filtro tirando de la pestaña.**

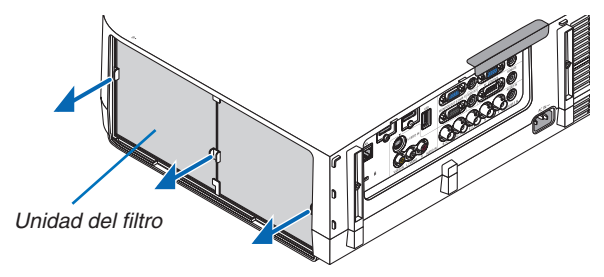

### **3. Extraiga los cuatro filtros.**

*(1)Dele la vuelta a la unidad del filtro y extraiga los dos filtros suaves de tipo acordeón (grande y pequeño).*

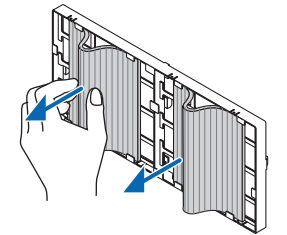

- *(2)Presione el extremo izquierdo de los filtros y extraiga los dos filtros duros de tipo nido de abeja (grande y pequeño).*
	- *Los filtros no pueden ser extraídos pulsando los extremos izquierdo y derecho.*

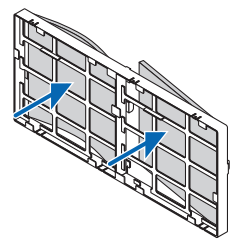

**4. Extraiga el polvo de la unidad del filtro y de la cubierta del filtro.**

*Limpie tanto el exterior como el interior.*

### **5. Coloque los cuatro nuevos filtros en la unidad del filtro.**

- *(1)*Introduzca los filtros duros de tipo nido de abeja en las puntas de las alas en el centro, a continuación doble los *filtros y empújelos hacia adentro bajo los ganchos.*
	- *- Los filtros no pueden colocarse desde el exterior.*

*(2)Dele la vuelta a la unidad del filtro.*

Instale los filtros de tipo acordeón bajo las alas junto a los bordes exteriores.

 • Cada filtro acordeón tiene rendijas. Alinee estas rendijas con las partes salientes de la unidad del filtro.

### **6. Coloque de nuevo la unidad del filtro en la carcasa del proyector.**

Introduzca la unidad de filtro en el proyector con los lados en los cuales se encuentran los ganchos izquierdo y *derecho hacia el exterior.*

### **7. Coloque de nuevo la cubierta del filtro en la carcasa del proyector.**

Introduzca los 4 cerrojos en la parte superior de la cubierta del filtro en las ranuras del proyector y presione los *botones de la izquierda y derecha para cerrar.*

### **Esto finaliza el cambio del filtro.**

**Ya puede eliminar los contadores de las horas de la lámpara y del filtro.**

### **Borrar las horas de uso de la lámpara y del filtro:**

- **1. Coloque el proyector en el lugar en el que será utilizado.**
- **2. Enchufe el cable de alimentación a la toma de la pared y, a continuación, encienda el proyector.**
- **3. Borre las horas de uso de la lámpara y del filtro.**
	- *1. Desde el menú, seleccione [REAJ]* → *[BORRAR HORAS DE LA LÁMPARA] y reajuste las horas de uso de la lámpara.*
	- 2. Seleccione [BORRAR HORAS DEL FILTRO] y reajuste las horas de uso del filtro. (→ *página [117\)](#page-127-0)*

# 8. Soporte del usuario

# **O** Instalación del programa del software

# Instalación para el software de Windows

Los programas del software, exceptuando Image Express Utility 2 for Mac, son compatibles con Windows 7, Windows Vista y Windows XP.

*NOTA:*

- • Para instalar o desinstalar cada programa del software, la cuenta del usuario de Windows debe de tener privilegio "Administrador" (Windows 7, Windows Vista) o privilegio "Administrador del ordenador" (Windows XP).
- • Antes de comenzar la instalación cierre todos los programas en ejecución. Si hay algún programa en ejecución, la instalación *puede no ser completada.*
- Para ejecutar Virtual Remote Tool o PC Control Utility Pro 4 en Windows XP Home Edition y en Windows XP Professional, se necesita "Microsoft .NET Framework versión 2.0 o posterior". La versión 2.0 de Microsoft .NET Framework o posteriores están disponibles en la página web de Microsoft. Descárguela e instálela en su ordenador.
- Image Express Utility Lite se instalará en el disco duro de su ordenador. Si se muestra el mensaje "No hay suficiente espacio en el destino", libere el espacio suficiente (unos 100 MB) para instalar el programa.

### **1 Introduzca el CD-ROM del Proyector NEC suministrado en su unidad de CD-ROM.**

*La ventana del menú será visualizada.*

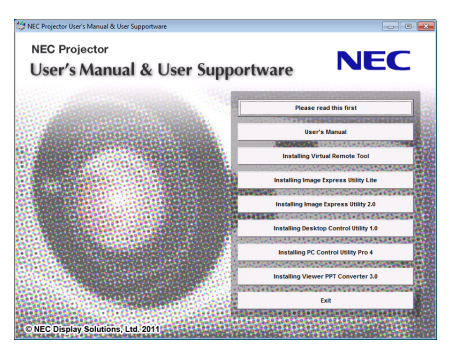

### SUGERENCIA:

Si no se visualiza la ventana del menú, intente con el siguiente procedimiento. Para Windows 7

- **1. Haga clic en "Inicio" en Windows.**
- **2. Haga clic en "Todos los programas"** → **"Accesorios"** → **"Ejecutar".**
- **3. Escriba el nombre de la unidad de su CD-ROM (ejemplo:"Q:\") y "LAUNCHER.EXE" en"Nombre". (ejem****plo: Q:\LAUNCHER.EXE)**
- **4. Haga clic en "OK".**

*la ventana del menú será visualizada.*

**2 Haga clic en el programa de software que desea instalar en la ventana del menú.**

*La instalación comenzará.*

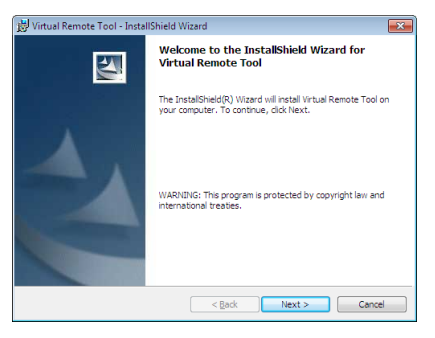

Siga las instrucciones de las pantallas de instalación para completar la instalación.

### SUGERENCIA:

### **Desinstalación de un programa del software**

#### **Preparativos:**

Abandonar el programa del software antes de desinstalar. Para desinstalar el programa del software, la cuenta del usuario de Windows debe de tener privilegio "Administrador" (Windows 7 y Windows Vista) o privilegio "Administrador del ordenador" (Windows XP).

### **• Para Windows 7/Windows Vista**

- **1 Haga clic en "Iniciar" y luego en "Panel de control".** *Aparecerá la ventana de Panel de control.*
- **2 Haga clic en "Desinstalar un programa" debajo de "Programas"** *Aparecerá la ventana de "Programas y Características".*
- **3 Seleccione el programa de software y haga clic sobre él.**
- **4 Haga clic en "Desinstalar/Cambiar" o "Desinstalar".**

 • Cuando aparezca la ventana de "Control de cuentas de usuario", haga clic en "Continuar". *Siga las instrucciones en la pantalla para completar la desinstalación.*

### **• Para Windows XP**

- **1 Haga clic en "Iniciar" y luego en "Panel de control".** *Aparecerá la ventana de Panel de control.*
- **2 Haga doble clic en "Añadir / Eliminar programas".** *Aparecerá la ventana de Añadir / Eliminar programas.*
- **3 Haga clic en el programa de software de la lista y luego haga clic en "Eliminar".**

*Siga las instrucciones en la pantalla para completar la desinstalación.*

### Instalación para el software de Macintosh

Image Express Utility 2 for Mac es compatible con Mac SO X.

**1 Introduzca el CD-ROM del Proyector NEC suministrado en su unidad de CD-ROM.**

*La ventana del menú será visualizada.*

- **2 Haga doble clic en el icono del CD-ROM.**
- **3 Haga doble clic en la carpeta "Mac OS X".**
- **4 Haga doble clic en "Image Express Utility 2 (Intel).dmg".**

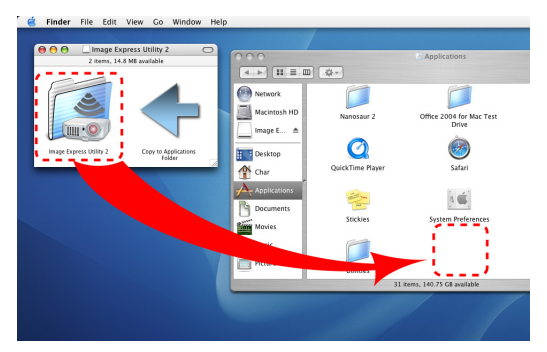

 Se visualizará la carpeta "Image Express Utility 2".

- Si su Mac es PowerPC, haga doble clic en "Image Express Utility 2.dmg".
- **5 Mueva la carpeta "Image Express Utility 2" a la carpeta "Aplicaciones" usando una operación de arrastrar** *y soltar.*

#### SUGERENCIA:

- **Desinstalación de un programa de software**
- **1. Mueva la carpeta "Image Express Utility 2" al icono de Papelera de reciclaje.**
- **2. Mueva el archivo de configuración de "Image Express Utility 2" al icono de Papelera de reciclaje.**
	- • El archivo de configuración de Image Express Utility 2 se encuentra en "/usuario/su nombre de usuario/biblioteca/ Preferencias/jp.co.nec.nevt.ImageExpressUtility.plist".

# Operar el proyector usando la LAN (Virtual Remote Tool)

Esto le ayudará a llevar cabo operaciones tales como encender y apagar el proyector y la selección de señal a través de una conexión LAN. También es utilizado para enviar una imagen al proyector y registrarla como los datos del logotipo del proyector. Tras registrarla, podrá bloquear el logotipo para evitar su modificación.

### **Funciones de control**

Encendido/Apagado, selección de señal, congelamiento de imagen, modo silencio de imagen, modo silencio de audio\*, transferencia de logotipo al proyector y control del mando a distancia en su PC.

Pantalla de Virtual Remote

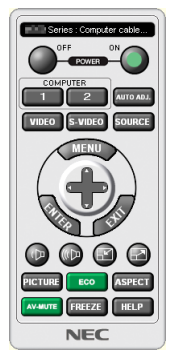

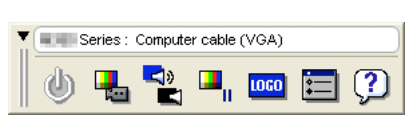

Ventana del mando a distancia de este este en el Barra de herramientas

Esta sección proporciona un perfil de preparación para utilizar Virtual Remote Tool.

Para obtener información sobre cómo utilizar Virtual Remote Tool, vea la Ayuda de Virtual Remote Tool. (→ página [169](#page-179-0))

*NOTA:*

- • Los datos del logotipo (gráficos) que pueden enviarse al proyector utilizando Virtual Remote Tool tienen las siguientes restriccio*nes:*
	- Tamaño de archivo: 256 KB o inferior
	- Tamaño de imagen (resolución): la resolución natural del proyector
- • Los datos de logotipo enviados con Virtual Remote Tool se visualizarán en el centro de la pantalla. Los bordes aparecerán con un contorno negro.

### SUGERENCIA:

• También se puede utilizar Virtual Remote Tool con una conexión de serie.

## Conexión del proyector a una LAN.

Conecte el proyector a la LAN siguiendo las instrucciones de "Conexión de una LAN por cable" (→ page [150](#page-160-0)), "Conexión de una LAN inalámbrica (vendido por separado)" (→ página [151](#page-161-0)) y "9 Menús de aplicación — CONFIG. DE LA RED"  $(\rightarrow)$  página [120](#page-130-0))

# Iniciar Virtual Remote Tool

### **Empezar a utilizar el icono de acceso directo**

**• Haga doble clic en el icono de acceso directo en el escritorio de Windows.**

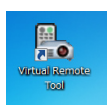

### **Comenzar desde el menú Inicio**

**• Haga clic en [Inicio]** → **[Todos los programas] o [Programas]** → **[NEC Projector User Supportware]** → **[Virtual Remote Tool]** → **[Virtual Remote Tool].**

*Cuando se inicia Virtual Remote Tool por primera vez, aparecerá la ventana "Easy Setup" .*

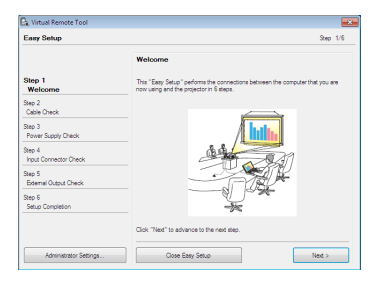

*La función "Easy Setup" no está disponible con este modelo. Haga clic en "Close Easy Setup".*

*Al cerrarse la ventana "Easy Setup", aparecerá la ventana "Projector List".*

*Seleccione el proyector que desea conectar. A continuación se visualizará la pantalla Virtual Remote.*

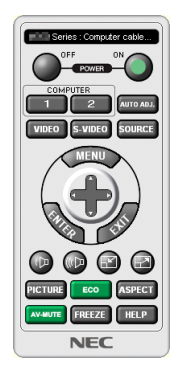

SUGERENCIA:

• Se puede visualizar la pantalla Virtual Remote Tool (o Barra de herramientas) sin visualizar la ventana "Easy Setup". Para ello, haga clic para colocar una marca de verificación en " Do not use Easy Setup next time" en la pantalla.

### *NOTA:*

• Cuando [AHORRO DE ENERGÍA] está seleccionado para [MODO DE ESPERA] en el menú, el proyector no puede ser encendido a través de una conexión por red (LAN por cable/LAN inalámbrico). Al seleccionar [RED EN MODO DE ESPERA] para [MODO DE ESPERA], el proyector no puede encenderse a través de una conexión LAN inalámbrica.

# <span id="page-179-0"></span>**Cerrar Virtual Remote Tool**

**1 Haga clic en el icono Virtual Remote Tool en la Barra de herramientas.**

*Aparecerá el menú emergente.*

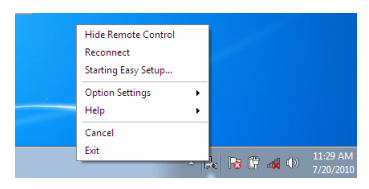

**2 Haga clic en "Exit".**

*Se cerrará Virtual Remote Tool.*

## **Visualización del archivo de ayuda Virtual Remote Tool**

- **Visualización del archivo de ayuda utilizando la barra de tareas**
- 1 Haga clic en el icono Virtual Remote Tool <sub>por</sub>en la barra de tareas cuando Virtual Remote Tool está en eje*cución.*

*Aparecerá el menú emergente.*

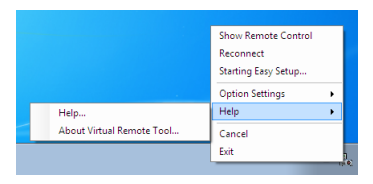

### **2. Haga clic en "Help".**

*Aparecerá la pantalla de Ayuda.*

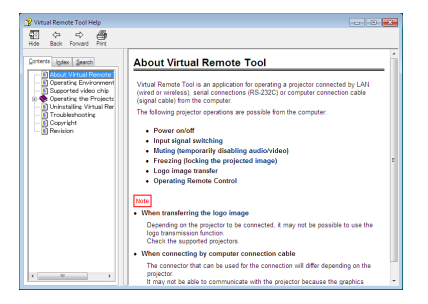

- **Visualización del archivo de ayuda utilizando el Menú de inicio.**
- **1. Haga clic en "Iniciar". "Todos los programas" o "Programas". "NEC Projector User Supportware". "Virtual Remote Tool". y luego "Virtual Remote Tool Ayuda" en este orden.**

*Aparecerá la pantalla de Ayuda.*
# Proyectar la imagen de la pantalla de su ordenador desde el proyector mediante una LAN (Image Express Utility Lite)

Utilizar Image Express Utility Lite le permitirá enviar la imagen de la pantalla de su ordenador al proyector mediante una LAN por cable o inalámbrica.

Esta sección le mostrará de forma general cómo conectar el proyector a una LAN y cómo utilizar Image Express Utility Lite. Para el manejo de Image Express Utility Lite, consulte la ayuda Image Express Utility Lite.

## Qué puede hacer con Image Express Utility Lite

#### **• Transmisión de imágenes**

- La pantalla de su ordenador puede ser enviada al proyector a través de una red por cable o inalámbrica sin necesidad de un cable de ordenador (VGA).
- • Si utiliza la función "EASY CONNECTION", los complicados ajustes de red serán simplificados y el ordenador se conectará automáticamente al proyector.
- • La pantalla de su ordenador puede ser enviada a un máximo de cuatro proyectores al mismo tiempo.

## **• Geometric Correction Tool (GCT)**

Consulte "❹ Proyección de una imagen desde un ángulo (Geometric Correction Tool en Image Express Utility Lite)".

## Conexión del proyector a una LAN.

Conecte el proyector a la LAN siguiendo las instrucciones de "Conexión de una LAN por cable" (→ page [150](#page-160-0)), "Conexión de una LAN inalámbrica (vendido por separado)" (→ página [151](#page-161-0)) y "9 Menús de aplicación — CONFIG. DE LA RED" ( $\rightarrow$  página [120](#page-130-0))

## Inicie Image Express Utility Lite.

**1. EnWindows, haga clic en"Inicio"**→**"Todos los programas"**→**"NEC Projector UserSupportware"**→**"Image Express Utility Lite"** → **"Image Express Utility Lite".**

 Image Express Utility Lite comenzará.

*La ventana seleccionada para la conexión de red será visualizada*

**2. Seleccione la Red y haga clic en "OK".**

*La ventana seleccionada como destino mostrará una lista con los proyectores conectables.*

• Si quiere conectar el ordenador directamente al proyector, se recomienda ""Easy Connection".

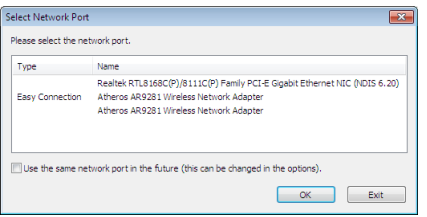

- **• Cuando se encuentran una o más redes para "EASY CONNECTION", se visualizará la ventana "Easy Con****nection Selection Screen".**
- **• Para comprobar la red disponible para los proyectores conectados, desde el menú, seleccione [INFO.]** → **[LAN INALÁMBRICA]** → **[SSID].**
- **3. Seleccione la red "Easy Connection" a la que desea conectarse y haga clic en "Select".** *La ventana de selección del objetivo será visualizada.*
- 4. Ponga una marca de selección para los proyectores que van a ser conectados y luego haga clic en "Con**nect".**
	- • Cuando se muestran uno o más proyectores, desde el menú en el proyector seleccione [INFO.] → [LAN INA*-* $LÁMBRICA] \rightarrow IDIRECCIÓN IP$ ].

<span id="page-181-0"></span>*Cuando la conexión con el proyector está establecida, puede operar la ventana de control para controlar el proyector.* 

## *NOTA:*

- • Al seleccionar [AHORRO DE ENERGÍA] o [RED EN MODO DE ESPERA] para [MODO DE ESPERA] desde el menú, el proyector que esté apagado no se mostrará en la ventana de destino seleccionada
- Al encontrar PA500U, en el campo de resolución se visualizará "1280 × 800".

## **Operaciones de la ventana de control**

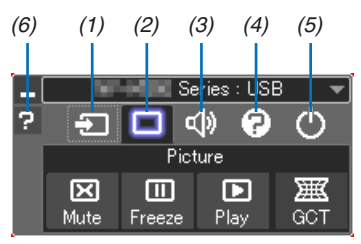

- (1) (Fuente) ..... Selecciona una de las fuentes de entrada del proyector.
- $(2)$  (Ajuste de la imagen)
- .............................. Activa o desactiva las funciones Silencio (Modo silencio imagen), Congelar (Congelación de una imagen), y Geometric Correction Tool (GCT)
- (3) (Sonido) .... Activa o desactiva Silencio (Modo silencio sonido), la reproducción de sonido y aumenta o disminuye el volumen.
- (4) (Etc.) .......... Utiliza "Actualizar", "Servidor HTTP", "Ajustes" e "Información".
- (5) (Salir) ........ Abandonda Image Express Utility Lite. También puede desconectar el proyector al mismo tiempo.
- (6) **E** (Ayuda) ........ Visualiza la ayuda para Image Express Utility Lite.

## SUGERENCIA:

## **Visualización de Ayuda de Image Express Utility Lite**

- **• Visualización del archivo de Ayuda de Express Utility Lite cuando está en ejecución.** *Haga clic en el icono [?] (ayuda) en la ventana de control. Se visualizará la pantalla de Ayuda.*
- **• Visualización del archivo de Ayuda de GCT cuando está en ejecución.** *Haga clic en "Help (C)"* → *"Help" en la pantalla Editar. Se visualizará la pantalla de Ayuda.*
- **• Visualización del archivo de ayuda usando el Menú Inicio.** Haga clic en "Inicio" → *"Todos los programas" o "Programas"* → *"NEC Projector User Supportware"* → "Image *Express Utility Lite"* → "Image Express Utility Lite Help". *Se visualizará la pantalla de Ayuda.*

# Proyección de una imagen desde un ángulo (Geometric Correction Tool en Image Express Utility Lite)

La función Geometric Correction Tool (GCT) le permite corregir la distorsión de las imágenes proyectadas incluso si están en ángulo.

## Qué puede hacer con GCT

- La función GCT incluye las siguientes tres funciones
	- 4-point Correction: Podrá ajustar fácilmente la imagen proyectada dentro de los bordes de la pantalla alienando las cuatro esquinas de una imagen con las de la pantalla.
	- • **Multi-point Correction:** Podrá corregir una imagen distorsionada en la esquina de una pared o pantalla irregular utilizando distintas pantallas independientes para corregir la imagen así como 4-point Correction.
	- • **Parameters Correction:** Podrá corregir una imagen distorsionada utilizando una combinación de normas de transformación preparadas por adelantado.

Esta sección le mostrará un ejemplo del uso de 4-point Correction.

Para obtener más información sobre "Multi-point Correction" y "Parameters Correction", consulte el archivo de ayuda de Image Express Utility Lite.  $(\rightarrow)$  página [171](#page-181-0))

- Sus datos de corrección serán almacenados en el proyector o en su ordenador y podrá restaurarlos cuando sea necesario.
- Al conectarse a una red (LAN por cable o inalámbrica) o un cable de vídeo podrá usarse la corrección geométrica.

# Proyección de una imagen desde un ángulo (GCT)

Preparación: Ajuste la posición del proyector o el zoom de manera que la imagen proyectada pueda cubrir toda el área de la pantalla.

**1. Haga clic en el icono " " (Imagen) y a continuación en el botón " ".**

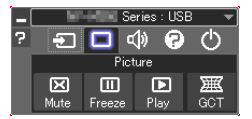

*La ventana "4-point Correction" será visualizada.*

- **2. Haga clic en el botón "Start Correction" y a continuación en el botón "Start 4-point Correction".** *Se visualizará un marco verde y el puntero del ratón ( ).*
	- • Aparecerán cuatro marcas [ *] en las cuatro esquinas del marco verde*

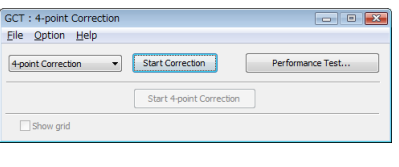

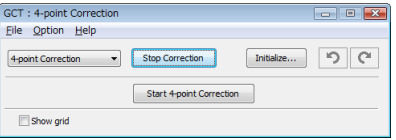

**3. Utilice el ratón para hacer clic en la marca [** • **] cuya esquina desee mover.** *La marca actualmente seleccionada [* • *] pasará a ser de color rojo.*

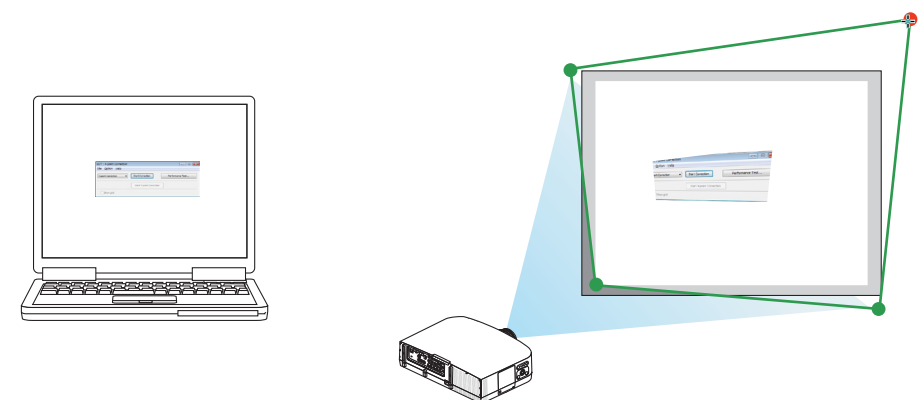

*(En el ejemplo anterior, las pantallas de Windows han sido omitidas por motivos de clarificación.)*

- **4. Arrastre la marca seleccionada [ ] hasta el punto que desea corregir y suéltela.**
	- • Al hacer clic en cualquier parte dentro del área de la imagen proyectada, la marca [ *] más cercana se moverá a la posición del cursor.*

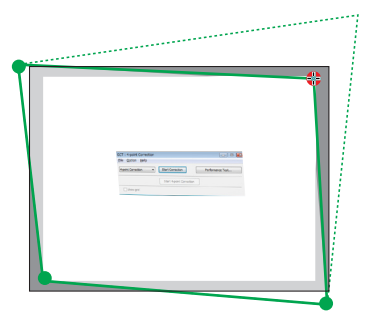

**5. Repita el Paso 3 y 4 para corregir la distorsión de la imagen proyectada.**

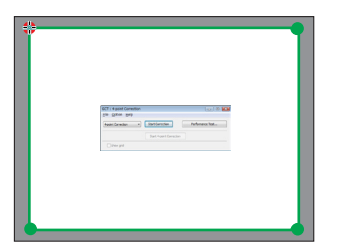

*6. Una vez finalizado, haga clic derecho en el ratón.*

*La marca verde y el puntero del ratón desaparecerán del área de la imagen proyectada. Así concluye la corrección.*

**7. Haga clic en el botón "X" (cerrar) de la ventana "4-point Correction".**

*La ventana "4-point Correction" desaparecerá y se ejecutará 4-point correction.*

**8. Haga clic en el botón " " de la ventana de control para salir de GCT.**

#### SUGERENCIA:

- Tras ejecutar 4-point correction, podrá guardar los datos 4-point correction en el proyector haciendo clic en "File"  $\rightarrow$  "Writing to the projector…" en la ventana "4-point Correction".
- • Consulte Help de Image Express Utility Lite para el manejo de la ventana de "4-point Correction" y otras funciones que no sean GCT. (→ página *[171\)](#page-181-0)*

# **6 Proyectar imágenes o vídeos desde el proyector mediante** una LAN (Image Express Utility 2.0)

# Qué puede hacer con Image Express Utility 2.0

Usar Image Express Utility 2.0 le permite enviar las pantallas de sus ordenadores al proyector mediante la LAN por cable/inalámbrica.

 La diferencia con Image Express Utility Lite es que las imágenes proyectadas podrán enviarse desde un ordenador no solamente a un proyector sino a dos o más proyectores a la vez.

 Al utilizar "Meeting Mode" las imágenes proyectadas podrán enviarse y recibirse entre dos o más ordenadores.

**• Transmisiones de imágenes de alta velocidad y alta calidad basadas en el algoritmo de compresión original de NEC.**

 El algoritmo de compresión original de NEC permite el envío de imágenes de alta calidad en la red de alta velocidad, desde su ordenador al proyector.

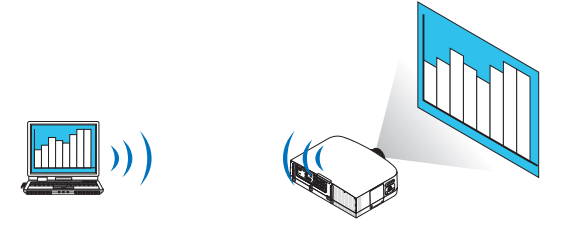

#### **• Proyección simultánea por múltiple proyectores**

 Las imágenes podrán enviarse desde un ordenador no solamente a un proyector, sino a dos o más proyectores a la vez.

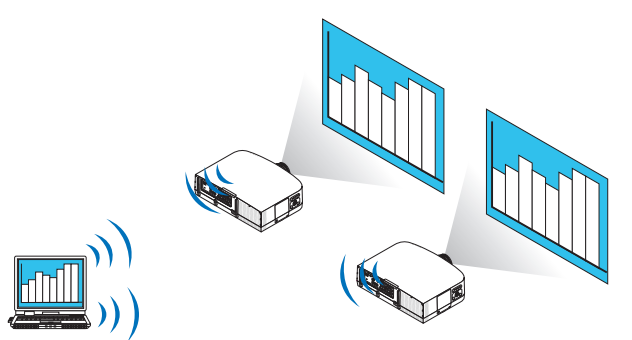

**• "Función Easy Connection" para la conexión de LAN inalámbrica**

 Al utilizar la función\*<sup>1</sup> "Easy Connection", se podrá simplificar la complicada configuración de la LAN inalámbrica.

- \*1 Esta función puede utilizarse si se usa Windows XP como el SO y si tiene el privilegio de "Administrador de ordenador". Si el SO es Windows 7/Windows Vista se le solicitará la entrada de la contraseña de inicio de sesión como "Administrador".
- **• Las imágenes proyectadas podrán transferirse y guardarse en ordenadores.**

 Si se usa "Meeting Mode" las imágenes proyectadas podrán enviarse a los ordenadores de todos los participantes (asistentes) de una "Reunión". Las imágenes recibidas podrán guardarse en su ordenador con una nota (datos de texto) adjunta.

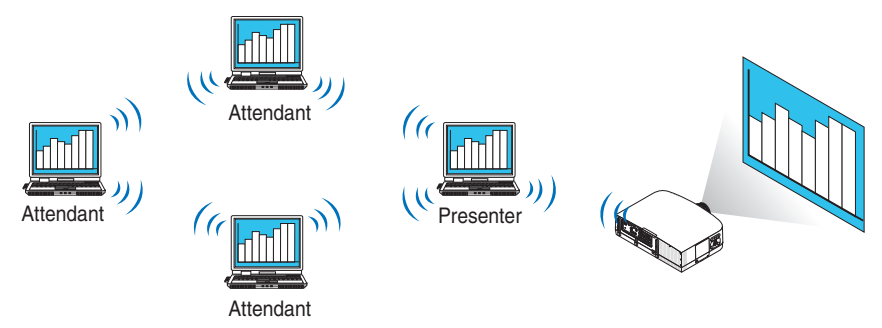

## **• Cambio de presentador con 1 clic**

 Al cambiar de presentador durante la conferencia, los participantes (asistentes) pueden simplemente hacer clic en un botón para cambiar a otro presentador nuevo.

## **• Gestión central del ordenador de proyección**

 Usar el Modo de aprendizaje le permite utilizar un único ordenador (Gestor) para gestionar el ordenador (Asistente) que proyectará. Las operaciones posibles incluyen el cambio de ordenadores de proyección que proyectarán, así como la finalización temporal de la comunicación con el proyector.

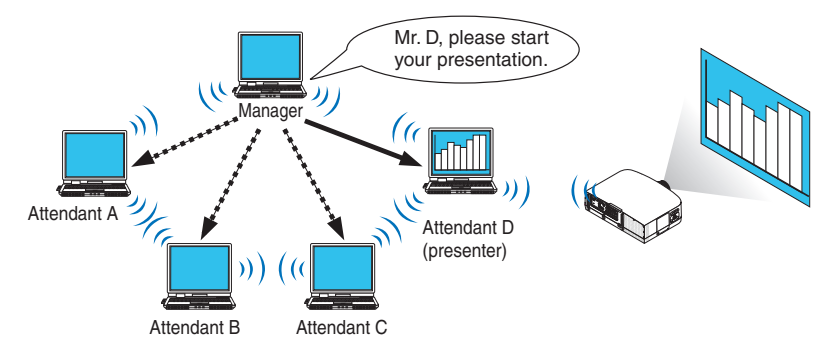

## *NOTA:*

El Modo de aprendizaje no es instalado mediante la opción de instalación "Typical" al instalar Image Express Utility 2.0. Para usar el Modo de aprendizaje, seleccione la opción de instalación "Extension" en la pantalla de selección de instalación que aparece durante el progreso de la instalación de Image Express Utility 2.0, y seleccione "Training Mode (Attendant)" o "Training Mode (Manager)".

# Conexión del proyector a una LAN

Conecte el proyector a la LAN siguiendo las instrucciones de "Conexión de una LAN por cable" (→ página [150](#page-160-0)), "Conexión de una LAN inalámbrica (→ página [151](#page-161-0)) y "9 Menús de aplicación — CONFIG. DE LA RED" (→ página [120](#page-130-0))

#### <span id="page-186-0"></span>Funcionamiento básico de Image Express Utility 2.0

Esta sección explica los siguientes tres casos como ejemplo del funcionamiento de Image Express Utility 2.0.

- (1) Trasferencia de imágenes al proyector
- (2) Celebración de una conferencia
- (3) Participación en una conferencia

#### **Envío de imágenes al proyector**

- **Conexión del proyector**
- **1 Encienda la alimentación del proyector para el cual ha establecido la LAN.**
- **2 Haga clic en Windows [Inicio]** → **[Todos los programas]** → **[NEC Projector UserSupportware]** → **[Image Express Utility 2.0]** → **[Image Express Utility 2.0], en ese orden.**

*La ventana "Selection Of Network Connections" será visualizada.*

*Se visualizará en su ordenador una lista del equipo de red conectado.*

#### IMPORTANTE:

Una pantalla similar a la mostrada a continuación será visualizada si inicia el software en un PC instalado con Windows XP Service Pack 2 (SP2) (o posterior).

Si se visualiza esto haga clic en "Desbloquear".

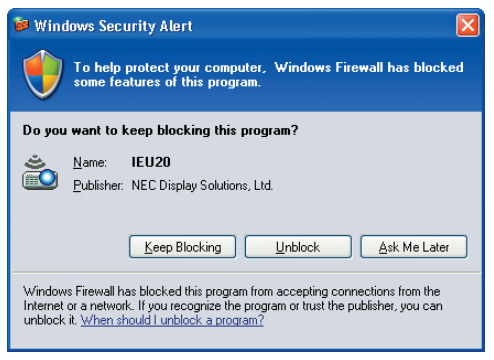

**3 Seleccione el equipo de red que va a utilizar y haga clic en [OK].**

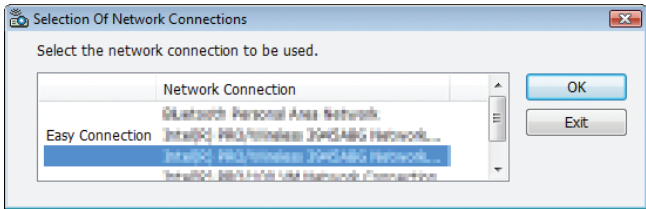

*Seleccione el dispositivo de red que visualice "Easy Connection" si el ajuste de la LAN es para "Easy Connection." Esto hará que aparezca la ventana "Projector List".*

**4 Marque( ) del proyector a conectar y haga clic en [Connect].**

*Si el nombre del proyector que desea conectar no aparece en la lista o está oculto haga clic en [Update].*

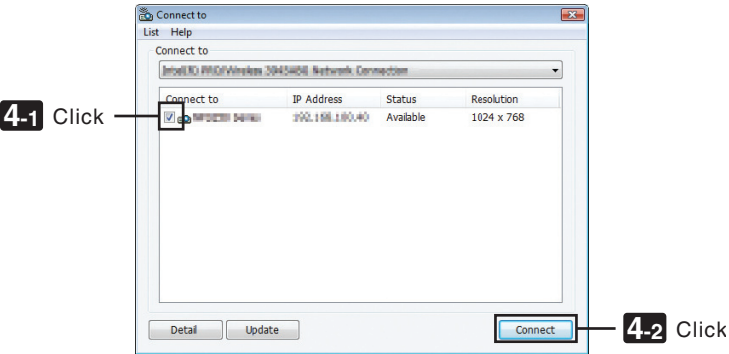

*La pantalla de su ordenador será proyectada desde el proyector.*

*En este punto, la señal de entrada del proyector cambiará automáticamente a "NETWORK".*

#### *NOTA:*

• Al encontrar PA500U, en el campo de resolución se visualizará "1280 × 800".

#### **• Trasferencia de imágenes**

Si su ordenador está conectado al proyector, la pantalla del ordenador es proyectada desde el proyector tal cual. Para realizar su presentación usando un archivo de PowerPoint, abra el archivo de PowerPoint e inicie su presentación.

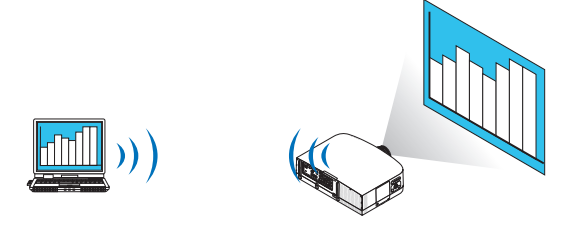

## <span id="page-188-0"></span>**• Detener o reanudar la transmisión de imágenes**

La transmisión de la pantalla del ordenador al proyector puede detenerse temporalmente y posteriormente reanudarse.

**1 Haga clic en el icono del proyector ( ) en la barra de herramientas de Windows.**

*Aparecerá un menú emergente.*

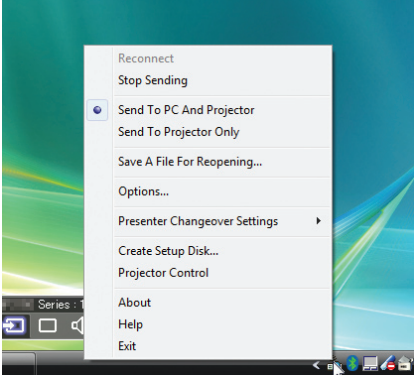

## **2 Haga clic en [Stop Sending].**

*El icono del proyector en la barra de herramientas cambiará (* → *).*

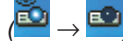

*NOTA:*

Incluso si la pantalla del ordenador cambia de estado, la imagen proyectada desde el proyector no cambiará. Para manipular la pantalla que no deba ser revelada (proyectada desde el proyector), detenga la transmisión.

**3 Haga clic en el icono del proyector ( ) en la barra de herramientas de Windows.**

*Aparecerá un menú emergente.*

**4 Haga clic en [Start Sending].**

*El icono del proyector en la barra de herramientas cambiará (* → *).*

*La transmisión de la pantalla del ordenador se reanudará y la pantalla actual del ordenador será proyectada desde el proyector.*

## **• Finalización de la transmisión de imágenes**

Cerrar Image Express Utility 2.0..

**1 Haga clic en el icono del proyector ( ) en la barra de herramientas de Windows.**

*Aparecerá un menú emergente.*

**2 Haga clic en [Exit].**

## **Celebración de conferencias**

## **• Celebración de conferencias**

- 1 Siga los pasos de 1 a 4 en "Conexión del provector" de "Envío de imágenes al provector" ( $\rightarrow$  página [176](#page-186-0)). *La pantalla de su ordenador será proyectada desde el proyector.*
- **Revelación de un archivo a los participantes de la conferencia.**

#### *NOTA:*

Para revelar un archivo a los participantes, la selección podrá realizarse únicamente en las unidades de la carpeta. Por lo tanto, una carpeta que contenga únicamente archivos a mostrar a los participantes deberá ser creada por adelantado.

**1 Haga clic en el icono del proyector ( ) en la barra de herramientas de Windows.**

*Aparecerá un menú emergente.*

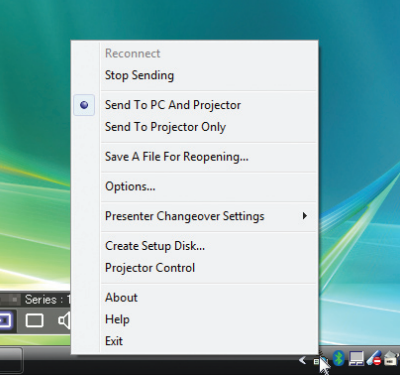

2 Antes de hacer clic en [Enviar al PC y proyector], compruebe que se ha aplicado la marca " • ". **3 Haga clic en el botón [Image Express Utility 2.0] en la barra de tareas.**

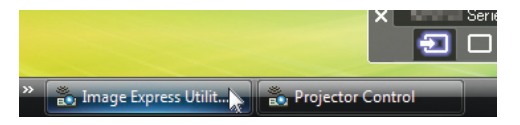

*La ventana del presentador se abrirá.*

**4 Haga clic en [Select Folder].**

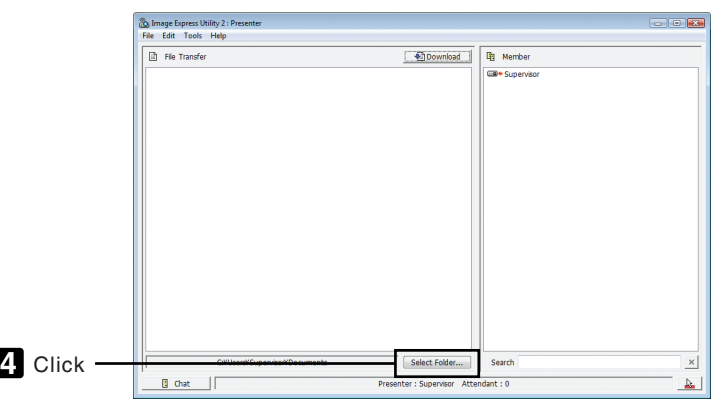

# **5 Seleccione la carpeta que guardará el archivo a revelar a los participantes y haga clic en [OK].**

*El archivo de la carpeta seleccionada será visualizado en la lista de archivos a transferir.*

#### **6 Haga clic en [Download].**

*El archivo será mostrado a los participantes.*

*NOTA:*

Si el ordenador está conectado al proyector la pantalla del ordenador en progreso también será proyectada desde el proyector. Para manejar una pantalla que no deba ser revelada (no proyectada) detenga temporalmente la transmisión (→ página *[17](#page-188-0)*8*).*

#### **• Finalización de la conferencia**

#### **1 Haga clic en [File] en la ventana del presentador y haga clic en [Exit].**

 También podrá finalizar la conferencia haciendo clic en [×] en la parte superior derecha de la ventana del presen*tador.*

## **Participación en una conferencia**

#### **• Participación en conferencias**

**1 Haga clic en Windows [Inicio]** → **[Todos los programas]** → **[NEC Projector UserSupportware]** → **[Image Express Utility 2.0]** → **[Image Express Utility 2.0], en ese orden.**

*La ventana "Selección de conexiones de red" será visualizada.*

*Se visualizará en su ordenador una lista del equipo de red conectado.*

#### IMPORTANTE:

Una pantalla similar a la mostrada a continuación será visualizada si inicia el software en un PC instalado con Windows XP Service Pack 2 (SP2) (o posterior).

Si se visualiza esto, haga clic en "Desbloquear".

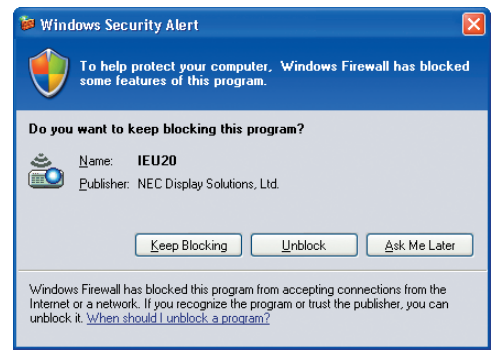

**2 Seleccione el equipo de red que va a utilizar y haga clic en [OK].**

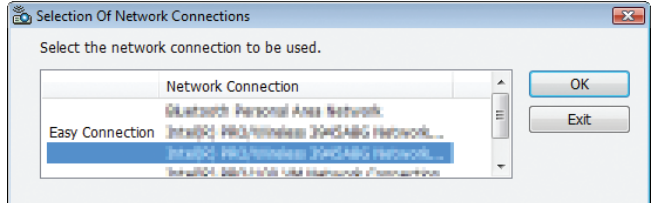

*Seleccione el dispositivo de red que visualice "Easy Connection" si el ajuste de la LAN es para "Easy Connection." Esto hará que aparezca la ventana " Meeting List".*

**3 Haga clic en el Nombre de reunión a participar y haga clic en [Connect].**

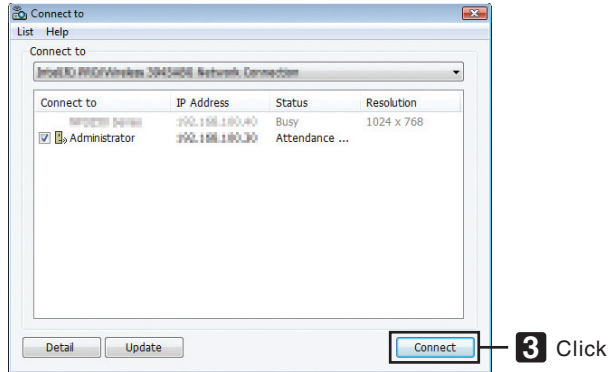

*El ordenador se conectará a la conferencia seleccionada y la ventana del asistente será visualizada.*

*Si el presentador selecciona "Enviar a PC y proyector" la imagen proyectada desde el proyector es visualizada en la ventana del asistente.*

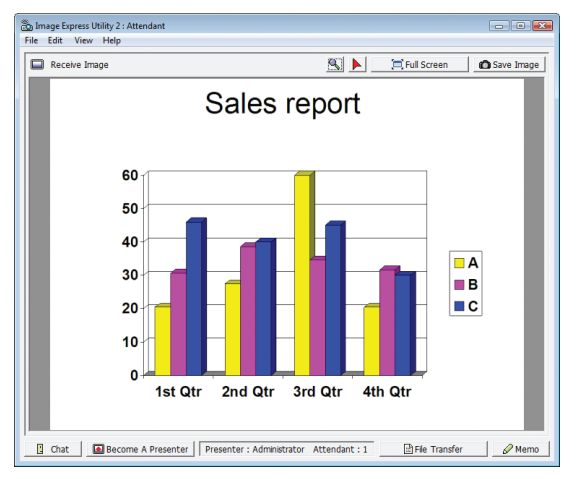

## **• Guardar imágenes recibidas**

**1 Haga clic en [Memo] en la ventana del asistente.**

*Se visualizará el panel de nota.*

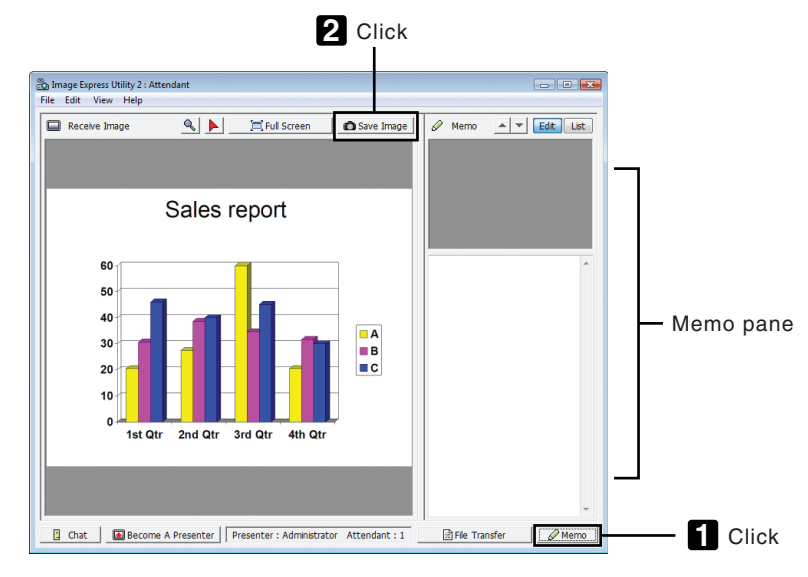

#### **2 Haga clic en [Save Image] en la ventana del asistente.**

*La imagen visualizada en la ventana del asistente se guardará.*

- • La imagen guardada es añadida a la lista de notas y se visualiza una miniatura.
- • Se podrá adjuntar una nota en la imagen guardada.

#### REFERENCIA:

- • Para Windows XP se guarda un archivo creado en "Mis Documentos\ImageExpress\" bajo los ajustes predeterminados. Para Windows 7/Windows Vista, "Documento\ImageExpress\" es la carpeta predeterminada para guardar un archivo creado.
- • Se crea una carpeta bajo la carpeta predeterminada basada en la fecha y hora de la conferencia, y la imagen es guardada en un archivo dentro de la carpeta creada.

 Por ejemplo, si una conferencia tiene lugar a las 11:20 el 14 de mayo de 2009, el nombre de la carpeta predeterminada en Windows XP será "Mis Documentos\ImageExpress\2009-05-14\_11-20\_Meeting Records".

 En esta carpeta, se crea un archivo HTML denominado "Meeting Records".

 La imagen guardada es guardada en la carpeta "Images".

## **• Descarga de un archivo revelado**

- **1 Haga clic en [File Transfer] en la ventana del asistente.**
	- *La ventana "File Transfer" se abrirá.*

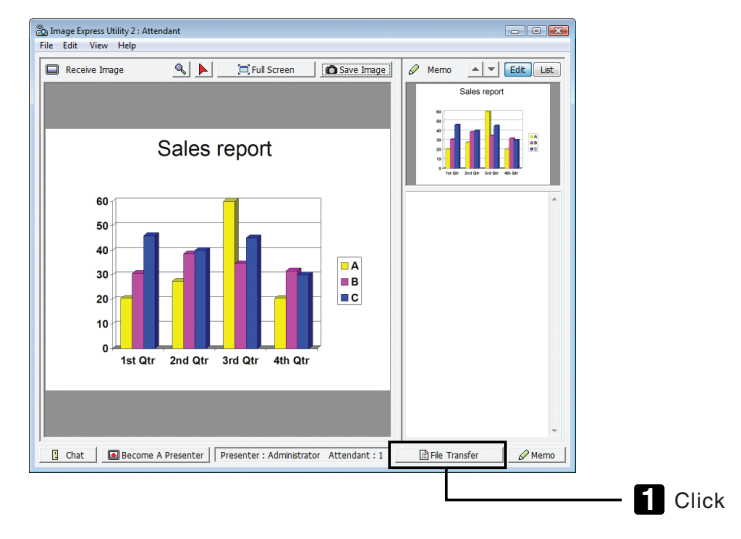

## **2 Seleccione un archivo a descargar y haga clic en [Download].**

*Comenzará la descarga.*

*El progreso de la descarga es visualizado en la parte inferior izquierda de la ventana.*

3 Una vez completada la descarga haga clic en [File] en la ventana "File Transfer" y haga clic en [Exit]. *La ventana "File Transfer" se cerrará.*

## REFERENCIA:

- • Si "Open After Downloading" es marcado, el archivo se abrirá mediante el software de aplicación de Windows especificado una vez finalizada la descarga.
- • Para Windows XP, se guarda un archivo creado en "Mis Documentos\ImageExpress\" bajo los ajustes predeterminados. Para Windows 7/Windows Vista, "Documento\ImageExpress\" es la carpeta predeterminada para guardar un archivo creado.
- • Se crea una carpeta bajo la carpeta predeterminada basada en la fecha y hora de la conferencia, y la imagen es guardada en un archivo dentro de la carpeta creada.

 Por ejemplo, si una conferencia tiene lugar a las 11:20 el 14 de mayo de 2009, el nombre de la carpeta predeterminada en Windows XP será "Mis Documentos\ImageExpress\2009-05-14\_11-20\_Meeting Records".

## **• Cambio de presentador**

Se pueden realizar tres tipos de ajustes para cambiar el presentador: "Not Approved", "Approved", y "Changing Prohibited" (éstos únicamente podrán ser seleccionados por el presentador).

En el siguiente ejemplo se selecciona "Not Approved".

**• Haga clic en [Become A Presenter] en la ventana del asistente.**

*Pasará de participante a presentador.*

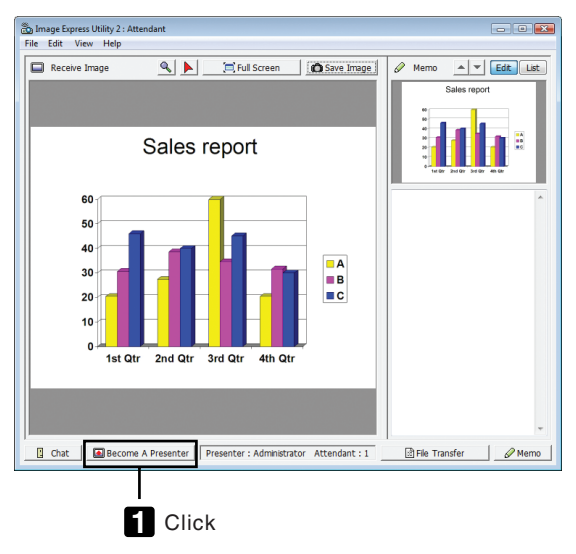

#### **• Abandonar la conferencia**

Abandona la conferencia y cierra Image Express Utility 2.0..

**• Haga clic en [File] en la ventana del asistente y haga clic en [Exit].**

 También podrá abandonar la conferencia haciendo clic en [×] en la parte superior derecha de la ventana del asis*tente.*

# Uso del proyector para manejar su ordenador a través de una LAN (Desktop Control Utility 1.0)

Usar Desktop Control Utility 1.0 le permite controlar de forma remota su ordenador colocado a cierta distancia del proyector a través de una red (LAN por cable o LAN inalámbrica).

## Qué puede hacer con Desktop Control Utility 1.0

- Un ratón USB comercialmente disponibles es conectado al proyector para manejar el ordenador.
- Supongamos, por ejemplo, que un archivo PowerPoint que va a ser utilizado durante la presentación de una conferencia está almacenado en un ordenador en su oficina. Si este ordenador está conectado al proyector de la sala de conferencias con una LAN mientras tiene lugar la conferencia, la pantalla del escritorio del ordenador de su oficina (Windows 7/Windows Vista/Windows XP) podrá ser proyectada y el archivo Power-Point será presentado manejando el proyector. En otras palabras, no necesitará traer el ordenador a la sala de conferencias.

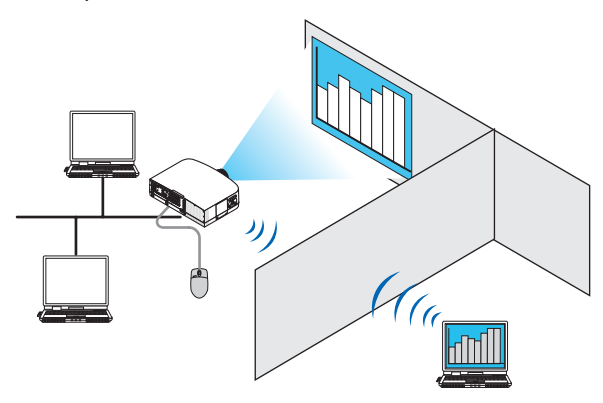

#### IMPORTANTE:

• Podrá utilizar Desktop Control Utility 1.0 para controlar desde el proyector un ordenador que se encuentra en otra habitación mediante una red. Por lo tanto, tenga cuidado de evitar que una tercera persona pueda ver la pantalla de su ordenador (documentos importantes), copiar archivos o desactivar la alimentación.

 NEC no se hace responsable por las pérdidas o daños surgidos por la filtración de información o fallos en el sistema mientras utiliza Desktop Control Utility 1.0.

- • Esto desconectará la conexión LAN si el ordenador está en el modo de espera mientras se utiliza Desktop Control Utility 1.0. En Windows 7/Windows Vista, seleccione [Panel de Control] → [Hardware y Sonido] → [Opciones de alimentación]. Ajuste [Cambiar si el ordenador entra en el modo de suspensión] a [Nunca]. En Windows XP, haga clic en [Panel de Control] → [Rendimiento y Mantenimiento] → [Opciones de alimentación] → *[Sistema*  de Modo de espera $\rightarrow$  [Nunca].
- • La función del protector de pantalla estará desconectada mientras Desktop Control Utility 1.0 esté en ejecución.

## Conexión del proyector a una LAN

Conecte el proyector a la LAN siguiendo las instrucciones de "Conexión de una LAN por cable" (→ página [150](#page-160-0)), "Conexión de una LAN inalámbrica (→ página [151](#page-161-0)) y "9 Menús de aplicación — CONFIG. DE LA RED" (→ página [120](#page-130-0))

## Uso del proyector para manejar la pantalla del escritorio de su ordenador

#### IMPORTANTE:

• Para Windows 7/Windows Vista, deshabilite el control de la cuenta del usuario antes de utilizar Desktop Control Utility 1.0. Windows Vista tiene una función "Control de la cuenta del usuario" para proteger el ordenador. Se visualizará la ventana de confirmación de la cuenta del usuario.

 Ya que Desktop Control Utility 1.0 no puede transferir la ventana de confirmación de la cuenta del usuario, esta ventana hace imposible la operación. Antes de utilizar Desktop Control Utility 1.0 es necesario deshabilitar el control de la cuenta del usuario de Windows 7/Windows Vista. Tras iniciar la sesión con la cuenta del administrador, siga el siguiente procedimiento para cambiar *el ajuste:*

## **[Cambiar procedimiento]**

#### **<Para Windows 7>**

- **1 Haga clic en [Panel de control] desde el Menú Inicio.**
- **2 Haga clic en [Cuentas del usuario y seguridad].**
- **3 Haga clic en [Cuentas del usuario].**
- **4 Haga clic en [Cambiar los ajustes de control de la cuenta del usuario].**
- 5 Cambie [Elegir cuándo ser notificado sobre los cambios en su ordenador] a [Nunca notificar] y haga clic **en [Aceptar].**
- • Si se le solicita el reinicio haga clic en [Reiniciar ahora].

## **<Para Windows Vista>**

- **1 Haga clic en [Panel de control] desde el Menú Inicio.**
- **2 Haga clic en [Cuentas del usuario y seguridad].**
- **3 Haga clic en [Cuenta del usuario].**
- **4 Haga clic en [Habilitar/Deshabilitar el control de la cuenta del usuario].**
- 5 Elimine cualquier marca de verificación en [Uso del control de la cuenta del usuario (UAC) para ayudar con **la protección del ordenador] y haga clic en [Aceptar].**
- • Si se le solicita el reinicio, haga clic en [Reiniciar ahora].

Una vez finalizado Desktop Control Utility se recomienda habilitar el control de la cuenta del usuario.

#### **• Manejo en un ordenador**

**1 Haga clic en Windows [Inicio]** → **[Todos los programas]** → **[NEC Projector User Supportware]** → **[Desktop Control Utility 1.0]** → **[Desktop Control], en ese orden.**

*La ventana "Selection Of Network Connections" será visualizada.*

*Esta visualiza una lista de los dispositivos de red conectados al ordenador que está utilizando.*

**2 Seleccione el dispositivo de red a utilizar y haga clic en [OK].**

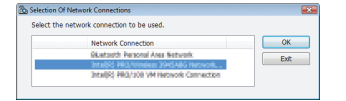

*La ventana "Startup password settings" será visualizada.*

• Para Windows 7/Windows Vista se visualizará la ventana de control de la cuenta del usuario. Haga clic en [OK] *o introduzca la contraseña del administrador.*

*Pantalla cuando Desktop Control Utility 1.0 se inicia por prime-Pantalla si se ha ajustado la contraseña de inicio ra vez*

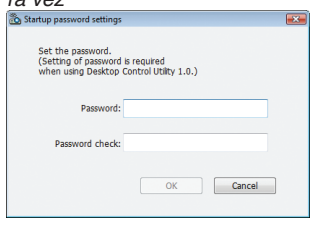

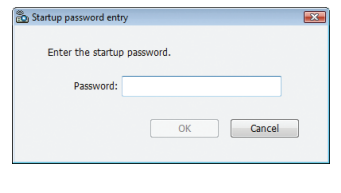

#### IMPORTANTE:

- • Asegúrese de escribir la contraseña de inicio para no olvidarla.
- • La contraseña de inicio debe introducirse cada vez que se inicie Desktop Control Utility 1.0.
- • En caso de olvidar la contraseña de inicio reinstale Desktop Control Utility 1.0.

Una pantalla similar a la mostrada a continuación será visualizada si inicia el software en un PC instalado con Windows XP Service Pack 2 (SP2) (o posterior).

Si se visualiza esto, haga clic en "Desbloquear".

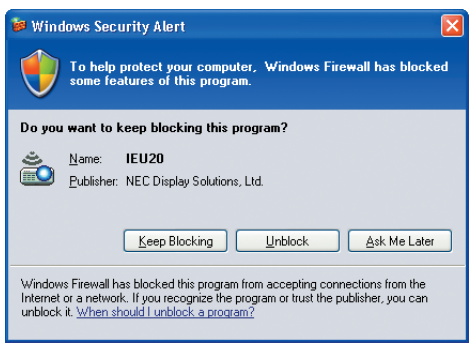

**3 Introduzca la contraseña de inicio de Desktop Control Utility 1.0 y haga clic en [OK].**

*La ventana "Current password" será visualizada.*

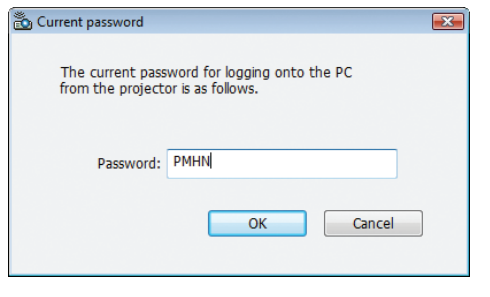

## *NOTA:*

La cadena de caracteres visualizada en el campo de contraseña cambia cada vez que inicie Desktop Control Utility 1.0.

#### **4 Escriba la cadena de caracteres visualizada en el campo de contraseña.**

*Escriba "PMHN" en el ejemplo de pantalla del paso 3.*

# **5 Haga clic en [OK].**

*Desktop Control Utility 1.0 se inciará.*

 Vaya a la habitación en la que esté instalado el proyector con el papel en el cual escribió la contraseña en el paso *4.*

- **Operar el proyector (conexión de un ordenador)**
- **1 Conecte un ratón USB comercialmente disponible al proyector.**

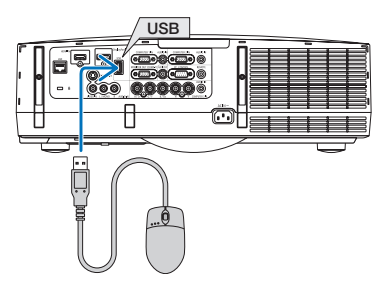

## **2 Encienda el proyector.**

*Establezca el ajuste LAN del proyector por adelantado.*

## **3 Pulse el botón SOURCE en la unidad del proyector.**

*La lista de fuentes será visualizada.*

*Para el mando a distancia, pulse el botón NETWORK.*

*La pantalla "network menu" será visualizada, proceda con el paso 5.*

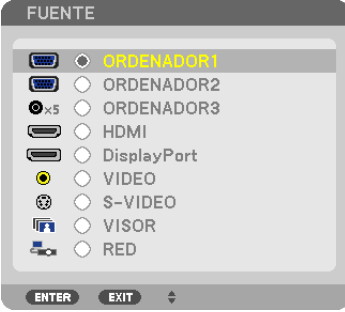

**4 Pulse los botones SELECT / para seleccionar [RED] y pulse el botón ENTER.**

*Se visualizará la pantalla "menú de red".*

• El resto de las operaciones pueden realizarse utilizando un ratón USB conectado al proyector.

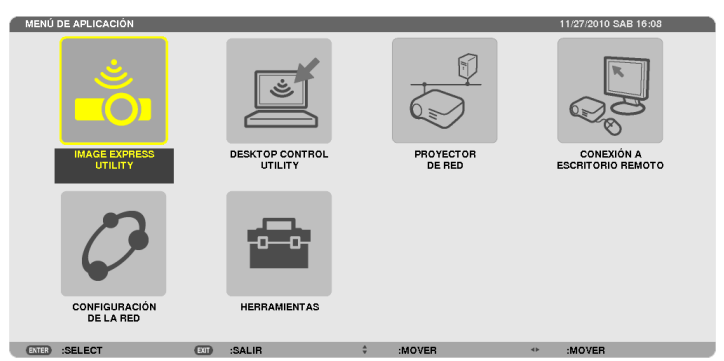

#### **5 Haga clic en [DESKTOP CONTROL UTILITY].**

 Aparecerá la pantalla del menú "DESKTOP CONTROL UTILITY".

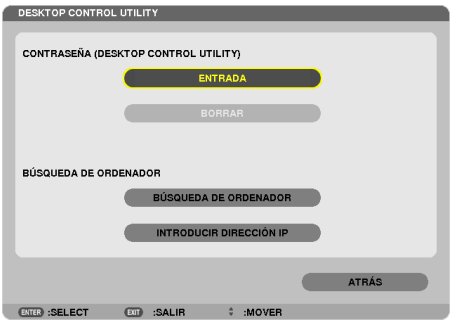

#### **6 Haga clic en "ENTRY".**

*Se visualizará una pantalla de entrada de contraseña.*

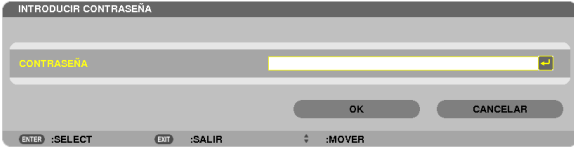

- **7 Introduzca la contraseña que escribió en el paso 4 de "Manejo de un ordenador".**
	- • Haga clic en el botón [BS] en la parte derecha del campo [PASSWORD] para borrar el carácter de la izquierda *del punto de inserción del carácter.*
- **8 Una vez introducida la contraseña haga clic en el botón en la parte derecha del campo [PAS***-***SWORD].**

 Volverá a la pantalla del menú "DESKTOP CONTROL UTILITY".

**9 Haga clic en [COMPUTER SEARCH].**

 Se visualizará la pantalla "COMPUTER LIST" .

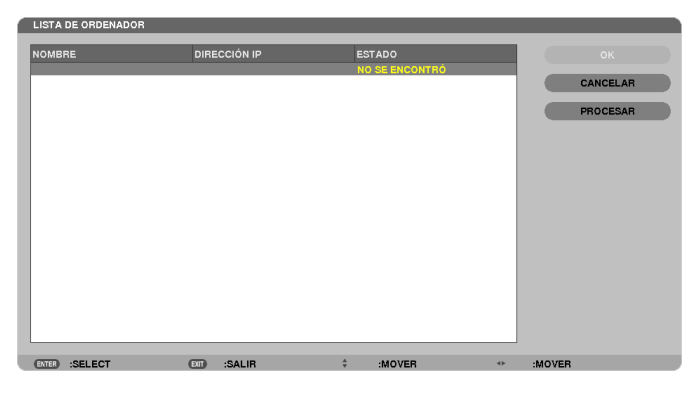

*Si no se ha encontrado el destino de la conexión como resultado de una COMPUTER SEARCH, busque el destino*  de conexión introduciendo la dirección IP del ordenador de destino de conexión, haga clic en "Input IP Address".

## **10 Haga clic sobre el ordenador de destino de conexión y a continuación [OK].**

*La pantalla del escritorio del ordenador de destino de conexión será visualizada.*

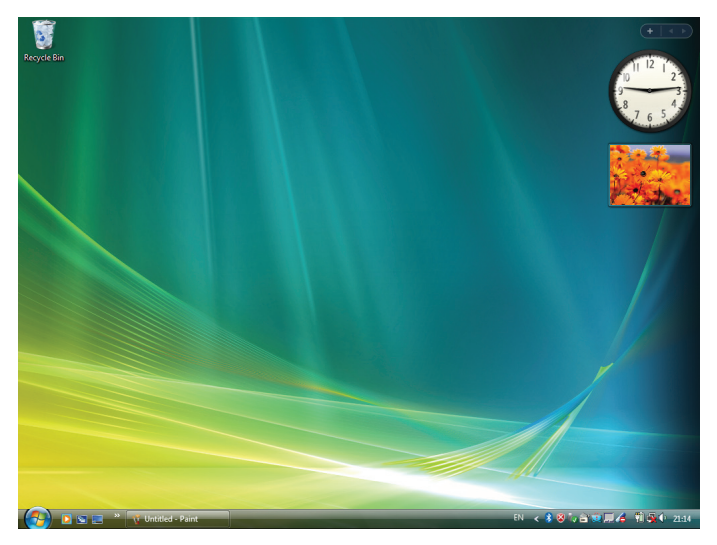

# **• Operar el proyector (controlar la pantalla del escritorio)**

La pantalla del escritorio visualizada puede controlarse utilizando el ratón USB conectado al proyector. Si se pulsa el botón EXIT del proyector o del mando a distancia mientras está visualizada la pantalla del escritorio, la barra de operación auxiliar será visualizada en la parte inferior izquierda de la pantalla.

Controle la barra de operación auxiliar utilizando los botones del proyector o del mando a distancia.

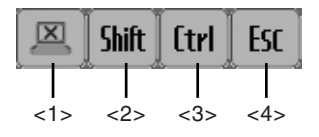

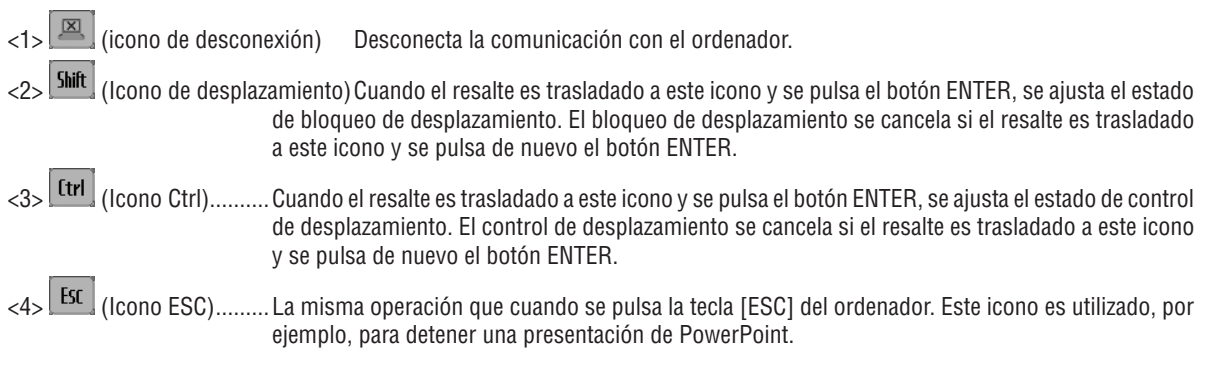

# **• Operar el proyector (desconexión de las comunicaciones)**

## **1 Pulse el botón EXIT con la pantalla del escritorio en visualización.**

*Se visualizará una barra de operación auxiliar en la parte inferior izquierda de la pantalla.*

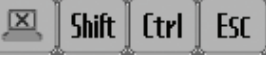

# *2 Mueva el resalte a* **(icono desconexión) y pulse el botón ENTER.**

 La comunicaciones se desconectarán y usted volverá a la pantalla del menú "DESKTOP CONTROL UTILITY". *Para reanudar la comunicación haga clic en [COMPUTER SEARCH]. Tras lo cual siga el paso 10 de la página anterior.*

#### REFERENCIA:

La comunicación también puede desconectarse haciendo clic en el icono del proyector en la barra de tareas y a continuación haciendo clic en "Disconnect" mientras se visualiza la pantalla del escritorio.

- **Operar el proyector (cerrar Desktop Control Utility 1.0)**
- 1 Haga clic en el icono  $\left[\frac{1}{2}\right]$ del proyector en la barra de tareas mientras se visualiza la pantalla del escrito*rio.*

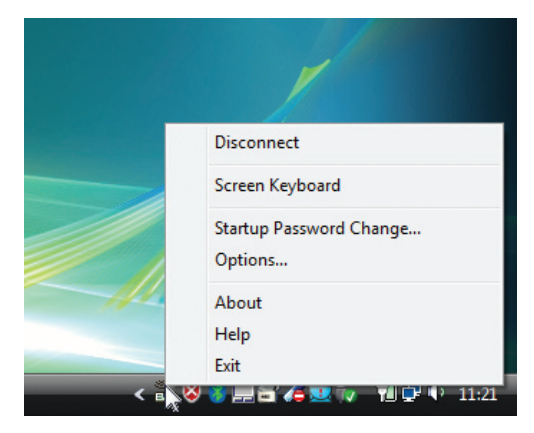

**2 Haga clic en [Exit].**

*Desktop Control Utility 1.0 se cerrará.*

- **3 Pulse el botón EXIT en la unidad del proyector o en el mando a distancia.** *Se visualizará la pantalla "menú de red"."network menu".*
- **4 Pulse el botón MENU en la unidad del proyector o en el mando a distancia.** *Se visualizará el menú en pantalla.*
- **5 Seleccione una fuente de entrada que no sea [NETWORK].**

# Control del proyector desde una LAN (PC Control Utility Pro 4)

Utilizando la utilidad de software "PC Control Utility Pro 4", el proyector puede ser controlado desde un ordenador conectado a una LAN.

#### **Funciones de control**

Encender/Apagar, selección de señal, congelación de imagen, imagen sin sonido, sin sonido, ajustes, notificaciones de mensajes de error, programación de eventos.

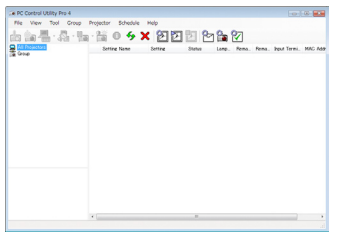

La pantalla de PC Control Utility Pro 4

Esta sección proporciona un resumen de la preparación para el uso de PC Control Utility Pro 4. Para más información sobre cómo usar PC Control Utility Pro 4, consulte Ayuda en PC Control Utility Pro 4.

#### SUGERENCIA:

• PC Control Utility Pro 4 puede ser utilizado con una conexión en serie.

#### Conexión del proyector a una LAN.

Conecte el proyector a la LAN siguiendo las instrucciones de "Conexión de una LAN por cable" (→ page [150](#page-160-0)), "Conexión de una LAN inalámbrica (vendido por separado)" (→ página [151](#page-161-0)) y "9 Menús de aplicación — CONFIG. DE LA RED" ( $\rightarrow$  página [120](#page-130-0))

## Inicie PC Control Utility Pro 4

Haga clic en "Inicio" → "Todos los programas" o "Programas" → "NEC Projector User Supportware" → "PC Control Utility Pro  $4$ "  $\rightarrow$  "PC Control Utility Pro 4".

*NOTA:*

• Para que la función Programa del PC Control utility Pro 4 funcione, debe tener el ordenador en funcionamiento y no en modo de espera/suspensión. Seleccione "Opciones de energía" en el "Panel de control" de Windows y desactive los modos de espera/ suspensión antes de poner en ejecución el programador.

[Ejemplo] Para Windows 7:

Seleccione "Panel de control" → "Sistema y seguridad" → "Opciones de energía" → "Cambiar la frecuencia con la que el equipo entra en estado de suspensión" $\rightarrow$  "Poner al equipo en estado de suspensión" $\rightarrow$  "Nunca". *NOTA:*

• Cuando [AHORRO DE ENERGÍA] está seleccionado para [MODO DE ESPERA] en el menú, el proyector no puede ser encendido a través de una conexión por red (LAN por cable/LAN inalámbrico).

 Al seleccionar [RED EN MODO DE ESPERA] para [MODO DE ESPERA], el proyector no puede encenderse a través de una conexión LAN inalámbrica.

#### SUGERENCIA:

#### **Ver la Ayuda de PC Control Utility Pro 4**

**• Visualizar el archivo de Ayuda de PC Control Utility Pro 4 mientras se está ejecutando.**

*Haga clic en "Ayuda (H)"* → *"Ayuda (H) …" de la ventana de PC Control Utility Pro 4 en este orden. Aparecerá el menú emergente.*

**• Visualización del archivo de ayuda utilizando el Menú de inicio.**

 Haga clic en "Inicio" → *"Todos los programas" o "Programas"* → *"NEC Projector User Supportware"* → *"PC Control Utility Pro 4"* → *"PC Control Utility Pro 4 Help".*

*Aparecerá la pantalla de Ayuda.*

# Conversión de archivos PowerPoint a diapositivas (Viewer PPT Converter 3.0)

Si utiliza Viewer PPT Converter 3.0 podrá convertir archivos PowerPoint en archivos JPEG. Los archivos JPEG convertidos y los archivos índice (.idx) podrán guardarse en una memoria USB. Al insertar la memoria USB en el proyector, estos archivos JPEG y los archivos índice (.idx) pueden ser visualizados con la función del visor del proyector sin tener que conectarse un ordenador.

#### *NOTA:*

Una vez instalado Viewer PPT Converter 3.0, inicie Viewer PPT Converter 3.0 una vez con el privilegio utilizado para la instalación. A continuación cierre Viewer PPT Converter 3.0 sin hacer nada.

• Iniciar

Haga clic en la ventana [Iniciar]  $\to$  [Todos los programas $\to$  [NEC Projector User Supportware]  $\to$  [Viewer PPT Converter 3.0]  $\to$ [Viewer PPT Converter 3.0], en ese orden.

#### *NOTA:*

• Al instalar Viewer PPT Converter 3.0 en un ordenador personal que tenga instalado PowerPoint, Viewer PPT Converter 3.0 será instalado como un complemento de Power-Point.

 Es necesario cancelar el complemento Viewer PPT Converter 3.0 antes de desinstalar Viewer PPT Converter 3.0.

 Consulte la ayuda de Viewer PPT Converter 3.0 para anular el registro del complemento.

• El proyector no es compatible con el complemento "Run Slide Show (Ejecutar pase de diapositivas)".

# Convertir archivos PowerPoint y guardarlos en una memoria USB

- **1. Introduzca la memoria USB en el puerto USB del ordenador.**
- **2. EnWindows, haga clic en"Iniciar"**→**"Todos los programas"**→**"NEC Projector UserSupportware"**→**"Viewer PPT Converter 3.0"** → **"Viewer PPT Converter 3.0".**

*Viewer PPT Converter 3.0 comenzará.*

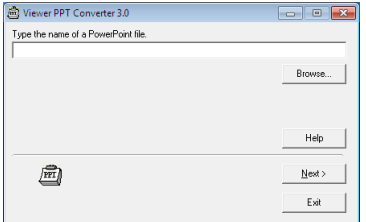

3. Haga clic en "Brows..." y seleccione el archivo PowerPoint que desea convertir, y a continuación haga clic **en ""Open".**

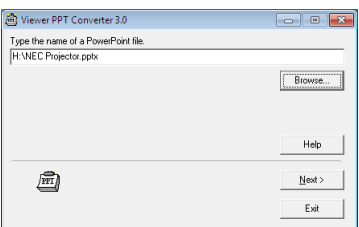

**4. Haga clic en "Next".**

#### **5. Seleccione la unidad de memoria USB para "Card Drive" y escriba el "Index name".**

 El nombre índice debe contener como máximo ocho caracteres alfanuméricos. Los caracteres de 2-bits y los *archivos con nombre de archivo largos no pueden utilizarse.*

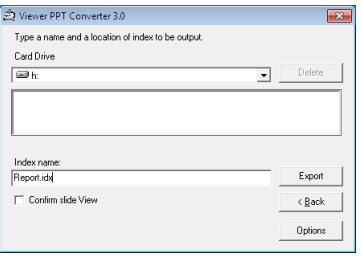

#### **6. Haga clic en "Export".**

*Se visualizará un mensaje de confirmación.*

# **7. Haga clic en "OK".**

*Comenzará la exportación de un archivo.*

- **8. Haga clic en "OK".**
- **9. Haga clic en "Exit".**

*Viewer PPT Converter 3.0 se cerrará.*

## **10. Extraiga la memoria USB del ordenador.**

*NOTA:*

• Antes de extraer la memoria USB del puerto USB del ordenador, haga clic en el icono de la barra de tareas "Ahora es seguro extraer el Hardware".

# Proyectar la imagen de la pantalla de su Mac desde el proyector mediante una LAN (Image Express Utility 2 for Mac)

Utilizar Image Express Utility 2 for Mac suministrado le permitirá enviar la imagen de la pantalla de su Mac al proyector mediante una red ( LAN por cable o inalámbrica).

Image Express Utility 2 for Mac funciona en Mac SO X 10.2.8 o posterior.

Funciona tanto en Mac SO X (PowerPC) como en Mac SO X (Intel).

Dea hora en adelante, "Image Express Utility 2 for Mac" será abreviado como "Image Express Utility 2".

# Qué puede hacer con Image Express Utility 2

- • Las imágenes de la pantalla de su Mac podrán ser enviadas al protector y ser proyectadas en la pantalla a través de la red.
- Un ordenador podrá enviar imágenes a más de un proyector.

# Entorno operativo

## **SO compatibles**

Mac SO X 10.2.8 o posterior necesario Mac SO X 10.3.0 o posterior recomendado

## **Procesador (CPU)**

Procesador PowerPC G3 600 MHz necesario

PowerPC G4 800 MHz o superior recomendado

o

Intel Core Solo 1,5 GHz o superior necesario

#### **Memoria**

256 MB o superior necesario

## **Entorno de red**

Se requiere una LAN por cable o inalámbrica que sea compatible con TCP/IP Únicamente las tarjetas LAN inalámbricas AirPort y AirPort Extreme garantizan el funcionamiento con Image Express Utility 2.

"Easy Connection" es compatible únicamente con AirPort y AirPort Extreme.

# **Resolución compatible**

Se requiere VGA (640  $\times$  480) o superior Se recomienda XGA (1024 × 768) (Se recomienda 1024 × 768 - 1280 × 800 para PA550W/PA500U)

## **Colores de la pantalla compatibles**

Se requieren 32 mil colores, 16,7 millones de colores

\* 256 o colores inferiores no son compatibles.

# Conexión del proyector a una LAN

Conecte el proyector a la LAN siguiendo las instrucciones de "Conexión de una LAN por cable" (→ página [150](#page-160-0)), "Conexión de una LAN inalámbrica (→ página [151](#page-161-0)) y "9 Menús de aplicación — CONFIG. DE LA RED" (→ página [120](#page-130-0))

## Usando Image Express Utility 2

#### **Conexión a un proyector**

- **1 Confirme que el proyector esté encendido.**
- 2 Haga clic en el estado de AirPort ( $\heartsuit$ ) en la barra de menú de Macintosh, y haga clic en "Activar Turn **AirPort".**

*El estado de AirPort cambia a " " o " ".*

- • Tipos y significado de los estados de AirPort
	- *...AirPort : Apagado*
	- *...AirPort : Encendido ( conexión de infraestructura )*
	- *...AirPort : Encendido ( conexión ad hoc)*

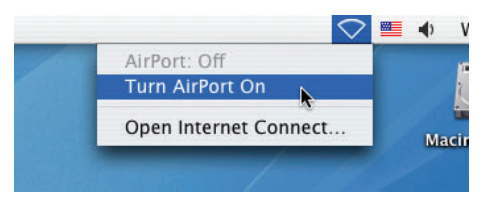

REFERENCIA:

## **Si no se visualiza el estado AirPort (** $\mathcal{F}$  **/**  $\mathbb{P}$  **/**  $\heartsuit$  **) en la barra del menú.**

**1 Haga clic en el menú Apple ( ) y [Preferencias del sistema...].**

*La ventana "Preferencias del sistema" será visualizada.*

**2 Haga clic en [Red].**

*La ventana de configuración de Red será visualizada.*

- **3 Seleccione [AirPort] en [Mostrar].**
- **4 Haga clic en la pestaña [AirPort].**

*El ítem de configuración de AirPort será visualizado.*

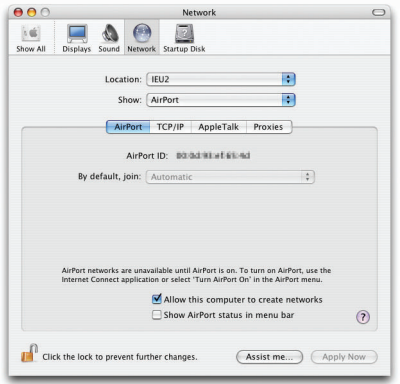

5 Compruebe la casilla de verificación de "Mostrar estado de AirPort en la barra del menú" en la parte inferior *del ítem de configuración.*

*Se visualizará el estado AirPort (* $\mathcal{F}$  */*  $\mathbb{P}$  */*  $\heartsuit$  *) en la barra del menú.* 

6 Haga clic en el botón [ $\bigcirc$ ] de la parte superior izquierda de la ventana de configuración de Red.

*La ventana de configuración de Red se cerrará.*

**3 Haga doble clic en el icono "Image Express Utility 2" en la carpeta "Image Express Utility 2".**

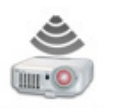

Image Express Utility 2

• Al iniciar aparecerá la ventana "License Agreement".

 Lea detenidamente el acuerdo que aparece en la pantalla, y haga clic en el botón "Acepto los términos del *acuerdo de la licencia" y en el botón [OK].*

*A continuación, la ventana "Autentificación" será visualizada.*

**4 Introduzca el nombre y contraseña del administrador de su ordenador Macintosh, y haga clic en el botón [OK].**

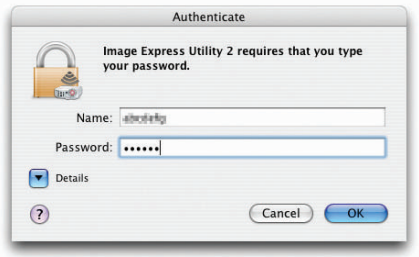

*La ventana [Projector Selection] será visualizada.*

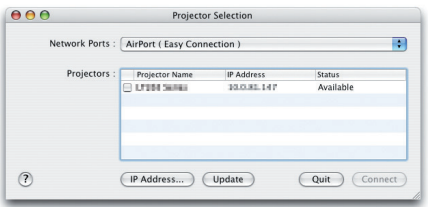

5 Marque la casilla de verificación ( $\boxed{\checkmark}$ ) al lado izquierdo del nombre del proyector para conectarse y haga **clic en [Connect].**

 El ordenador Macintosh y el proyector están conectados a través de una LAN inalámbrica y las imágenes de la *pantalla del Macintosh serán proyectadas desde el proyector.*

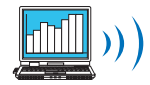

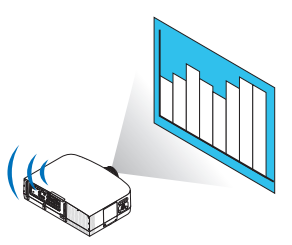

## **Detener/Reiniciar la transmisión de imágenes**

- **Detener la transmisión de imágenes**
- **1 Haga clic en [Tools] en la barra del menú y haga clic en [Stop Sending].**

*La transmisión de imágenes se detiene temporalmente.*

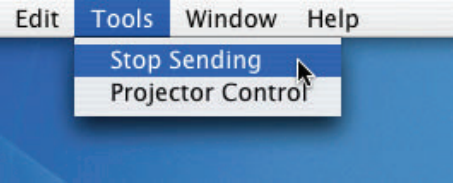

- **Reiniciar la transmisión de imágenes**
- **1 Haga clic en [Tools] en la barra del menú y haga clic en [Start Sending].**
	- *La transmisión de imágenes se reanuda.*

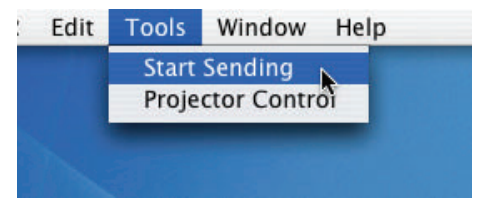

## **Salir de Image Express Utility 2**

1 Haga clic en [Image Express Utility 2] en la barra del menú y haga clic en [Quit Image Express Utility 2]. Image Express Utility 2 se cierra.

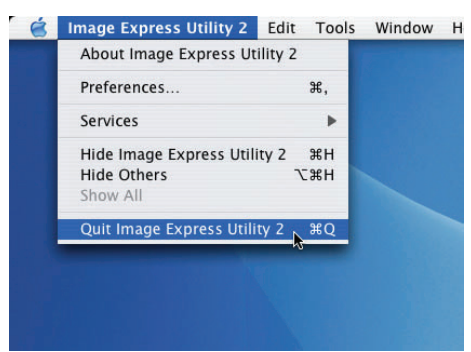

# Distancia de proyección y tamaño de la pantalla

En este proyector pueden utilizarse cinco tipos de lente bayoneta. Consulte la información contenida en esta página y utilice la lente más adecuada al entorno de instalación (tamaño de pantalla y distancia de proyección). Para más información sobre las instrucciones de montaje de la lente, vaya a la página [14](#page-151-0)1.

# Tipos de lente y distancia de proyección

PA600X/PA500X

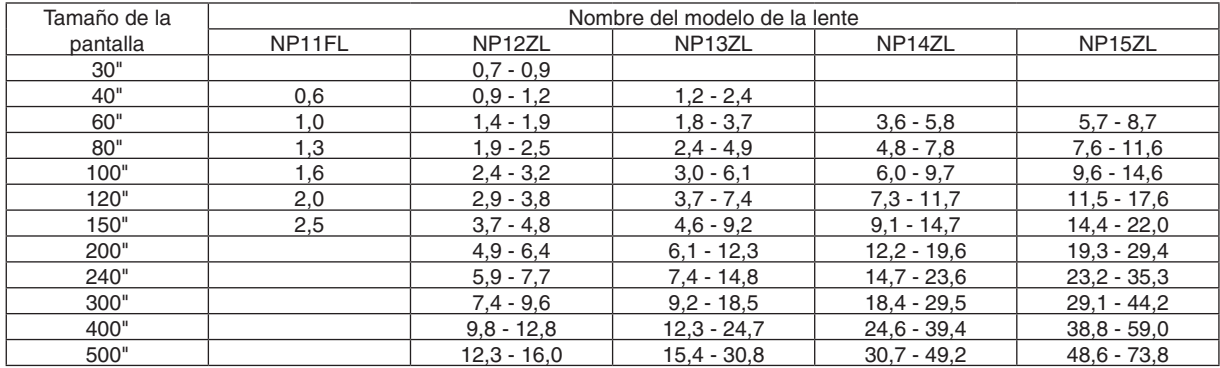

**SUGERENCIA** 

Cálculo de la distancia de proyección desde la pantalla

Distancia de proyección de la lente NP11FL (m) =  $H \times 0.8$ : 0.6 m (mín.) a 2.5 m (máx.) Distancia de proyección de la lente NP12ZL (m) = H  $\times$  1, 2 a H  $\times$  1, 6 : 0, 7 m (mín.) a 16, 0 m (máx.) Distancia de proyección de la lente NP13ZL (m) = H  $\times$  1.5 a H  $\times$  3.0 : 1.2 m (mín.) a 30.8 m (máx.) Distancia de proyección de la lente NP14ZL (m) = H  $\times$  3,0 a H  $\times$  4,8 : 3,6 m (mín.) a 49,2 m (máx.) Distancia de proyección de la lente NP15ZL (m) = H  $\times$  4,7 a H  $\times$  7,3 : 5,7 m (mín.) a 73,8 m (máx.) "H" (Horizontal) se refiere a la anchura de la pantalla.

\* Ya que el cálculo es aproximativo, las cifras diferirán en un cierto % en relación a la tabla anterior.

Ej.: Distancia de proyección al proyectar en una pantalla de 150" con la PA600X/PA500X usando una lente NP13ZL:

Según la tabla "Tamaño de la pantalla (consulta)" (→ página [20](#page-214-0)*4*), H (anchura de la pantalla) = 304,8 cm.

La distancia de proyección es de 304,8 cm  $\times$  1,5 a 304,8 cm  $\times$  3,0 = 457,2 cm a 914,4 cm (debido a la lente del zoom).

#### PA550W

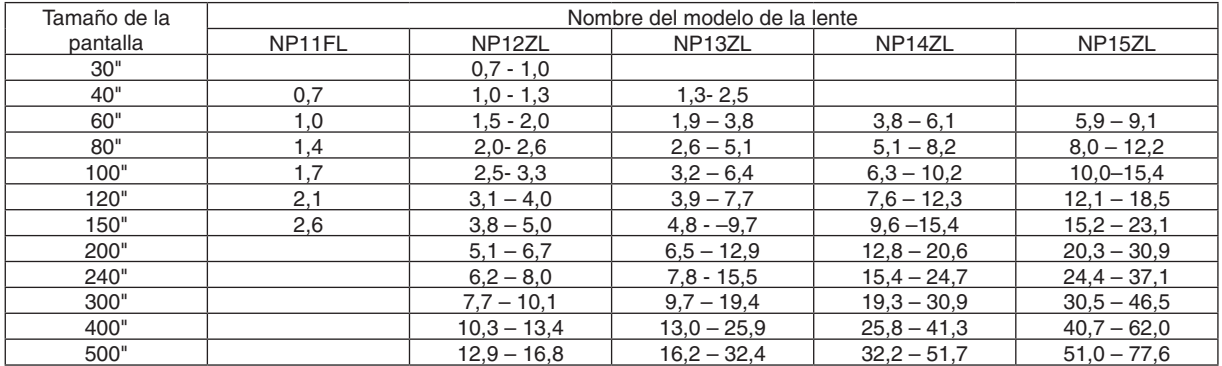

#### **SUGERENCIA**

Cálculo de la distancia de proyección desde la pantalla

Distancia de proyección de la lente NP11FL (m) =  $H \times 0.8$  : 0,7 m (mín.) a 2,6 m (máx.) Distancia de proyección de la lente NP12ZL (m) = H  $\times$  1, 2 a H  $\times$  1, 6 : 0, 7 m (mín.) a 16, 8 m (máx.) Distancia de proyección de la lente NP13ZL (m) = H  $\times$  1,5 a H  $\times$  3,0 : 1,3 m (mín.) a 32,4 m (máx.) Distancia de proyección de la lente NP14ZL (m) = H  $\times$  3,0 a H  $\times$  4,8 : 3,8 m (mín.) a 51,7 m (máx.) Distancia de proyección de la lente NP15ZL  $(m)$  = H  $\times$  4,7 a H  $\times$  7,2 : 5,9 m (mín.) a 77,6 m (máx.) "H" (Horizontal) se refiere a la anchura de la pantalla.

*\** Ya que el cálculo es aproximativo, las cifras diferirán en un cierto % en relación a la tabla anterior. Ej.: Distancia de proyección al proyectar en una pantalla de 150" con PA550W usando una lente NP13ZL: Según la tabla "Tamaño de la pantalla (consulta)" (→ página [20](#page-214-0)*4*), H (anchura de la pantalla) = 323,1 cm. La distancia de proyección es de 323,1 cm  $\times$  1,5 a 323,1 cm  $\times$  3,0 = 484,7 cm a 969,3 cm (debido a la lente del zoom).

#### PA500U

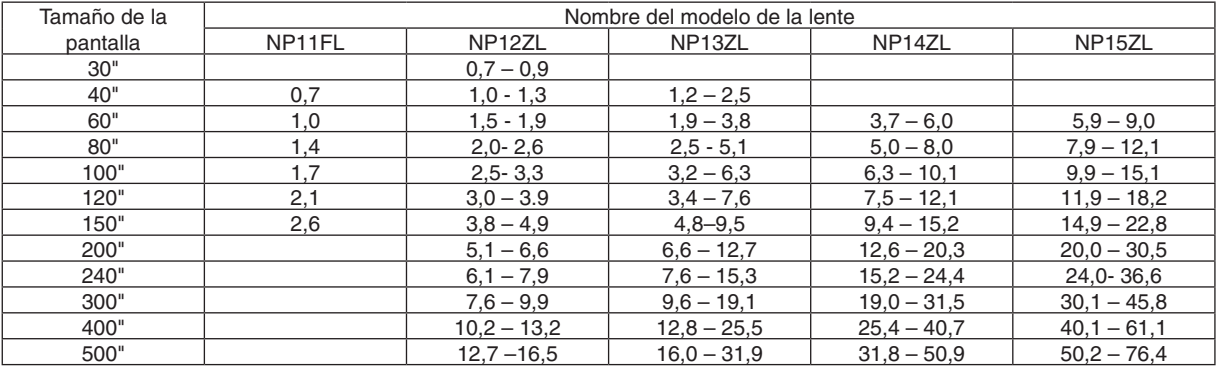

#### **SUGERENCIA**

Cálculo de la distancia de proyección desde la pantalla

Distancia de proyección de la lente NP11FL  $(m) = H \times 0.8 : 0.5 m$  (mín.) a 2,6 m (máx.) Distancia de proyección de la lente NP12ZL (m) = H × 1,2 a H × 1,5 : 0,7 m (mín.) a 16,5 m (máx.) Distancia de proyección de la lente NP13ZL (m) = H  $\times$  1,5 a H  $\times$  3,0 : 1,2 m (mín.) a 31,9 m (máx.) Distancia de proyección de la lente NP14ZL (m) = H  $\times$  2,9 a H  $\times$  4,7 : 3,7 m (mín.) a 50,9 m (máx.) Distancia de proyección de la lente NP15ZL (m) = H × 4,6 a H × 7,1 : 5,9 m (mín.) a 76,4 m (máx.) "H" (Horizontal) se refiere a la anchura de la pantalla.

*\** Ya que el cálculo es aproximativo, las cifras diferirán en un cierto % en relación a la tabla anterior.

Ej.: Distancia de proyección al proyectar en una pantalla de 150" con PA500U usando una lente NP13ZL:

Según la tabla "Tamaño de la pantalla (consulta)" (→ página [20](#page-214-0)*4*), H (anchura de la pantalla) = 323,1 cm.

La distancia de proyección es de 323,1 cm  $\times$  1,5 a 323,1 cm  $\times$  3,0 = 484,7 cm a 969,3 cm (debido a la lente del zoom).

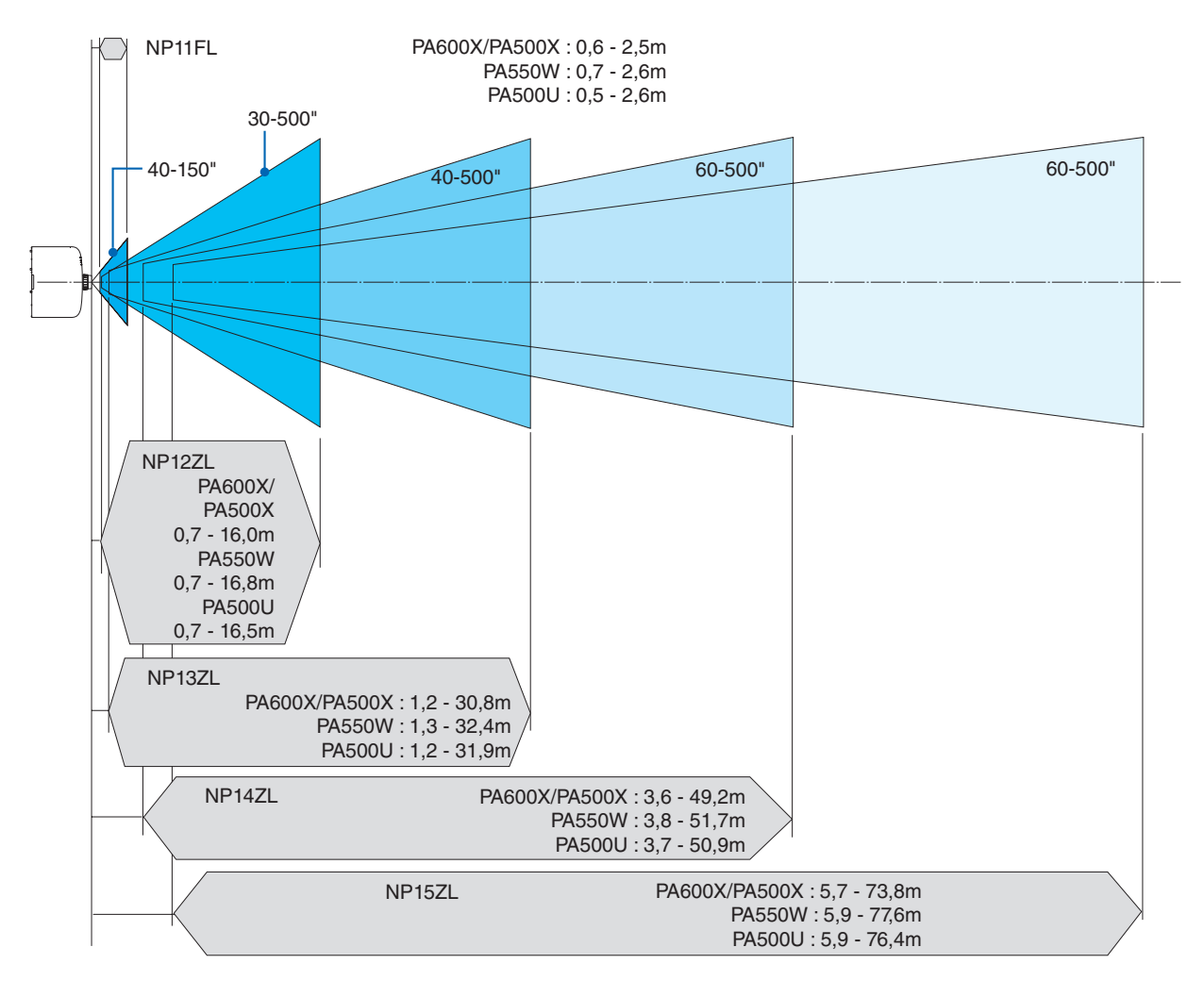

#### **Rango de proyección de las distintas lentes**

# <span id="page-214-0"></span>Tablas de los tamaños y dimensiones de la pantalla

#### PA600X/PA500X

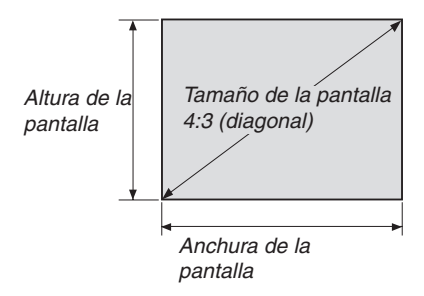

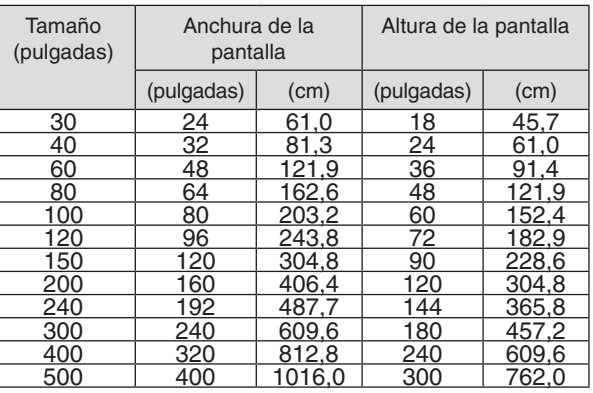

#### PA550W/PA500U

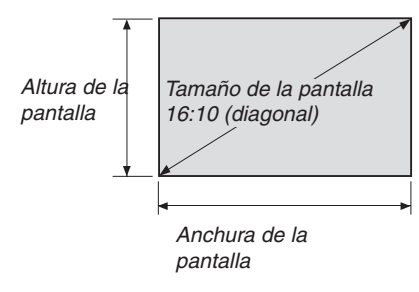

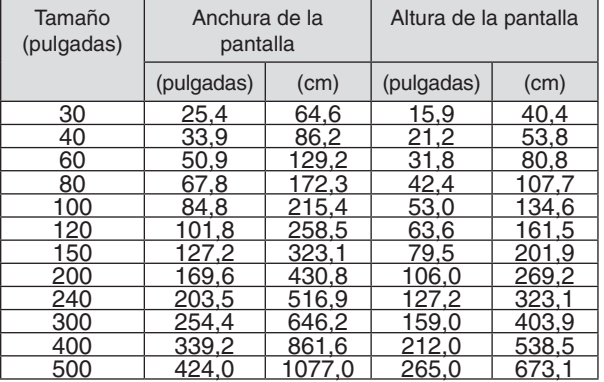

## Rango de desplazamiento de la lente

Este proyector viene equipado con una función de desplazamiento de lente para el ajuste de la posición de la imagen proyectada girando los diales de desplazamiento de la lente. La lente puede desplazarse dentro del siguiente rango.

Descripción de los símbolos: V indica vertical (altura de la imagen proyectada), H indica horizontal (anchura de la imagen proyectada).

NOTA: La función de desplazamiento de la lente no puede utilizarse al usar la lente NP11FL.

# **PA600X/PA500X**

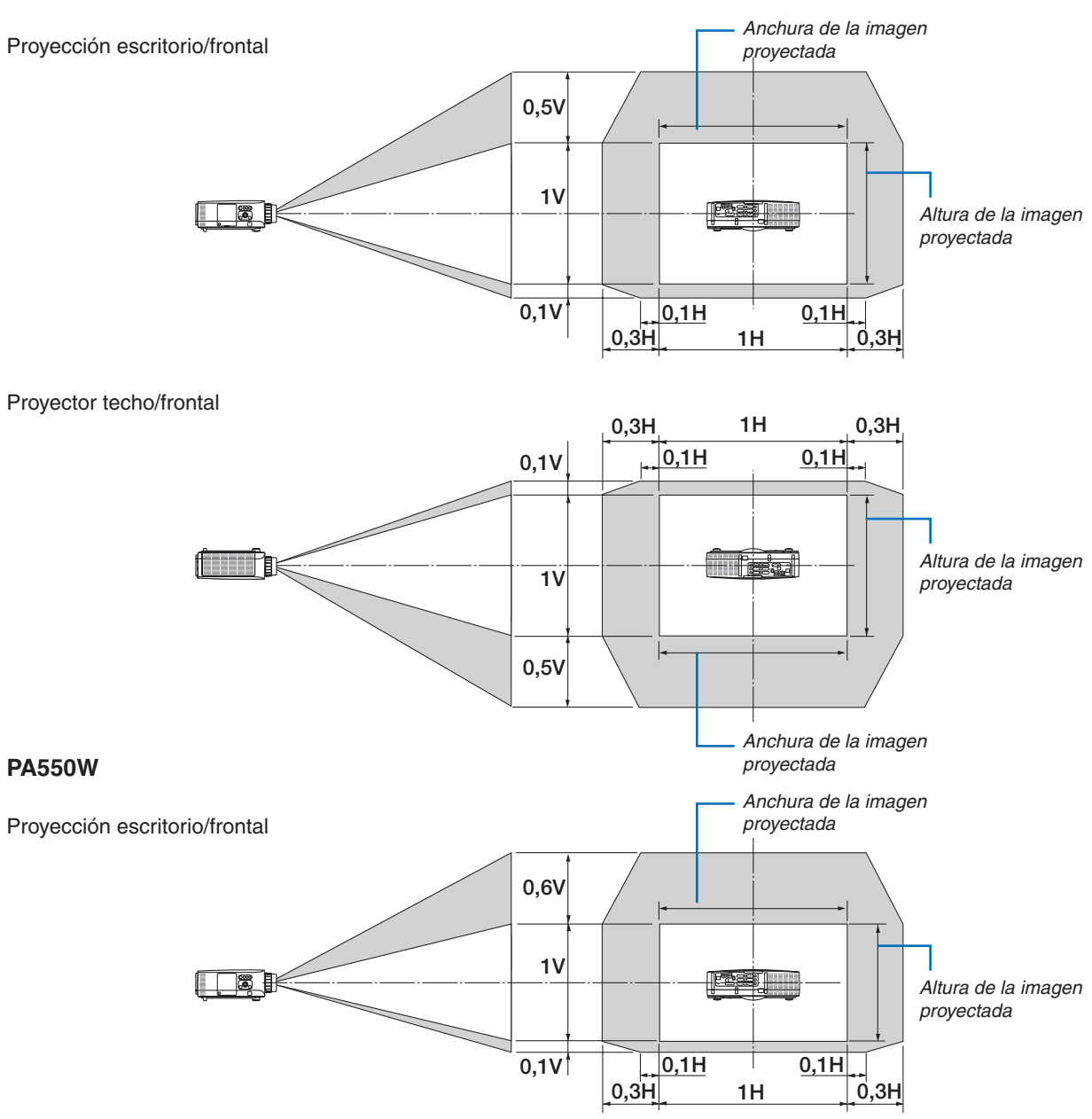
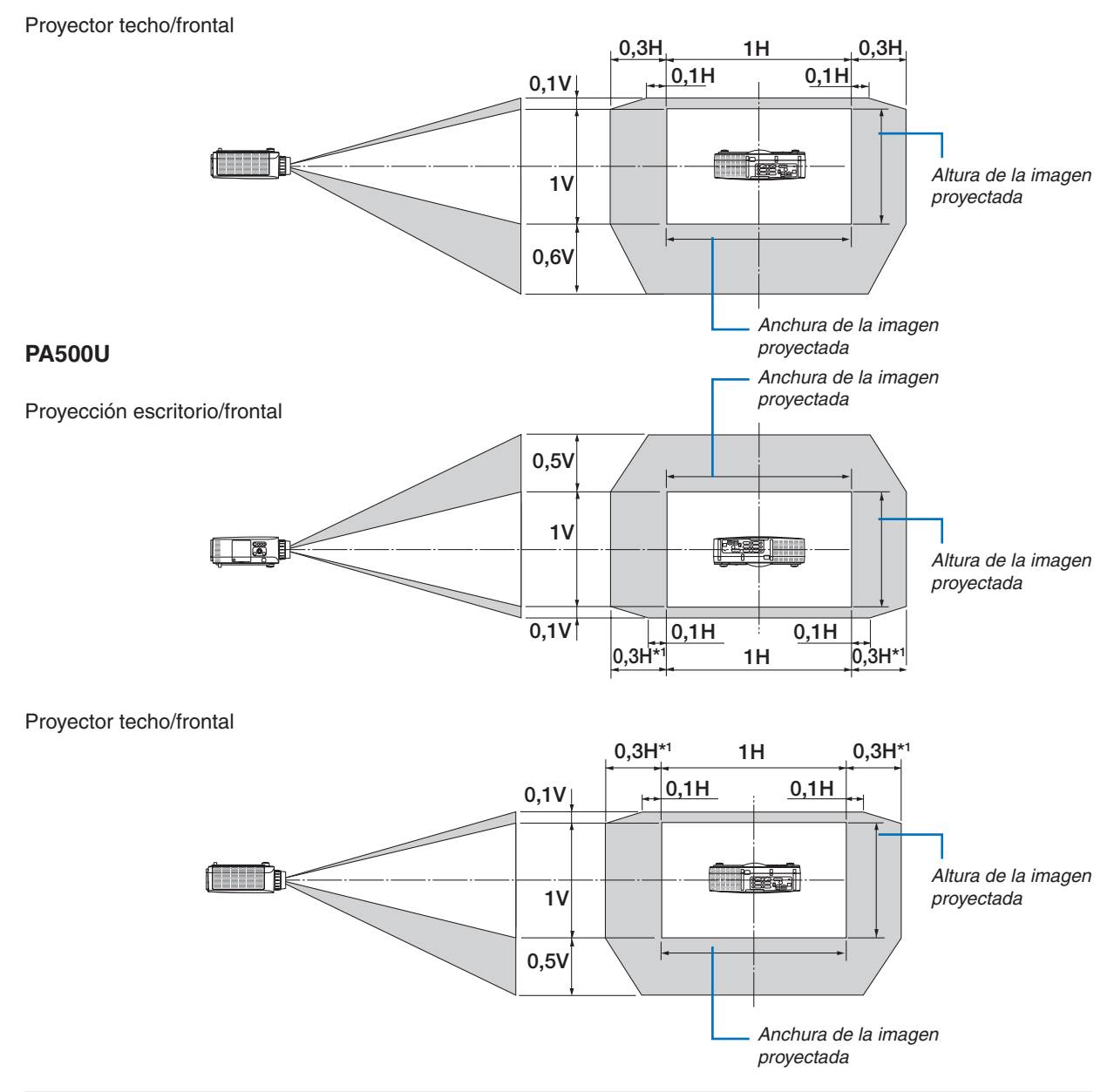

*NOTA\*1*: El rango de deslazamiento horizontal de la lente es de 0,15H al usar la lente NP13ZL con la imagen proyectada a 150 pulgadas o más.

Ej.: Al proyectar en una pantalla de 150"

Esta sección ilustra un ejemplo para PA600X/PA500X (4:3)

• La siguiente descripción es aplicable a PA550W y PA500U (16:10). Para el cálculo, utilice los tamaños de pantalla y los valores máximos para el desplazamiento de la lente de PA550W y PA500U.

Según las tablas de los tamaños y dimensiones de la pantalla (→ página [20](#page-214-0)4), H = 304,8 cm, V = 228,6 cm.

Ajuste del rango en dirección vertical: La imagen proyectada puede desplazarse hacia arriba 0,5 × 228,6 cm = 114 cm, hacia abajo 0,1 × 228,6 cm = 22 cm (cuando la lente está en la posición central). Para la instalación en techo/ frontal, las cifras anteriores se invierten.

Rango de ajuste en dirección horizontal: La imagen proyectada podría desplazarse hacia la izquierda 0,3 × 304,8 cm  $= 91$  cm, hacia la derecha  $0.3 \times 304.8$  cm  $= 91$  cm.

\* Ya que el cálculo es aproximativo, las cifras diferirán en un cierto %.

# <span id="page-217-0"></span>Lista de señales de entrada compatibles

### **RGB Analógico**

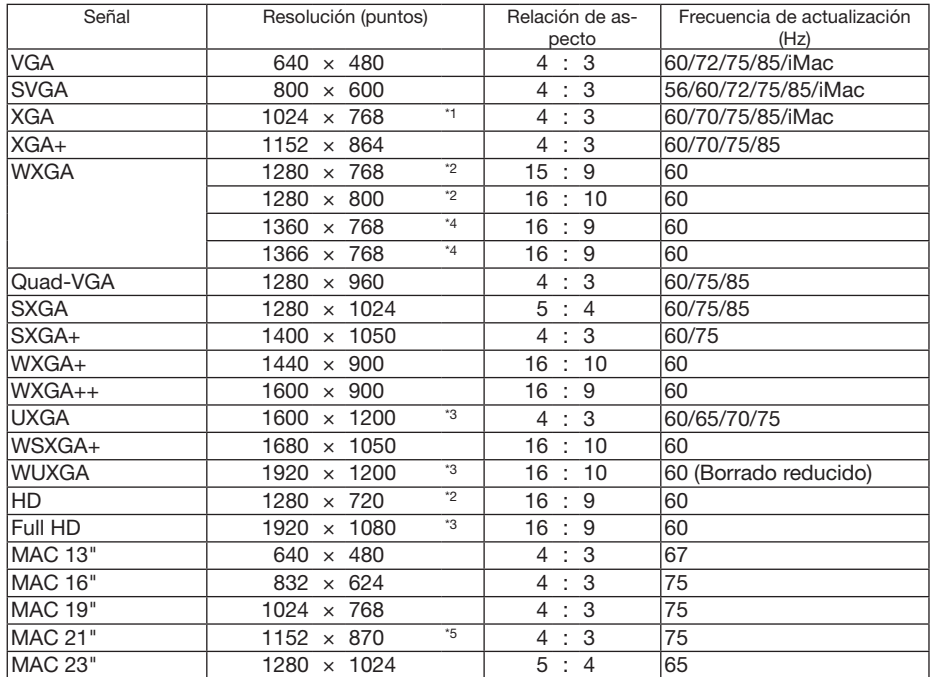

### **HDMI**

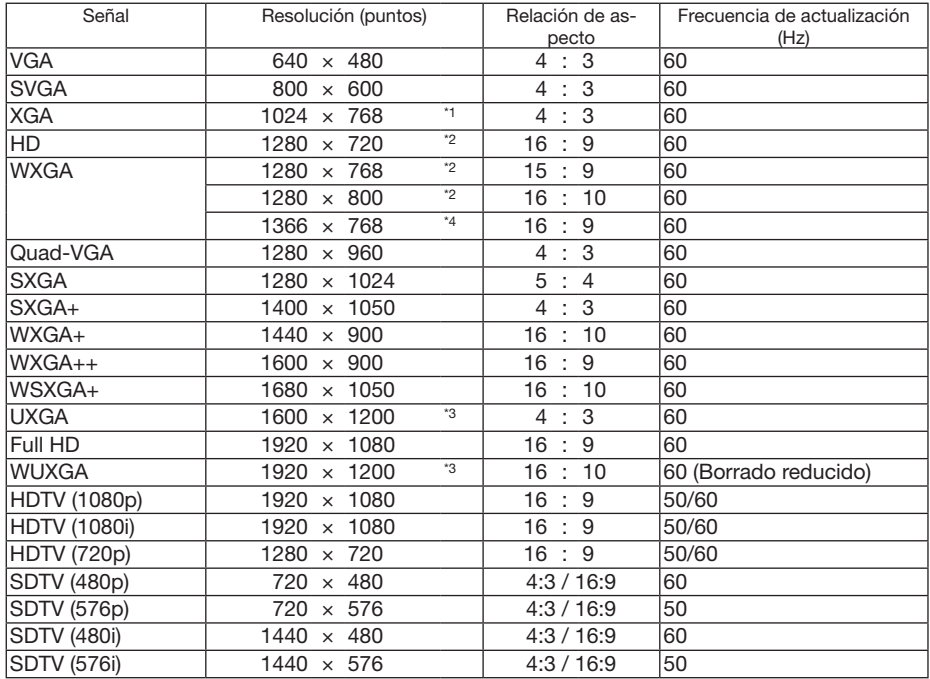

### **DisplayPort**

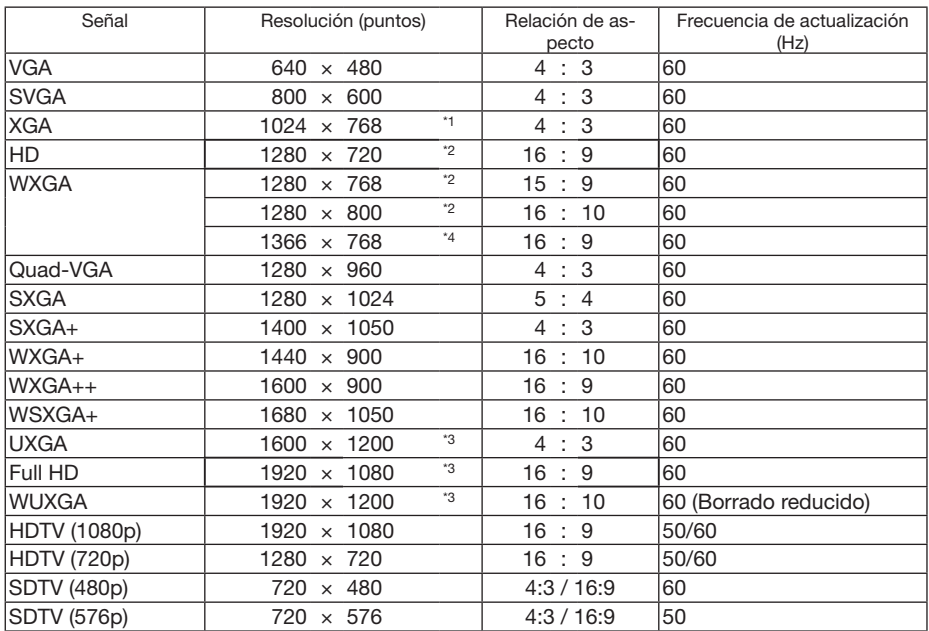

### **Componente**

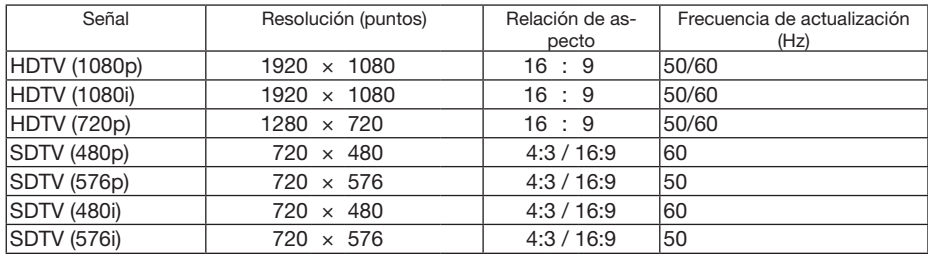

### **Composición de Video/S-Video**

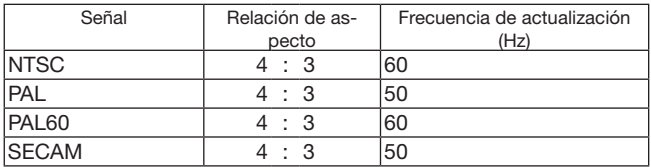

\*1 Resolución natural del modelo XGA (PA600X/PA500X)

\*2 Resolución natural del modelo WXGA (PA550W)

\*3 Resolución natural del modelo WUXGA (PA500U)

\*4 El proyector puede no visualizar estas señales correctamente si [AUTO] es seleccionado para [RELACIÓN DE ASPECTO] en el menú de la pantalla.

 La configuración predeterminada para [RELACIÓN DE ASPECTO] es [AUTO]. Para visualizar estas señales, seleccione [16:9] para [RELACIÓN DE ASPECTO].

\*5 El proyector puede no visualizar estas señales correctamente si [AUTO] es seleccionado para [RELACIÓN DE ASPECTO] en el menú de la pantalla.

 La configuración predeterminada para [RELACIÓN DE ASPECTO] es [AUTO]. Para visualizar estas señales, seleccione [4:3] para [RELACIÓN DE ASPECTO].

- Las señales que excedan la resolución del proyector son tratadas con Advanced AccuBlend.
- Con Advanced AccuBlend, el tamaño de los caracteres y las líneas guía podría estar desequilibrado y los colores aparecer borrosos.
- • En el momento de envío, el proyector se ajusta para las señales con resoluciones y frecuencias de pantalla estándar, aunque podrían requerirse ajustes dependiendo del tipo de ordenador.

# Especificaciones

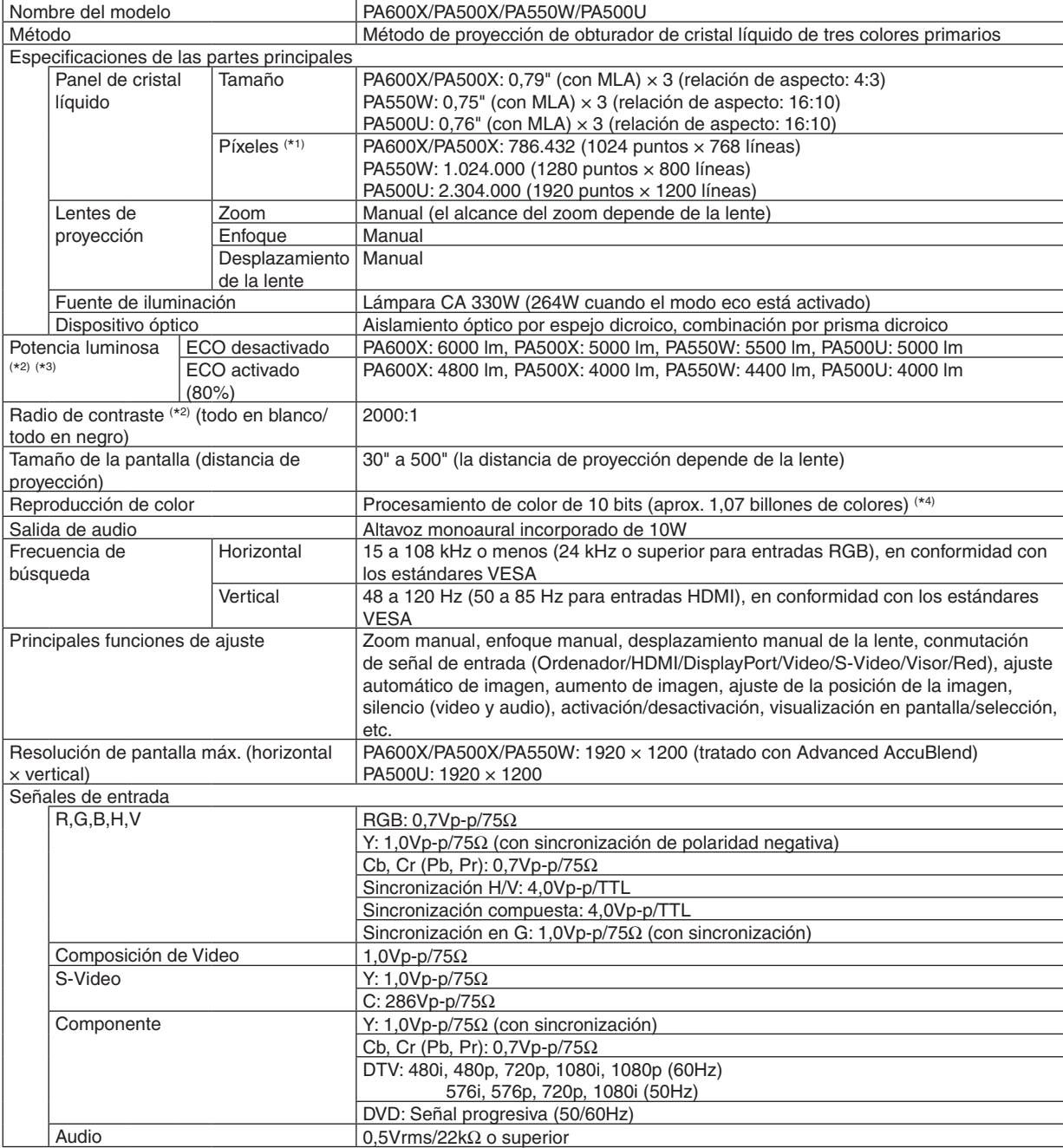

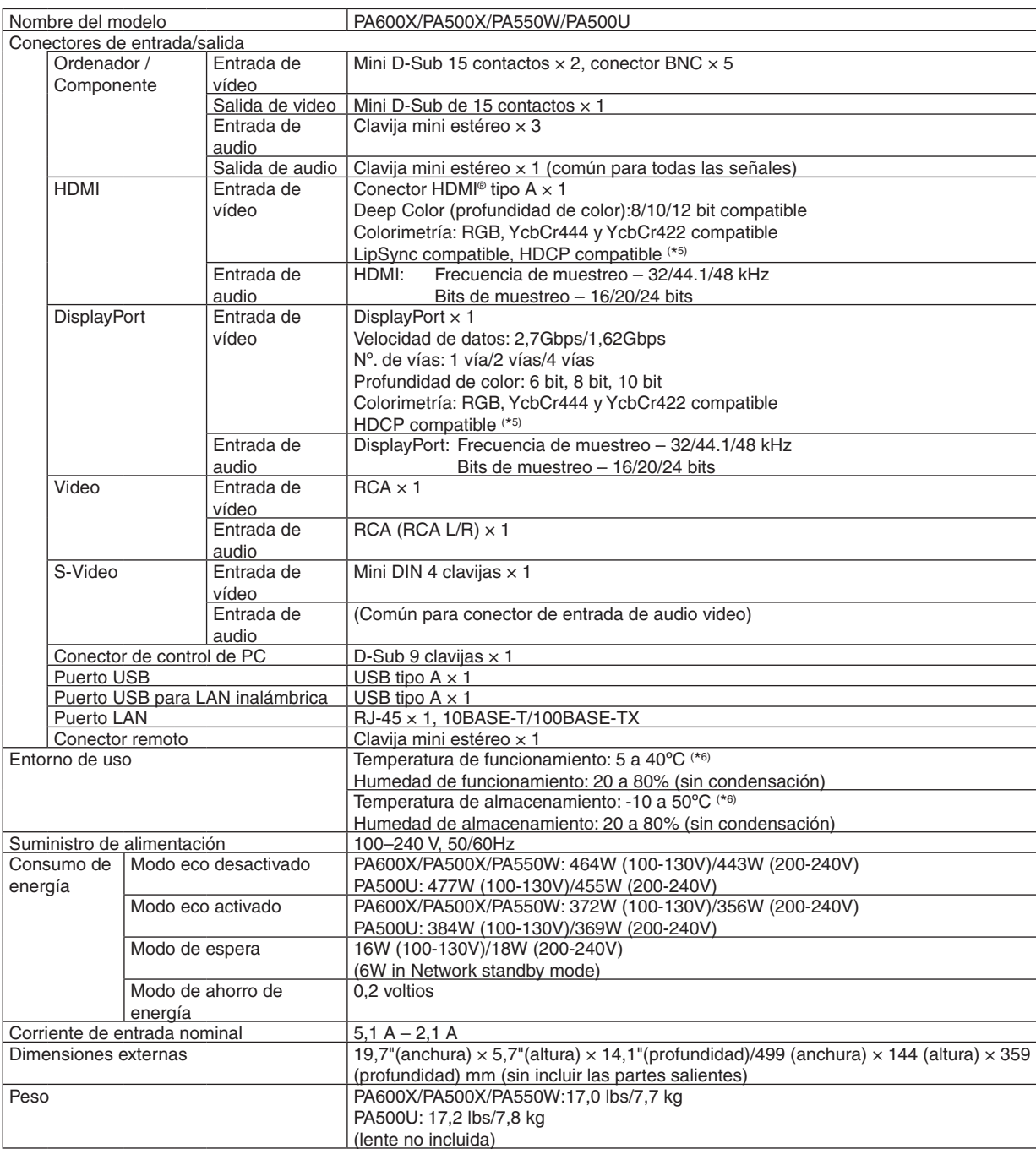

\*1: Los píxeles efectivos son más del 99,99%.

\*2 Este es el valor de la salida de luz (lúmenes) cuando el modo [PREAJUSTAR] está seleccionado en la opción [BRILLO-ALTO].Si está seleccionado cualquier otro modo, como el modo [PREAJUSTAR], puede que el valor de la salida de luz disminuya ligeramente.

\*3 Cumple con ISO21118-2005

\*4: A todo color (aprox. 16,77 millones de colores o más) cuando se selecciona el conector de entrada HDMI, DisplayPort, visor o red.

\*5: HDMI® (Color profundo, Sincronización de labios) con HDCP

 Qué es la tecnología HDCP/HDCP? HDCP es el acrónimo en inglés de protección de contenido digital de elevado ancho de banda. Protección de contenido digital de elevado ancho de banda (HDCP) es un sistema para evitar la copia ilegal de los datos de vídeo enviados en una Interfaz visual digital (DVI).

 Aunque no pueda ver ningún contenido a través de la entrada HDMI, esto no significa necesariamente que el proyector no esté funcionando correctamente. Con la implementación de la HDCP, puede que haya ocasiones en las que determinados contenidos estén protegidos con la HDCP y puede que no se visualicen debido a la decisión/intención de la comunidad de la HDCP (Protección de contenido digital, LLC).

 $*6: 35$  a 40°C – "Modo eco forzado"

Estas especificaciones y el diseño del producto está sometidos a cambios sin previo aviso.

# Dimensiones de la cubierta

Unidades: mm (pulgadas)

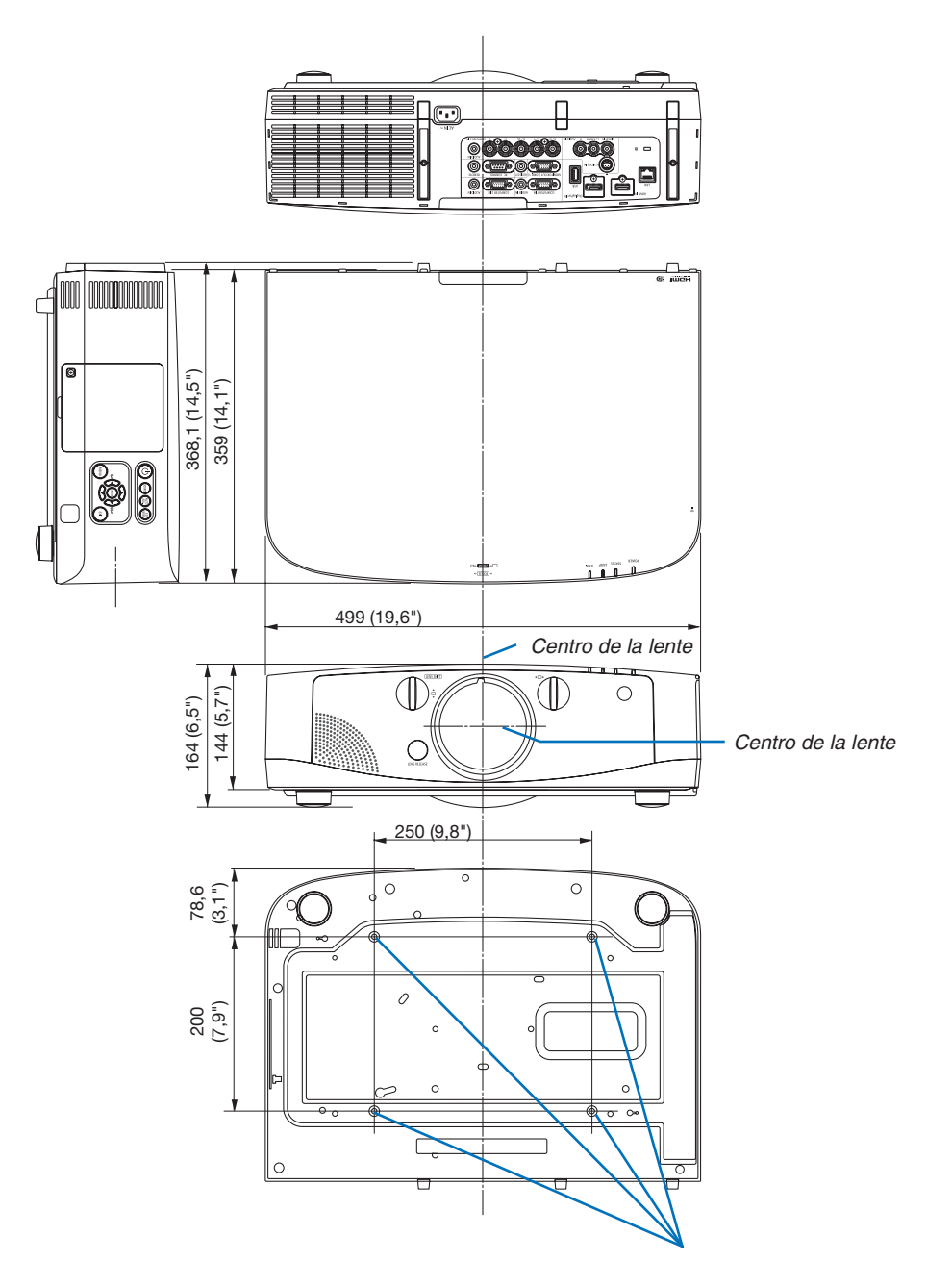

*Agujeros para montar en el techo*

# **6** Instalación de la cubierta de cables (vendida por separado)

**Instalar la cubierta de cables opcional en el proyector le permitirá ocultar los cables y obtener un aspecto más ordenado.**

### **ADVERTENCIA**

- Tras instalar la cubierta de cables, asegúrese de fijarla con los tornillos suministrados. De lo contrario la cubierta de cables podría caer, dañarse y posiblemente provocar lesiones.
- • No enrolle el cable de alimentación ni lo coloque debajo de la cubierta de cables. De lo contrario podría provocar un incendio.
- • No aplique un exceso de fuerza sobre la cubierta para cables. De lo contrario podría dañar la cubierta para cables provocando la caída del proyector o causando lesiones.

### **Instalación**

Preparaciones:

- *1. Conecte el cable de alimentación y el resto de cables al proyector (los cables de conexión no aparecen en el diagrama).*
- *2. Tenga a mano un destornillador Phillips.*
- *1. Introduzca los dos salientes redondos en los bordes*  **izquierdo y derecho de la cubierta de cables en las ranuras** *ubicadas en la parte inferior del proyector para alinearlos.*

NOTA: Tenga cuidado de no enganchar el cable de alimentación ni el resto *de cables con la cubierta de cables.*

- **2. Gire el tornillo de la cubierta de cables en la dirección de** *las manecillas del reloj.*
	- *- Apriete firmemente el tornillo.*

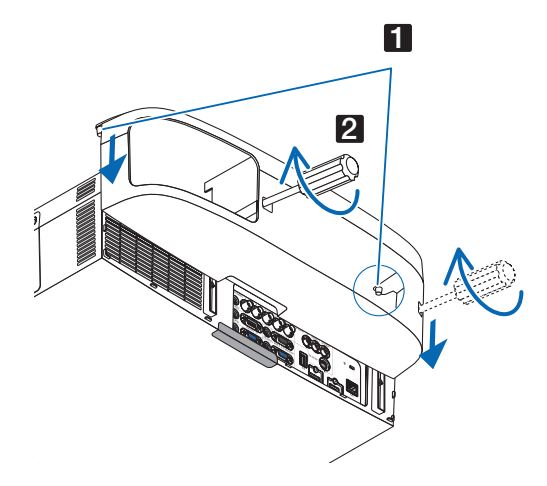

1

# $\overline{2}$

### **Extracción**

- **1. Gire el tornillo de la cubierta de cables en dirección contraria a las manecillas del reloj hasta que se afloje.**
	- *- Mientras realiza esto sujete la cubierta de cables para evitar que se caiga.*
	- *- El tornillo no puede extraerse completamente.*

### *2. Quite la cubierta de cables.*

*- Gire ligeramente la cubierta de cables y, a continuación, levántela.*

## Asignación de los contactos del conector de entrada D-Sub ORDENADOR Conector mini D-Sub de 15 contactos

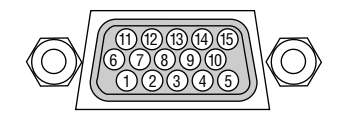

Nivel de señal Señal de vídeo: 0,7 Vp-p (analógica) Señal de sincronización: Nivel TTL

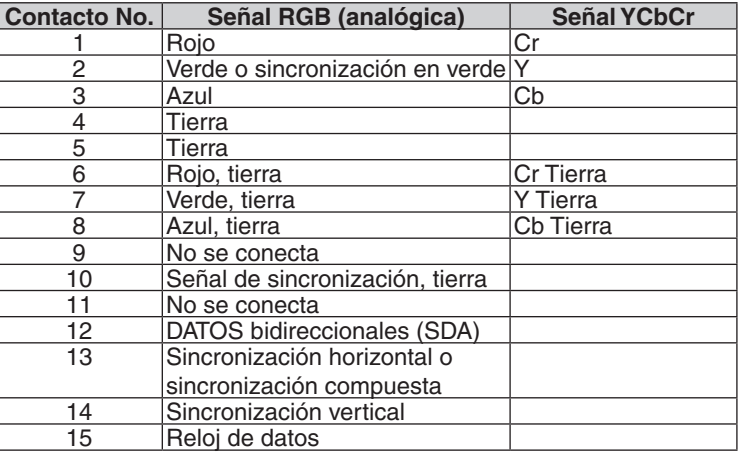

# <span id="page-224-0"></span>Detección de fallos

Esta sección le ayuda a resolver posibles problemas que puede tener al ajustar o utilizar el proyector.

### Mensajes de los indicadores

### **Indicador de alimentación**

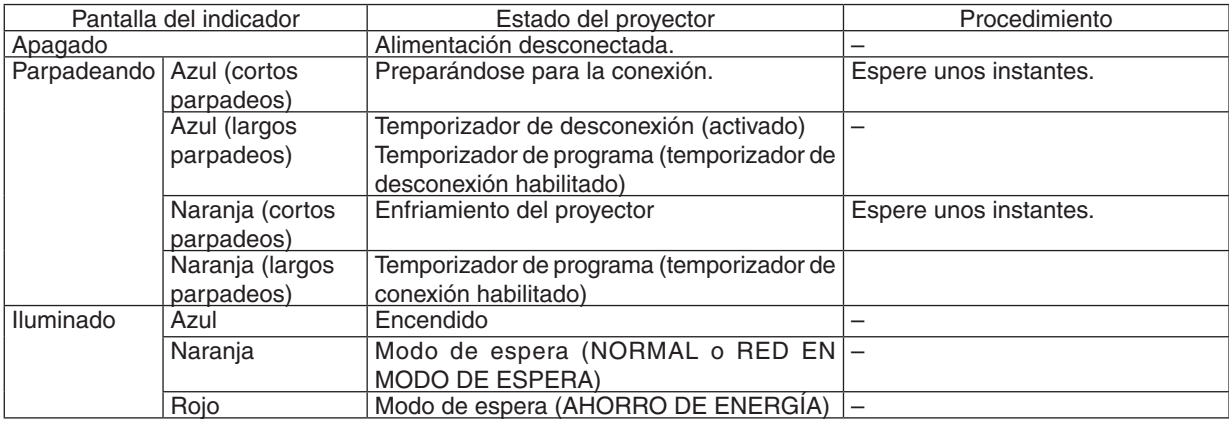

### **Indicador de estado**

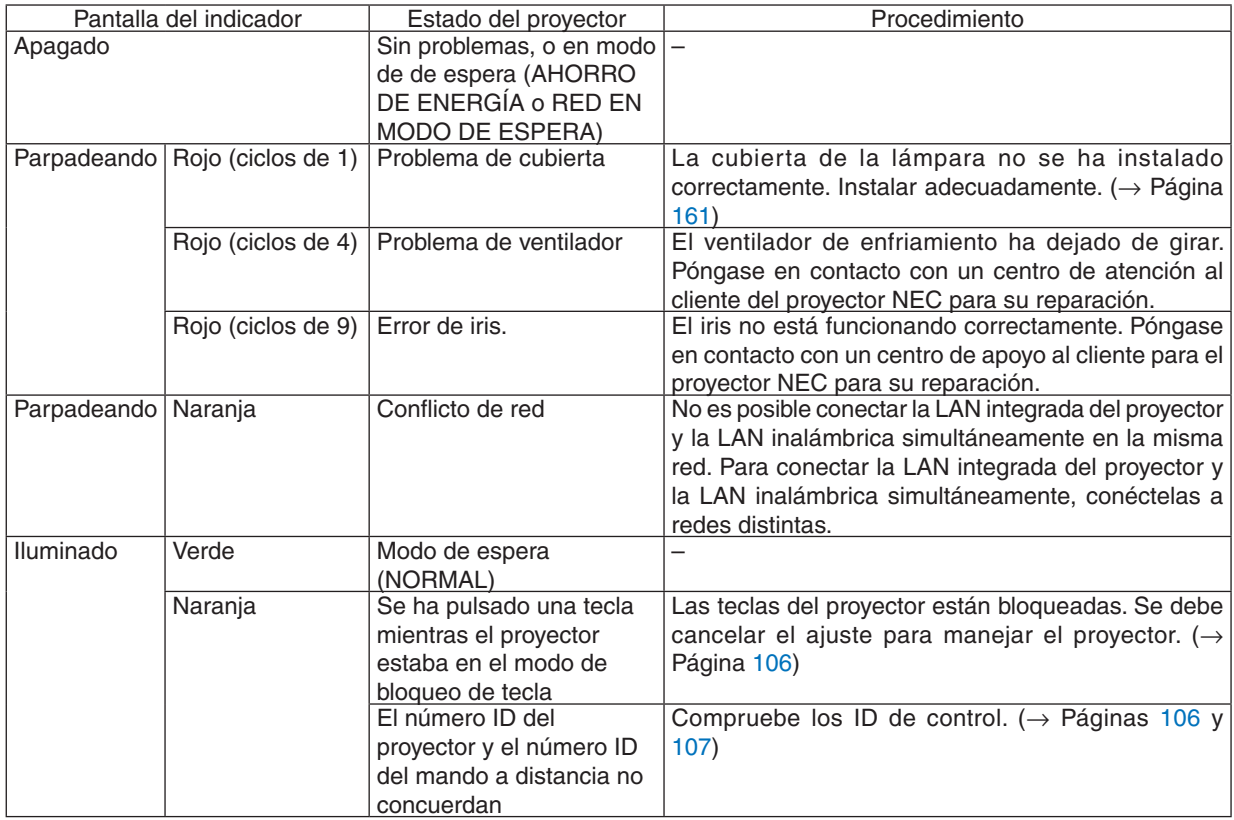

### **Indicador de lámpara**

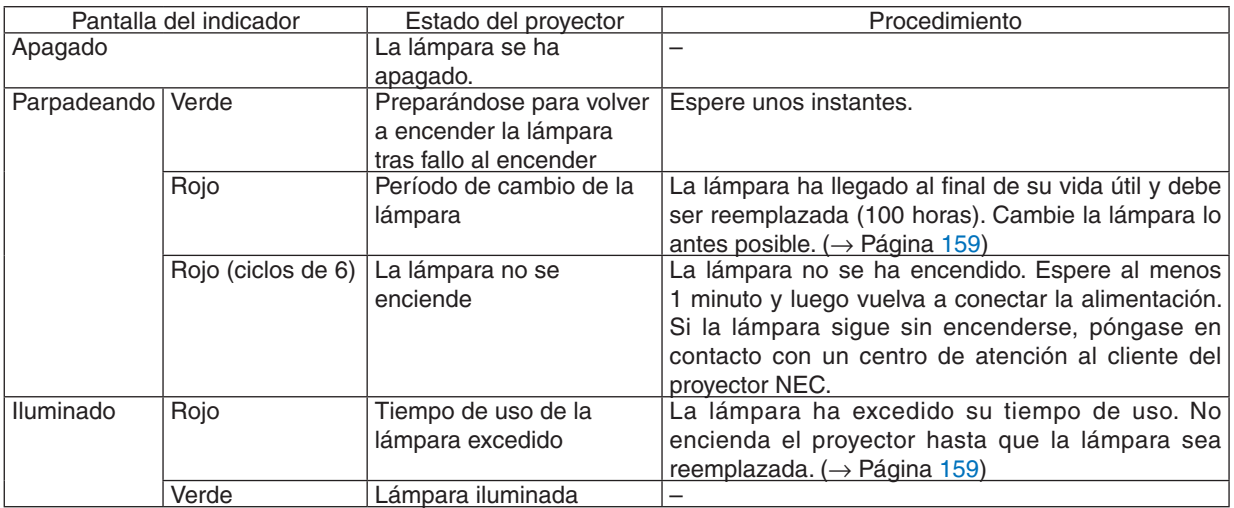

### **Indicador de temp.**

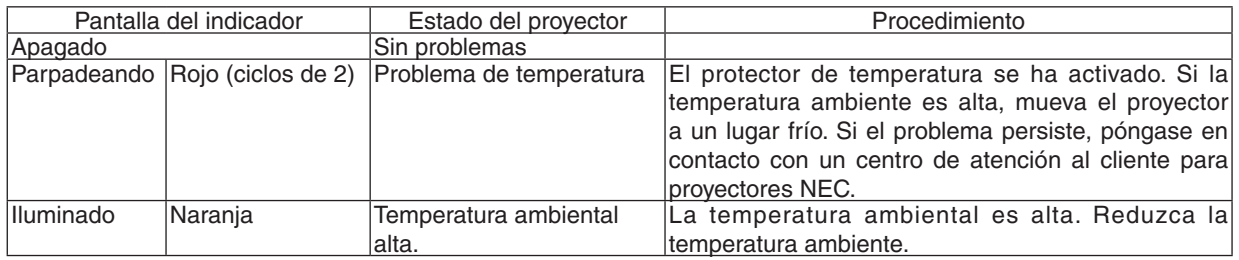

### **Si el protector de temperatura se ha activado**

Si la temperatura interna del proyector aumenta anormalmente, la lámpara se apaga y el indicador de temperatura se parpadeará (repetidamente en ciclos de 2).

Puede ocurrir que el protector de temperatura del proyector se active simultáneamente y que el proyector se apague.

Si esto sucediera, realice lo siguiente:

- Desenchufe el cable de alimentación de la toma de corriente.
- Si está utilizando el proyector en un lugar en el que la temperatura ambiente es alta, muévalo a un lugar más frío.
- Si los orificios de ventilación tienen polvo, límpielos. ( $\rightarrow$  Páginas [155](#page-165-0) y [158](#page-168-0))
- Espere aproximadamente 1 hora hasta que se reduzca la temperatura interna del proyector.

### Problemas comunes y sus soluciones

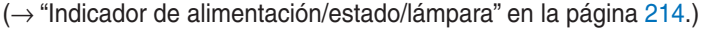

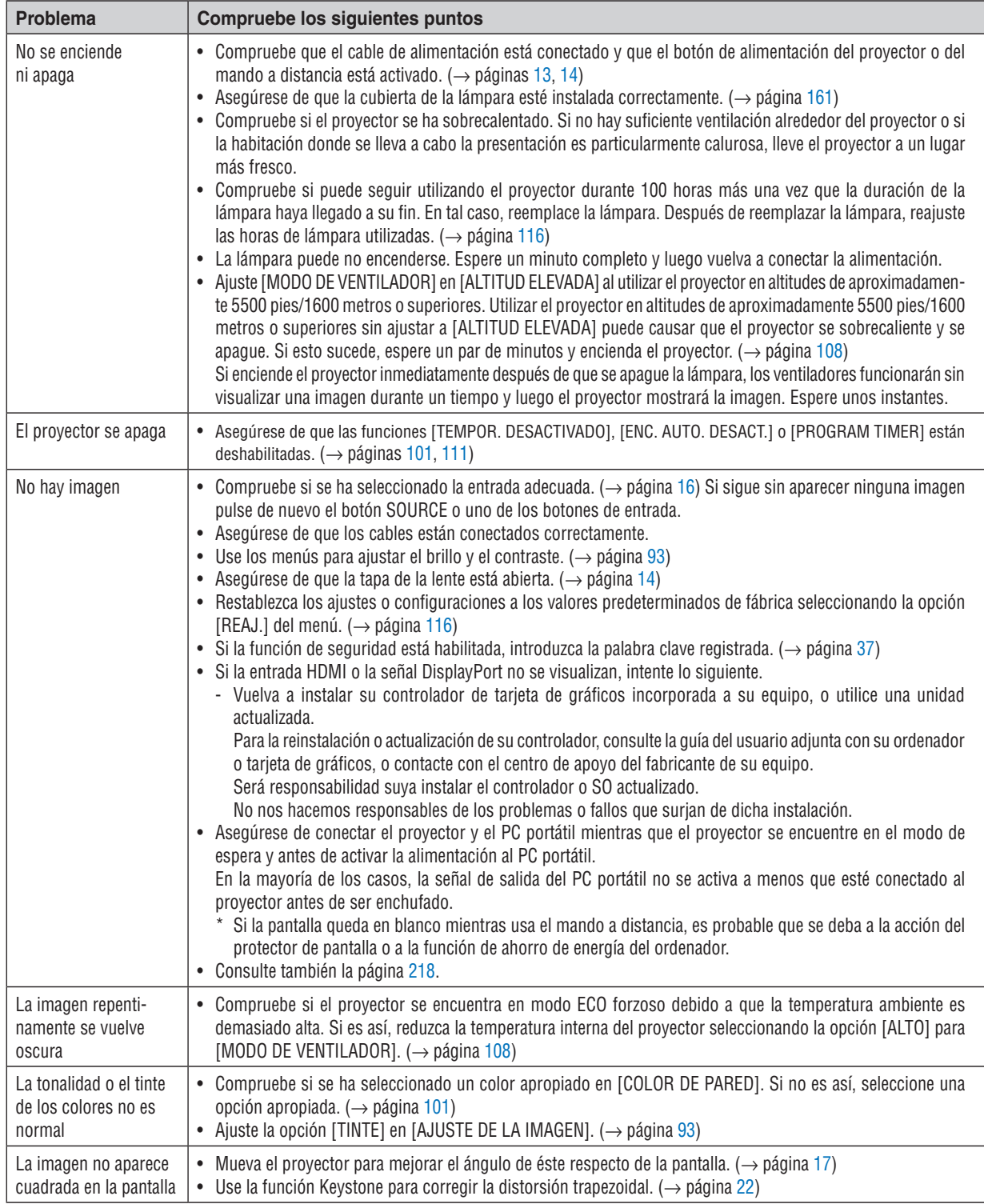

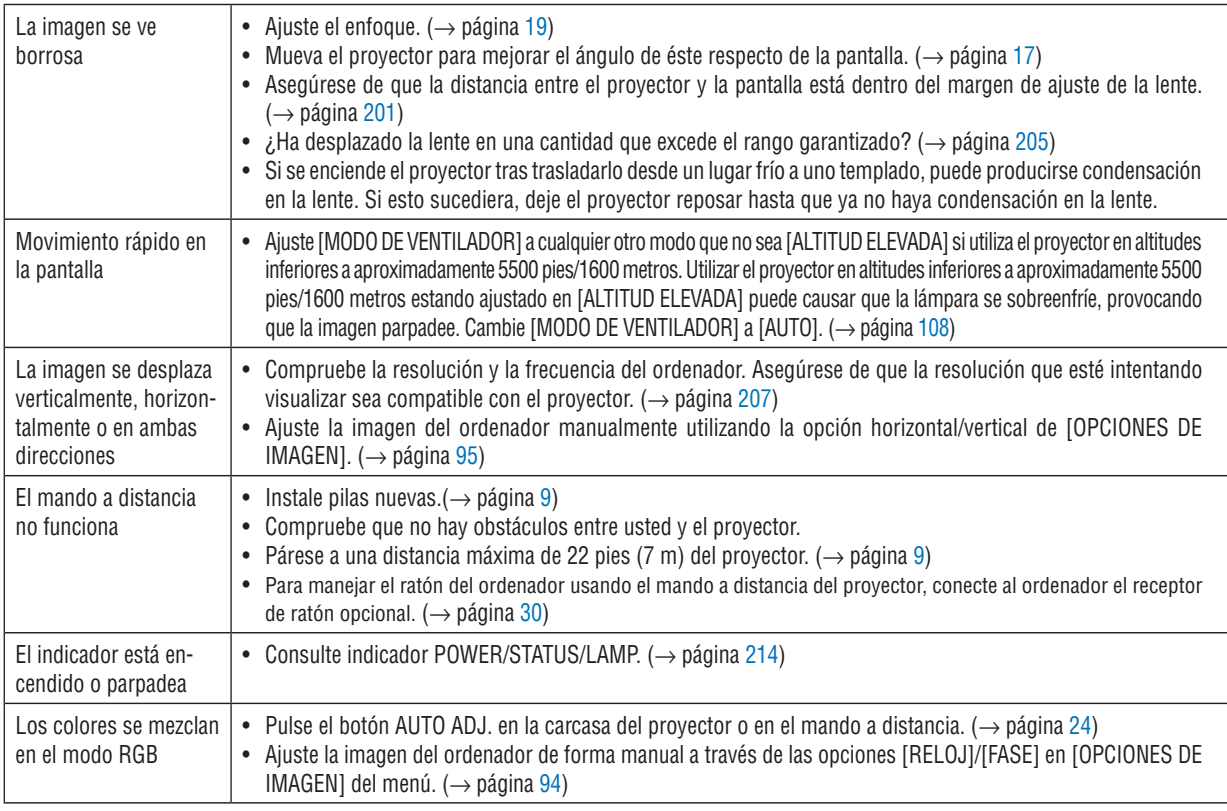

Si desea mayor información, póngase en contacto con su distribuidor.

### <span id="page-228-0"></span>Si no hay imagen o si la imagen no se visualiza correctamente.

Proceso de conexión de la alimentación para el proyector y el PC.

 Asegúrese de conectar el proyector y el PC portátil mientras que el proyector se encuentre en el modo de espera y antes de activar la alimentación al PC portátil.

 En la mayoría de los casos la señal de salida del PC portátil no se activa a menos que esté conectado al proyector antes de ser activado.

NOTA: Puede comprobar la frecuencia horizontal de la señal actual en el menú del proyector, bajo la opción Información. Si la lectura de frecuencia es "0kHz", significará que el ordenador no está emitiendo ninguna señal. Consulte la página *[113](#page-123-0) o vaya*  al paso siguiente.

Habilitación del modo de visualización externa en el ordenador

 La visualización de una imagen en la pantalla del PC portátil no significa necesariamente que el ordenador está enviando una señal al proyector. Al utilizar un ordenador portátil compatible con PC, el modo de visualización externa puede habilitarse/inhabilitarse con una combinación de teclas de función. Generalmente, la pulsación de la tecla "Fn" junto con una de las 12 teclas de función permite activar o desactivar el modo de visualización externa. Por ejemplo, en los ordenadores portátiles NEC se utiliza la combinación de teclas Fn + F3 (en los ordenadores portátiles Dell se utiliza Fn + F8) para alternar entre las opciones de visualización externa.

Emisión de una señal no estándar desde el ordenador

 Si la señal de salida de un PC portátil no cumple con las normas de la industria, la imagen proyectada no se visualizará correctamente. Si esto sucediera, desactive la pantalla LCD del PC portátil cuando utilice el proyector. La forma de desactivar/activar la pantalla LCD varía en cada PC portátil (según se describió en el paso anterior). Para obtener información detallada, consulte la documentación suministrada con el ordenador.

Se visualiza una imagen incorrecta al utilizar un ordenador Macintosh

 Si utiliza un ordenador Macintosh con el proyector, ajuste el interruptor DIP del adaptador Mac (no suministrado con el proyector) de acuerdo con la resolución del ordenador. Después de realizar el ajuste, reinicie el ordenador Macintosh para que los cambios se hagan efectivos.

 Si se selecciona un modo de visualización distinto de los admitidos por el ordenador Macintosh y el proyector y se cambia la posición del interruptor DIP del adaptador Mac, podrá producirse una ligera inestabilidad en la imagen o ésta podrá no visualizarse. Si esto sucediera, ajuste el interruptor DIP al modo fijo de 13" y reinicie el ordenador Macintosh. Luego, ajuste los interruptores DIP a un modo que permita la visualización y vuelva a reiniciar el ordenador Macintosh.

NOTA: En el caso de un ordenador PowerBook que no tiene un conector mini D-Sub de 15 contactos, se necesita un cable adaptador de vídeo fabricado por Apple Computer.

- Función "espejo" en un ordenador PowerBook
	- \* Al utilizar el proyector con un ordenador PowerBook de Macintosh, es posible que la salida no se ajuste a 1024 × 768 a menos que la opción "espejo" esté desactivada en el ordenador PowerBook. Para más detalles sobre la función "espejo", consulte el manual de uso suministrado con el ordenador Macintosh.
- Las carpetas o iconos están ocultos en la pantalla del ordenador Macintosh

 Las carpetas o iconos pueden no visualizarse en la pantalla. Si esto sucediera, seleccione [View] → [Arrange] en el menú Apple y organice los iconos.

# Códigos de control de PC y conexión de cables

### Códigos de control de PC

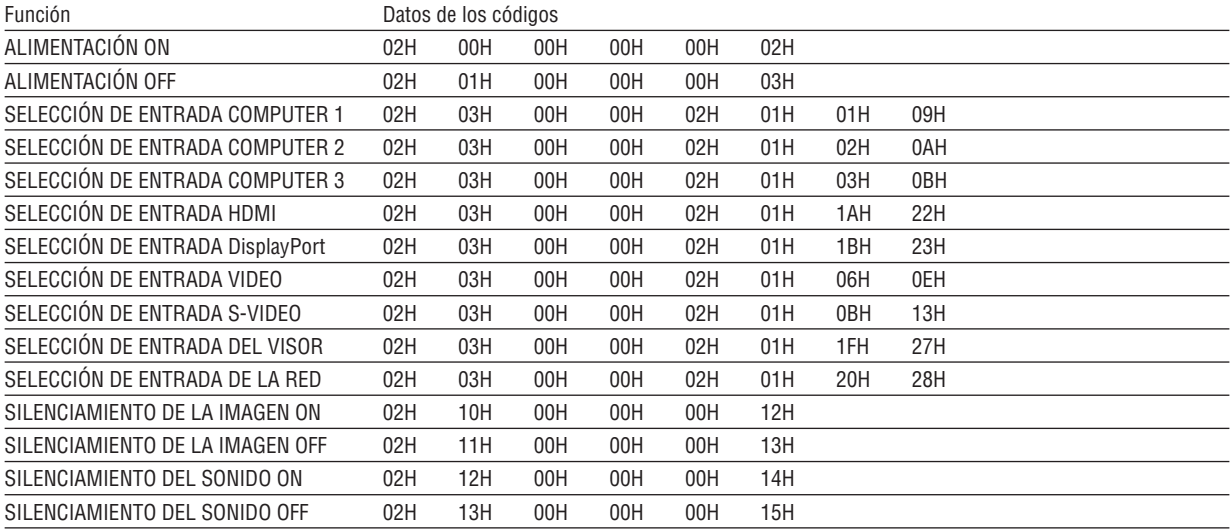

NOTA: Contacte con su distribuidor local para que le proporcione una lista completa de los códigos de control de PC si fuera ne*cesario.*

### Conexión de cables

Protocolo de comunicación

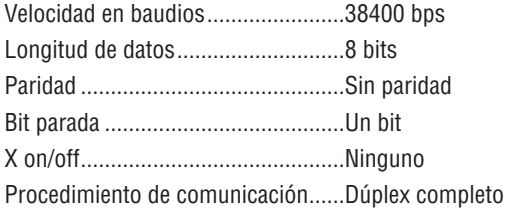

NOTA: Dependiendo del equipo, puede ser preferible elegir una velocidad en baudios menor en caso de que se utilicen cables largos.

### Conector de control de PC (D-Sub de 9 contactos)

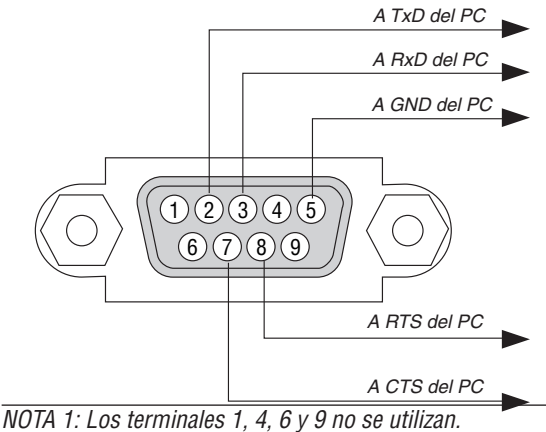

NOTA 2: Conecte en puente "Request to Send" y "Clear to Send" en ambos extremos del cable para simplificar la conexión de cable.

NOTA 3: Para recorridos largos de cable, se recomienda ajustar la velocidad de comunicación en los menús del proyector a 9600 bps.

# Lista de comprobación para solucionar problemas

Antes de ponerse en contacto con su distribuidor o con un servicio técnico, compruebe la lista siguiente para asegurarse de que es necesario realizar reparaciones; consulte también la sección "Detección de fallos" en el manual del usuario. La lista de comprobación que se presenta a continuación nos ayudará a resolver sus problemas con mayor eficiencia. \* Imprima esta página y la siguiente para su comprobación.

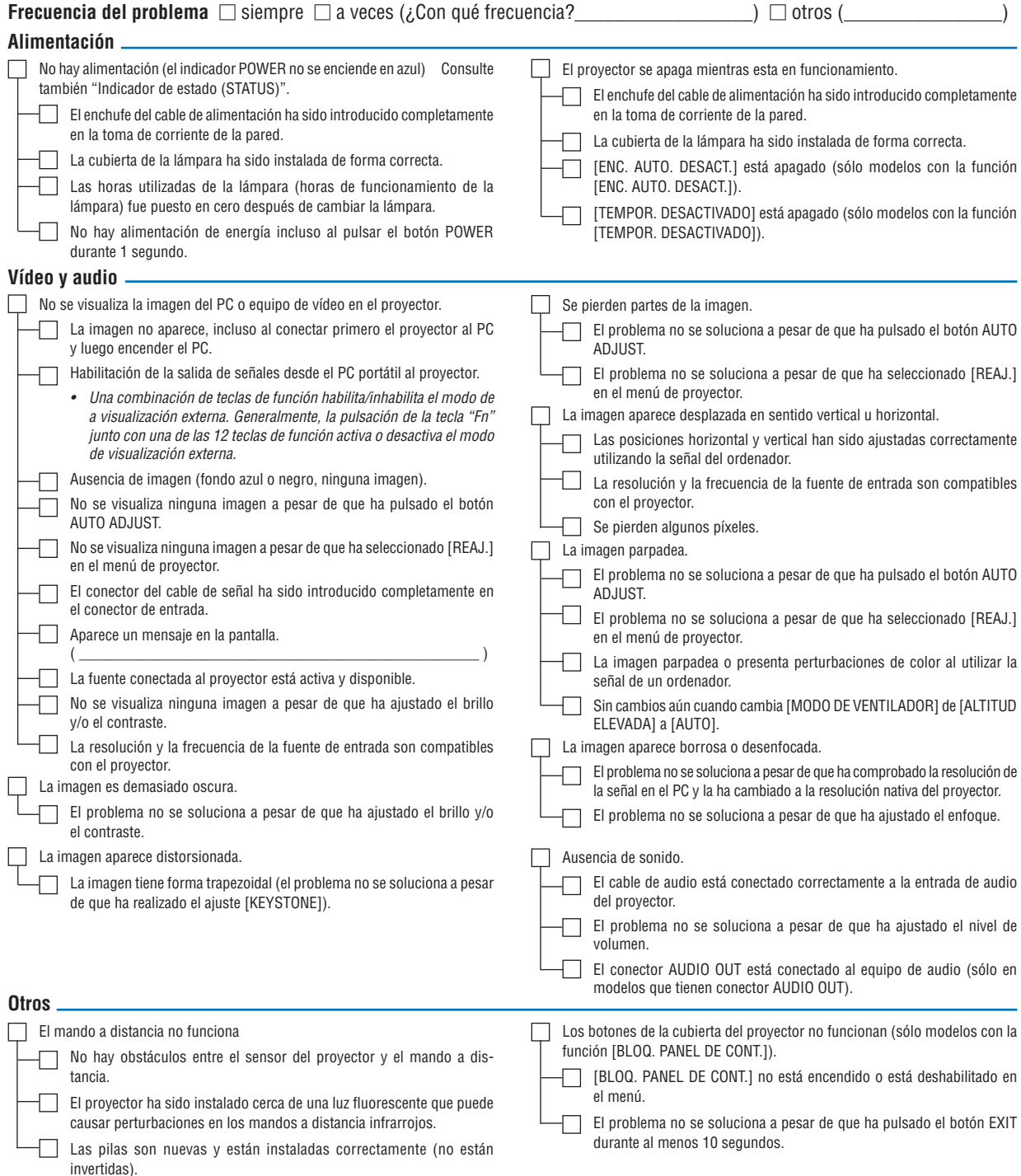

**En el espacio que se proporciona a continuación, describa el problema en detalle.**

### **Información sobre la aplicación y el lugar de instalación del proyector**

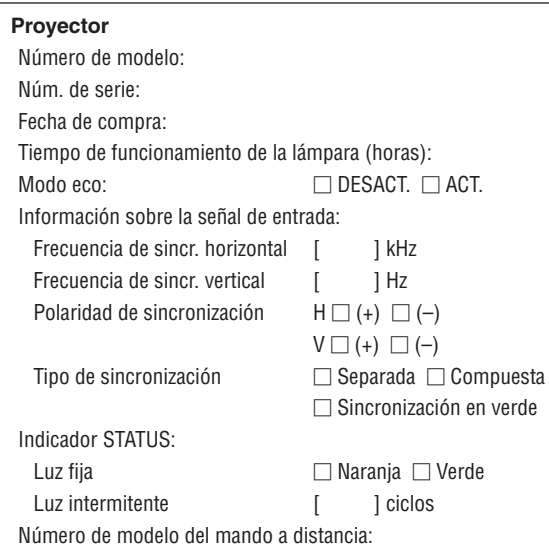

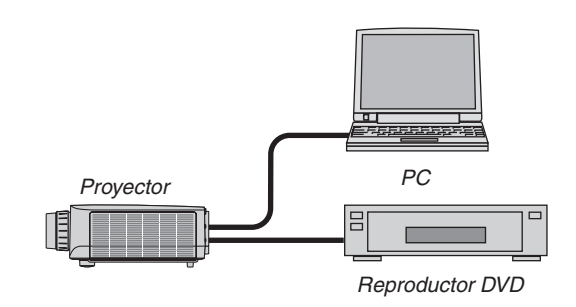

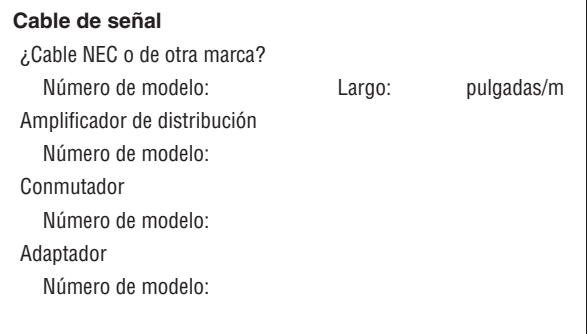

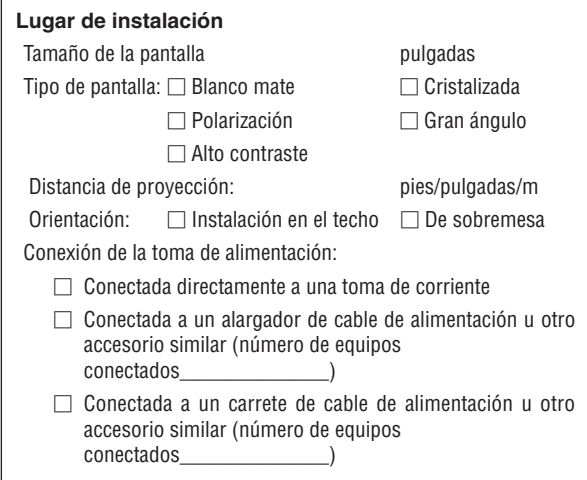

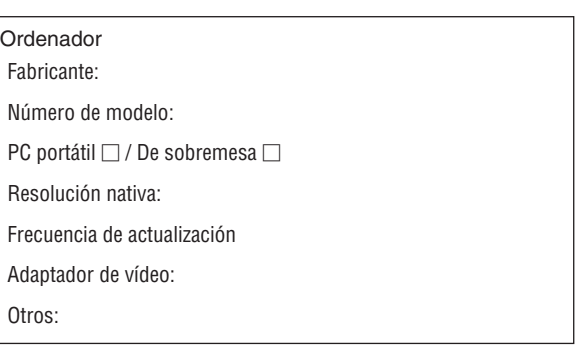

### **Equipo de vídeo**

Videograbadora, reproductor DVD, cámara de vídeo, videojuego o similar

Fabricante:

Número de modelo:

# **<sup>6</sup>** Guía TravelCare

### TravelCare – un servicio para viajeros internacionales

Este producto tiene derecho a disfrutar de los servicios "TravelCare", la extraordinaria garantía internacional y servicio de reparación de NEC.

Para más información sobre el servicio TravelCare, visite nuestro sitio web (solo en inglés). [http://www.nec-display.com/dl/en/pj\\_support/travel\\_care.htm](http://www.nec-display.com/dl/en/pj_support/travel_care.html)l

# **NEC**